# **Color Data Software SpectraMagic™ NX2**

**Wer. 1.2**

# **Pl Instrukcja obsługi**

 **Przed rozpoczęciem korzystania z oprogramowania zapoznaj się z niniejszą instrukcją.**

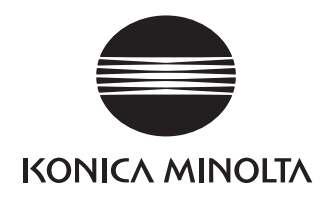

SpectraMagic NX2 to oprogramowanie do obsługi kolorów, które jest przeznaczone do łączenia przyrządów pomiarowych, takich jak CM-36dG, z komputerem i umożliwienia pomiaru, wyświetlania i zarządzania danymi próbki oraz obsługę różnych innych funkcji.

#### **Formalne nazwy oprogramowania używane w niniejszej instrukcji**

(Oznaczenie w niniejszej instrukcji) (Oznaczenie formalne) System operacyjny Windows, Windows 10 Microsoft® Windows® 10 Pro System operacyjny Windows, Windows 11 Microsoft® Windows® 11 Pro

#### **Znaki towarowe**

- "Microsoft", "Windows", "Windows 10" oraz "Windows 11" są zarejestrowanymi znakami towarowymi firmy Microsoft Corporation w Stanach Zjednoczonych i innych krajach.
- Inne firmy i nazwy produktów wymienione w niniejszej instrukcji są zarejestrowanymi znakami towarowymi lub markami poszczególnych przedsiębiorstw.

#### **Uwagi dotyczące niniejszej instrukcji**

- Żadna z części niniejszej instrukcji nie może być powielana lub odtwarzana w jakiejkolwiek formie i jakimikolwiek środkami bez zgody Konica Minolta, Inc.
- Treść niniejszej instrukcji może ulec zmianie bez wcześniejszego powiadomienia.
- Przygotowując niniejszą instrukcję, dołożono wszelkich starań w celu zapewnienia jej prawidłowości. W przypadku pytań, komentarzy lub stwierdzenia błędów w instrukcji prosimy o kontakt z lokalnym sprzedawcą.
- Konica Minolta nie ponosi odpowiedzialności za konsekwencje wynikające z nieprzestrzegania zaleceń w niniejszej instrukcji, nie naruszając powyższego warunku.
- Zrzuty ekranu w instrukcji są przykładowe i mogą różnić się od faktycznych.

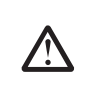

#### **Środki bezpieczeństwa**

Przed skorzystaniem z oprogramowania SpectraMagic NX2 zalecamy dokładne zapoznanie się z niniejszą instrukcją oraz z instrukcjami obsługi komputera i przyrządu.

#### **Umowa licencyjna na oprogramowanie**

Warunki umowy licencyjnej na oprogramowanie SpectraMagic NX2 dostępne są w oknie umowy licencyjnej, wyświetlanym na ekranie podczas instalacji. Oprogramowanie można zainstalować wyłącznie po wyrażeniu zgody na wszystkie warunki.

#### **Uwagi dotyczące użytkowania**

• Aplikacja SpectraMagic NX2 jest zaprojektowana do pracy z systemem operacyjnym Windows 10. Żaden z systemów nie jest dołączony do oprogramowania. Przed instalacją aplikacji na komputerze musi być zainstalowany system operacyjny.

#### **Informacje dotyczące urządzeń USB (pamięć flash, klucz sprzętowy)**

- Przy podłączaniu urządzenia USB do komputera upewnij się, że jest ustawione prawidłowo. Nie wciskaj go siłą.
- Nie dotykaj styków pamięci USB.
- Po użyciu urządzenia USB włóż go do futerału i przechowaj w bezpiecznym miejscu.
- Unikaj wystawiania urządzenia USB na nagłe zmiany temperatury i kondensację.
- Unikaj pozostawiania urządzenia USB w miejscach, w których może być wystawione na wysoką temperaturę wskutek nasłonecznienia lub działania grzejników.
- Nie upuszczaj urządzenia USB ani nie wystawiaj go na silne uderzenia.
- Chroń urządzenie USB przed wodą, alkoholem, rozpuszczalnikami i podobnymi substancjami.

# **SPIS TREŚCI**

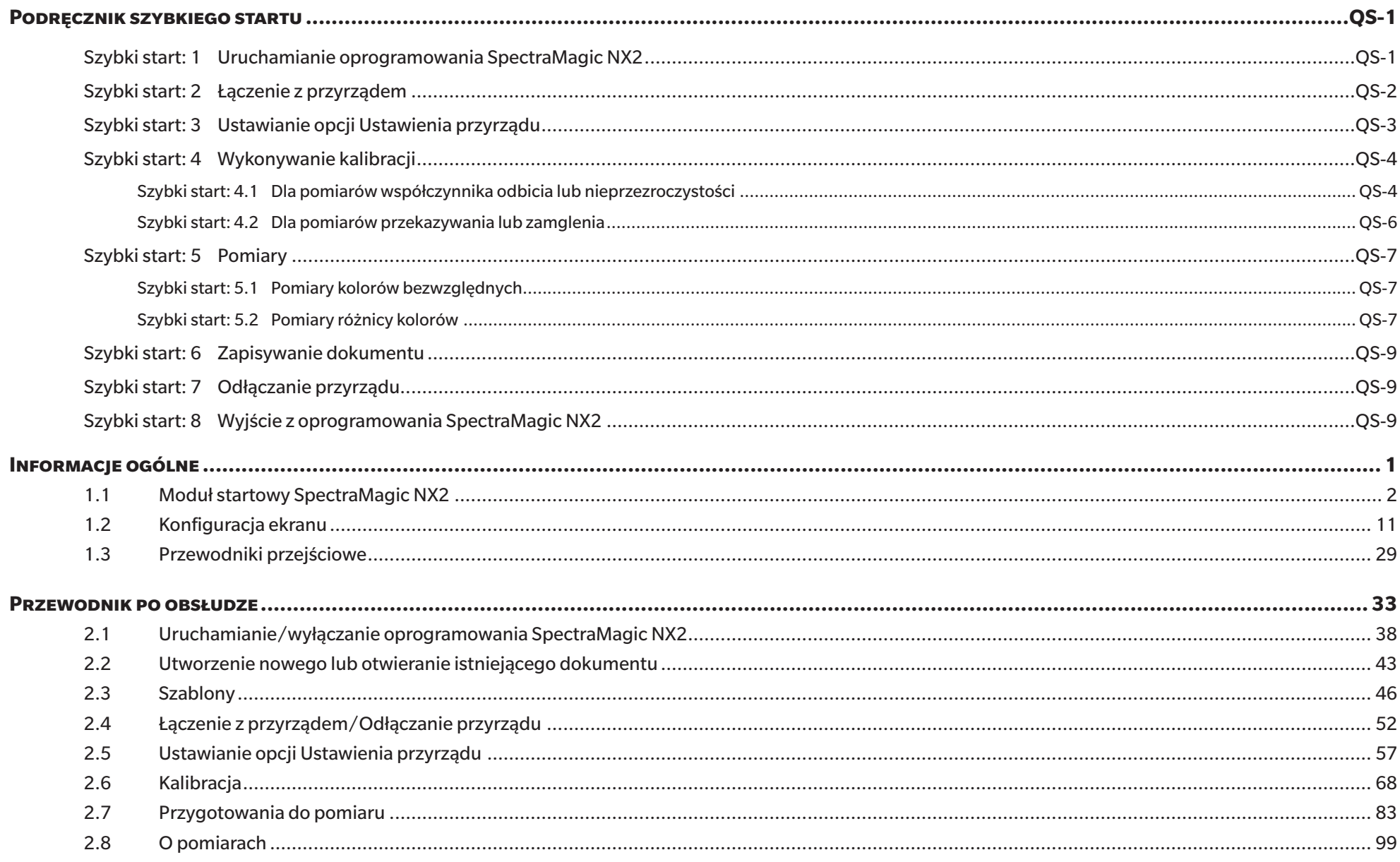

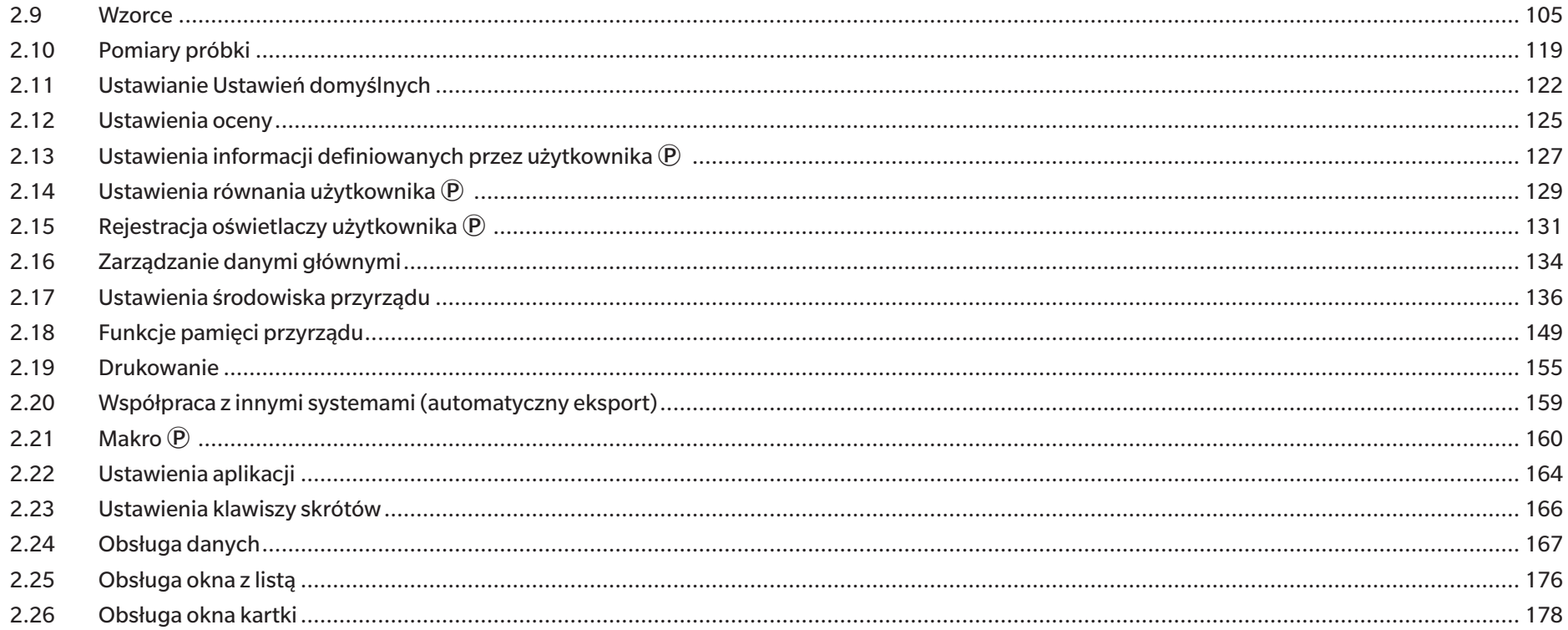

# <span id="page-5-0"></span>**Podręcznik szybkiego startu**

Poniższe podrozdziały pokazują podstawowy przepływ operacji od uruchomienia poprzez kalibrację i pomiary do wyjścia z programu, aby pomóc Ci szybko rozpocząć pracę.

# **Szybki start: 1 Uruchamianie oprogramowania SpectraMagic NX2**

- Więcej informacji na temat instalacji SpectraMagic NX2 znajdziesz w przewodniku po instalacji.
- **1.** Wybierz ikonę SpectraMagic NX2 w menu Start systemu Windows lub kliknij dwukrotnie ikonę na pulpicie. Uruchomiony zostanie moduł startowy SpectraMagic NX2.
	- Więcej informacji o punktach modułu startowego innych niż przycisk Kontrola jakości QC koloru można znaleźć w części *[1.1 Moduł startowy SpectraMagic NX2 na str. 2](#page-15-1)*.

**2.** Kliknij przycisk [Kontrola jakości QC koloru]. Uruchomiony zostanie moduł kontroli jakości SpectraMagic NX2 i wyświetli się okno dialogowe Wybór pliku.

W tym oknie dialogowym można utworzyć dokument lub szablon QC albo otworzyć istniejący dokument lub szablon QC.

- **3.** Aby bezpośrednio utworzyć dokument, kliknij [Start] w sekcji Utwórz dokument. Okno dialogowe Wybór pliku zostanie zamknięte i utworzony zostanie nowy dokument.
	- Inne funkcje okna dialogowego Wybór pliku można znaleźć w części *[2.1.1 Okno dialogowe](#page-52-0)  [Wybór pliku na str. 39](#page-52-0)*.

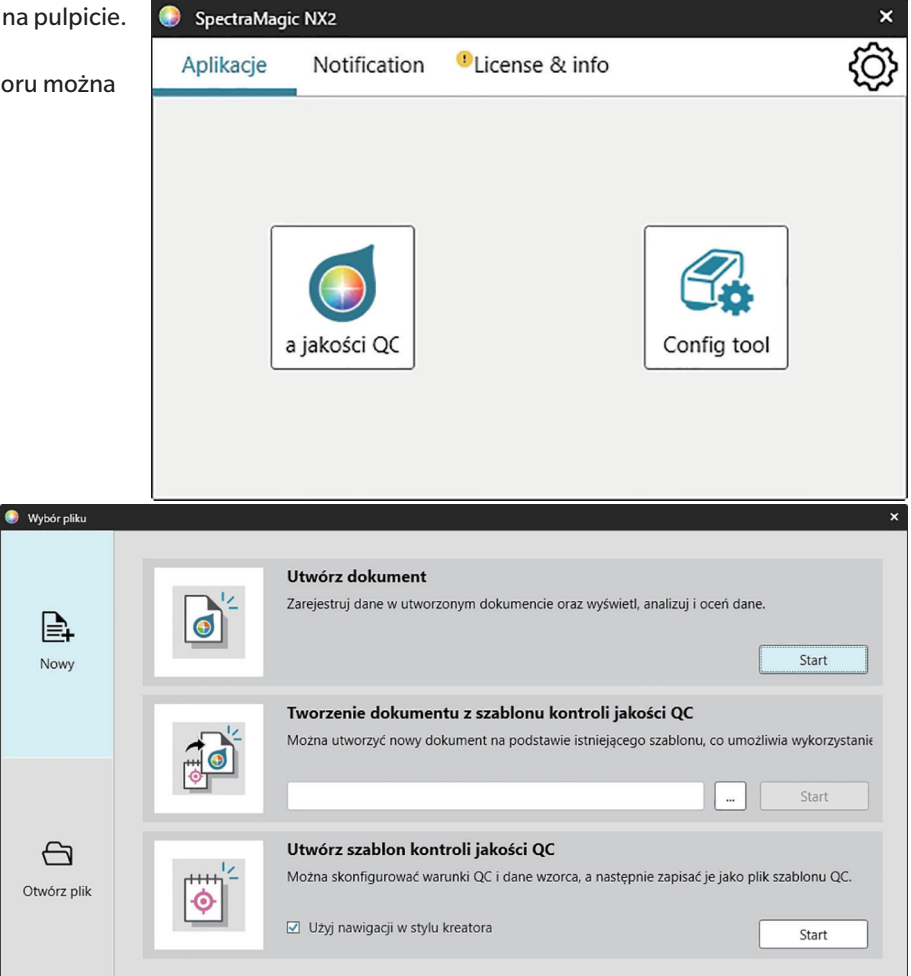

# <span id="page-6-0"></span>**Szybki start: 2 Łączenie z przyrządem**

- Więcej informacji na temat łączenia z przyrządem można znaleźć w części *[2.4 Łączenie z przyrządem/Odłączanie](#page-65-0)  [przyrządu na str. 52](#page-65-0)*.
- **1.** Kliknij przycisk Połącz na pasku narzędzi lub wybierz *Przyrząd Połącz*. Otworzy się okno dialogowe Ustawienia komunikacji przyrządu.
	- Jeśli przyrząd był już wcześniej podłączony, nastąpi połączenie z ostatnio podłączonym przyrządem, a kolejne kroki można pominąć.
- **2.** Kliknij rozwijaną listę **Wybierz typ przyrządu do połączenia** i wybierz żądany przyrząd z listy, która się pojawi. Wyświetlony zostanie obraz wybranego przyrządu.
	- Jeśli używanym przyrządem jest CM-25cG, CM-25d/26d/26dG lub CM-M6 i będzie używany Bluetooth, kliknij pole wyboru *Użyj Bluetooth*, aby w razie potrzeby zaznaczyć to pole.
- **3.** Jeżeli w opcji **Ustawienia połączenia** wyświetlane są pozycje *Nr portu* lub *Szybkość transmisji*, kliknij odpowiednią listę rozwijaną i wybierz żądane ustawienie z listy, która się pojawi.
	- Patrz *[Sprawdzanie numeru portu COM na str. 55](#page-68-0)*.
- **4.** Po zakończeniu ustawień kliknij [Połącz]. Przyrząd zostanie połączony, a po lewej stronie ekranu programu wyświetli się okno Przyrząd.

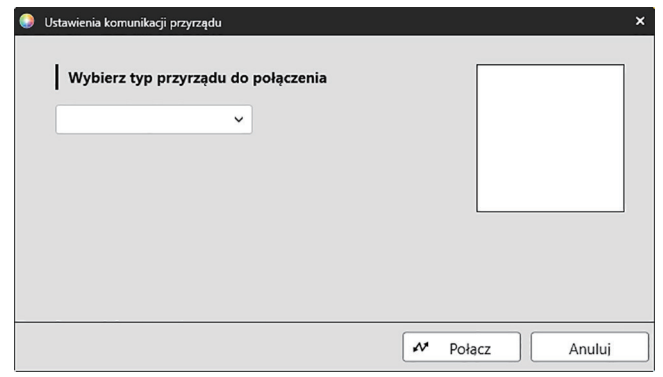

# <span id="page-7-0"></span>**Szybki start: 3 Ustawianie opcji Ustawienia przyrządu**

Ustawienia opcji Warunek pomiaru, takie jak tryb pomiaru (współczynnik odbicia, przekazywanie itp.), obszar pomiaru, element zwierciadlany itp. należy ustawić przed wykonaniem kalibracii.

- Więcej informacji na temat ustawień przyrządu można znaleźć w części *[2.5 Ustawianie opcji Ustawienia przyrządu na str. 57](#page-70-0)*.
- **1.** Aby ustawić ustawienia przyrządu, takie jak odbicie lub przekazywanie, SCI/SCE, obszar pomiaru itp., wykonaj dowolną z następujących czynności:
	- ɢ Kliknij przycisk Ustawienia przyrządu na pasku narzędzi.
	- Kliknij Warunki pomiaru lub  $\sqrt{\frac{A_0}{N}}$  w oknie przyrządu.
	- ɢ Wybierz *Przyrząd Warunek pomiaru*.

Wyświetli się okno dialogowe Warunek pomiaru przyrządu z wybraną kartą Warunki pomiaru.

- Jeśli w oknie Lista danych zostanie wybrany wzorzec, karty Warunek pomiaru i Opcje pomiaru z ustawieniami dla tego wzorca zostaną wyświetlone po prawej stronie okna dialogowego. Aby ustawić warunki pomiaru przyrządu na warunki pomiaru wzorca, kliknij [Zastosuj warunki pomiaru].
- **2.** Dla każdego elementu, który można zmienić, kliknij na bieżące ustawienie i wybierz żądane ustawienie.
	- Niektóre ustawienia są przedstawione tylko jako informacje i nie można ich zmienić.
	- Konkretne ustawienia, które są wyświetlane, zależą od połączonego przyrządu.
- **3.** Aby zmienić Opcje pomiaru (takie jak ustawienia uśredniania itp.), kliknij kartę Opcje pomiaru, aby się do niej przełączyć.
- **4.** Dla każdego elementu, który można zmienić, kliknij na bieżące ustawienie i wybierz żądane ustawienie.
	- Konkretne ustawienia, które są wyświetlane, zależą od połączonego przyrządu.
- **5.** Po skonfigurowaniu wszystkich ustawień kliknij [OK].

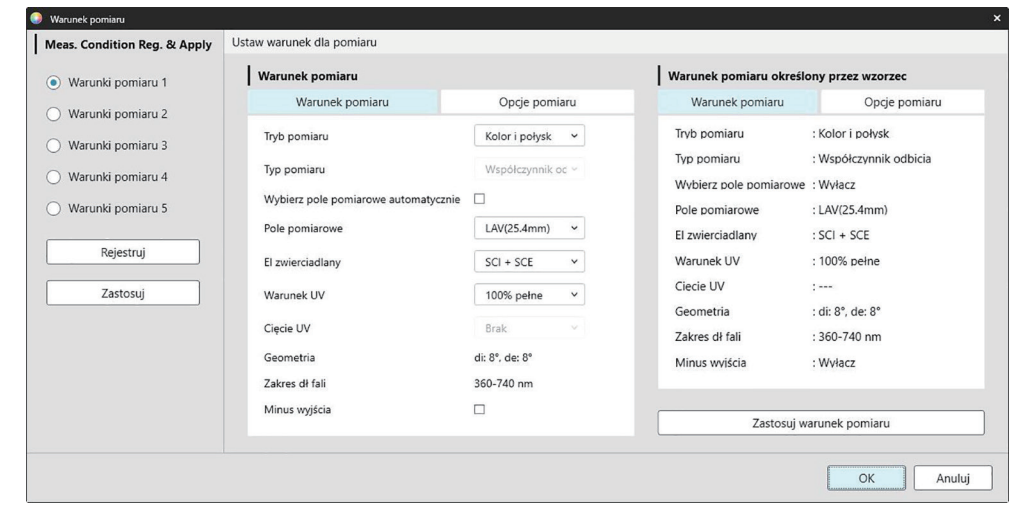

# <span id="page-8-0"></span>**Szybki start: 4 Wykonywanie kalibracji**

Aby zapewnić dokładny pomiar, kalibrację należy przeprowadzić przy aktualnych ustawieniach po włączeniu przyrządu. W zależności od przyrządu, oprogramowania SpectraMagic NX2 można użyć do wykonania pomiarów współczynnika odbicia lub przekazywania. Wykonaj poniższą procedurę, aby przeprowadzić kalibrację dla typu pomiaru wybranego w opcji Warunki pomiaru.

Więcej informacji na temat kalibracji można znaleźć w części *[2.6 Kalibracja na str. 68](#page-81-0)*.

### **Szybki start: 4.1 Dla pomiarów współczynnika odbicia lub nieprzezroczystości**

Dla pomiarów współczynnika odbicia lub nieprzezroczystości przeprowadzana jest kalibracja zera i kalibracja bieli. Jeśli wybrane warunki pomiaru obejmują połysk, przeprowadzona zostanie również kalibracja połysku.

- **1.** Aby rozpocząć kalibrację, wykonaj dowolną z następujących czynności:
	- ɢ Kliknij przycisk Kalibracja na pasku narzędzi.
	- Kliknij Kalibracia lub <sup>¥</sup> w oknie przyrządu.
	- ɢ Wybierz *Przyrząd Kalibracja*.

Wyświetli się okno dialogowe Kalibracja zera.

Postępuj zgodnie z instrukcjami w oknie dialogowym i kliknij [Kalibracja], aby przeprowadzić kalibrację zera.

• Jeśli przycisk [Pomiń] jest włączony, ponieważ przyrząd zachowuje poprzednie wyniki kalibracji zera, można kliknąć [Pomiń], aby przejść do następnego kroku bez wykonywania kalibracji zera.

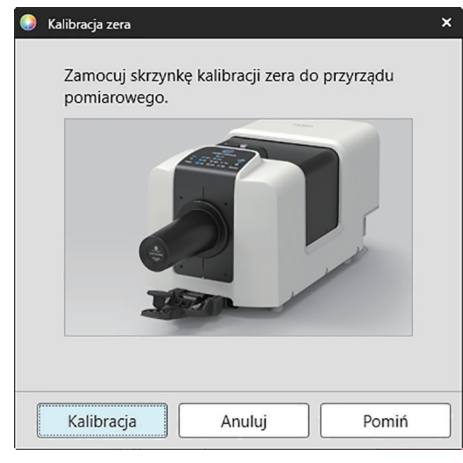

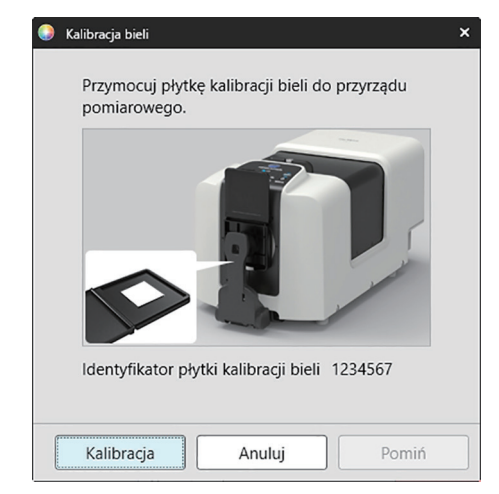

**2.** Wyświetli się okno dialogowe Kalibracja bieli.

Postępuj zgodnie z instrukcjami w oknie dialogowym i kliknij [Kalibracja], aby przeprowadzić kalibrację bieli.

• Jeśli kalibrowany jest przyrząd serii CM-36dG z ważną licencją WAA (analiza i regulacja długości fali), wyświetlone zostaną paski postępu dla kalibracji bieli i WAA. Przeprowadzenie obu procesów zajmie kilka sekund.

Jeśli przyrząd nie obsługuje pomiarów połysku lub jeśli w opcji Warunki pomiaru nie wybrano opcji Kolor i Połysk, kalibracja jest zakończona.

**3.** Jeśli w opcji Warunki pomiaru wybrano opcje Kolor i Połysk, wyświetli się okno dialogowe Kalibracja połysku. Postępuj zgodnie z instrukcjami w oknie dialogowym i kliknij [Kalibracja], aby przeprowadzić kalibrację połysku.

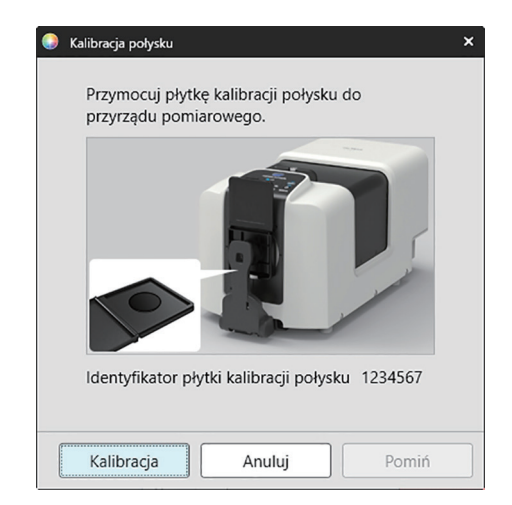

# <span id="page-10-0"></span>**Szybki start: 4.2 Dla pomiarów przekazywania lub zamglenia**

Dla pomiarów przekazywania lub zamglenia wykonana zostanie kalibracja 0% i kalibracja 100%. W przypadku pomiarów przekazywania ciał stałych, kalibracja 100% jest wykonywana względem powietrza (z pustą komorą transmitancyjną przyrządu). W przypadku pomiarów przekazywania cieczy, kalibracja 100% jest wykonywana względem wody (z kuwetą zawierającą wodę destylowaną w komorze transmitancyjnej przyrządu).

- Podczas wykonywania pomiarów przekazywania płytka kalibracji bieli musi być zawsze umieszczona nad portem pomiaru współczynnika odbicia zarówno dla kalibracji, jak i pomiarów.
- Dla pomiarów zamglenia płytka kalibracji bieli musi być zawsze umieszczona nad portem pomiaru współczynnika odbicia w celu kalibracji; w przypadku pomiarów należy postępować zgodnie z instrukcjami w oknach dialogowych, które będą wyświetlane podczas pomiarów.
- **1.** Aby rozpocząć kalibrację, wykonaj dowolną z następujących czynności:
	- ɢ Kliknij przycisk Kalibracja na pasku narzędzi.
	- − Kliknij Kalibracja lub <sup>w</sup> w oknie przyrządu.
	- ɢ Wybierz *Przyrząd Kalibracja*.

Wyświetli się okno dialogowe Kalibracja zera.

Postępuj zgodnie z instrukcjami w oknie dialogowym i kliknij [Kalibracja], aby przeprowadzić kalibrację zera.

• Jeśli przycisk [Pomiń] jest włączony, ponieważ przyrząd zachowuje poprzednie wyniki kalibracji zera, można kliknąć [Pomiń], aby przejść do następnego kroku bez wykonywania kalibracji zera.

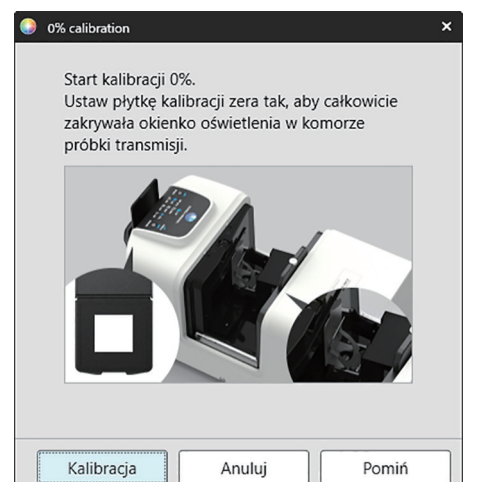

**2.** Wyświetli się okno dialogowe Kalibracja 100%. Dla kalibracji 100% względem powietrza (pomiary przekazywania ciał stałych): Upewnij się, że nic nie znajduje się w komorze transmisyjnej przyrządu.

#### Dla kalibracji 100% względem wody (pomiary przekazywania cieczy):

Należy użyć kuwety o równoległych bokach i mającej taką samą długość drogi optycznej (odległość między bokami) jak kuweta, która będzie używana do przechowywania próbek do pomiarów. Do wybranej kuwety wlać wodę destylowaną (lub czystą) i umieścić kuwetę w odpowiednim miejscu wewnątrz komory transmitancyjnej.

• Głębokość wody w kuwecie musi być większa niż góra okienka oświetleniowego (okienko po stronie kuli integrującej w komorze transmitancyjnej).

Kliknij [Kalibracja]. Przeprowadzona zostanie kalibracja 100%.

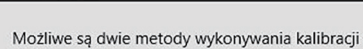

100% calibration

100% pomiarów przekazywania: Szczegóły można znaleźć w instrukcji obsługi. 1: kalibracja 100% do powietrza 2: kalibracja 100% do wody

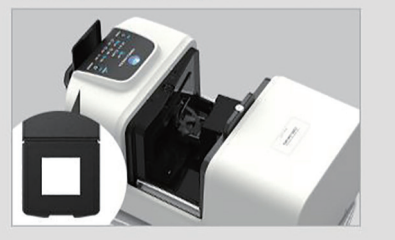

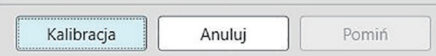

# <span id="page-11-0"></span>**Szybki start: 5 Pomiary**

Oprogramowania SpectraMagic NX2 można używać do wykonywania zarówno pomiarów bezwzględnych, które określają kolor bez odniesienia do wzorca, jak i pomiarów różnicowych, które określają różnicę między pomiarem a wzorcem.

### **Szybki start: 5.1 Pomiary kolorów bezwzględnych**

- **1.** W części Okno z drzewkiem sprawdź, czy wybrano opcję Bezwzględne.
- **2.** Ustaw próbkę i przyrząd do pomiaru, a następnie wykonaj dowolną z poniższych czynności:
	- ɢ Kliknij przycisk Pomiar próbki na pasku narzędzi.
	- Kliknij Pomiar próbki lub  $\omega$  w oknie przyrządu.
	- ɢ Wybierz *Przyrząd Pomiar Pomiar*.
	- ɢ Naciśnij F4.

Wyświetli się okno dialogowe Ekran ustawień danych pomiarowych.

**3.** Wypełnij żądane informacje i kliknij [OK]. Wykonany zostanie pomiar, a dane zostaną zarejestrowane jako dane próbki.

### **Szybki start: 5.2 Pomiary różnicy kolorów**

Pomiary różnicy kolorów służą do określenia różnicy w kolorze pomiędzy mierzoną próbką a kolorem wzorca i są często wykorzystywane do kontroli jakości. Aby wykonać pomiar różnicy kolorów, należy ustawić wzorzec. Ponadto, można ustawić tolerancje, aby umożliwić oprogramowaniu wykonanie oceny pozytywnej/negatywnej.

#### **Szybki start: 5.2.1 Ustawienie wzorca**

Podstawowym sposobem ustawienia wzorca jest pomiar próbki wzorcowej.

- SpectraMagic NX2 oferuje różne sposoby ustawiania wzorca, w tym kreator kolorów wzorca, który prowadzi użytkownika przez ustawianie wzorca i wykonywanie różnych innych ustawień związanych z pomiarami różnicy kolorów. Więcej informacji na temat wzorców można znaleźć w części *[2.9 Wzorce na str. 105](#page-118-1)*.
- **1.** Aby zmierzyć wzorzec, ustaw wzorzec i przyrząd do pomiaru, a następnie wykonaj dowolną z następujących czynności:
	- ɢ Kliknij przycisk Pomiar wzorca na pasku narzędzi.
	- Kliknij Pomiar wzorca lub **■** w oknie przyrządu.
	- ɢ Wybierz *Przyrząd Pomiar Pomiar wzorca*.
	- ɢ Naciśnij F3.

Wyświetli się okno dialogowe Ekran ustawień danych pomiarowych.

**2.** Wypełnij żądane informacje i kliknij [OK]. Wykonany zostanie pomiar, a dane zostaną zarejestrowane jako dane wzorca.

### **Szybki start: 5.2.2 Konfiguracja tolerancji**

W celu przeprowadzenia ocen pozytywna/negatywna konieczne jest ustawienie tolerancji, które będą stosowane.

- Podczas pierwszego pomiaru wzorca stosowane są domyślne wartości tolerancji.
- Więcej informacji na temat edycji tolerancji można znaleźć w części *[2.9.7.1 Edycja tolerancji na str. 115](#page-128-0)*.

#### Aby zmienić wartości tolerancji dla wzorca

- **1.** Wybierz wzorzec w części Okno z drzewkiem i wykonaj jedną z następujących czynności:
	- ɢ Wybierz *Przyrząd Edytuj wzorzec- Tolerancja...* .
	- ɢ Kliknij prawym przyciskiem myszy na wzorzec, wybierz "Edytuj wzorzec" z menu podręcznego, a następnie wybierz Tolerancja... z widocznego menu kontekstowego Wyświetli się okno dialogowe Utwórz wzorzec, w którym wyświetlony zostanie krok Ustawienia tolerancji.
- **2.** Kliknij pole wyboru dla warunku, a następnie pole wyboru obok każdej wartości tolerancji, która będzie używana, i ustaw żądaną wartość dla każdej wartości tolerancji.
	- Aby zmienić punkty tolerancji wyświetlone w tabeli, kliknij  $\blacksquare$ . Otworzy się okno dialogowe Ustawienie punktu, w którym widoczne są tylko kategorie punktu Kolor/indeks i Spektrum. Więcej informacji na temat wybierania punktów można znaleźć w części *[2.7.1 Ustawienia Punktów na liście i ich Ustawień \(Liczba cyfr, Obserwator, Oświetlacz,](#page-96-0)  [Parametry itp.\) na str. 83](#page-96-0)*.
- **3.** Po skonfigurowaniu wszystkich tolerancji kliknij [Zapisz], aby zapisać te wartości.
- **4.** Kliknij [Wyjdź], aby zamknąć okno dialogowe.

#### **Szybki start: 5.2.3 Pomiar różnicy kolorów**

- **1.** W części Okno z drzewkiem w opcji Klasyfikacja według wzorca wybierz wzorzec, który ma być użyty.
- **2.** Ustaw próbkę i przyrząd do pomiaru, a następnie wykonaj dowolną z poniższych czynności:
	- ɢ Kliknij przycisk Pomiar próbki na pasku narzędzi.
	- Kliknij Pomiar próbki lub **o** w oknie przyrządu.
	- ɢ Wybierz *Przyrząd Pomiar Pomiar*.
	- ɢ Naciśnij F4.

Wyświetli się okno dialogowe Ekran ustawień danych pomiarowych.

**3.** Wypełnij żądane informacje i kliknij [OK]. Wykonany zostanie pomiar, a dane zostaną zarejestrowane jako dane próbki pod wzorcem wybranym w kroku 1.

# <span id="page-13-0"></span>**Szybki start: 6 Zapisywanie dokumentu**

- **1.** Aby zapisać aktualnie aktywny dokument pod jego aktualną nazwą, wykonaj dowolną z następujących czynności:
	- ɢ Kliknij przycisk Zapisz na pasku narzędzi.
	- ɢ Wybierz *Plik Zapisz*.
	- ɢ Naciśnij Ctrl + S.

Dokument zostanie zapisany.

- Jeśli plik nigdy nie był zapisywany, wyświetli się okno dialogowe Zapisz jako. Wprowadź dowolną nazwę pliku i kliknij [OK]. Plik zostanie zapisany i okno dialogowe zostanie zamknięte.
- **1.** Aby zapisać aktualnie aktywny dokument pod nową nazwą lub jeśli dokument nigdy nie był zapisywany:
	- **1-1.** Wybierz *Plik Zapisz jako...* . Wyświetli się okno dialogowe Zapisz jako.
	- **1-2.** Wprowadź dowolną nazwę pliku i kliknij [OK]. Plik zostanie zapisany i okno dialogowe zostanie zamknięte, a nazwa pliku widoczna w zakładce dokumentu lub na pasku tytułu zmieni się na tytuł, który został wprowadzony.

# **Szybki start: 7 Odłączanie przyrządu**

**1.** Kliknij przycisk Rozłącz na pasku narzędzi lub wybierz "Rozłącz" w menu Przyrząd. SpectraMagic NX2 odłączy się od przyrządu. Okno przyrządu zamknie się, a przycisk paska narzędzi Rozłącz zmieni się na Połącz.

# **Szybki start: 8 Wyjście z oprogramowania SpectraMagic NX2**

- **1.** Aby wyjść z oprogramowania SpectraMagic NX2, wykonaj dowolną z następujących czynności:
	- ɢ Kliknij na [x] w prawym górnym rogu okna oprogramowania.
	- ɢ Wybierz *Plik Wyjdź*.
	- ɢ Naciśnij Alt + F4.

Moduł kontroli jakości SpectraMagic NX2 zostanie zamknięty i wyświetli się moduł startowy SpectraMagic NX2.

- Jeśli istnieją otwarte dokumenty, które nie zostały zapisane od czasu ich ostatniej zmiany, dla każdego dokumentu wyświetli się okno dialogowe z pytaniem, czy zapisać dokument. Kliknij [OK], aby zapisać dokument. Jeśli dokument nigdy nie był zapisywany, wyświetli się okno dialogowe Zapisz jako. Wprowadź dowolną nazwę pliku i kliknij [OK], aby zapisać i zamknąć dokument.
- **2.** Kliknij na [x] w prawym górnym rogu okna modułu startowego.

# <span id="page-14-0"></span>Informacje ogólne

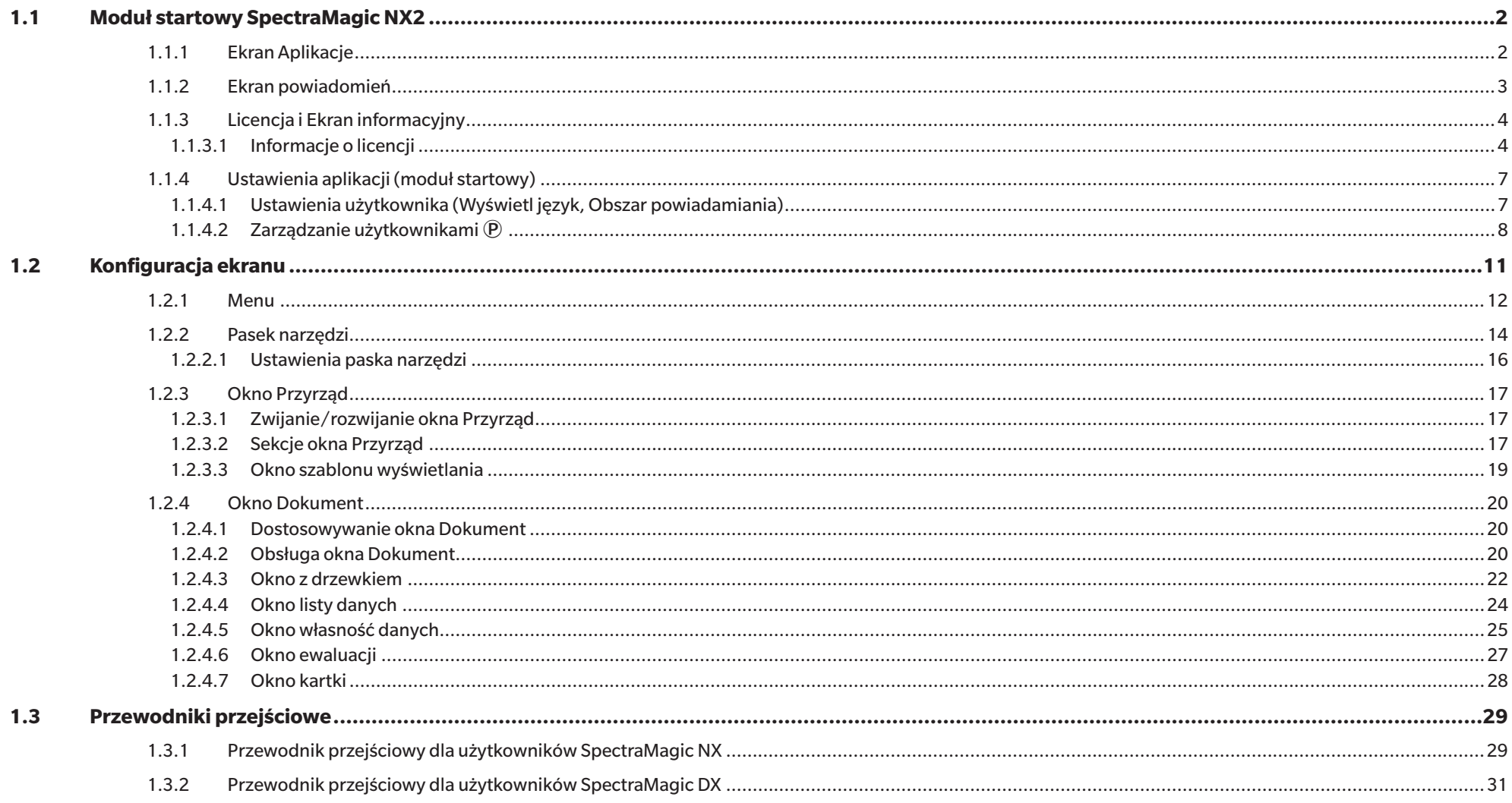

# <span id="page-15-1"></span><span id="page-15-0"></span>**1.1 Moduł startowy SpectraMagic NX2**

Moduł startowy SpectraMagic NX2 otwiera się po kliknięciu ikony SpectraMagic NX2 w menu Start systemu Windows lub po dwukrotnym kliknięciu ikony SpectraMagic NX2 na pulpicie.

Moduł startowy SpectraMagic NX2 to miejsce, w którym możesz wybrać aplikację, którą chcesz uruchomić, i w którym możesz uzyskać dostęp do informacji wspólnych dla wszystkich aplikacji SpectraMagic NX2, takich jak informacje o licencji czy ustawienia zabezpieczeń.

# **1.1.1 Ekran Aplikacje**

Ekran Aplikacje to ekran, który jest wyświetlany po pierwszym otwarciu modułu startowego SpectraMagic NX2. Można go również wybrać, klikając Aplikacje na pasku wyboru ekranu. Kontrola jakości Uruchamia moduł Kontrola jakości QC koloru oprogramowania SpectraMagic NX2. Sposób korzystania z modułu Kontrola jakości QC koloru został wyjaśniony w QC koloru niniejszej instrukcji.

Narzędzie do Uruchamia narzędzie konfiguracji spektrofotometru CM-CT1 służące do ustawiania samodzielnych ustawień przyrządu itp. w przenośnych spektrofotometrach Konica

konfiguracji Minolta. Informacje na temat ustawień dostępnych w CM-CT1 i sposobu korzystania z tego przyrządu znajdują się w Instrukcji obsługi narzędzia konfiguracyjnego spektrofotometru CM-CT1.

# <span id="page-16-0"></span>**1.1.2 Ekran powiadomień**

Wyświetla powiadomienia od firmy Konica Minolta, takie jak powiadomienie o wydaniu nowej wersji oprogramowania.

• Obszar, z którego mają być odbierane powiadomienia, można ustawić w opcji Ustawienia użytkownika okna dialogowego Ustawienia aplikacji. Patrz *[1.1.4.1 Ustawienia użytkownika](#page-20-1)  [\(Wyświetl język, Obszar powiadamiania\) na str. 7](#page-20-1)*.

# <span id="page-17-0"></span>**1.1.3 Licencja i Ekran informacyjny**

Pokazuje zainstalowaną wersję oprogramowania i typ licencji.

Umowa licencyjna dla Pokazuje umowę licencyjną użytkownika końcowego SpectraMagic NX2.

użytkownika końcowego

Oprogramowanie Open Source Otwiera folder do przeglądania licencji oprogramowania Open Source używanego przez SpectraMagic NX2.

#### **1.1.3.1 Informacje o licencji**

Pokazuje tabelę zainstalowanych licencji. W kolumnie Funkcja podany jest typ licencji. Kolumna Warunki licencji pokazuje datę wygaśnięcia każdej licencji.

[Aktywuj] Uruchamia proces aktywacji nowej licencji. Patrz *[Aktywacja licencji na str. 4](#page-17-1)*.

[Przenieś] Uruchamia proces przenoszenia licencji na inny komputer.

### <span id="page-17-1"></span>**Aktywacja licencji**

- Aby przeprowadzić aktywację licencji elektronicznej, musisz być podłączony do Internetu.
- Aby przeprowadzić rejestrację użytkownika, musisz posiadać klucz produktu (widoczny na certyfikacie licencji).
- **1.** Kliknij [Aktywuj]. Otworzy się okno dialogowe Zarządzanie licencjami.
- **2.** Wprowadź swój numer licencji i kliknij [Dalej >]. Oprogramowanie skontaktuje się z serwerem licencji.
	- Jeśli numer licencji jest nieprawidłowy, wyświetli się komunikat o błędzie.
- **3.** Jeśli nie zarejestrowałeś jeszcze swoich informacji na serwerze licencji, wyświetli się link umożliwiający rejestrację danych. Jeśli już zarejestrowałeś swoje dane, przejdź do kroku 4.
	- **3-1.** Kliknij na link rejestracji użytkownika. W przeglądarce zostanie otwarta strona rejestracji użytkownika serwera licencji Konica Minolta.
	- **3-2.** Sprawdź, czy informacje o licencji pokazane w górnej części ekranu odpowiadają zamówieniu. Jeśli są zgodne z Twoim zamówieniem, kliknij na "This matches to the items of the order", aby zaznaczyć to polu wyboru.
		- Jeśli informacje nie są zgodne z zamówieniem, skontaktuj się ze sprzedawcą, u którego zakupiłeś oprogramowanie.
	- **3-3.** Wypełnij swoje informacje w dolnej części ekranu.
	- **3-4.** Jeśli zgadzasz się z polityką prywatności strony, kliknij na pole wyboru obok "I agree about the handling of personal information", aby je zaznaczyć.
		- Aby zapoznać się z polityką prywatności tej strony, kliknij na "I agree about the handling of personal information". Otworzy się osobne okno z polityką prywatności.
		- Aby zakończyć proces rejestracji, musisz zgodzić się z polityką prywatności.
	- **3-5.** Kliknij [Confirmation and registration].
	- **3-6.** Sprawdź, czy wszystkie informacje są poprawne. Jeśli tak, wprowadź hasło, którego chcesz użyć w polu tekstowym "Hasło", a następnie wprowadź je ponownie w polu tekstowym "Wprowadź to samo hasło.", aby je potwierdzić, a następnie kliknij [Rejestracja].
- Jeśli informacje wymagają zmiany, kliknij [Wstecz] i powtórz procedurę od kroku 3-3 powyżej, aby poprawić informacje.
- Wprowadzone hasło będzie wymagane podczas aktualizacji oprogramowania lub wprowadzania jakichkolwiek zmian w informacjach licencyjnych. Upewnij się, że pamiętasz hasło.
- **3-7.** Gdy w lewym górnym rogu ekranu pojawi się komunikat "Rejestracja użytkownika została zakończona.", proces rejestracji użytkownika jest zakończony i możesz zamknąć przeglądarkę.
- **3-8.** W oknie dialogowym Zarządzanie licencjami kliknij [Wstecz]. Ponownie wyświetli się okno dialogowe z kroku 2.

**3-9.** Kliknij [Dalej].

- **4.** Wyświetli się kolejne okno dialogowe Zarządzanie licencjami pokazujące szczegóły aktywowanej licencji.
- **5.** Potwierdź szczegóły licencji i kliknij [Dalej >]. Wyświetli się kolejne okno dialogowe Zarządzanie licencjami pokazujące, że licencja została aktywowana i szczegóły aktywowanej licencii.
	- Jeśli licencja została już aktywowana, wyświetli się informujący o tym komunikat o błędzie. Nie można aktywować tej samej licencji więcej niż raz.
- **6.** Aktywacja licencji jest zakończona, a Ty otrzymasz wiadomość e-mail potwierdzającą aktywację i informacje o kliencie.
	- Upewnij się, że wiadomości adresu e-mail webmaster@selms-mail.konicaminolta.com nie są blokowane przez zaporę sieciową i nie są oznaczane jako spam.

### **Transfer licencji**

Możliwy jest transfer licencji z jednego komputera na drugi za pomocą narzędzia transferu licencji Konica Minolta SpectraMagic.

- Transfer licencji odbędzie się za pośrednictwem sieci. Przed kontynuacją sprawdź adres IP lub nazwę komputera docelowego.
- **1.** Zainstaluj oprogramowanie SpectraMagic NX2 na komputerze docelowym (komputerze, na który zostanie przeniesiona licencja).
- **2.** Na komputerze docelowym uruchom moduł startowy SpectraMagic NX2.
- **3.** Wybierz opcję Licencja i informacje, aby przejść do tego ekranu.
- **4.** Kliknij [Przenieś]. Wyświetli się okno dialogowe Zarządzanie licencjami.
	- Jeśli wyświetli się okno dialogowe Kontrola konta użytkownika z pytaniem, czy uruchomić narzędzie transferu licencji, kliknij [Tak].
- **5.** Wybierz opcję Odbierz i zainstaluj licencję na tym komputerze. Pojawi się okno dialogowe Zarządzanie licencjami pokazujące adresy IP6 i IP4 komputera docelowego.
- **6.** Na komputerze źródłowym uruchom moduł startowy SpectraMagic NX2.
- **7.** Wybierz opcję Licencja i informacje, aby przejść do tego ekranu.
- **8.** Kliknij [Przenieś]. Wyświetli się okno dialogowe Zarządzanie licencjami.
	- Jeśli wyświetli się okno dialogowe Kontrola konta użytkownika z pytaniem, czy uruchomić narzędzie transferu licencji, kliknij [Tak].
- **9.** Wybierz opcję Przenieś licencję z tego komputera i kliknij [Dalej >]. Wyświetli się kolejne okno dialogowe Zarządzanie licencjami.
- **10.** Kliknij bieżącą opcję Licencja do przeniesienia i wybierz licencję do przeniesienia z wyświetlonej listy rozwijanej.
- Wyświetlone zostaną informacje dla wybranej licencji.
- **11.** W polu Odbiorca kliknij listę rozwijaną Wybierz i wybierz komputer docelowy z wyświetlonej listy.
	- Jeśli komputer docelowy nie wyświetla się na liście, wprowadź adres IP4 komputera docelowego w polu tekstowym Ręcznie.
	- Podczas ręcznego wpisywania adresu IP4, wprowadź tylko część xxx.xxx.xxx.xxx. pomiń "http://" na początku i numer portu ":xxxx" na końcu. Na przykład, jeśli okno dialogowe pokazuje "http://100.111.123.145:2000", wprowadź tylko "100.111.123.145".
- **12.** Kliknij [Przenieś]. Komputer skontaktuje się z serwerem licencji i rozpocznie się transfer licencji do serwera licencji. Postęp będzie widoczny w oknie dialogowym.
- **13.** Po zakończeniu transferu licencji na serwer licencji kliknij [Zakończ] na komputerze źródłowym i docelowym, aby zamknąć okna dialogowe.

### <span id="page-20-0"></span>**1.1.4 Ustawienia aplikacji (moduł startowy)**

- **1.** Kliknij na prawym końcu menu modułu startowego SpectraMagic NX2. Wyświetli się okno dialogowe Ustawienia aplikacji.
- **2.** Kliknij kategorię po lewej stronie okna dialogowego, aby wybrać kategorię, w której chcesz wykonać ustawienia. *[Ustawienia użytkownika \(Wyświetl język, Obszar powiadamiania\)](#page-20-1)*: Ustawienie języka wyświetlania oprogramowania i obszaru powiadomień. *[Zarządzanie użytkownikami Ⓟ](#page-21-1)*: Zarządzanie grupami użytkowników i funkcjami, z których mogą korzystać.
- **3.** Po skonfigurowaniu wszystkich ustawień kliknij [OK], aby potwierdzić ustawienia i zamknąć okno dialogowe.
	- Aby zastosować ustawienia bez zamykania okna dialogowego, kliknij [Zastosuj].
	- Aby zamknąć okno dialogowe bez zastosowania zmian ustawień, kliknij [Anuluj].

#### <span id="page-20-1"></span>**1.1.4.1 Ustawienia użytkownika (Wyświetl język, Obszar powiadamiania)**

- **1.** Aby otworzyć kategorię Ustawienia użytkownika, kliknij na Ustawienia użytkownika w lewej części okna dialogowego.
- **2.** Aby ustawić język wyświetlania dla modułu startowego SpectraMagic NX2 i modułu Kontrola jakości QC koloru, kliknij bieżące ustawienie Wyświetl język i wybierz żądany język z wyświetlonej listy rozwijanej.
	- Ustawienie zacznie obowiązywać przy następnym uruchomieniu modułu Kontrola jakości QC koloru.
	- Ustawienie języka określa znaki używane dla symbolu dziesiętnego, symbolu grupy cyfr i separatora listy na wyświetlaczu i podczas eksportu danych. Użyte zostaną domyślne ustawienia systemu Windows dla wybranego języka.
- **3.** Aby ustawić Obszar powiadamiania (obszar, do którego będą odbierane powiadomienia na ekranie Powiadomienia w module startowym), kliknij bieżące ustawienie dla opcji Obszar powiadamiania i wybierz żądany obszar z wyświetlonej listy rozwijanej.
- **4.** Po skonfigurowaniu wszystkich ustawień kliknij [OK], aby potwierdzić ustawienia i zamknąć okno dialogowe.
	- Aby zastosować ustawienia bez zamykania okna dialogowego, kliknij [Zastosuj].
	- Aby zamknąć okno dialogowe bez zastosowania ustawień, kliknij [Anuluj].

### <span id="page-21-1"></span><span id="page-21-0"></span>**1.1.4.2 Zarządzanie użytkownikami Ⓟ**

• Ta funkcja jest dostępna tylko w oprogramowaniu SpectraMagic NX2 Professional Edition.

Zarządzanie użytkownikami można wykorzystać do kontroli dostępu do funkcji SpectraMagic NX2. Gdy funkcja Zarządzanie użytkownikami jest ustawiona na Wł., przy uruchamianiu SpectraMagic NX2 użytkownik bedzie musiał się zalogować, a funkcje dostępne dla użytkownika będą zależały od jego opcji Rola. Dostępne są trzy role: Administrator, Manager i Worker. Funkcje dostępne dla każdej opcji Rola można ustawić w oknie dialogowym Edytuj grupę.

**1.** Aby otworzyć kategorię Zarządzanie użytkownikami, kliknij Zarządzanie użytkownikami po lewej stronie okna dialogowego.

#### **Włączanie/wyłączanie opcji Zarządzanie użytkownikami**

Aby umożliwić Zarządzanie użytkownikami, należy ustawić przełącznik *Użyj funkcji zarządzania użytkownikami* na Wł.

- Użytkownicy będą musieli się zalogować, a funkcje dostępne dla użytkowników będą zgodne z ustawieniami Rola zalogowanego użytkownika.
- Domyślne hasło dla użytkownika Administrator to "Administrator". Zaleca się zmianę hasła Administratora, gdy włączona jest opcja Użyj funkcji zarządzania użytkownikami.

Aby wyłączyć Zarządzanie użytkownikami, należy ustawić przełącznik *Użyj funkcji zarządzania użytkownikami* na Wył.

• Użytkownicy nie będą musieli się logować, a wszystkie funkcje będą dostępne dla wszystkich użytkowników.

#### **Dodawanie nowych użytkowników**

- Dodawanie nowych użytkowników jest możliwe tylko wtedy, gdy opcja *Użyj funkcji zarządzania użytkownikami* została włączona.
- **1.** Kliknij [Dodaj nowego użytkownika]. Wyświetli się okno dialogowe Edytuj dane użytkownika.
- **2.** Jeśli użytkownicy będą zarządzani za pomocą Windows Active Directory, kliknij opcję Uwierzytelnianie przy użyciu ustawień uwierzytelniania użytkownika systemu operacyjnego, aby zaznaczyć to pole wyboru.
- **3.** Wprowadź opcję Nazwa użytkownika.
- **4.** Jeśli opcja Autoryzacja Active Directory jest zaznaczona, wprowadź nazwę użytkownika używaną w Active Directory dla opcji Nazwa użytkownika. Jeśli opcja Uwierzytelnianie przy użyciu ustawień uwierzytelniania użytkownika systemu operacyjnego jest zaznaczona, a wprowadzona Nazwa użytkownika nie zostanie znaleziona w Active Directory, wyświetli się komunikat o błędzie i dodanie użytkownika nie będzie możliwe.
- **5.** Jeśli opcja Uwierzytelnianie przy użyciu ustawień uwierzytelniania użytkownika systemu operacyjnego nie jest zaznaczona, w polu Hasło wprowadź hasło użytkownika, a następnie wprowadź to samo hasło w polu Hasło (powt.).
- **6.** Jeśli opcja Autoryzacja Active Directory jest zaznaczona, hasłem dla użytkownika będzie hasło używane przez niego w Active Directory, więc nie jest konieczne wprowadzanie hasła, a pola tekstowe Hasło i Hasło (powt.) będą nieaktywne.
- **7.** Kliknij bieżące ustawienie Rola i wybierz dowolne ustawienie z wyświetlonej listy rozwijanej. Dostępne są trzy role: Administrator: Wszystkie funkcje są włączone i nie można ich zmienić. Manager: Domyślnie wszystkie funkcje są włączone, ale można je zmienić. Worker: Domyślnie włączona jest bardzo ograniczona liczba funkcji, ale można je zmienić.
- Aby zmienić funkcje włączone dla ról Menedżer lub Pracownik, patrz *[Edycja części Ustawienia grupowe na str. 9](#page-22-0)*.
- **8.** Kliknij [OK]. Użytkownik zostanie dodany.
	- Jeśli opcja Uwierzytelnianie przy użyciu ustawień uwierzytelniania użytkownika systemu operacyjnego jest zaznaczona, nazwa wprowadzona w polu Nazwa użytkownika zostanie sprawdzona z Active Directory. Jeśli wprowadzona Nazwa użytkownika istnieje w Active Directory, użytkownik zostanie dodany. Jeśli wprowadzona Nazwa użytkownika nie istnieje w Active Directory, wyświetli się komunikat o błędzie i nie będzie można dodać użytkownika. Potwierdź poprawną nazwę użytkownika w Active Directory.
	- Aby anulować dodawanie użytkownika, kliknij [Anuluj] zamiast OK.
- **9.** Powtórz kroki od 1 do 8, aby dodać kolejnych użytkowników.

#### **Edycja części Informacje o użytkowniku**

Aby edytować opcje Hasło lub Rola użytkownika:

- Opcji Nazwa użytkownika nie można edytować. Jeśli musisz zmienić nazwę użytkownika, utwórz nowego użytkownika z nową nazwą i usuń istniejącego użytkownika ze starą nazwą.
- **1.** Wybierz użytkownika do edycji, klikając na niego na liście użytkowników.
- **2.** Kliknij [Edycja]. Wyświetli się okno dialogowe Edytuj dane użytkownika.
- **3.** Edytuj żądane informacje.
- **4.** Kliknij [OK], aby potwierdzić informacje i zamknąć okno dialogowe.

#### **Usuwanie użytkownika**

- Jeśli użytkownik zostanie usunięty i opcja *Użyj funkcji zarządzania użytkownikami* jest ustawiona na *Wł.*, użytkownik ten nie będzie mógł korzystać z oprogramowania.
- **1.** Wybierz użytkownika do usunięcia, klikając na niego na liście użytkowników.
- **2.** Kliknij [Usuń]. Wyświetli się okno potwierdzenia.
- **3.** Kliknij [Tak], aby usunąć użytkownika.
	- Aby anulować usuwanie użytkownika, kliknij [Nie] zamiast [Tak].

#### <span id="page-22-0"></span>**Edycja części Ustawienia grupowe**

Aby edytować funkcje dostępne dla członków grupy Menedżer lub Pracownik:

- Dla członków grupy Administrator dostępne są wszystkie funkcje. Tego nie można zmienić.
- **1.** Kliknij [Edytuj grupę]. Wyświetli się okno dialogowe Edytuj grupę.
- **2.** Funkcje dostępne dla członków każdej grupy będą zaznaczone w kolumnie dla tej grupy.
- **3.** Pola wyboru można zmieniać między zaznaczonymi i niezaznaczonymi poprzez kliknięcie na pole wyboru. Aby włączyć funkcję, zaznacz pole wyboru dla tej funkcji w wybranej kolumnie. Aby wyłączyć funkcję, odznacz pole wyboru dla tej funkcji w wybranej kolumnie.
- **4.** Po ustawieniu wszystkich funkcji kliknij [OK], aby potwierdzić ustawienia i zamknąć okno dialogowe.

# <span id="page-24-0"></span>**1.2 Konfiguracja ekranu**

Standardowa konfiguracja ekranu w SpectraMagic NX2 została przedstawiona poniżej.

Plik Przyrzad Dane Ustawienia kontroli jakości QC Przegladaj Narzedzie Środowisko Pomoc Pro (Demo) M 目  $C_{\odot}$ 日 扁  $\frac{1}{2}$  $\sigma$ 图 ಿರ Pomiar<br>(F4)  $\overline{ }$  $\rightarrow$ Pasek Nasteon...  $Now$ Ostatni Poprzed... Zapisz<br>(Ctrl+S) Ustawie. Rozłącz<br>(Shift+F5 Warunek... Kalibr Kalibracja miar. narzędzi Wyświetl okno szablonu **MultipleMea** urements<sup>3</sup>  $CM-36dG$ Okno listy danych Niedawny szablon wyświetlania Okno z drzewkiem **N** Kalibracia  $\begin{array}{c} \square \\ \square \\ \square \end{array}$  $Q_{\pm}$  $\ddot{\bullet}$ Nazwa danych **T FI** zwi idlany  $\tau$  Ocena ogólna  $\tau$  $\Box$  $\lambda$ ■2Bank\_SCISCE.mtpx2 v & Wzorzec Target #1 SCI 66.30  $-41.11$  $7.52$ Nasteona kalibracia: 31.08.2023 17:28:26  $B$ ezwzgledne: 0 Target #1 SCE 67.06  $-1.64$  $-22.64$ **目** Detail.mtpx2 ● Klasyfikacia według wzorca Sample #2  $SCI$ 70.00  $-2517$  $515 \frac{1}{2}$ Wynik pozytywny Octobria kalibracia Wynik pozytywny 30.08.2023 17:28:26<br>30.08.2023 17:28:27  $\overline{\bullet}$  Target #1:22 Sample #2 SCE 70.93  $-20.59$  $-14.00$ Kalibracja bieli Simple.mtpx2 Kalibracja połysku #1 20(10/26/2022 - 22:53:32)  $SCI$ Wynik pozytywn 70.93  $-20.59$  $-14.00$  $\frac{1}{2}$  $S$ ample #1 ш #1 20(10/26/2022 - 22:53:32) SCF Wynik pozytywny 70.94  $10.42$  $-13.96$ <sup>e</sup>d Pomiar wzorca Standard SCI.mtpx2  $\triangle$  Sample #2  $\frac{1}{2}$ #2\_20(10/26/2022 - 22:53:37) SCI **Wynik pozytywn** 70,94  $10,42$  $-13,96$ F  $\star$  #1\_20(10/26/2022 - 22:53:32) **13** Pomia CARACLERATION AREAS  $\cdots$  $\cdots$ **■** Simple SCI.mtpx2  $\neq$  #2\_20(10/26/2022 - 22:53:37) п Okno kartki Co Warunek pomiaru  $\bigstar$  #3\_20(10/26/2022 - 22:53:42) ш Okno ~ Wybierz z folderu Tryb aktywacji pomiaru przyrządu  $\neq$  #4 20(10/26/2022 - 22:53:47) ٠ Przyrząd DisplayTemplate  $\Box$  $\begin{bmatrix} \bullet \end{bmatrix}$  Wizjer Okno ewaluacji  $\overline{\phantom{0}}$ Nazwa wzorca Target #1 Ocena ogólna Wynik pozytywny Wynik oceny ogólnej<br>Wynik pozytyw ■ 2Bank\_SCISCE.mtpx2 Nazwa próbki Sample #2 ភ្នំពិ Informacie o konserwacii  $\bullet$  Target #1 Próbka ■2Bank SCISCE GU.mtpx2 Wzorzec Próbka Wzorzec  $\bigstar$  Sample #2 Ocena wizualna  $L^*$  (SCI) 6630 70.00  $L^*$  (SCE) 67.06 70.93 ø  $-25.17$  $-20.59$  $a^*$  (SCI)  $-41,11$  $a^*$  (SCE)  $-1,64$  $\frac{1}{2}$ ■ Detail.mtpx2  $\sim$  $b*$  (SCI)  $7,52$  $5,15$  $b^*$  (SCE)  $-22,64$  $-14.00$ Różnica kolorów Wartość absolutna i różnica kolorów **■ Detail GU.mtpx2** Różnica Różnica Ocena banku | Cechy grupowe | ΔL\*<sub>(10\*/D65)</sub> | ΔΕ00(CIE200 AL\* (SCI)  $371$  $N*(CFT)$ 3.87 **■** Detail\_SCE.mtpx2  $\Delta a^*$  (SCI) 15,94  $\Delta a^*$  (SCE)  $-1895$ SCI  $3,71$  $\Delta b^*$  (SCI)  $-2,37$  $\Delta b^*$  (SCE)  $8,64$ Wynik pozytywny ■ Detail\_SCI.mtpx2 SCE 3.87  $\Delta E^*$ ab (SCI) 16,53 ∆E\*ab (SCE)  $21,19$ SCISCE.mtpx2 20,00  $10.01$ 10.00 **The Simple.mtpx2**  $0,00$  $\frac{57}{10}$  0,00 Simple GU.mtpx2  $-10.08$ ■ Simple\_SCE.mtpx2 s. Simple\_SCI.mtpx2 Przeglądaj  $\Box$ Okno ewaluacji Okno własność danych  $- - ^{+}$ 70% 田 Obszar dokumentówOkno Szablon wyświetlania

### <span id="page-25-0"></span>**1.2.1 Menu**

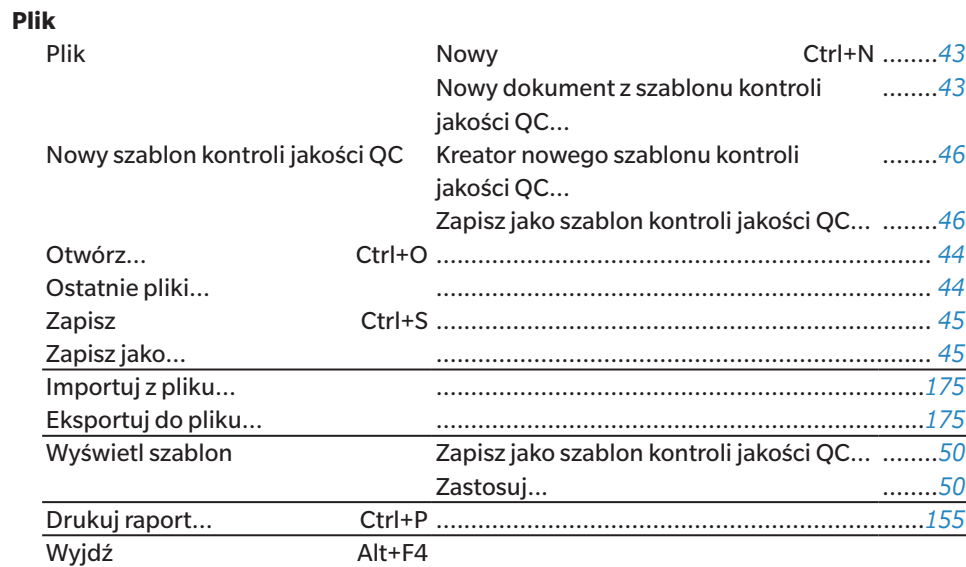

#### Ustawienia środowiska przyrządu Write Job... ......*[136](#page-149-1)* Zapisz oświetlacz użytkownika... ......*[148](#page-161-0)*

#### **Dane**

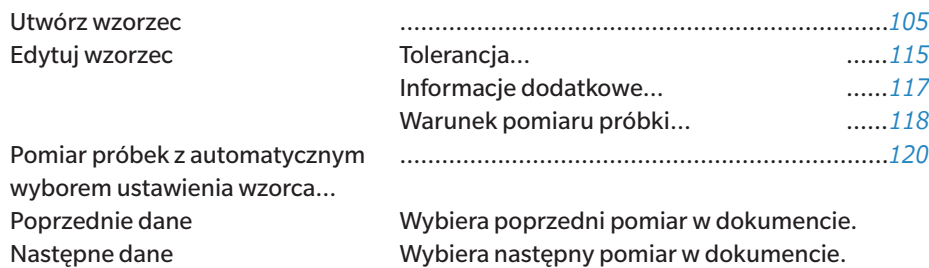

#### **Ustawienia kontroli jakości QC**

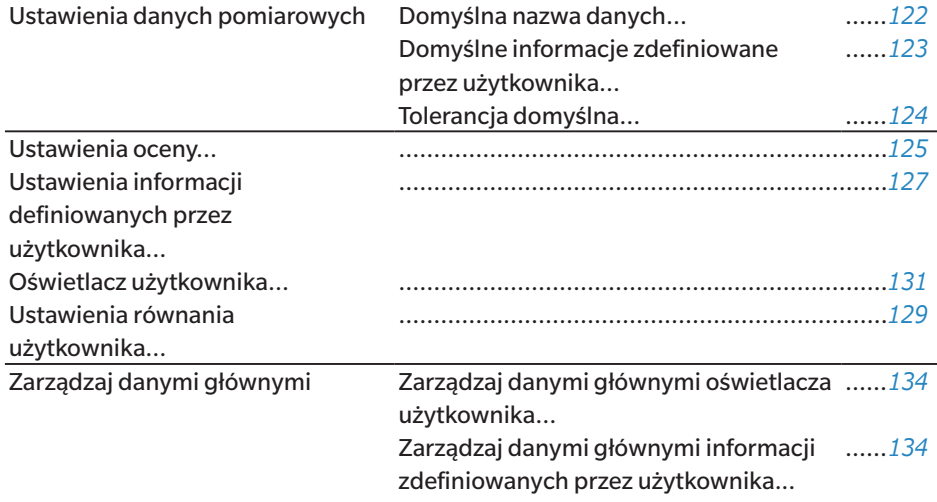

#### **Przyrząd**

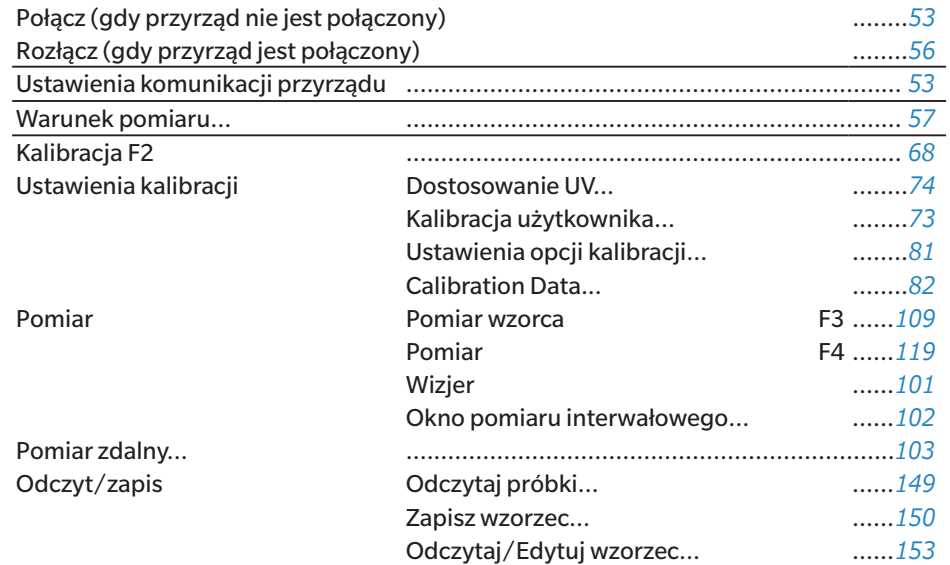

#### **Przeglądaj**

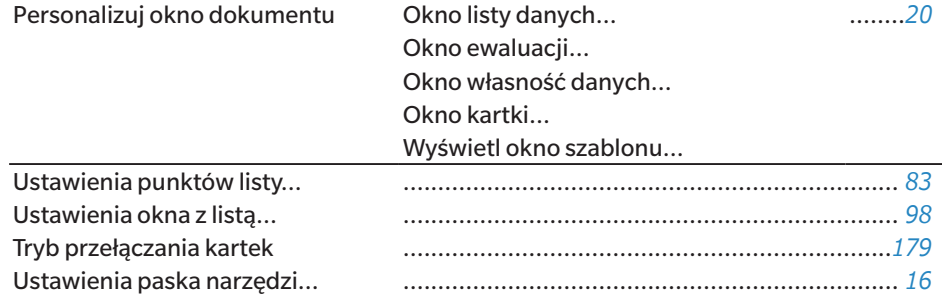

#### **Narzędzie**

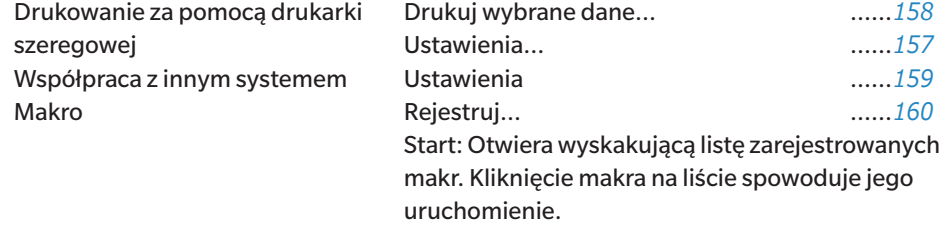

#### **Środowisko**

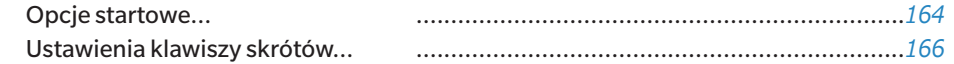

#### **Pomoc**

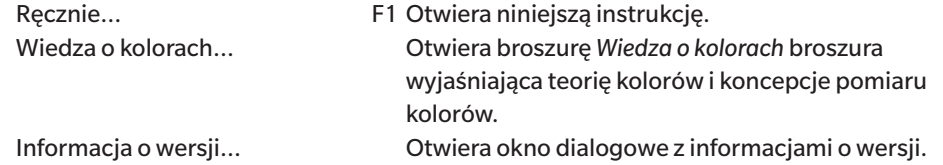

# <span id="page-27-0"></span>**1.2.2 Pasek narzędzi**

Pasek narzędzi zawiera przyciski dla często używanych funkcji. Domyślny pasek narzędzi zawiera przyciski pokazane poniżej.

- Przesuń kursor myszki na przycisk, aby wyświetlić krótki opis jego funkcji.
- Pasek narzędzi można edytować, aby dodać/usunąć przyciski lub pokazać/ukryć sam pasek narzędzi. Patrz *[1.2.2.1 Ustawienia paska narzędzi na str. 16](#page-29-1)*.

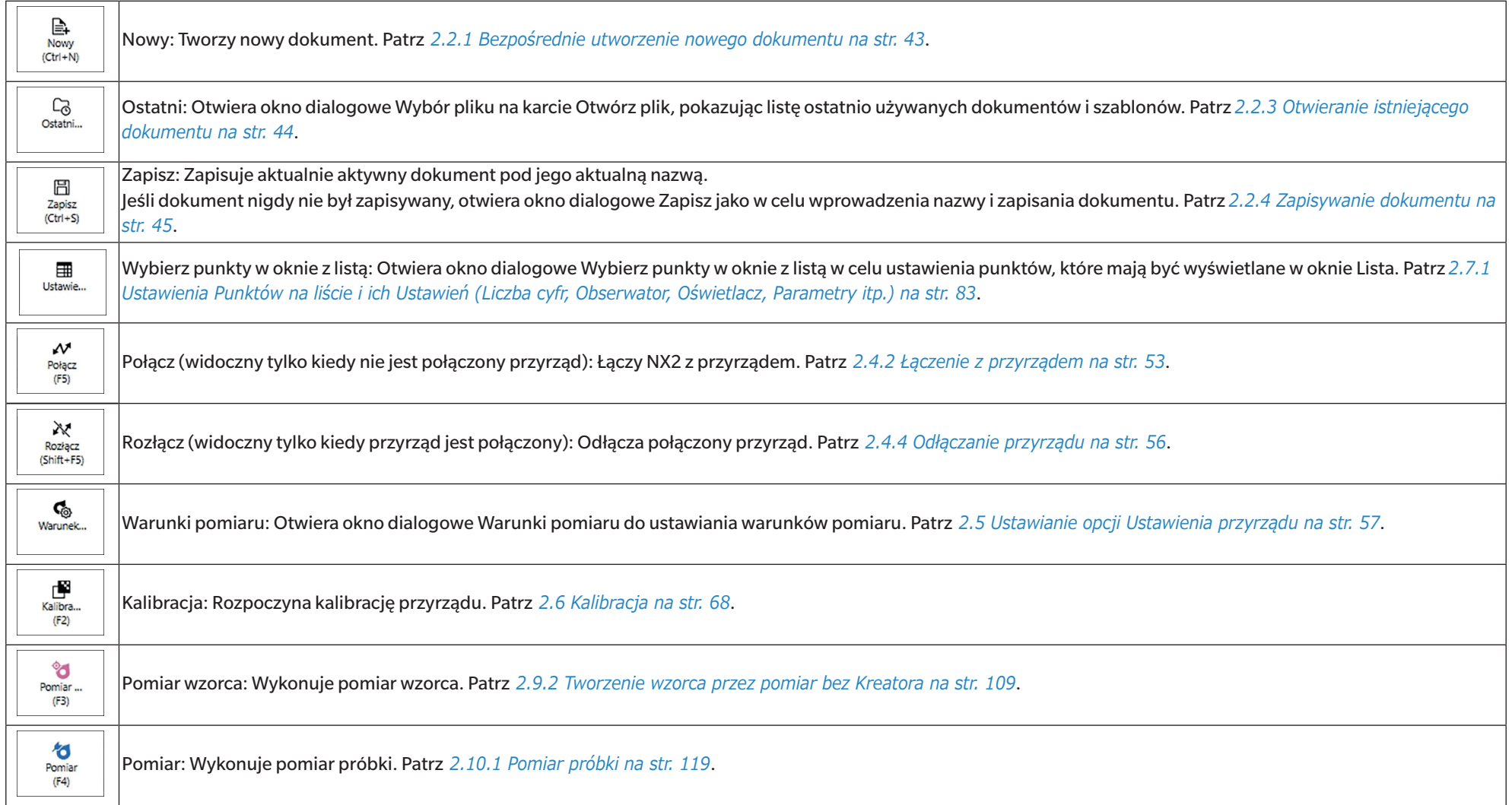

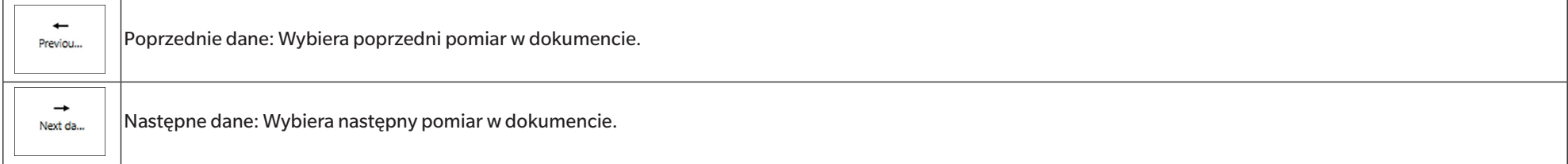

### <span id="page-29-1"></span><span id="page-29-0"></span>**1.2.2.1 Ustawienia paska narzędzi**

To, czy pasek narzędzi jest wyświetlany i jakie przyciski są wyświetlane na pasku narzędzi w jakiej kolejności, można ustawić w oknie dialogowym Ustawienia paska narzędzi.

- **1.** Wybierz *Przeglądaj Ustawienia paska narzędzi...* . Wyświetli się okno dialogowe Ustawienia paska narzędzi.
- **2.** Aby pokazać lub ukryć pasek narzędzi, kliknij przełącznik Wyświetl pasek narzędzi. Gdy jest ustawiony na Wł., pasek narzędzi będzie wyświetlany. Gdy jest ustawiony na Wył., pasek narzędzi nie będzie wyświetlany.
	- Ustawienie domyślne: Wł.
- **3.** Aby dodać funkcję do paska narzędzi:
	- **a)** Kliknij na bieżącą opcję Funkcja i z wyświetlonej listy rozwijanej wybierz żądaną kategorię (kategorię menu). Wyświetlona zostanie lista punktów menu dla tej kategorii.
		- Kategoria funkcji: Opcja Inne zawiera Linię separatora, którą można dodać między elementami, aby podzielić pasek narzędzi na sekcje.
	- **b)** Wybierz funkcję, która ma zostać dodana z listy Dostępne funkcje. Jeśli wybrana funkcja nie istnieje jeszcze na liście Funkcje, włączona zostanie opcja [Dodaj].
		- Tylko Linia separatora może być dodana więcej niż raz do listy Funkcje. Jeśli wybrana funkcja istnieje już na liście Funkcje, opcja [Dodaj] będzie wyłączona.
		- W obszarze Opis wyświetli się krótki opis funkcji.
	- **c)** Z listy Funkcje wybierz funkcję znajdującą się w pozycji tuż nad miejscem, w którym chcesz dodać funkcję wybraną w kroku 4. Funkcja zostanie dodana do listy Funkcje poniżej wybranej funkcji.
- **4.** Aby usunąć funkcję z listy Funkcje:
	- **a)** Wybierz funkcję do usunięcia z listy Funkcję.
	- **b)** Kliknij [Usuń]. Funkcja zostanie usunięta z listy Funkcje.
- **5.** Aby przesunąć funkcje w górę lub w dół na liście Funkcje
	- **a)** Wybierz funkcję lub funkcje do przeniesienia i użyj przycisków strzałek po prawej stronie listy Funkcje.
		- Można wybrać większą liczbę kolejnych funkcji w następujący sposób: wybierz pierwszą funkcję do przeniesienia, przytrzymać wciśnięty klawisz Shift i wybrać ostatnią funkcję do przeniesienia.
		- Można wybrać większą liczbę oddzielonych funkcji, przytrzymując wciśnięty Ctrl podczas wybierania funkcji do przeniesienia. Po wybraniu większej liczby oddzielnych funkcji zostaną one przesunięte w żądanym kierunku i staną się kolejnymi funkcjami.
	- **b)** Za pomocą przycisków po prawej stronie listy Funkcje można przesuwać wybraną funkcje (funkcje):

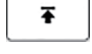

Przesuwa wybraną funkcję (funkcje) na górę listy Funkcje (lewy koniec paska narzędzi).

- $\bullet$ Przesuwa wybraną funkcję (funkcje) o 1 miejsce w górę na liście Funkcje (1 miejsce w lewo na pasku narzędzi).
- $\ddot{\bullet}$ Przesuwa wybraną funkcję (funkcje) o 1 miejsce w dół na liście Funkcje (1 miejsce w prawo na pasku narzędzi).
- $\overline{\mathbf{r}}$ Przesuwa wybraną funkcję (funkcje) na dół listy Funkcje (na prawy koniec paska narzędzi).
- **6.** Aby przywrócić paskowi narzędzi ustawienia domyślne, kliknij [Przywróć ustawienia domyślne]
- **7.** Po ustawieniu paska narzędzi kliknij [OK], aby potwierdzić ustawienia i zamknąć okno dialogowe.

### <span id="page-30-0"></span>**1.2.3 Okno Przyrząd**

Okno Przyrząd jest wyświetlane tylko wtedy, gdy podłączony jest przyrząd. Pokazuje różne informacje o aktualnie podłączonym przyrządzie, a także zawiera przyciski do wykonywania niektórych operacji z przyrządem.

#### **1.2.3.1 Zwijanie/rozwijanie okna Przyrząd**

Kliknięcie zminimalizuje okno Przyrząd, aby zapewnić więcej miejsca dla okna dokumentu.

• Nawet gdy okno Przyrząd jest zwinięte, ikony można klikać w celu użycia odpowiednich funkcji.

Kliknięcie rozwinie zwinięte okno.

• Szerokości rozwiniętego okna Przyrząd nie można zmieniać.

#### **1.2.3.2 Sekcje okna Przyrząd**

Niektóre sekcje okna Przyrząd można rozwijać przez kliknięcie **v** po prawej stronie nazwy sekcji, a rozwinięte sekcje można zwijać przez kliknięcie **n**po prawej stronie nazwy sekcji.

#### **Pasek tytułowy**

Pasek tytułowy okna Przyrząd pokazuje zarejestrowaną nazwę i numer seryjny przyrządu, gdy jest zwinięty, a gdy jest rozwinięty, pokazuje również nazwę modelu przyrządu i wersję oprogramowania sprzętowego przyrządu. Kliknij , aby rozwinąć, i , aby zwinąć.

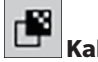

### **Kalibracja**

Sekcja Kalibracja jest zwykle rozwinięta i pokazuje najnowszą datę i godzinę dla każdego typu kalibracji. Kliknięcie nazwy sekcji lub ikony spowoduje rozpoczęcie procedury kalibracji. Patrz *[2.6 Kalibracja na str. 68](#page-81-0)*.

• Jeśli kalibracja nie została jeszcze przeprowadzona w bieżących warunkach pomiarowych, ikona kalibracji będzie migać, a obok ikon Pomiar wzorca, Pomiar próbki i Warunek pomiaru pojawią się żółte wykrzykniki.

# **Pomiar wzorca**

Kliknięcie przycisku Pomiar wzorca lub ikony rozpocznie procedurę pomiaru wzorca. Patrz *[2.9.2 Tworzenie wzorca przez pomiar bez Kreatora na str. 109](#page-122-0)*.

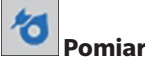

#### **Pomiar próbki**

Kliknięcie przycisku Pomiar próbki lub ikony rozpocznie procedurę pomiaru próbki. Patrz *[2.10 Pomiary próbki na str. 119](#page-132-2)*.

#### ද්  **Warunki pomiaru**

Kliknięcie przycisku Warunek pomiaru lub [icon] spowoduje otwarcie okna dialogowego Ustawienia przyrządu. Patrz *[2.5 Ustawianie opcji Ustawienia przyrządu na str. 57](#page-70-0)*. Klikniecie v po prawej stronie opcji Warunek pomiaru spowoduje rozwiniecie sekcji, aby pokazać aktualnie ustawione warunki pomiaru.

Gdy sekcja jest rozwinieta, klikniecie [Aktualizacja] spowoduje aktualizację ustawień, aby dopasować je do wszelkich zmian ustawień dokonanych w samym przyrządzie. \* Przedstawione ustawienia będą zależały od przyrządu.

#### **Aktywacja pomiaru przyrządu**

(widoczna tylko dla przyrządów wyposażonych w przycisk pomiarowy)

Kliknięcie przycisku Aktywacja pomiaru przyrządu powoduje zmianę ustawień trybu aktywacji przyrządu w następującej kolejności, przy czym ikona zmienia się w celu pokazania aktualnego ustawienia:

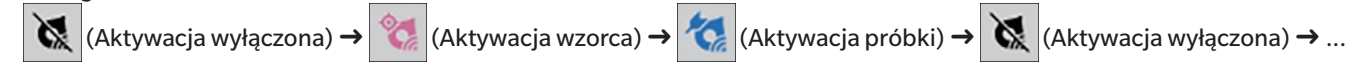

#### $\ddot{\phantom{a}}$  **Wizjer**

(widoczny tylko po podłączeniu CM-36dG, CM-36dGV lub CM-36d)

Otwiera okno dialogowe Wizjer pokazujące obraz przedmiotu pomiaru widziany przez kamerę przyrządu. Patrz *[2.8.4 Wizjer na str. 101](#page-114-0)*.

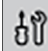

# **Informacje o konserwacji**

Kliknięcie przycisku spowoduje rozwinięcie sekcji w celu wyświetlenia informacji o konserwacji, takich jak data ostatniej rocznej kalibracji przeprowadzonej przez autoryzowany serwis Konica Minolta itp.

### <span id="page-32-0"></span>**1.2.3.3 Okno szablonu wyświetlania**

Opcja Wyświetl okno szablonu zawiera listę szablonów wyświetlania, które można zastosować, klikając nazwę szablonu wyświetlania.

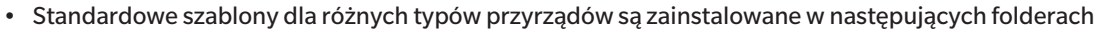

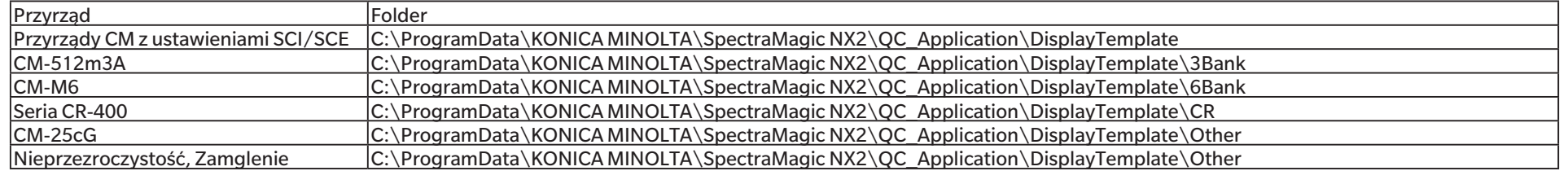

Zaleca się wybranie szablonu dla używanego typu przyrządu. W przypadku wybrania szablonu dla innego typu przyrządu dane mogą nie być wyświetlane w oknie kartki ze względu na różnice między cechami danych pomiarowych a cechami danych obiektu okna kartki. Jeśli po zastosowaniu szablonu w oknie kartki nie są wyświetlane żadne dane, należy wybrać inny szablon i upewnić się, że wybrany szablon jest szablonem dla używanego typu przyrządu.

#### **Recent Display Template**

Wyświetla listę ostatnio używanych szablonów wyświetlania.

#### **Select from Folder**

Wyświetla listę szablonów wyświetlania w wybranym folderze.

Aby zmienić wybrany folder, kliknij  $\square$ , przejdź do żądanego folderu i kliknij [OK]. Wyświetlone zostaną szablony wyświetlania w wybranym folderze.

Sekcje Recent Display Template i Select from Folder można zwijać i rozwijać, klikając nazwę sekcji.

### <span id="page-33-0"></span>**1.2.4 Okno Dokument**

Okno Dokument pokazuje dane pomiarowe w dokumencie w maksymalnie 5 różnych oknach:

Okno z drzewkiem Pokazuje pomiary dokumentów zorganizowane w pomiary bezwzględne i wzorców, lub zorganizowane pod wzorce, z którymi związane są pomiary próbek. Okno listy danych Pokazuje dane pomiarowe dla wybranej gałęzi w części Okno z drzewkiem. Okno ewaluacji Pokazuje wyniki ewaluacji i dane pomiarowe dla wybranej próbki. Okno własność danych Pokazuje właściwości danych dla wybranej próbki. Okno kartki Obszar, w którym można umieścić różne wyświetlające dane elementy graficzne, takie jak wykresy widmowe, wykresy trendów, tabele danych itp. Wyświetl okno szablonu Wyświetla listę szablonów wyświetlania, które można zastosować do aktywnego dokumentu, klikając nazwę szablonu wyświetlania.

• Maksymalna liczba dokumentów, które mogą być otwarte w tym samym czasie, wynosi 10.

#### <span id="page-33-1"></span>**1.2.4.1 Dostosowywanie okna Dokument**

Można ustawić, czy opcje Okno listy danych, Okno ewaluacji, Okno własność danych, Okno kartki i Wyświetl okno szablonu są wyświetlane w oknie Dokument.

- **1.** Wybierz *Przeglądaj Personalizuj okno dokumentu*, a następnie zaznacz lub odznacz każde okno w wyświetlonym menu podręcznym. W miarę zaznaczania lub odznaczania każdego okna będzie się ono pojawiać w Oknie Dokument lub z niego znikać.
	- Okno z drzewkiem jest zawsze wyświetlane i nie można go usunąć.

#### **1.2.4.2 Obsługa okna Dokument**

#### ■ **Układ okna Dokument**

Na prawym końcu menu znajduje się przycisk układu okna Dokument. Kliknij na przycisk, aby przełączać między układami okna Dokument.

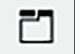

Okna dokumentów są wyświetlane w kartach.

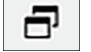

Okna dokumentów są wyświetlane kaskadowo.

#### ■ **Zmiana rozmiaru okien**

Rozmiar okien dokumentu można zmienić, umieszczając kursor nad prawą krawędzią okna. Gdy kursor zmieni się w strzałkę dwukierunkową, przesuń krawędź okna aż do osiągnięcia wybranej wielkości.

#### ■ **Okna pływające**

Klikając pasek tytułu okna i przeciągając go ze swojego zwykłego miejsca, można wyświetlić Okno dokumentu w formie okien pływających o dowolnej pozycji, nadrzędnej w stosunku do pozostałych okien. W takim wypadku okno stanie się oknem pływającym i będzie można umieścić je w dowolnym miejscu okna programu.

• Okna pływające są zawsze wyświetlane nad głównym oknem programu.

#### ■ **Dokowanie okien pływających**

Pływające okna można dokować w Oknie dokumentu, umieszczając kursor nad dowolną wyświetlającą się ikoną dokowania. Po przesunięciu kursora nad dowolną ikonę dokowania i kliknięciu jej, pozycja okna pływającego zostanie przedstawiona w formie zacienionego obszaru.

Ikony dokowania wyświetlające się pojedynczo na górze, na dole i po bokach Okna dokumentu są wykorzystywane do dokowania okna pływającego na brzegu okna dokumentu. Ikony dokowania mające kształt krzyżyka, wyświetlające się pośrodku aktualnie zadokowanego okna służą do zadokowania okna pływającego w danym miejscu względem zadokowanego okna. Wybór środkowej ikony dokowania w kształcie krzyżyka spowoduje wyświetlenie okna pływającego jako karta w zadokowanym oknie.

#### <span id="page-35-0"></span>**1.2.4.3 Okno z drzewkiem**

Okno z drzewkiem pokazuje dane pomiarowe w formacie drzewka.

Format drzewka można przełączać pomiędzy widokami Wszystkie dane i Klasyfikacja według wzorca, klikając na odpowiednią kartę w górnej części okna drzewka.

#### **: Wszystkie dane**

Pokazuje wszystkie dane pomiarowe w dokumencie, z pomiarami wymienionymi jako wzorzec lub próbka.

#### **Wzorzec (wzorce): (liczba wzorców)**

Wyświetla wszystkie wzorce w dokumencie

#### **Próbka (próbki): (liczba próbek)**

Wyświetla wszystkie próbki w dokumencie, niezależnie od tego, czy są one powiązane z wzorcem.

#### **: Klasyfikacja według wzorca:**

Klasyfikuje dane próbek w grupy według danych wzorca, z którymi dane próbek są powiązane.

#### **Bezwzględne: (liczba próbek)**

Wyświetla dane, które nie są powiązane z danymi wzorca. Grupa danych "Dane bezwzględne" powstaje automatycznie po utworzeniu dokumentu.

#### **Klasyfikacja według wzorca**

Wyświetla wzorce jako gałęzie, a pod każdą gałęzią wzorca wymienia próbki związane z tym wzorcem.

Nowa gałąź z nazwą nowego wzorca powstaje automatycznie po zarejestrowaniu nowego wzorca.

Kiedy wzorce główne i wzorce robocze są zdefiniowane, gałąź wzorca roboczego będzie podgałęzią pod gałęzią wzorca głównego, a próbki związane ze wzorcem roboczym będą wymienione w podgałęzi wzorca roboczego.

#### **: Utwórz nowe wyszukiwanie**

Otwiera okno dialogowe do tworzenia nowego wyszukiwania. Patrz *[2.24.7.1 Tworzenie nowego wyszukiwania na str. 172](#page-185-0)*. Po utworzeniu co najmniej jednego wyszukiwania opcja Wyszukaj zostanie dodana jako główna gałąź, a podgałęzie będą określone jako Nazwa wyszukiwania w ramach nazwy gałęzi.

### **/ : Przyciski ewaluacji wzorca (wyświetlane tylko dla widoku Klasyfikacja według wzorca)**

Przełącza wzorzec używany do ewaluacji pomiędzy wzorcem głównym ( $\triangleq$ ) a wzorcem roboczym ( $\triangleq$ ).

#### **Grupy**

Oprócz powyższych głównych gałęzi i podgałęzi, gdy została utworzona grupa (patrz *[2.24.6 Grupy danych na str. 171](#page-184-0)*), pod gałęzią, pod którą została utworzona grupa, zostanie dodana podgałąź z nazwą tej grupy.
#### ■ **Zwijanie/rozwijanie gałęzi**

Aby zwinąć gałąź w schemacie w formie drzewka, kliknij • obok tej gałęzi. Aby rozwinąć zwiniętą gałąź, kliknij } obok tej gałęzi.

## **1.2.4.4 Okno listy danych**

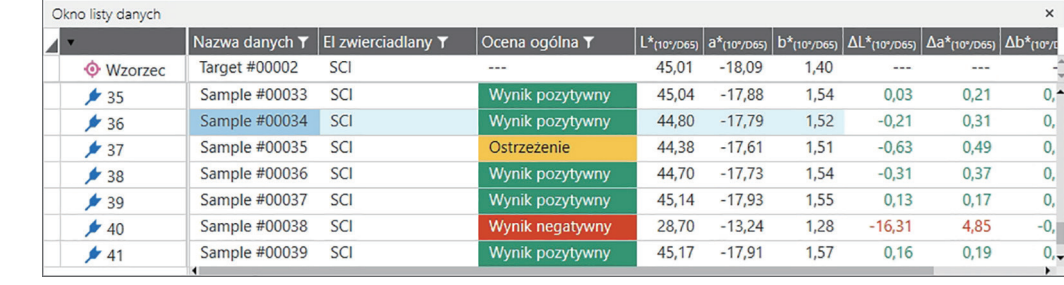

W części Okno listy danych widoczne są dane pomiarowe z grupy danych wybranej w części Okno z drzewkiem.

#### Można wybrać, które elementy (informacje, wartości itp.) będą wyświetlane dla pomiaru w części Lista danych.

Patrz *[2.25 Obsługa okna z listą na str. 176](#page-189-0)*,

*[2.7.1 Ustawienia Punktów na liście i ich Ustawień \(Liczba cyfr, Obserwator, Oświetlacz, Parametry itp.\) na str. 83](#page-96-0)*

#### oraz

*[2.7.2 Ustawienia okna z listą na str. 98](#page-111-0)*.

## <span id="page-38-0"></span>**1.2.4.5 Okno własność danych**

Pokazuje właściwości danych dla aktualnie wybranego pomiaru. Aby edytować nazwę, kliknij w obszarze nazwy i zmień ją zgodnie z życzeniem.

#### **Znacznik**:

Nowy znacznik można dodać, klikając w obszarze Znacznik i wpisując go bezpośrednio lub klikając [+], aby wyświetlić listę znaczników używanych w dokumencie i wybierając z listy żądany znacznik.

Znacznik można usunąć, klikając na × obok znacznika do usunięcia.

[Historia] Otwiera okno dialogowe Historia pokazujące historię wszystkich zmian, w tym zmian dokonanych w zakładce Wynik ewaluacji i zakładce Informacje dodatkowe.

[Zapisz] Zapisuje wszelkie zmiany dokonane w tym oknie. Jeśli zmiany nie zostaną zapisane, po wybraniu innego pomiaru wyświetli się okno dialogowe z pytaniem, czy zapisać zmiany przed przejściem do innego pomiaru.

#### **Karta Dane**

Pokazuje informacje dotyczące pomiaru, w tym warunki pomiaru itp. oraz informacje dotyczące przyrządu, takie jak model, numer seryjny itp.

#### **Karta Warunek ewaluacji (wyświetlana po wybraniu wzorca)**

Wyświetla warunki pomiaru próbki, opcje pomiaru i ustawienia tolerancji dla wybranego wzorca.

#### **Karta Wynik ewaluacji (wyświetlana po wybraniu próbki)**

#### Pokazuje wyniki ewaluacji.

Wynik opcji Ocena wizualna można ustawić, klikając na bieżący wynik i wybierając pożądany wynik z wyświetlonego menu rozwijanego.

#### **Karta Informacje dodatkowe**

Pokazuje dodatkowe informacje dotyczące pomiaru.

#### ■ **Informacje zdefiniowane przez użytkownika**

Informacje zdefiniowane przez użytkownika typu lista można zmienić, klikając na bieżące ustawienie i wybierając żądane ustawienie z wyświetlonej listy rozwijanej. Informacje zdefiniowane przez użytkownika typu numerycznego można zmienić, klikając na bieżącą wartość i ustawiając nową wartość poprzez jej bezpośrednie wpisanie lub za pomocą przycisków góra/dół.

[Dodaj] Otwiera okno dialogowe Ustawienia informacji definiowanych przez użytkownika. Kliknij pole kombi i wybierz żądany element z wyświetlonej listy rozwijanej. [Usuń] Usuwa wybrany element z części Informacje zdefiniowane przez użytkownika.

#### ■ **Komentarz**

Pokazuje komentarz ustawiony dla danego pomiaru.

Aby edytować komentarz lub dodać nowy, kliknij w pole tekstowe i edytuj bieżący komentarz lub wprowadź nowy komentarz.

#### ■ **Obraz**

Pokazuje obraz aktualnie ustawiony dla przyrządu.

#### **Aby dodać lub zmienić obraz:**

- **1.** Kliknij [Ustaw obraz]. Otworzy się okno dialogowe Edytuj obraz.
- **2.** Kliknij [Przeglądaj plik obrazu]. Wyświetli się okno dialogowe Otwórz.
- **3.** Przejdź do żądanego obrazu i kliknij [Otwórz]. W obszarze Edytuj obraz wyświetli się podgląd obrazu.
	- Można wybrać pliki obrazów \*.bmp, \*.jpeg, \*.jpg i \*.png.
- **4.** Aby rysować markerem, kliknij [Rysuj markerem]. Na podglądzie obrazu wyświetli się okrągły marker.
	- Kolor markera i Grubość markera można ustawić za pomocą odpowiednich kontrolek.
	- Rozmiar i kształt markera można zmienić, klikając na marker w oknie podglądu i przeciągając uchwyty do pożądanego rozmiaru/kształtu.
	- Na obrazie można ustawić tylko 1 marker.
	- Aby usunąć ustawiony marker, kliknij [Wyczyść marker].
- **5.** Kliknij [OK]. Obraz zostanie dodany do części Informacje dodatkowe.
	- Aby usunąć powiązany obraz, kliknij [Wyczyść obraz].

## **1.2.4.6 Okno ewaluacji**

Pokazuje wyniki ewaluacji dla wybranego pomiaru.

- W przypadku pomiarów bezwzględnych dane nie zostaną pokazane.
- Aby zmodyfikować punkty na liście wyświetlane w części Okno ewaluacji, zmień ustawienia opcji Tolerancja. Patrz *[2.9.7.1 Edycja tolerancji na str. 115](#page-128-0)*.
- **1.** Aby edytować nazwę próbki, kliknij w obszarze nazwy i zmień ją zgodnie z życzeniem.
	- Nazwy wzorca nie można edytować.
- **2.** Aby ustawić wynik części *Ocena wizualna* , kliknij na bieżący wynik i wybierz pożądany wynik z wyświetlonego menu rozwijanego.
- **3.** Aby przełączać między kartami *Różnica kolorów* i *Wartość absolutna i różnica kolorów*, kliknij kartę, którą chcesz wyświetlić.

## **1.2.4.7 Okno kartki**

Okno kartki składa się z do 10 kartek, na których znajdują się obiekty graficzne, takie jak wykresy, punkty na wykresach itp. Każdą z kartek można także wydrukować.

Więcej informacji na temat operacji w części Okno kartki znajdziesz w części *[2.26 Obsługa okna kartki na str. 178](#page-191-0)*.

# **1.3 Przewodniki przejściowe**

# **1.3.1 Przewodnik przejściowy dla użytkowników SpectraMagic NX**

Poprzedni użytkownicy SpectraMagic NX mogą skorzystać z poniższych tabel, aby znaleźć najczęściej używane funkcje w SpectraMagic NX2.

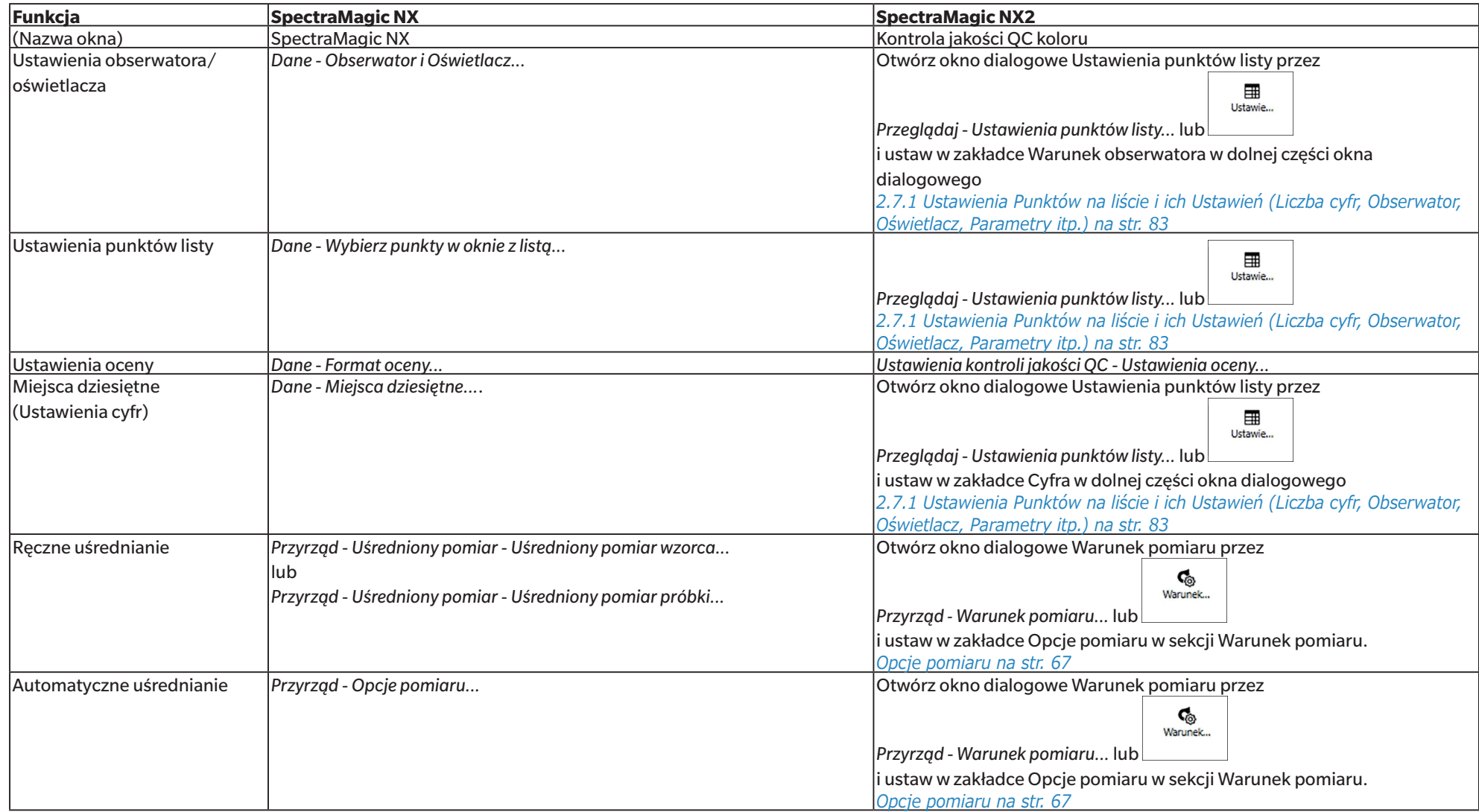

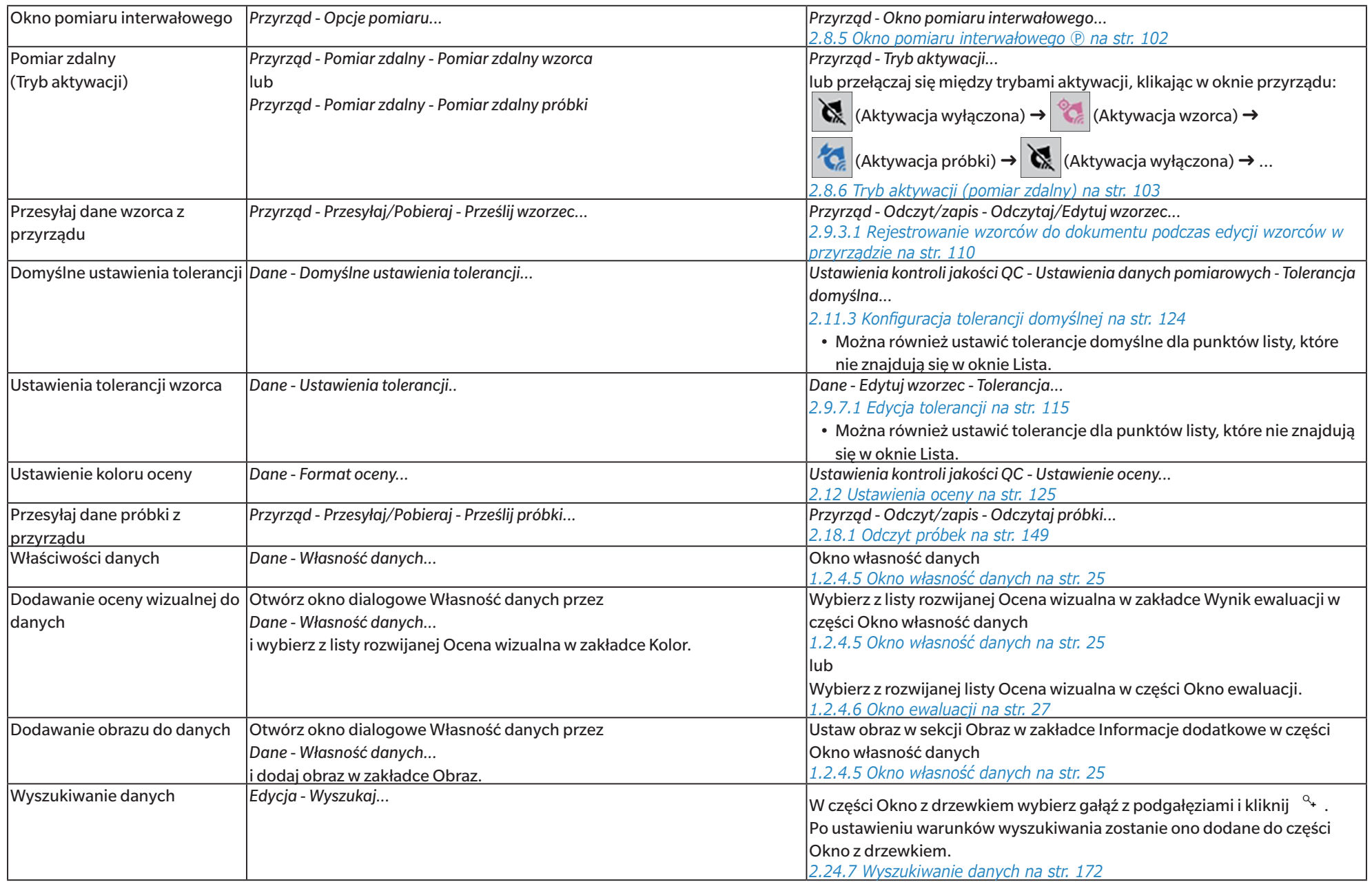

# **1.3.2 Przewodnik przejściowy dla użytkowników SpectraMagic DX**

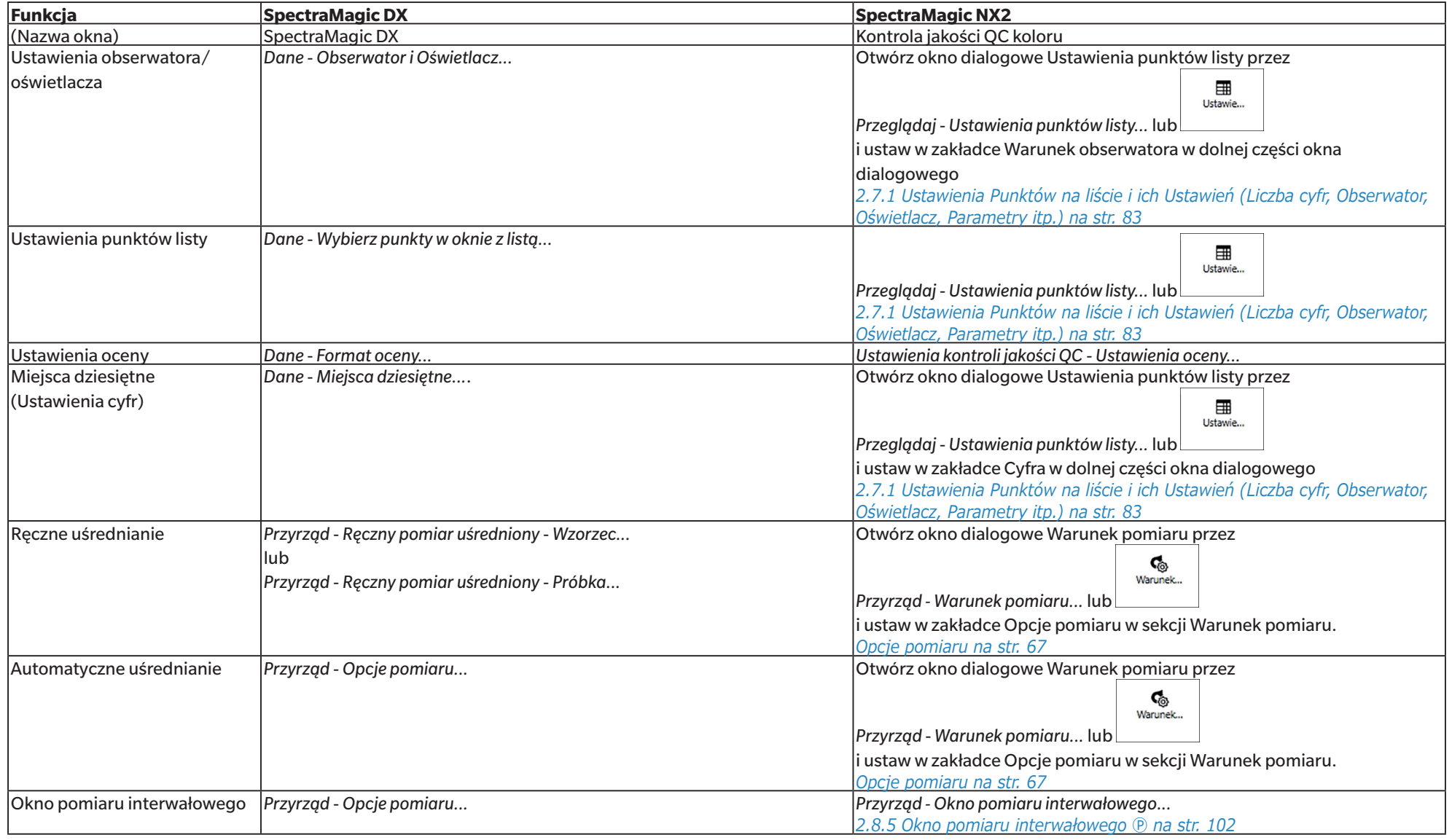

Poprzedni użytkownicy SpectraMagic DX mogą skorzystać z poniższych tabel, aby znaleźć najczęściej używane funkcje w SpectraMagic NX2.

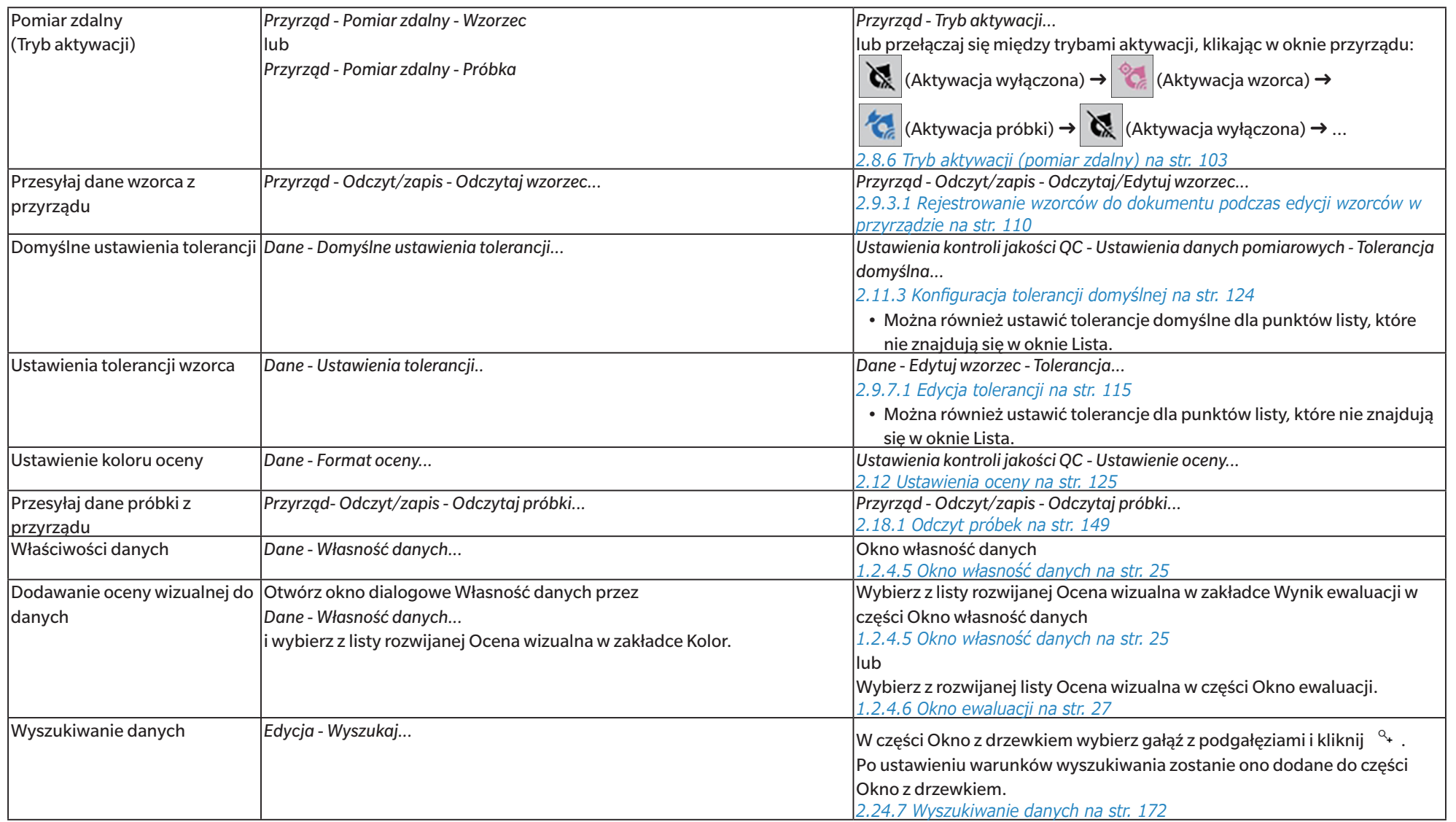

# **ROZDZIAŁ 2** Przewodnik po obsłudze

Elementy oznaczone @ są obsługiwane tylko przez oprogramowanie SpectraMagic NX2 Professional Edition.

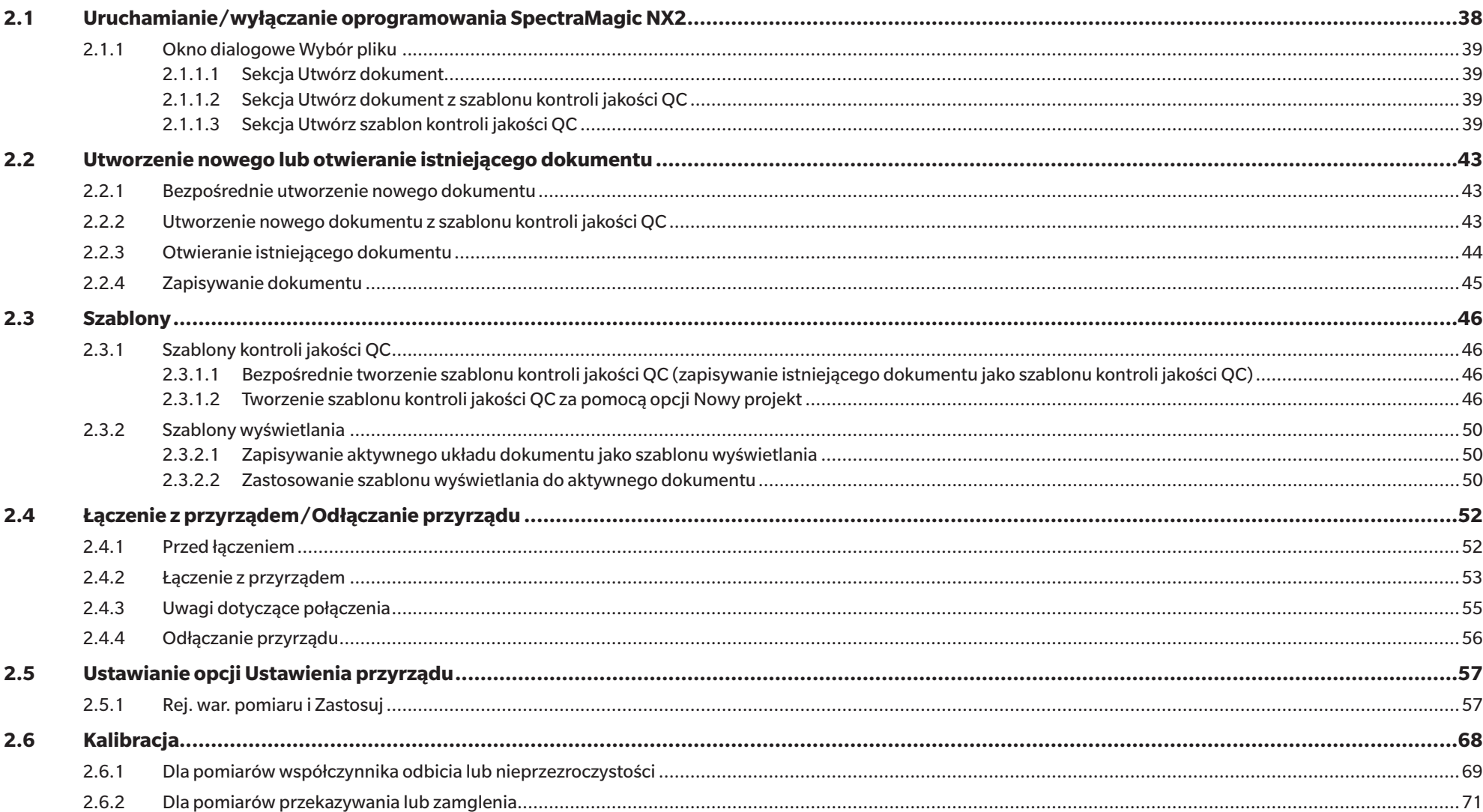

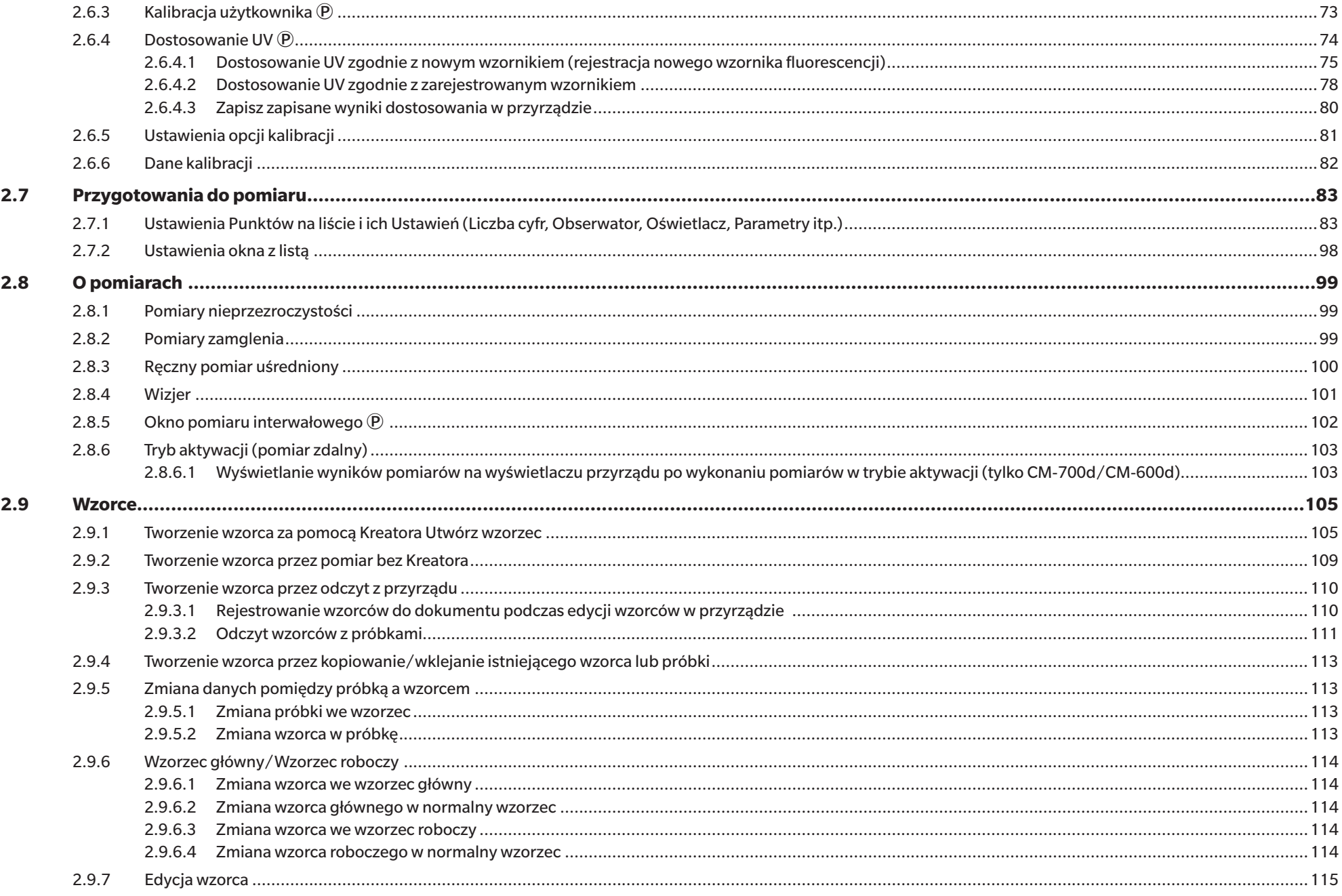

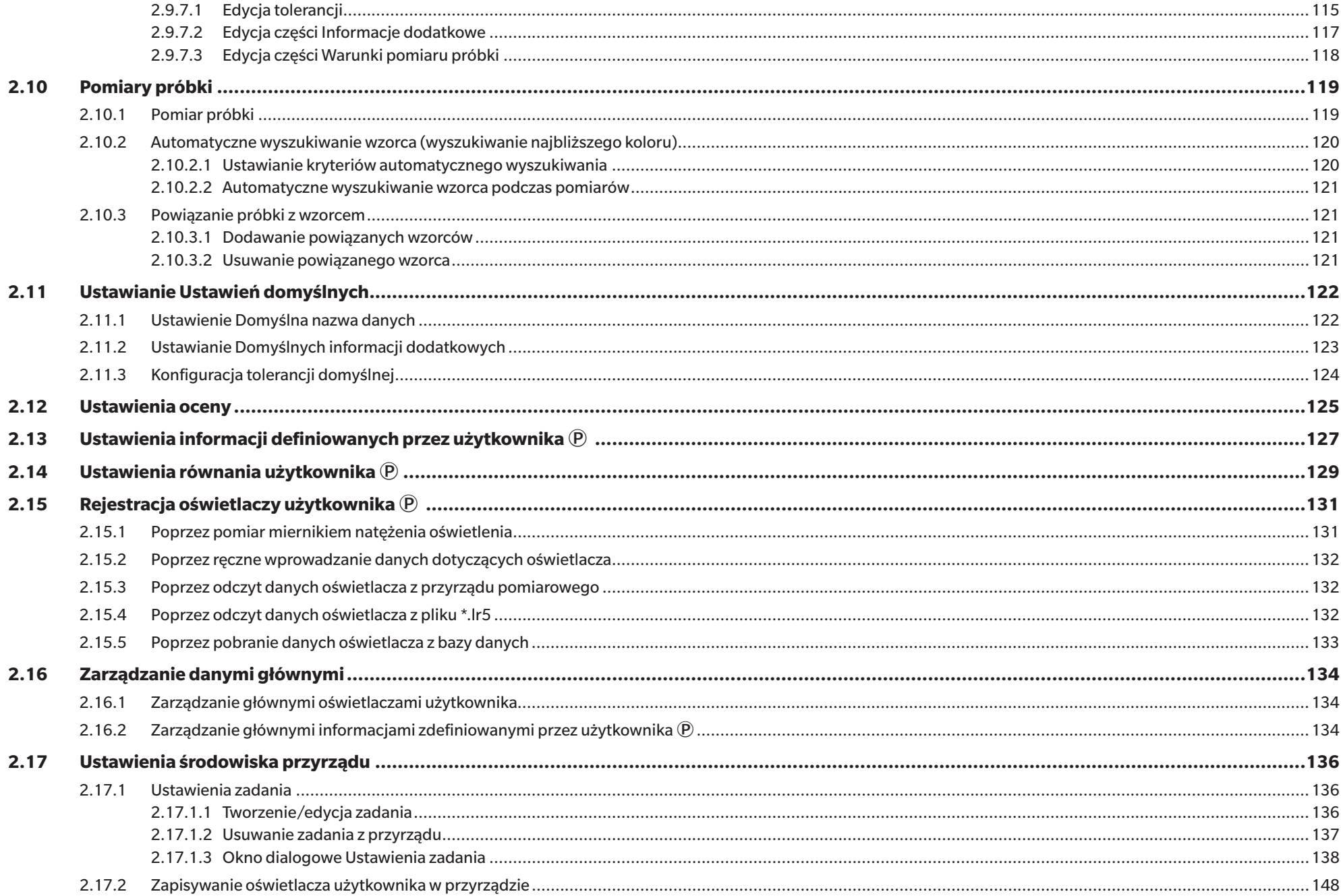

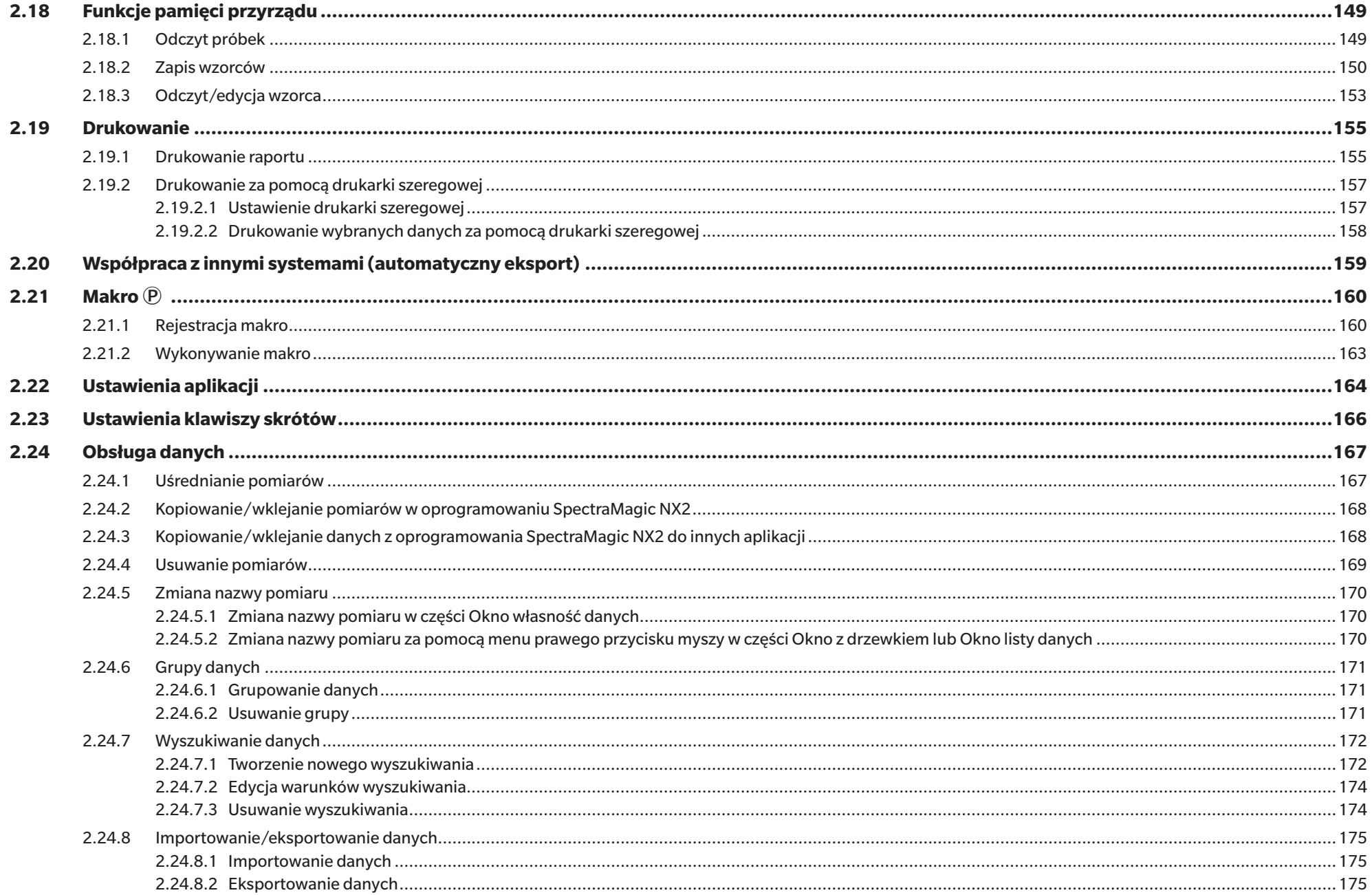

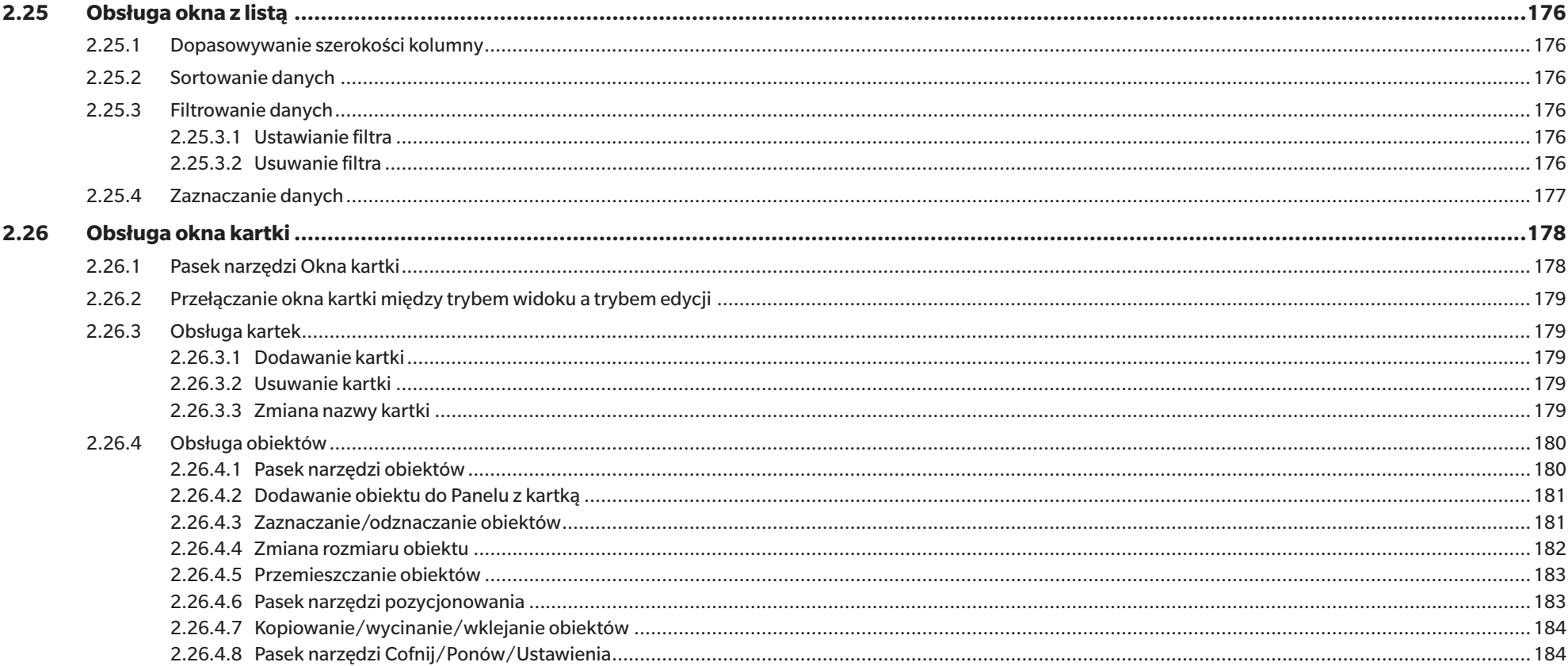

# <span id="page-51-0"></span>**2.1 Uruchamianie/wyłączanie oprogramowania SpectraMagic NX2**

• Więcej informacji na temat instalacji oprogramowania SpectraMagic NX2 znajdziesz w przewodniku po instalacji.

### **Uruchamianie oprogramowania SpectraMagic NX2**

- **1.** Wybierz ikonę SpectraMagic NX2 w menu Start systemu Windows lub kliknij dwukrotnie ikonę na pulpicie. SpectraMagic NX2 uruchomi się i na kilka sekund wyświetli się ekran powitalny.
- **2.** Ekran powitalny zostanie nastepnie zastąpiony przez moduł startowy SpectraMagic NX2.
	- Więcej informacji o punktach modułu startowego innych niż przycisk Kontrola jakości QC koloru można znaleźć w części *[1.1 Moduł startowy SpectraMagic NX2 na str. 2](#page-15-0)*.
- **3.** Kliknij przycisk Kontrola jakości QC koloru. Uruchomiony zostanie moduł kontroli jakości SpectraMagic NX2 i wyświetli się okno dialogowe Wybór pliku.
	- Jeśli przyrząd wybrany jako domyślny jest podłączony do komputera i włączony, a opcja "Sprawdź połączenie przyrządu pomiarowego podczas uruchomiania" jest włączona w części Start w trybie przyrządów w sekcji Opcje startowe w kategorii Inne ustawienia w oknie dialogowym Ustawienia aplikacji, oprogramowanie automatycznie podejmie próbę połączenia z przyrządem i pokaże wszelkie komunikaty związane z przyrządem przed otwarciem okna dialogowego Wybór pliku.
- Więcej informacji na temat sekcji Opcje startowe można znaleźć w części *[2.22 Ustawienia aplikacji na str. 164](#page-177-1)*.

## **Wyjście z oprogramowania SpectraMagic NX2**

- **1.** Kliknij na [x] w prawym górnym rogu okna oprogramowania, wybierz Wyjdź z menu Plik lub naciśnij Alt + F4. Moduł kontroli jakości SpectraMagic NX2 zostanie zamknięty i wyświetli się moduł startowy SpectraMagic NX2.
	- Jeśli istnieją otwarte dokumenty, które nie zostały zapisane od czasu ich ostatniej zmiany, dla każdego dokumentu wyświetli się okno dialogowe z pytaniem, czy zapisać dokument. Kliknij [OK], aby zapisać dokument. Jeśli dokument nigdy nie był zapisywany, wyświetli się okno dialogowe Zapisz jako. Wprowadź dowolną nazwę pliku i kliknij [OK], aby zapisać i zamknąć dokument.
- **2.** Kliknij na [x] w prawym górnym rogu okna modułu startowego.

## <span id="page-52-0"></span>**2.1.1 Okno dialogowe Wybór pliku**

Po uruchomieniu modułu kontroli jakości SpectraMagic NX2, wyświetli się okno dialogowe Wybór pliku. W tym oknie dialogowym można utworzyć dokument lub szablon QC albo otworzyć istniejący dokument lub szablon QC.

• Wróć do części *Podręcznik szybkiego startu: Uruchamianie oprogramowania SpectraMagic NX2 na str. QS-1*.

## **2.1.1.1 Sekcja Utwórz dokument**

Aby utworzyć nowy dokument, kliknij [Start]. Zostanie otwarty nowy dokument.

## **2.1.1.2 Sekcja Utwórz dokument z szablonu kontroli jakości QC**

Aby utworzyć dokument na podstawie wcześniej utworzonego szablonu kontroli jakości QC:

- **1.** Kliknij [...]. Wyświetli się okno dialogowe Otwórz.
- **2.** Przejdź do żądanego szablonu kontroli jakości QC (plik \*.qctp) i kliknij [Otwórz]. Włączona zostanie opcja [Start].
- **3.** Kliknij [Start]. Nowy dokument oparty na wybranym szablonie kontroli jakości QC zostanie otwarty.

## **2.1.1.3 Sekcja Utwórz szablon kontroli jakości QC**

Szablon kontroli jakości QC jest projektem, który zawiera typ przyrządu, jeden lub więcej wzorców i ich odpowiednie tolerancje oraz układ wyświetlania.

## **Bezpośrednie utworzenie nowego szablonu kontroli jakości QC**

Aby bezpośrednio utworzyć nowy szablon kontroli jakości QC, odznacz opcję *Użyj nawigacji w stylu kreatora* i kliknij [Start]. Nowy szablon kontroli jakości QC zostanie otwarty. Następnie można przystąpić do dodawania wzorców i ich tolerancji, zmiany układu wyświetlania itp. Po zakończeniu kliknij przycisk Zapisz na pasku narzędzi lub wybierz polecenie Zapisz lub Zapisz jako... z menu Plik.

• Ustawienia przyrządu nie będą zapisywane w szablonach kontroli jakości QC, które są tworzone bezpośrednio. Aby zapisać informacje o przyrządzie w szablonie kontroli jakości QC, utwórz szablon za pomocą za pomocą opcji Nowy projekt.

## **Tworzenie szablonu kontroli jakości QC za pomocą opcji Nowy projekt**

- **1.** Jeśli opcja *Użyj nawigacji w stylu kreatora* nie jest zaznaczona, kliknij pole wyboru, aby ją zaznaczyć, a następnie kliknij [Start]. Uruchomiony zostanie kreator nowego projektu.
- **2.** Na karcie Ustawienia kontroli jakości QC można ustawić następujące informacje, które mają być przechowywane w szablonie kontroli jakości QC, klikając odpowiedni przycisk, aby otworzyć okno dialogowe służące do wprowadzania tych ustawień:
	- **2-1** [Informacje zdefiniowane przez użytkownika] Umożliwia dodawanie do pomiarów informacji zdefiniowanych przez użytkownika w celu ułatwienia kategoryzacji pomiarów. Patrz *[2.13 Ustawienia informacji definiowanych przez użytkownika Ⓟ na str. 127](#page-140-1)*.
	- **2-2** [User Illuminant] Służy do ustawiania oświetlaczy użytkownika do pomiarów. Patrz *[2.15 Rejestracja oświetlaczy użytkownika Ⓟ na str. 131](#page-144-1)*.
	- **2-3** [Równanie użytkownika] Służy do ustawiania równań dla indeksów zdefiniowanych przez użytkownika. Patrz *[2.14 Ustawienia równania użytkownika Ⓟ na str. 129](#page-142-1)*.
- **2-4** [QC Measurement Conditions] Służy do ustawiania przyrządu, warunków pomiaru i opcji pomiaru.
	- Gdy ustawiona jest opcja QC Measurement Conditions, szablon kontroli jakości QC może być używany tylko z przyrządem, który został ustawiony.
	- Więcej informacji na temat warunków pomiaru przyrządu można znaleźć w części *[2.5 Ustawianie opcji Ustawienia przyrządu na str. 57](#page-70-1)*.
	- a) Na karcie Warunki pomiaru kliknij strzałke w dół i wybierz przyrząd z wyświetlonej listy rozwijanej. Wyświetlone zostaną warunki pomiaru dostępne dla wybranego przyrządu.
	- **b)** Ustaw warunki pomiaru.
	- **c)** Kliknij kartę Opcje, aby przejść do tej karty i skonfigurować ustawienia opcji.
- **3.** Po wprowadzeniu żądanych ustawień kliknij [OK], aby kontynuować opcję Rejestracja wzorca.
- **4.** W części Rejestracja wzorca wybierz metodę ustawiania danych wzorca i kontynuuj w odpowiedniej sekcji Ustawienia danych wzorca poniżej.
- **5.** Ustawienia danych wzorca
	- Podczas korzystania z opcji Nowy projekt w celu utworzenia szablonu kontroli jakości QC można ustawić tylko jeden wzorzec. Dodatkowe wzorce można dodać do szablonu kontroli jakości QC, zapisując go raz, otwierając zapisany plik szablonu kontroli jakości QC (plik \*.qctp), wybierając opcję *Plik - Otwórz* i wybierając plik w oknie dialogowym Otwórz, a następnie dodając dodatkowe wzorce poprzez pomiar lub ręczne wprowadzenie.

#### Ustawienia danych wzorca według pomiarów

- **5-1** Kliknij [Pomiar] na karcie Rejestracja wzorca. Wyświetli się okno dialogowe Utwórz wzorzec.
	- Jeśli żaden przyrząd nie jest połączony, oprogramowanie podejmie próbę połączenia z ostatnio połączonym przyrządem. Po pomyślnym połączeniu wyświetli się okno dialogowe Utwórz wzorzec. Jeśli połączenie nie powiedzie się, wyświetli się komunikat o błędzie. Sprawdź, czy przyrząd jest włączony i podłączony do komputera, a następnie spróbuj ponownie.
- **5-2** Aby zmienić nazwę wzorca, kliknij w polu tekstowym nazwy wzorca i ją edytuj.
- **5-3** W sekcji Warunek pomiaru ustaw pożądane warunki pomiaru dla pomiaru wzorca.
	- Dostępne warunki pomiaru będą zależały od przyrządu. Więcej informacji na temat warunków pomiaru można znaleźć w części [str. 57.](#page-70-1)
- **5-4** Aby skalibrować przyrząd przy wybranych ustawieniach, kliknij [Kalibracja].
	- Więcej informacji na temat kalibracji można znaleźć w części *[2.6 Kalibracja na str. 68](#page-81-1)*.
- **5-5** Ustaw wzorzec do pomiaru i kliknij [Pomiar]. Zostanie wykonany pomiar, a wynik pomiaru zostanie wyświetlony w sekcji Wynik pomiaru.
	- Jeśli kalibracja przy wybranych ustawieniach nie została wykonana, procedura kalibracii rozpocznie się po kliknięciu [Pomiar]. Więcei informacii na temat kalibracii można znaleźć w części *[2.6 Kalibracja na str. 68](#page-81-1)*.
- **5-6** Kliknij [OK] i kontynuuj od kroku 6 poniżej, aby ustawić warunki pomiaru próbki.

#### Ustawienia danych wzorca poprzez ręczne wprowadzanie danych

- **5-1** Kliknij [Wprowadź ręcznie] na karcie Rejestracja wzorca. Wyświetli się okno dialogowe Utwórz wzorzec.
- **5-2** Aby zmienić nazwę wzorca, kliknij w polu tekstowym nazwy wzorca i ją edytuj.
- **5-3** Kliknij listę Dane kolorów i wybierz typ danych (Spektrum lub Kolorymetria) do wprowadzenia z wyświetlonej listy rozwijanej.
- **5-4** Aby wprowadzić również wartość połysku, kliknij przycisk suwaka Charakterystyka i ustaw go na Wł.
- **5-5** Kliknij listę Cecha grupowa i wybierz cechę grupową dla wzorca do wprowadzenia z wyświetlonej listy rozwijanej.
	- Niektóre pozycje w opcji Warunki pomiaru mogą być automatycznie ustawione zgodnie z wybraną Cechą grupową.
- **5-6** W sekcji Warunek pomiaru ustaw pożądane warunki pomiaru dla wzorca.
	- Dostępne warunki pomiaru będą zależały od wybranej Cechy grupowej.
- **5-7** Jeśli w kroku 5-3 jako typ danych wybrano "Spektrum":
	- **a)** Kliknij listę Długość fali i z wyświetlonej listy rozwijanej wybierz żądany zakres długości fali (360-740 lub 400-700). Po wybraniu zakresu długości fal zostanie włączona opcja [Ustawienia współczynnika odbicia].
	- **b)** Kliknij [Ustawienia współczynnika odbicia]. Wyświetli się okno dialogowe Ustawienia współczynnika odbicia.
	- **c)** Wprowadź dane spektralne dla każdej długości fali w każdej karcie. Aby przełączyć między kartami, kliknij na daną kartę.
	- **d)** Po wprowadzeniu wszystkich danych kliknij [OK], aby zamknąć okno dialogowe.

Jeśli w kroku 5-3 jako typ danych wybrano "Kolorymetria":

- a) Kliknij liste Przestrzeń kolorów i z wyświetlonej listy rozwijanej wybierz żadaną przestrzeń kolorów (L\*a\*b\*, Hunter Lab lub XYZ).
- **b)** Kliknij [Warunek obserwacji]. Wyświetli się okno dialogowe Warunek obserwacji.
- **c)** Wybierz wybrane opcje Obserwator i Oświetlacz dla opcji Warunek obserwacji 1, klikając na odpowiednią listę i wybierając z wyświetlonej listy rozwijanej.
	- Aby użyć oświetlacza użytkownika, wybierz opcję User Illuminant na liście rozwijanej Oświetlacz i wybierz żądany oświetlacz użytkownika na liście User Illuminant.
- **d)** W razie potrzeby ustaw przycisk suwaka obok opcji Warunek obserwacji 2 i Warunek obserwacji 3 na Wł. i wybierz żądane Ustawienia obserwatora i Oświetlacz dla każdego warunku.
- **e)** Po ustawieniu wszystkich warunków kliknij [OK], aby zamknąć okno dialogowe.
- **f)** Wprowadź wartości kolorymetryczne wzorca. Aby przełączać między kartami dla różnych warunków obserwacji, kliknij na daną kartę.
- **5-8** Jeśli w kroku 5-4 opcja Charakterystyka została ustawiona na Wł., wprowadź wartość połysku dla wzorca.
- **5-9** Kliknij Dalej > i kontynuuj od kroku 6 poniżej, aby ustawić warunki pomiaru próbki.
- **6.** Ustaw warunki pomiaru próbki. Karta Warunki pomiaru służy do ustawienia warunków związanych z przyrządem, a karta Opcje służy do ustawień opcjonalnych, takich jak metoda uśredniania itp.
	- Jeśli nie chcesz ustawiać oddzielnie warunków pomiaru próbki i chcesz używać warunków pomiaru wzorca dla pomiarów próbki, ustaw przycisk suwaka Wł./Wył. w prawym górnym rogu okna dialogowego na Wył.
	- Więcej informacji na temat sekcji Warunki pomiaru można znaleźć w części *[2.5 Ustawianie opcji Ustawienia przyrządu na str. 57](#page-70-1)*.
- **7.** Kliknij [OK] i kontynuuj ustawienia Tolerancja.
	- **7-1** Ustaw żądane tolerancje i Poziom ostrzegania, które mają być używane do opcji Ocena pozytywna/negatywna.
	- **7-2** Kliknij pole wyboru obok opcji Warunek, aby włączyć ustawianie tolerancji dla tego warunku, a następnie kliknij pole wyboru obok każdej tolerancji dla każdej pozycji, aby włączyć tę tolerancję i ustawić żądaną tolerancję przez bezpośrednie wprowadzenie lub za pomocą strzałek góra/dół.
	- **7-3** Powtórz kroki 7-2, aby ustawić inne tolerancje zgodnie z życzeniem.
	- **7-4** Ustaw żądany Poziom ostrzegania (%) przez bezpośrednie wprowadzenie lub za pomocą strzałek góra/dół.
- **8.** Kliknij [OK] i kontynuuj ustawienia Znacznik danych i Informacje dodatkowe.
	- **8-1** Jeśli chcesz dodać do wzorca znacznik danych, wprowadź żądany znacznik w polu tekstowym Znacznik danych.
	- **8-2** Aby dodać punkt z listy zdefiniowanej przez użytkownika, kliknij [Dodaj] w obszarze Lista zdefiniowana przez użytkownika. Otworzy się okno dialogowe Ustawienia informacji definiowanych przez użytkownika.
		- **a)** Kliknij listę informacji zdefiniowanych przez użytkownika i wybierz żądany punkt z wyświetlonej listy rozwijanej.
- **b)** Kliknij [OK]. Wybrany punkt zostanie dodany do opcji Lista zdefiniowana przez użytkownika.
- **c)** Wybierz dodany punkt i kliknij na Wartość dla tego punktu, aby ustawić żądaną wartość.
- **8-3** Jeśli chcesz powiązać z wzorcem obraz, kliknij [Ustaw obraz]. Otworzy się okno dialogowe Edytuj obraz.
	- **a)** Kliknij [Przeglądaj plik obrazu]. Wyświetli się okno dialogowe Otwórz.
	- **b)** Przejdź do żądanego obrazu i kliknij [Otwórz]. W obszarze Edytuj obraz wyświetli się podgląd obrazu.
		- Można wybrać pliki obrazów \*.bmp, \*.jpeg, \*.jpg i \*.png.
	- **c)** Aby rysować markerem, kliknij [Rysuj markerem]. Na podglądzie obrazu wyświetli się okrągły marker.
		- Kolor markera i Grubość markera można ustawić za pomocą odpowiednich kontrolek.
		- Rozmiar i kształt markera można zmienić, klikając na marker w oknie podglądu i przeciągając uchwyty do pożądanego rozmiaru/kształtu.
		- Na obrazie można ustawić tylko 1 marker.
		- Aby usunąć ustawiony marker, kliknij [Wyczyść marker].
	- **d)** Kliknij [OK]. Obraz zostanie dodany do części Informacje dodatkowe.
		- Aby usunąć powiązany obraz, kliknij [Wyczyść obraz].
- **8-4** Jeśli chcesz dodać do wzorca komentarz, wprowadź żądany komentarz w polu tekstowym Komentarz.
- **9.** Kliknij [OK]. Pojawi się komunikat potwierdzający. Aby zapisać informacje o wzorcu, kliknij [OK]. Kreator przejdzie do opcji Wybór układu wyświetlania.
- **10.** Aby ustawić układ wyświetlania
	- **10-1** Wybierz żądany szablon wyświetlania, klikając jego nazwę. Jeśli wybrano szablon standardowy, wyświetlony zostanie jego podgląd.
		- Aby wybrać folder zawierający szablony wyświetlania, kliknij przycisk z obrazem folderu w sekcji Select from Folder. Wyświetli się okno dialogowe Przeglądaj do folderu. Przejdź do żądanego folderu i kliknij [OK]. Wyświetlona zostanie lista szablonów wyświetlania w tym folderze.
	- **10-2** Kliknij [OK]. Wybrany szablon wyświetlania zostanie zastosowany do szablonu kontroli jakości QC.
- **11.** Aby zapisać szablon kontroli jakości QC, kliknij Zapisz na pasku narzędzi lub wybierz polecenie Zapisz lub Zapisz jako... z menu Plik.
	- Pomiary nie mogą być zapisywane w szablonie kontroli jakości QC i nie jest możliwe zapisanie szablonu kontroli jakości QC jako dokumentu. Przed rozpoczęciem pomiarów zamknij szablon kontroli jakości QC i otwórz nowy dokument z szablonu kontroli jakości QC. Patrz *[2.2.2 Utworzenie nowego dokumentu z szablonu kontroli jakości QC na str.](#page-56-1)  [43](#page-56-1)*.

# <span id="page-56-0"></span>**2.2 Utworzenie nowego lub otwieranie istniejącego dokumentu**

Pomiary mogą być wykonywane i różne ustawienia mogą być wprowadzane tylko wtedy, gdy dokument jest otwarty. Jeśli plik nie został utworzony z okna dialogowego Wybór pliku, które pojawiło się po uruchomieniu oprogramowania SpectraMagic NX2, wykonaj poniższą procedurę, aby utworzyć dokument.

## **2.2.1 Bezpośrednie utworzenie nowego dokumentu**

Aby utworzyć nowy dokument bezpośrednio, wykonaj jedną z następujących czynności:

**1.** Aby utworzyć nowy dokument bezpośrednio z głównego ekranu SpectraMagic NX2 Kliknij przycisk Nowy na pasku narzędzi lub

Wybierz *Plik - Nowy dokument* - *Nowy* w wyświetlonym menu podręcznym.

<span id="page-56-1"></span>Jeśli wyświetlone zostanie okno dialogowe Wybór pliku, kliknij [Start] w sekcji Utwórz dokument na karcie Nowy plik.

**2.** Zostanie otwarty nowy dokument.

## **2.2.2 Utworzenie nowego dokumentu z szablonu kontroli jakości QC**

Szablony jakości OC można wykorzystywać do standaryzacji przepływów pracy. Obejmują one dane wzorców i ustawienia tolerancji, warunki pomiaru celu i próbki, układ wyświetlania, ustawienia przyrządu itp. Aby skorzystać z szablonu kontroli jakości QC, należy otworzyć nowy dokument z szablonu kontroli jakości QC.

- Danych pomiarowych próbki nie można przechowywać w szablonie kontroli jakości QC. Aby użyć szablonu kontroli jakości QC do pomiarów, zawsze otwieraj dokument z szablonu kontroli jakości QC zamiast otwierać sam szablon kontroli jakości QC.
- Domyślna ścieżka do pliku będzie taka, jak określono w oknie dialogowym Ustawienia aplikacji. Patrz *[2.22 Ustawienia aplikacji na str. 164](#page-177-1)*.

Jeśli wyświetli się główny ekran SpectraMagic NX2

- **1.** Wybierz *Plik Nowy dokument Nowy dokument z szablonu kontroli jakości QC...* w wyświetlonym menu podręcznym. Wyświetli się okno dialogowe Otwórz.
- **2.** Przejdź do żądanego szablonu kontroli jakości QC (plik \*.qctp) i kliknij [Otwórz]. Nowy dokument oparty na wybranym szablonie kontroli jakości QC zostanie otwarty.

Jeśli wyświetli się okno dialogowe Wybór pliku,

- **1.** W sekcji Utwórz dokument z szablonu kontroli jakości QC na karcie Nowy plik kliknij [...]. Wyświetli się okno dialogowe Otwórz.
- **2.** Przejdź do żądanego szablonu kontroli jakości QC (plik \*.qctp) i kliknij [Otwórz]. Włączona zostanie opcja [Start].
- **3.** Kliknij [Start]. Nowy dokument oparty na wybranym szablonie kontroli jakości QC zostanie otwarty.

## <span id="page-57-0"></span>**2.2.3 Otwieranie istniejącego dokumentu**

- Istniejące pliki \*.mesx2, \*.qctp, \*.mes lub \*.mea można otworzyć przy użyciu poniższej procedury.
- Istniejące pliki SpectraMagic DX muszą zostać przekonwertowane za pomocą narzędzia DX2NXConverter przed ich otwarciem. DX2NXConverter jest zainstalowany w następującym folderze: C:\Program Files\KONICA MINOLTA\SpectraMagic NX2\DataConvertTool

Jeśli wyświetli się główny ekran SpectraMagic NX2:

- **1.** Wybierz *Plik Otwórz*. Wyświetli się okno dialogowe Otwórz.
- **2.** Przejdź do żądanego pliku i kliknij [Otwórz]. Wybrany plik zostanie otwarty.

Jeśli wyświetli się okno dialogowe Wybór pliku:

- Okno dialogowe Wybór pliku można również otworzyć na karcie Otwórz plik, klikając przycisk Ostatnie pliki na pasku narzędzi lub wybierając *Plik Ostatnie pliki*.
- **1.** Jeśli karta Otwórz plik nie jest wybrana, kliknij kartę Otwórz plik, aby przełączyć na tę kartę. Wyświetli się lista ostatnio używanych dokumentów i szablonów.
- **2.** Jeśli żądany plik znajduje się na liście:
	- **2-1** Kliknij plik, aby go wybrać, a następnie kliknij [Otwórz]. Wybrany plik zostanie otwarty.

Jeśli żądanego pliku nie ma na liście:

- **2-1** Kliknij [Przeglądaj] w sekcji Otwórz wybrany dokument. Wyświetli się okno dialogowe Otwórz.
- **2-2** Przejdź do żądanego pliku, a następnie kliknij [Otwórz]. Wybrany plik zostanie otwarty.

# <span id="page-58-0"></span>**2.2.4 Zapisywanie dokumentu**

- **1.** Aby zapisać aktualnie aktywny dokument pod jego aktualną nazwą, wykonaj dowolną z następujących czynności:
	- ɢ Kliknij przycisk Zapisz na pasku narzędzi.
	- ɢ Wybierz *Plik Zapisz*.
	- ɢ Naciśnij Ctrl + S.

Dokument zostanie zapisany.

- Jeśli dokument nigdy nie był zapisywany, wyświetli się okno dialogowe Zapisz jako. Wprowadź dowolną nazwę pliku i kliknij [OK]. Dokument zostanie zapisany i okno dialogowe zostanie zamknięte.
- **1.** Aby zapisać aktualnie aktywny dokument pod nową nazwą lub jeśli dokument nigdy nie był zapisywany:
	- **1-1.** Wybierz *Plik Zapisz jako...* . Wyświetli się okno dialogowe Zapisz jako.
	- **1-2.** Wprowadź dowolną nazwę pliku i kliknij [OK]. Plik zostanie zapisany i okno dialogowe zostanie zamknięte, a nazwa pliku widoczna w zakładce dokumentu lub na pasku tytułu zmieni się na tytuł, który został wprowadzony.

# <span id="page-59-0"></span>**2.3 Szablony**

# **2.3.1 Szablony kontroli jakości QC**

Szablony jakości QC można wykorzystywać do standaryzacji przepływów pracy. Obejmują one dane wzorców i ustawienia tolerancji, warunki pomiaru celu i próbki, układ wyświetlania, ustawienia przyrządu itp.

## **2.3.1.1 Bezpośrednie tworzenie szablonu kontroli jakości QC (zapisywanie istniejącego dokumentu jako szablonu kontroli jakości QC)**

Aktualnie aktywny dokument można zapisać jako szablon kontroli jakości QC. Zapisanie dokumentu jako szablonu kontroli jakości QC spowoduje uwzględnienie wszystkich ustawień wzorca i tolerancji dokumentu, informacji zdefiniowanych przez użytkownika, informacji o oświetlaczu użytkownika i warunków pomiaru, ale nie spowoduje zapisania informacji dotyczących podłączonego przyrządu.

Aby zapisać aktualnie aktywny dokument jako szablon kontroli jakości QC:

- **1.** Wybierz *Plik Nowy szablon kontroli jakości QC Zapisz jako szablon kontroli jakości QC...* w wyświetlonym menu podręcznym. Wyświetli się okno dialogowe Zapisz jako.
- **2.** Przejdź do folderu, w którym chcesz zapisać szablon kontroli jakości QC, i wprowadź żądaną nazwę szablonu kontroli jakości QC.
- **3.** Kliknij [Zapisz]. Szablon kontroli jakości QC zostanie zapisany.

## **2.3.1.2 Tworzenie szablonu kontroli jakości QC za pomocą opcji Nowy projekt**

**1.** Jeśli okno dialogowe Wybór pliku nie jest wyświetlane, wybierz *Plik - Nowy szablon kontroli jakości QC* - *Kreator nowego szablonu kontroli jakości QC...* w wyświetlonym menu podręcznym.

Jeśli wyświetlone zostanie okno dialogowe Wybór pliku, upewnij się, że w sekcji Utwórz szablon kontroli jakości QC zaznaczona jest opcja *Użyj nawigacji w stylu kreatora* (jeśli nie jest zaznaczona, kliknij pole wyboru, aby je zaznaczyć), a następnie kliknij [Start]. Uruchomiony zostanie kreator nowego projektu.

- **2.** Na karcie Ustawienia kontroli jakości QC można ustawić następujące informacje, które mają być przechowywane w szablonie kontroli jakości QC, klikając odpowiedni przycisk, aby otworzyć okno dialogowe służące do wprowadzania tych ustawień:
	- **2-1** [Informacje o użytkowniku] Umożliwia dodawanie do pomiarów informacji zdefiniowanych przez użytkownika w celu ułatwienia kategoryzacji pomiarów. Patrz *[2.13](#page-140-1)  [Ustawienia informacji definiowanych przez użytkownika Ⓟ na str. 127](#page-140-1)*.
	- **2-2** [User Illuminant] Służy do ustawiania oświetlaczy użytkownika do pomiarów. Patrz *[2.15 Rejestracja oświetlaczy użytkownika Ⓟ na str. 131](#page-144-1)*.
	- **2-3** [Równanie użytkownika] Służy do ustawiania równań dla indeksów zdefiniowanych przez użytkownika. Patrz *[2.14 Ustawienia równania użytkownika Ⓟ na str. 129](#page-142-1)*.
	- **2-4** [QC Measurement Conditions] Służy do ustawiania przyrządu, warunków pomiaru i opcji pomiaru.
		- Gdy ustawiona jest opcja QC Measurement Conditions, szablon kontroli jakości QC może być używany tylko z przyrządem, który został ustawiony.
		- Więcej informacji na temat warunków pomiaru przyrządu można znaleźć w części *[2.5 Ustawianie opcji Ustawienia przyrządu na str. 57](#page-70-1)*.
		- **a)** Na karcie Warunki pomiaru kliknij strzałkę w dół i wybierz przyrząd z wyświetlonej listy rozwijanej. Wyświetlone zostaną warunki pomiaru dostępne dla wybranego przyrządu.
- **b)** Ustaw warunki pomiaru.
- **c)** Kliknij kartę Opcje, aby przejść do tej karty i skonfigurować ustawienia opcji.
- **3.** Po wprowadzeniu żądanych ustawień kliknij [OK], aby kontynuować opcję Rejestracja wzorca.
- **4.** W części Rejestracja wzorca wybierz metodę ustawiania danych wzorca i kontynuuj w odpowiedniej sekcji Ustawienia danych wzorca poniżej.
- **5.** Ustawienia danych wzorca
	- Podczas korzystania z opcji Nowy projekt w celu utworzenia szablonu kontroli jakości QC można ustawić tylko jeden wzorzec. Dodatkowe wzorce można dodać do szablonu kontroli jakości QC, zapisując go raz, otwierając zapisany plik szablonu kontroli jakości QC (plik \*.qctp), wybierając opcję *Plik - Otwórz* i wybierając plik w oknie dialogowym Otwórz, a następnie dodając dodatkowe wzorce poprzez pomiar lub ręczne wprowadzenie.

#### Ustawienia danych wzorca według pomiarów

- **5-1** Kliknij [Pomiar] na karcie Rejestracja wzorca. Wyświetli się okno dialogowe Utwórz wzorzec.
	- Jeśli żaden przyrząd nie jest połączony, oprogramowanie podejmie próbę połączenia z ostatnio połączonym przyrządem. Po pomyślnym połączeniu wyświetli się okno dialogowe Utwórz wzorzec. Jeśli połączenie nie powiedzie się, wyświetli się komunikat o błędzie. Sprawdź, czy przyrząd jest włączony i podłączony do komputera, a następnie spróbuj ponownie.
- **5-2** Aby zmienić nazwę wzorca, kliknij w polu tekstowym nazwy wzorca i ją edytuj.
- **5-3** W sekcji Warunek pomiaru ustaw pożądane warunki pomiaru dla pomiaru wzorca.
	- Dostępne warunki pomiaru będą zależały od przyrządu. Więcej informacji na temat warunków pomiaru można znaleźć w części [str. 57.](#page-70-1)
- **5-4** Aby skalibrować przyrząd przy wybranych ustawieniach, kliknij [Kalibracja].
	- Więcej informacji na temat kalibracji można znaleźć w części *[2.6 Kalibracja na str. 68](#page-81-1)*.
- **5-5** Ustaw wzorzec do pomiaru i kliknij [Pomiar]. Zostanie wykonany pomiar, a wynik pomiaru zostanie wyświetlony w sekcji Wynik pomiaru.
	- Jeśli kalibracja przy wybranych ustawieniach nie została wykonana, procedura kalibracji rozpocznie się po kliknięciu [Pomiar]. Więcej informacji na temat kalibracji można znaleźć w części *[2.6 Kalibracja na str. 68](#page-81-1)*.
- **5-6** Kliknij [OK] i kontynuuj od kroku 6 poniżej, aby ustawić warunki pomiaru próbki.

#### Ustawienia danych wzorca poprzez ręczne wprowadzanie danych

- **5-1** Kliknij [Wprowadź ręcznie] na karcie Rejestracja wzorca. Wyświetli się okno dialogowe Utwórz wzorzec.
- **5-2** Aby zmienić nazwę wzorca, kliknij w polu tekstowym nazwy wzorca i ją edytuj.
- **5-3** Kliknij listę Dane kolorów i wybierz typ danych (Spektrum lub Kolorymetria) do wprowadzenia z wyświetlonej listy rozwijanej.
- **5-4** Aby wprowadzić również wartość połysku, kliknij przycisk suwaka Charakterystyka i ustaw go na Wł.
- **5-5** Kliknij listę Cecha grupowa i wybierz cechę grupową dla wzorca do wprowadzenia z wyświetlonej listy rozwijanej.
	- Niektóre pozycje w opcji Warunki pomiaru mogą być automatycznie ustawione zgodnie z wybraną Cechą grupową.
- **5-6** W sekcji Warunek pomiaru ustaw pożądane warunki pomiaru dla wzorca.
	- Dostępne warunki pomiaru będą zależały od wybranej Cechy grupowej.
- **5-7** Jeśli w kroku 5-3 jako typ danych wybrano "Spektrum":
	- **a)** Kliknij listę Długość fali i z wyświetlonej listy rozwijanej wybierz żądany zakres długości fali (360-740 lub 400-700). Po wybraniu zakresu długości fal zostanie włączona opcja [Ustawienia współczynnika odbicia].
- **b)** Kliknij [Ustawienia współczynnika odbicia]. Wyświetli się okno dialogowe Ustawienia współczynnika odbicia.
- **c)** Wprowadź dane spektralne dla każdej długości fali w każdej karcie. Aby przełączyć między kartami, kliknij na daną kartę.
- **d)** Po wprowadzeniu wszystkich danych kliknij [OK], aby zamknąć okno dialogowe.

Jeśli w kroku 5-3 jako typ danych wybrano "Kolorymetria":

- a) Kliknij liste Przestrzeń kolorów i z wyświetlonej listy rozwijanej wybierz żadaną przestrzeń kolorów (L\*a\*b\*, Hunter Lab lub XYZ).
- **b)** Kliknij [Warunek obserwacji]. Wyświetli się okno dialogowe Warunek obserwacji.
- **c)** Wybierz wybrane opcje Obserwator i Oświetlacz dla opcji Warunek obserwacji 1, klikając na odpowiednią listę i wybierając z wyświetlonej listy rozwijanej.
	- Aby użyć oświetlacza użytkownika, wybierz opcję User Illuminant na liście rozwijanej Oświetlacz i wybierz żądany oświetlacz użytkownika na liście User Illuminant.
- **d)** W razie potrzeby ustaw przycisk suwaka obok opcji Warunek obserwacji 2 i Warunek obserwacji 3 na Wł. i wybierz żądane Ustawienia obserwatora i Oświetlacz dla każdego warunku.
- **e)** Po ustawieniu wszystkich warunków kliknij [OK], aby zamknąć okno dialogowe.
- **f)** Wprowadź wartości kolorymetryczne wzorca. Aby przełączać między kartami dla różnych warunków obserwacji, kliknij na daną kartę.
- **5-8** Jeśli w kroku 5-4 opcja Charakterystyka została ustawiona na Wł., wprowadź wartość połysku dla wzorca.
- **5-9** Kliknij Dalej > i kontynuuj od kroku 6 poniżej, aby ustawić warunki pomiaru próbki.
- **6.** Ustaw warunki pomiaru próbki. Karta Warunki pomiaru służy do ustawienia warunków związanych z przyrządem, a karta Opcje służy do ustawień opcjonalnych, takich jak metoda uśredniania itp.
	- Jeśli nie chcesz ustawiać oddzielnie warunków pomiaru próbki i chcesz używać warunków pomiaru wzorca dla pomiarów próbki, ustaw przycisk suwaka Wł./Wył. w prawym górnym rogu okna dialogowego na Wył.
	- Więcej informacji na temat sekcji Warunki pomiaru można znaleźć w części *[2.5 Ustawianie opcji Ustawienia przyrządu na str. 57](#page-70-1)*.
- **7.** Kliknij [OK] i kontynuuj ustawienia Tolerancja.
	- **7-1** Ustaw żądane tolerancje i Poziom ostrzegania, które mają być używane do opcji Ocena pozytywna/negatywna.
	- **7-2** Kliknij pole wyboru obok opcji Warunek, aby włączyć ustawianie tolerancji dla tego warunku, a następnie kliknij pole wyboru obok każdej tolerancji dla każdej pozycji, aby włączyć tę tolerancję i ustawić żądaną tolerancję przez bezpośrednie wprowadzenie lub za pomocą strzałek góra/dół.
	- **7-3** Powtórz kroki 7-2, aby ustawić inne tolerancje zgodnie z życzeniem.
	- **7-4** Ustaw żądany Poziom ostrzegania (%) przez bezpośrednie wprowadzenie lub za pomocą strzałek góra/dół.
- **8.** Kliknij [OK] i kontynuuj ustawienia Znacznik danych i Informacje dodatkowe.
	- **8-1** Jeśli chcesz dodać do wzorca znacznik danych, wprowadź żądany znacznik w polu tekstowym Znacznik danych.
	- **8-2** Aby dodać punkt z listy zdefiniowanej przez użytkownika, kliknij [Dodaj] w obszarze Lista zdefiniowana przez użytkownika. Otworzy się okno dialogowe Ustawienia informacji definiowanych przez użytkownika.
		- **a)** Kliknij listę informacji zdefiniowanych przez użytkownika i wybierz żądany punkt z wyświetlonej listy rozwijanej.
		- **b)** Kliknij [OK]. Wybrany punkt zostanie dodany do opcji Lista zdefiniowana przez użytkownika.
		- **c)** Wybierz dodany punkt i kliknij na Wartość dla tego punktu, aby ustawić żądaną wartość.
	- **8-3** Jeśli chcesz powiązać z wzorcem obraz, kliknij [Ustaw obraz]. Otworzy się okno dialogowe Edytuj obraz.
		- **a)** Kliknij [Przeglądaj plik obrazu]. Wyświetli się okno dialogowe Otwórz.
		- **b)** Przejdź do żądanego obrazu i kliknij [Otwórz]. W obszarze Edytuj obraz wyświetli się podgląd obrazu.
- Można wybrać pliki obrazów \*.bmp, \*.jpeg, \*.jpg i \*.png.
- **c)** Aby rysować markerem, kliknij [Rysuj markerem]. Na podglądzie obrazu wyświetli się okrągły marker.
	- Kolor markera i Grubość markera można ustawić za pomocą odpowiednich kontrolek.
	- Rozmiar i kształt markera można zmienić, klikając na marker w oknie podglądu i przeciągając uchwyty do pożądanego rozmiaru/kształtu.
	- Na obrazie można ustawić tylko 1 marker.
	- Aby usunąć ustawiony marker, kliknij [Wyczyść marker].
- **d)** Kliknij [OK]. Obraz zostanie dodany do części Informacje dodatkowe.
	- Aby usunąć powiązany obraz, kliknij [Wyczyść obraz].
- **8-4** Jeśli chcesz dodać do wzorca komentarz, wprowadź żądany komentarz w polu tekstowym Komentarz.
- **9.** Kliknij [OK]. Pojawi się komunikat potwierdzający. Aby zapisać informacje o wzorcu, kliknij [OK]. Kreator przejdzie do opcji Wybór układu wyświetlania.
- **10.** Aby ustawić układ wyświetlania
	- **10-1** Wybierz żądany szablon wyświetlania, klikając jego nazwę. Jeśli wybrano szablon standardowy, wyświetlony zostanie jego podgląd.
		- Aby wybrać folder zawierający szablony wyświetlania, kliknij przycisk z obrazem folderu w sekcji Select from Folder. Wyświetli się okno dialogowe Przeglądaj do folderu. Przejdź do żądanego folderu i kliknij [OK]. Wyświetlona zostanie lista szablonów wyświetlania w tym folderze. Wybierz żądany szablon wyświetlania.
	- **10-2** Kliknij [OK]. Wybrany szablon wyświetlania zostanie zastosowany do szablonu kontroli jakości QC.
- **11.** Aby zapisać szablon kontroli jakości QC, kliknij Zapisz na pasku narzędzi lub wybierz polecenie Zapisz lub Zapisz jako... z menu Plik.
	- Pomiary nie mogą być zapisywane w szablonie kontroli jakości QC i nie jest możliwe zapisanie szablonu kontroli jakości QC jako dokumentu. Przed rozpoczęciem pomiarów zamknij szablon kontroli jakości QC i otwórz nowy dokument z szablonu kontroli jakości QC. Patrz *[2.2.2 Utworzenie nowego dokumentu z szablonu kontroli jakości QC na str.](#page-56-1)  [43](#page-56-1)*.

## <span id="page-63-0"></span>**2.3.2 Szablony wyświetlania**

Szablony wyświetlania mogą być używane do ustawiania sposobu wyświetlania danych na ekranie. Obejmują one tylko układ wyświetlania i punkty na licie.

#### **2.3.2.1 Zapisywanie aktywnego układu dokumentu jako szablonu wyświetlania**

Układ aktualnie aktywnego dokumentu można zapisać jako szablon wyświetlania.

- **1.** Wybierz *Plik Wyświetl szablon Zapisz jako szablon kontroli jakości QC...* w wyświetlonym menu podręcznym. Wyświetli się okno dialogowe Zapisz jako.
- **2.** Przejdź do folderu, w którym chcesz zapisać szablon wyświetlania, i wprowadź żądaną nazwę szablonu wyświetlania.
- **3.** Kliknij [Zapisz]. Szablon wyświetlania zostanie zapisany.

#### **2.3.2.2 Zastosowanie szablonu wyświetlania do aktywnego dokumentu**

Zastosowanie szablonu wyświetlania do aktualnie aktywnego dokumentu spowoduje zmianę układu wyświetlania i punktów na liście zgodnie z ustawieniami w szablonie wyświetlania.

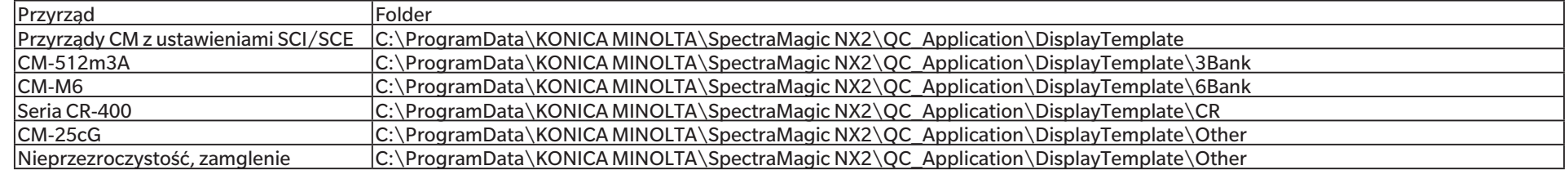

• Standardowe szablony dla różnych typów przyrządów są zainstalowane w następujących folderach

Zaleca się wybranie szablonu dla używanego typu przyrządu. W przypadku wybrania szablonu dla innego typu przyrządu dane mogą nie być wyświetlane w oknie kartki ze względu na różnice między cechami danych pomiarowych a cechami danych obiektu okna kartki. Jeśli po zastosowaniu szablonu w oknie kartki nie są wyświetlane żadne dane, należy wybrać inny szablon i upewnić się, że wybrany szablon jest szablonem dla używanego typu przyrządu.

#### **Zastosowanie szablonu wyświetlania z części Wyświetl okno szablonu**

- **1.** Jeśli część Wyświetl okno szablonu jest otwarta, kliknij żądany szablon wyświetlania w tym oknie. Wybrany szablon wyświetlania zostanie natychmiast zastosowany do aktualnie aktywnego dokumentu.
	- Aby wybrać inny folder zawierający szablony wyświetlania, kliknij $\Box$  w sekcij Select from Folder. Wyświetli się okno dialogowe Przeglądaj do folderu. Przejdź do żądanego folderu i kliknij [OK]. Wyświetlona zostanie lista szablonów wyświetlania w tym folderze. Wybierz żądany szablon wyświetlania.

## **Zastosowanie szablonu wyświetlania przy użyciu menu**

- **1.** Wybierz *Plik Wyświetl szablon Zastosuj...* w wyświetlonym menu podręcznym. Pojawi się okno dialogowe Zastosuj szablon wyświetlania.
- **2.** Wybierz żądany szablon wyświetlania, klikając jego nazwę. Jeśli wybrano szablon standardowy, wyświetlony zostanie jego podgląd.
	- Aby wybrać inny folder zawierający szablony wyświetlania, kliknij $\Box$  w sekcji Select from Folder. Wyświetli się okno dialogowe Przeglądaj do folderu. Przejdź do żądanego

folderu i kliknij [OK]. Wyświetlona zostanie lista szablonów wyświetlania w tym folderze. Wybierz żądany szablon wyświetlania.

- Aby zastosować wybrany szablon wyświetlania podczas tworzenia nowych dokumentów, zaznacz opcję Zastosuj podczas tworzenia nowego dokumentu.
- **3.** Kliknij [OK]. Wybrany szablon wyświetlania zostanie zastosowany do aktualnie aktywnego dokumentu.

# <span id="page-65-0"></span>**2.4 Łączenie z przyrządem/Odłączanie przyrządu**

- Procedura ta jest dostępna tylko pod warunkiem, że licencja na oprogramowanie nie utraciła ważności (jest przypisana do komputera elektronicznie lub przy użyciu klucza).
- Wróć do części *Podręcznik szybkiego startu: Łączenie z przyrządem na str. QS-2*.

# **2.4.1 Przed łączeniem**

Przed łączeniem SpectraMagic NX2 z przyrządem przyrząd musi być podłączony do komputera, a zasilanie przyrządu musi być włączone.

- Szczegółowe informacje na temat podłączania przyrządu do komputera znajdują się w instrukcji obsługi przyrządu.
- Przed połączeniem SpectraMagic NX2 z przyrządem za pomocą modułu Bluetooth® należy najpierw utworzyć połączenie między przyrządem a komputerem ze sterownikiem dostarczanym razem z adapterem Bluetooth®. Informacie na ten temat znajdują się w instrukcjąch obsługi przyrządu i adaptera Bluetooth®.
- Jeśli opcja "Sprawdź połączenie przyrządu pomiarowego podczas uruchomiania" jest włączona w części Start w trybie przyrządów w sekcji Opcje startowe w kategorii Inne ustawienia w oknie dialogowym Ustawienia aplikacji, oprogramowanie automatycznie podejmie próbę połączenia z domyślnym przyrządem podczas uruchamiania oprogramowania i wyświetli wszelkie komunikaty związane z przyrządem, jeśli połączenie się powiedzie.
- Przy użyciu łącza USB lub modułu Bluetooth® można połączyć jednocześnie do czterech urządzeń serii CM-700d. Więcej informacji można znaleźć w części *[Łączenie z wieloma](#page-67-0)  [przyrządami serii CM-700d na str. 54](#page-67-0)*.

## <span id="page-66-0"></span>**2.4.2 Łączenie z przyrządem**

- **1.** Kliknij przycisk Połącz na pasku narzędzi lub wybierz *Przyrząd Połącz*. Otworzy się okno dialogowe Ustawienia komunikacji przyrządu.
	- Jeśli przyrząd był już wcześniej podłączony, nastąpi połączenie z ostatnio podłączonym przyrządem, a kolejne kroki można pominąć.
- **2.** Kliknij rozwijaną listę **Wybierz typ przyrządu do połączenia** i wybierz żądany przyrząd z listy, która się pojawi. Wyświetlony zostanie obraz wybranego przyrządu.
	- Jeśli do komputera podłączonych jest wiele urządzeń wybranego modelu, wyświetli się okno dialogowe z listą ich numerów seryjnych. Wybierz żądany numer seryjny i kliknij  $[OK]$ .
	- Jeśli używanym przyrządem jest CM-25cG, CM-25d/26d/26dG lub CM-M6 i będzie używany Bluetooth, kliknij pole wyboru **Użyj Bluetooth**, aby w razie potrzeby zaznaczyć to pole.
- **3.** Jeżeli w opcji **Ustawienia połączenia** wyświetlane są pozycje *Nr portu* lub *Szybkość transmisji*, kliknij odpowiednią listę rozwijaną i wybierz żądane ustawienie z listy, która się pojawi.
	- Patrz *[Sprawdzanie numeru portu COM na str. 55](#page-68-1)*.
- **4.** Po zakończeniu ustawień kliknij [Połącz]. Przyrząd zostanie połączony, a po lewej stronie ekranu programu wyświetli się okno Przyrząd.
	- Jeśli połączenie nie zostanie nawiązane, patrz *[2.4.3 Uwagi dotyczące połączenia na str. 55](#page-68-2)*.

## **Okno dialogowe Ustawienia komunikacji przyrządu**

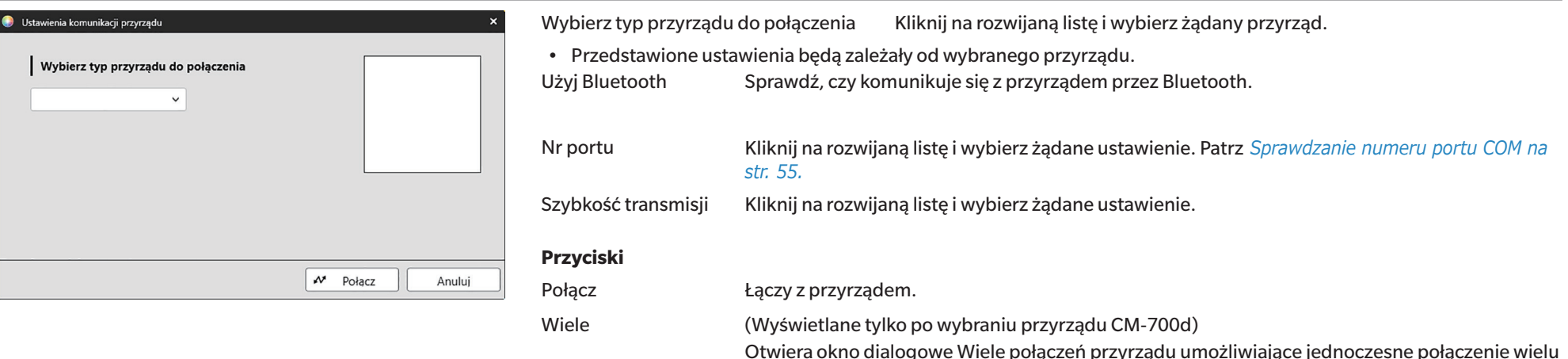

przyrządów z serii CM-700d.

#### <span id="page-67-0"></span>**Łączenie z wieloma przyrządami serii CM-700d**

Przy użyciu łącza USB lub modułu Bluetooth® można połączyć jednocześnie do czterech urządzeń serii CM-700d w następujący sposób:

- Przed jednoczesnym połączeniem przyrządów należy pamiętać o kalibracji każdego z nich z poziomu SpectraMagic NX2.
- **1.** Wybierz *Przyrząd Połącz*. Otworzy się okno dialogowe Ustawienia komunikacji przyrządu.
- **2.** Kliknij listę rozwijaną **Wybierz typ przyrządu do połączenia** i wybierz przyrząd z serii CM-700d z wyświetlonej listy. Wyświetlony zostanie obraz wybranego przyrządu i przycisk [Wiele].
- **3.** Kliknij [Wiele]. Po kilku sekundach wyświetli się okno dialogowe Wiele połączeń przyrządu pokazujące listę przyrządów serii CM-700d połączonych z komputerem.
- **4.** Wybierz przyrządy, które mają zostać połączone, klikając pole wyboru obok każdego przyrządu, aby je zaznaczyć.
	- Pierwszy przyrząd, którego pole wyboru zostanie zaznaczone, stanie się przyrządem głównym, a w kolumnie Main instrument pojawi się znacznik wyboru.
- **5.** Kliknij [Połącz]. SpectraMagic NX2 połączy się z wybranymi przyrządami.

Jeśli połączono kilka przyrządów:

- Okno przyrządu będzie odnosić się tylko do przyrządu ustawionego jako Main instrument.
- Pełny zakres możliwości oferowanych przez paski narzędzi i menu jest dostępny wyłącznie dla przyrządu wybranego jako Main instrument. Dla pozostałych przyrządów można wykorzystać tylko punkty związane ze zdalnym pomiarem (tryb aktywacji), w tym wyświetlanie wyników pomiarów na wyświetlaczu przyrządu po zdalnym pomiarze. Patrz *[2.8.6](#page-116-0)  [Tryb aktywacji \(pomiar zdalny\) na str. 103](#page-116-0)*.
- Ustawienia dokonane dla pierwszego przyrządu (element zwierciadlany oraz pole pomiarowe) zostaną zastosowane dla wszystkich pozostałych połączonych przyrządów.

# <span id="page-68-2"></span><span id="page-68-0"></span>**2.4.3 Uwagi dotyczące połączenia**

### **Jeśli połączenie jest nieudane**

Jeśli nie udało się nawiązać połączenia, wyświetli się komunikat "Nie udało się połączyć z przyrządem".

Sprawdź następujące kwestie:

- Sprawdź ustawienia w oknie dialogowym Ustawienia komunikacji przyrządu.
	- ɢ Sprawdź, czy wybrany został właściwy przyrząd.
	- ɢ Sprawdź, czy ustawiony jest prawidłowy port COM (patrz "Sprawdzanie numeru portu COM" poniżej) i szybkość transmisji, jeśli te pozycje są wyświetlane.
- Jeśli przyrząd i komputer są połączone kablem, sprawdź, czy kabel jest prawidłowo podłączony do przyrządu i komputera.
- Sprawdź, czy adapter Bluetooth jest prawidłowo podłączony, a oprogramowanie sterownika Bluetooth jest aktywne (jeśli używasz adaptera Bluetooth).
- Sprawdź, czy przyrząd jest włączony.
- Sprawdź, czy na przyrządzie jest włączony tryb komunikacji zdalnej. (tylko spektrofotometr CM-2600d/CM-2500d/CM-2500c, kolorymetr CR-400/CR-410 lub procesor danych DP-400)
- Jeśli możliwy jest wybór ustawień komunikacji na przyrządzie, sprawdź, czy ustawienia komunikacji wybrane w oknie dialogowym Ustawienia komunikacji przyrządu zgadzają się z ustawieniami komunikacji przyrządu.

Po sprawdzeniu powyższych ponownie kliknij [Połącz].

Jeśli połączenie nadal jest nieudane, odłącz kabel połączeniowy, wyłącz przyrząd, odczekaj kilka sekund, a następnie ponownie włącz przyrząd i podłącz kabel. Następnie ponownie kliknij [Połącz].

## <span id="page-68-1"></span>■ **Sprawdzanie numeru portu COM**

Aby sprawdzić numer portu COM, do którego podłączony jest przyrząd, kliknij prawym przyciskiem myszy na przycisk "Start" systemu Windows i z menu, które się pojawi, kliknij "Menedżer urządzeń", aby otworzyć Menedżera urządzeń. Zaznacz "Porty (COM i LPT)", aby poszerzyć grupę, a wyświetli się przypisany numer port COM.

- Jeśli podłączony przyrząd nie jest widoczny w opcji "Porty (COM i LPT)" i wyświetla się jako "Nieznane urządzenie", kliknij prawym przyciskiem myszy na "Nieznane urządzenie", wybierz "Aktualizuj sterownik" i wybierz odpowiedni podfolder (KMMIUSB dla większości przyrządów, kmsecm5 dla CM-5/CR-5, kmsecm700 dla CM-700d/600d lub kmsecmcr dla CM-3600A/CM-3610A/CM-3700A) w folderze, w którym zainstalowano oprogramowanie SpectraMagic NX2.
- W przypadku serii CM-2600d i CR-400 należy użyć sterownika dołączonego do kabla konwertera szeregowego USB.

## **Kiedy przyrząd jest zasilany bateriami**

Jeśli podejmiesz próbę komunikacji z przyrządem, a pozostały poziom baterii przyrządu jest niski, oprogramowanie SpectraMagic NX2 może wstrzymać pracę w oczekiwaniu na odpowiedź przyrządu. W takiej sytuacji wyłącz przyrząd. Kiedy wyświetli się okno dialogowe z komunikatem "Brak odpowiedzi z przyrządu", ponownie kliknij [OK]. Wymień baterie na nowe lub podłącz zasilacz AC, a następnie ponownie połącz się ze SpectraMagic NX2.

## **Używanie komputera PC z trybem oszczędzania energii, ustawienia czuwania itp.**

Jeśli komputer wejdzie w tryb oszczędzania energii, gdy jest połączony z przyrządem, nawiązanie komunikacji po wznowieniu może nie być możliwe. W takiej sytuacji odłącz przyrząd od oprogramowania SpectraMagic NX2, odłącz i ponownie podłącz kabel, jeśli był używany, a następnie ponownie połącz się ze SpectraMagic NX2.

# <span id="page-69-0"></span>**2.4.4 Odłączanie przyrządu**

**1.** Kliknij przycisk **Rozłącz** na pasku narzędzi lub wybierz *Przyrząd - Rozłącz*. SpectraMagic NX2 odłączy się od przyrządu. Okno przyrządu zamknie się, a przycisk paska narzędzi **Rozłącz** zmieni się na **Połącz**.

# <span id="page-70-1"></span><span id="page-70-0"></span>**2.5 Ustawianie opcji Ustawienia przyrządu**

- Ta procedura jest dostępna tylko wtedy, gdy podłączony jest przyrząd i otwarty jest dokument. Jeśli podłączony jest przyrząd i nie jest otwarty żaden dokument, warunki pomiaru aktualnie ustawione na przyrządzie można zobaczyć, klikając na vobok opcji Warunki pomiaru w oknie Przyrząd.
- **1.** Wykonaj jedną z następujących czynności:
	- ɢ Kliknij przycisk Warunki pomiaru na pasku narzędzi.
	- Kliknij "Warunki pomiaru" lub ∞ w oknie przyrządu.
	- ɢ Wybierz *Przyrząd Warunki pomiaru...* .

Wyświetli się okno dialogowe Ustawienia przyrządu.

- Jeśli w oknie Lista danych zostanie wybrany wzorzec, karty Warunki pomiaru i Opcje pomiaru z ustawieniami dla tego wzorca zostaną wyświetlone po prawej stronie okna dialogowego. Aby ustawić warunki pomiaru przyrządu na warunki pomiaru wzorca, kliknij [Zastosuj warunki pomiaru]
- Warunki pomiaru można również ustawić w oknie dialogowym Okno pomiaru interwałowego. Patrz *[2.8.5 Okno pomiaru interwałowego Ⓟ na str. 102](#page-115-0)*.
- **2.** Wybierz ustawienia przyrządu. Widoczne będą tylko te punkty, które dotyczą aktualnie podłączonego przyrządu.
	- Kliknij na link po prawej stronie, aby uzyskać ustawienia dla każdego przyrządu.
	- Jeśli punkt jest wyświetlany, ale nie jest włączony, jest on wyświetlany jako informacja i nie można go zmienić.
	- Punkty, które zostały zmienione od czasu otwarcia okna dialogowego, zostaną oznaczone symbolem (\*) obok nazwy punktu.
- **3.** Po skonfigurowaniu wszystkich ustawień kliknij [OK]. Ustawienia zostaną zastosowane i okno dialogowe zostanie zamknięte.
	- Więcej informacji na temat ustawień przyrządu można znaleźć w instrukcji obsługi przyrządu.
	- Aby zamknąć okno dialogowe bez zastosowania ustawień, kliknij [Anuluj].

Wróć do części *Podręcznik szybkiego startu: Ustawianie opcji Ustawienia przyrządu na str. QS-3*.

# **2.5.1 Rej. war. pomiaru i Zastosuj**

Zestawy warunków pomiaru mogą być rejestrowane jako Condition 1 do Condition 5. Zarejestrowany warunek będzie zawierał model przyrządu i ustawienia w zakładkach Warunki pomiaru i Opcje pomiaru w opcji

Warunek pomiaru w środkowej części okna dialogowego Warunek pomiaru.

Zawartość każdego warunku można wyświetlić, najeżdżając kursorem na nazwę opcji Warunek.

Aby zarejestrować aktualnie ustawiony przyrząd i warunki pomiaru, kliknij [Regist].

Aby zastosować wcześniej zarejestrowany Warunek, kliknij Warunek, który ma zostać zastosowany, tak aby przycisk opcji obok niego był zaznaczony, a następnie kliknij [Zastosuj].

• Można zastosować tylko warunki zarejestrowane dla aktualnie podłączonego przyrządu. Jeśli wybrano Warunek dla innego przyrządu, po kliknięciu [Zastosuj] pojawi się komunikat o błędzie.

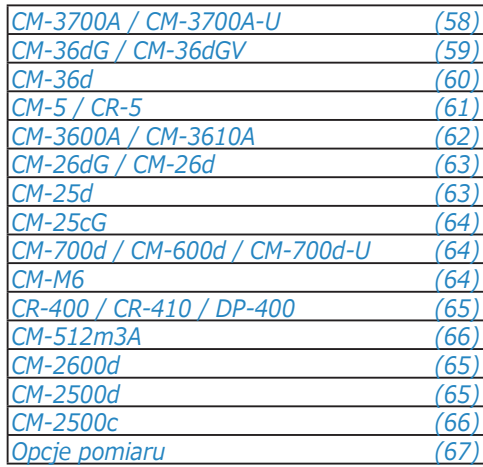

#### <span id="page-71-0"></span>**CM-3700A / CM-3700A-U**

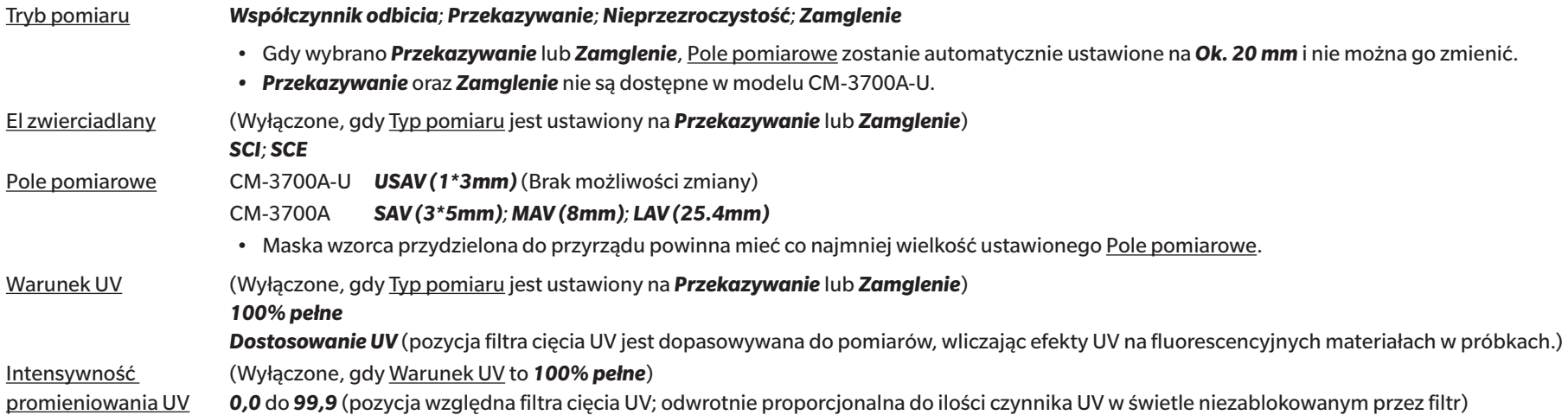

• Przejdź do części *[Opcje pomiaru na str. 67](#page-80-0)*.

• Wróć do części *[2.5 Ustawianie opcji Ustawienia przyrządu na str. 57](#page-70-1)*.
### **CM-36dG / CM-36dGV**

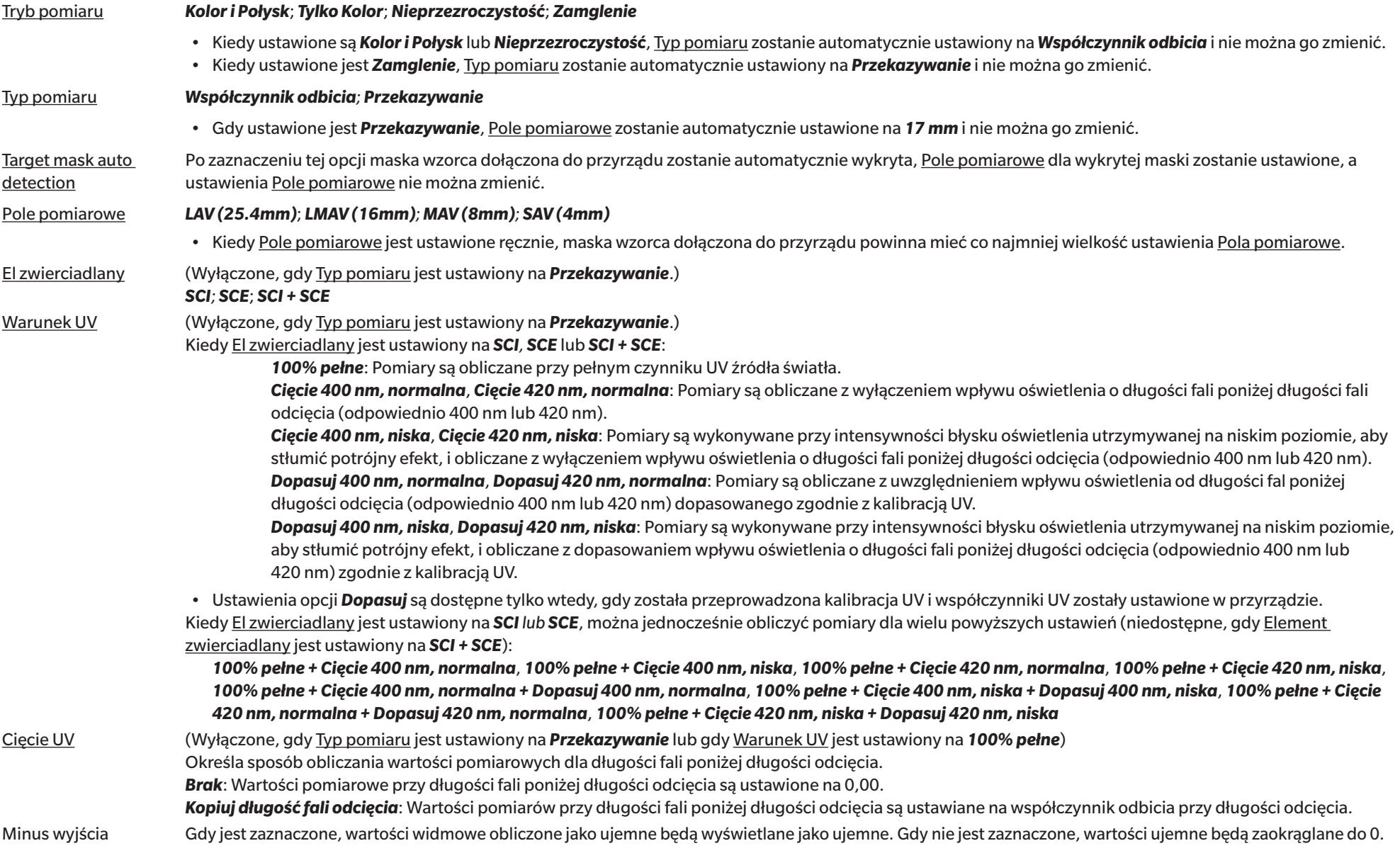

• Przejdź do części *[Opcje pomiaru na str. 67](#page-80-0)*.

#### **CM-36d**

Tryb pomiaru *Tylko kolor*; *Nieprzezroczystość*

Typ pomiaru *Współczynnik odbicia*

Target mask auto detection Po zaznaczeniu tej opcji maska wzorca dołączona do przyrządu zostanie automatycznie wykryta, Pole pomiarowe dla wykrytej maski zostanie ustawione, a ustawienia Pole pomiarowe nie można zmienić.

Pole pomiarowe *LAV (25.4mm)*; *MAV (8mm); SAV (4mm)*

• Kiedy Pole pomiarowe jest ustawione ręcznie, maska wzorca dołączona do przyrządu powinna mieć co najmniej wielkość ustawienia Pola pomiarowe.

El zwierciadlany *SCI; SCE*; *SCI + SCE*

Minus wyjścia Gdy jest zaznaczone, wartości widmowe obliczone jako ujemne będą wyświetlane jako ujemne. Gdy nie jest zaznaczone, wartości ujemne będą zaokrąglane do 0.

• Przejdź do części *[Opcje pomiaru na str. 67](#page-80-0)*.

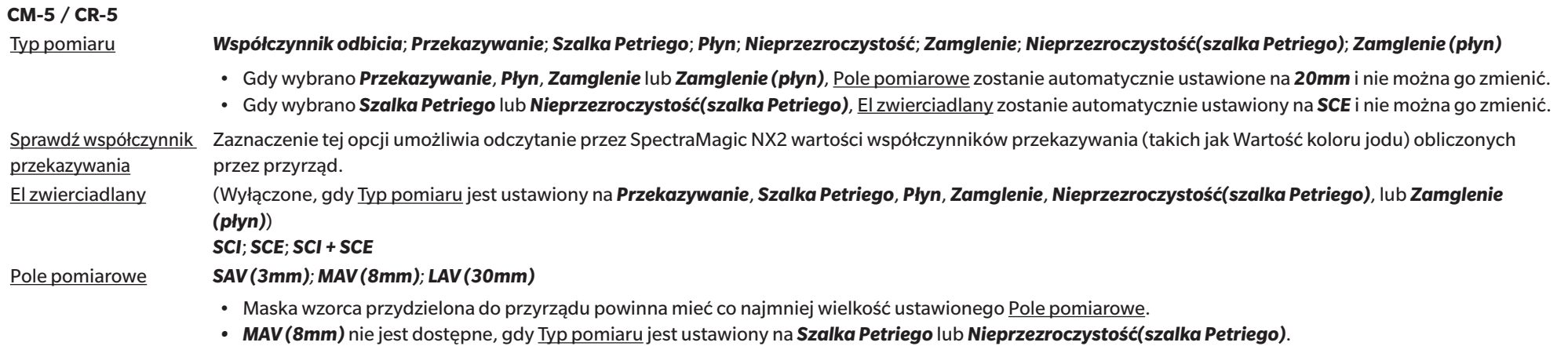

• Przejdź do części *[Opcje pomiaru na str. 67](#page-80-0)*.

## **CM-3600A / CM-3610A**

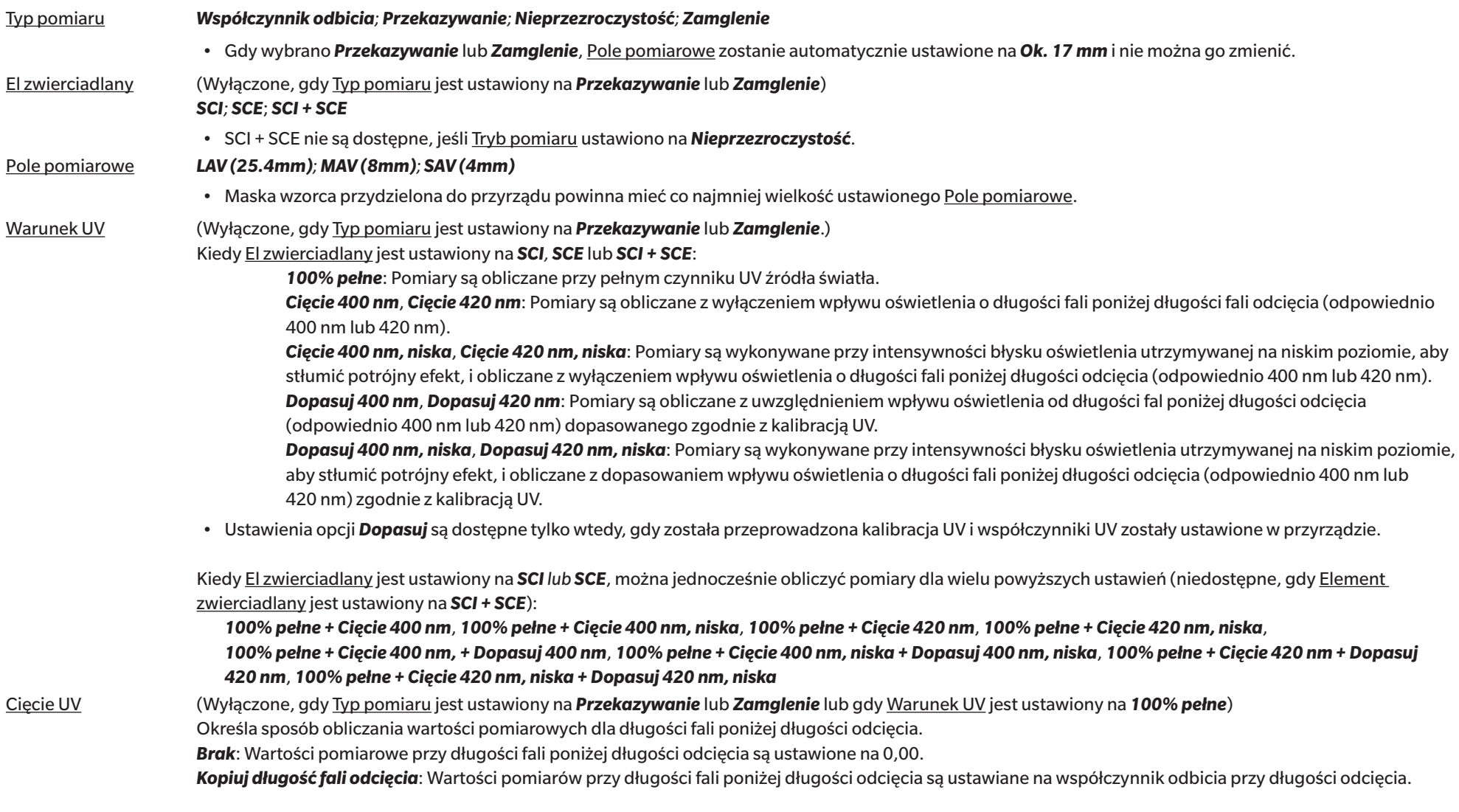

• Przejdź do części *[Opcje pomiaru na str. 67](#page-80-0)*.

#### **CM-26dG / CM-26d**

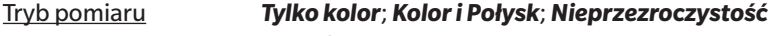

*Kolor i Połysk* niedostępny dla CM-26d

#### Pole pomiarowe *MAV (8mm); SAV (3mm)*

• Pole pomiarowe zostanie ustawione na pole pomiarowe ustawione w przyrządzie w momencie otwarcia okna dialogowego. Jeśli ustawienie zostanie zmienione w tym oknie dialogowym, należy pamiętać, aby ustawić przełącznik pola pomiarowego przyrządu na nowe ustawienie przed kliknięciem [OK] w tym oknie dialogowym.

El zwierciadlany *SCI; SCE*; *SCI + SCE*

#### Warunek UV Kiedy El zwierciadlany jest ustawiony na *SCI, SCE* lub *SCI + SCE*:

*100% pełne*: Pomiary są obliczane przy pełnym czynniku UV źródła światła.

*Cięcie 400 nm*: Pomiary są obliczane z wyłączeniem wpływu oświetlenia poniżej 400 nm.

*Dopasuj 400 nm*: Pomiary są obliczane z uwzględnieniem wpływu oświetlenia poniżej 400 nm dopasowanego zgodnie z kalibracją UV.

• Ustawienia opcji *Dopasuj* są dostępne tylko wtedy, gdy została przeprowadzona kalibracja UV i współczynniki UV zostały ustawione w przyrządzie. Kiedy El zwierciadlany jest ustawiony na *SCI lub SCE*, można jednocześnie obliczyć pomiary dla wielu powyższych ustawień (niedostępne, gdy Element zwierciadlany jest ustawiony na *SCI + SCE*):

#### *100% pełne + Cięcie 400 nm*

#### *100% pełne + Cięcie 400 nm + Dopasuj 400 nm*

Cięcie UV (Wyłączone, gdy Warunek UV jest ustawiony na *100% pełne*) Określa sposób obliczania wartości pomiarowych dla długości fali poniżej długości odcięcia. *Brak*: Wartości pomiarowe przy długości fali poniżej długości odcięcia są ustawione na 0,00. *Kopiuj długość fali odcięcia*: Wartości pomiarów przy długości fali poniżej długości odcięcia są ustawiane na współczynnik odbicia przy długości odcięcia.

• Przejdź do części *[Opcje pomiaru na str. 67](#page-80-0)*.

• Wróć do części *[2.5 Ustawianie opcji Ustawienia przyrządu na str. 57](#page-70-0)*.

### **CM-25d**

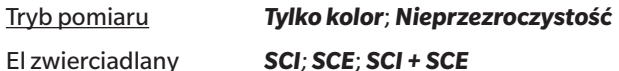

• Przejdź do części *[Opcje pomiaru na str. 67](#page-80-0)*.

#### **CM-25cG**

Tryb pomiaru *Kolor i Połysk*; *Tylko Kolor*

Pole pomiarowe *MAV (8mm); SAV (3mm)*

• Pole pomiarowe zostanie ustawione na pole pomiarowe ustawione w przyrządzie w momencie otwarcia okna dialogowego. Jeśli ustawienie zostanie zmienione w tym oknie dialogowym, należy pamiętać, aby ustawić przełącznik pola pomiarowego przyrządu na nowe ustawienie przed kliknięciem [OK] w tym oknie dialogowym.

• Przejdź do części *[Opcje pomiaru na str. 67](#page-80-0)*.

• Wróć do części *[2.5 Ustawianie opcji Ustawienia przyrządu na str. 57](#page-70-0)*.

#### **CM-700d / CM-600d / CM-700d-U**

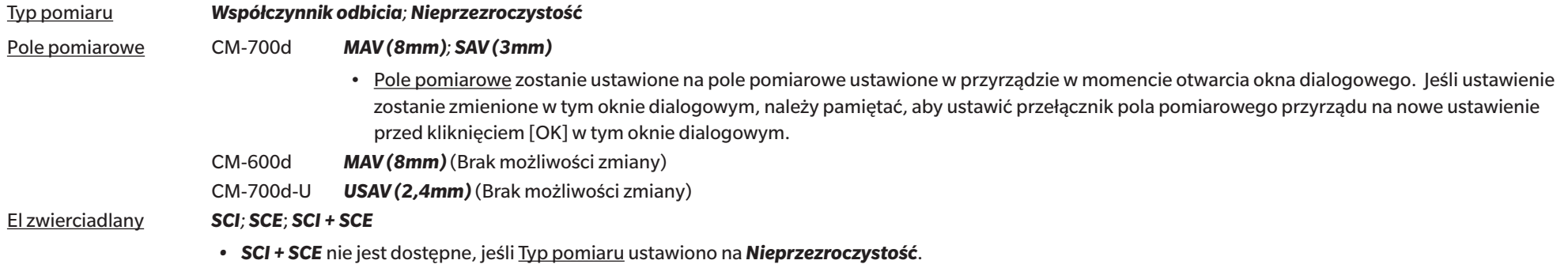

• Przejdź do części *[Opcje pomiaru na str. 67](#page-80-0)*.

• Wróć do części *[2.5 Ustawianie opcji Ustawienia przyrządu na str. 57](#page-70-0)*.

#### **CM-M6**

#### Kierunek *Lewa strona; Left + Right*; *Double Path*

• Wydajność, gdy Kierunek jest ustawiony na *Lewa strona* lub *Left + Right* może być niższa niż w przypadku, gdy Kierunek jest ustawiony na *Double Path*. Gdy Kierunek jest ustawiony na *Lewa strona* lub *Left + Right*, pomiary powinno się wykonywać na płaskiej powierzchni i trzeba się upewnić, że przyrząd jest ustawiony dokładnie prostopadle do powierzchni.

• Przejdź do części *[Opcje pomiaru na str. 67](#page-80-0)*.

### **CR-400 / CR-410 / DP-400**

- Wszystkie ustawienia przyrządu, takie jak pole pomiarowe itp., nie mają możliwości zmiany i są pokazane tylko w celach informacyjnych.
- Przejdź do części *[Opcje pomiaru na str. 67](#page-80-0)*.
- Wróć do części *[2.5 Ustawianie opcji Ustawienia przyrządu na str. 57](#page-70-0)*.

#### **CM-2600d**

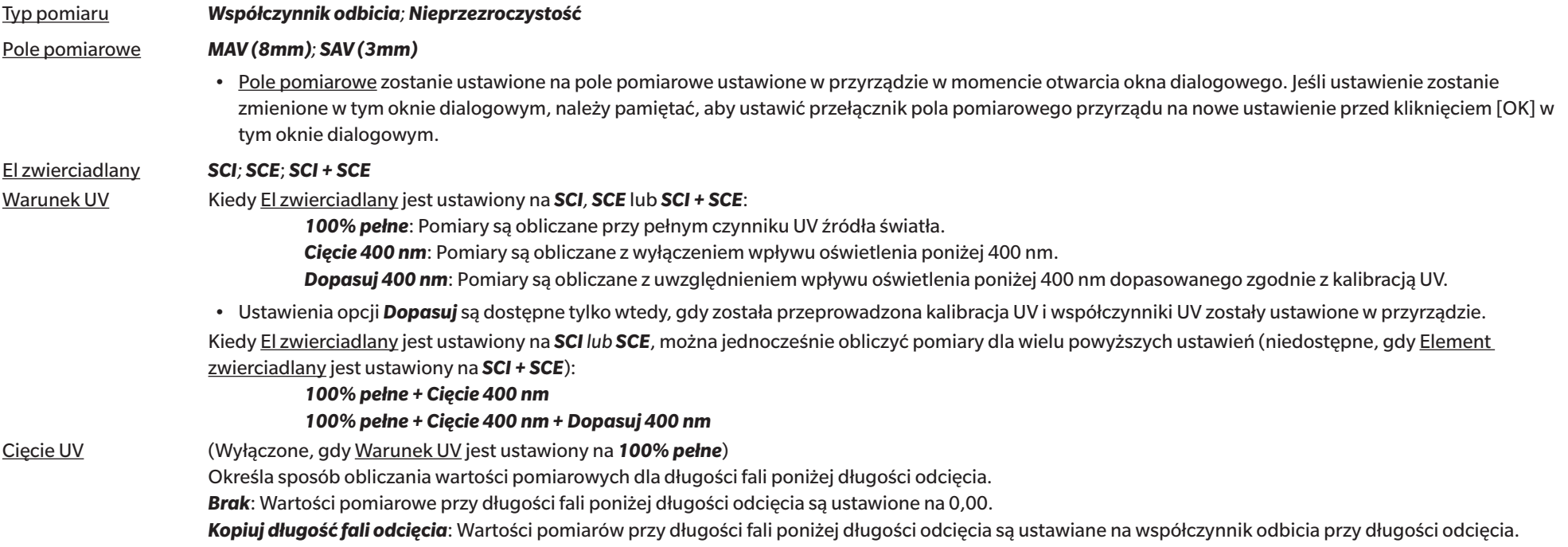

• Przejdź do części *[Opcje pomiaru na str. 67](#page-80-0)*.

• Wróć do części *[2.5 Ustawianie opcji Ustawienia przyrządu na str. 57](#page-70-0)*.

# **CM-2500d**

Typ pomiaru *Współczynnik odbicia; Nieprzezroczystość* El zwierciadlany *SCI; SCE*; *SCI + SCE*

- Przejdź do części *[Opcje pomiaru na str. 67](#page-80-0)*.
- Wróć do części *[2.5 Ustawianie opcji Ustawienia przyrządu na str. 57](#page-70-0)*.

## **CM-2500c**

### Typ pomiaru *Współczynnik odbicia; Nieprzezroczystość*

- Przejdź do części *[Opcje pomiaru na str. 67](#page-80-0)*.
- Wróć do części *[2.5 Ustawianie opcji Ustawienia przyrządu na str. 57](#page-70-0)*.

# **CM-512m3A**

- Wszystkie ustawienia przyrządu, takie jak pole pomiarowe itp., nie mają możliwości zmiany i są pokazane tylko w celach informacyjnych.
- Przejdź do części *[Opcje pomiaru na str. 67](#page-80-0)*.
- Wróć do części *[2.5 Ustawianie opcji Ustawienia przyrządu na str. 57](#page-70-0)*.

### <span id="page-80-0"></span>**Opcje pomiaru**

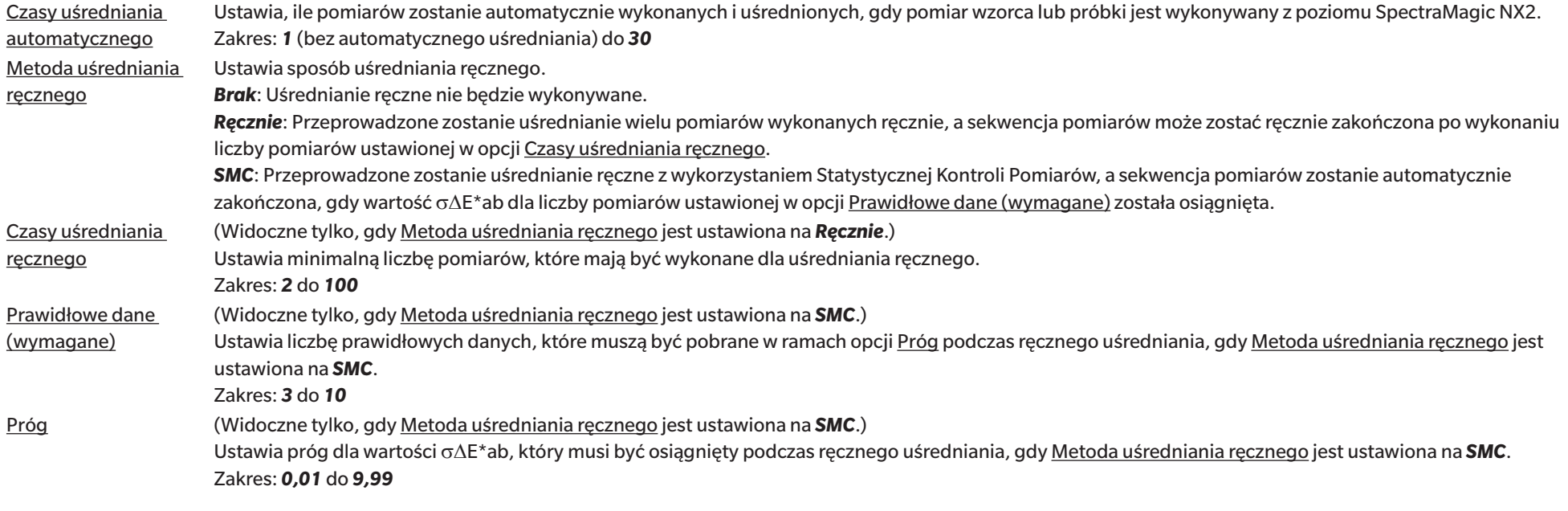

• Uśrednianie automatyczne i uśrednianie ręczne można połączyć.

(Wyświetlane tylko po podłączeniu przyrządu z serii CM-36dG.)

- Zapis z każd pom Po zaznaczeniu tej opcji obraz z Wizjera w momencie pomiaru zostanie automatycznie zapisany wraz z danymi pomiarowymi.
- Wizj z każd pomi Gdy jest zaznaczone, okno dialogowe Wizjer wyświetli się po rozpoczęciu pomiaru wzorca lub pomiaru próbki. Pomiar może być następnie wykonany z poziomu okna dialogowego Wizjer.

# **2.6 Kalibracja**

• Procedura ta jest dostępna tylko pod warunkiem, że przyrząd jest podłączony, a licencja na oprogramowanie nie utraciła ważności (jest przypisana do komputera elektronicznie lub przy użyciu klucza).

Aby zapewnić dokładny pomiar, kalibrację należy przeprowadzić po włączeniu przyrządu lub po zmianie ustawień przyrządu. Jeśli ikona kalibracji **kw** w oknie przyrządu miga lub jeśli obok ikony pomiaru wzorca  $\sigma^i$ , pomiaru próbki  $\sigma^i$  lub ustawień warunków pomiaru  $\sigma^i$  widnieje żółty wykrzyknik, należy przeprowadzić kalibrację.

- Jeśli kalibracja została przeprowadzona bez użycia SpectraMagic NX2, np. gdy kalibracja przenośnego przyrządu została przeprowadzona z samego przyrządu bez podłączenia do SpectraMagic NX2, SpectraMagic NX2 może uznać przyrząd za nieskalibrowany i może wymagać rozpoczęcia kalibracji od kalibracji zera.
- Wróć do części *Podręcznik szybkiego startu: Wykonywanie kalibracji na str. QS-4*.

### ■ **Informacje o czasach kalibracji wyświetlane w oknie Przyrząd**

Informacje o stanie kalibracji są pobierane z przyrządu, a informacja wyświetlana w oknie Przyrząd jest aktualizowana, odzwierciedlając zmianę. Jeśli przeprowadzono kalibrację przyrządu bez użycia oprogramowania SpectraMagic NX2, oprogramowanie może nie być w stanie określić czasu kalibracji przeprowadzonej samodzielnie przez przyrząd. Z tego względu okno Przyrząd wyświetla czas ostatnich kalibracji przeprowadzonych przez oprogramowanie SpectraMagic NX2.

# **2.6.1 Dla pomiarów współczynnika odbicia lub nieprzezroczystości**

Dla pomiarów współczynnika odbicia lub nieprzezroczystości przeprowadzana jest kalibracja zera i kalibracja bieli. Jeśli wybrane warunki pomiaru obejmują połysk, przeprowadzona zostanie również kalibracia połysku.

- Jeśli przeprowadzana będzie kalibracja użytkownika, przed rozpoczęciem tej procedury ustaw dane kalibracji użytkownika w przyrządzie i ustaw opcję "Użyj kalibracji użytkownika" w oknie dialogowym Kalibracja użytkownika na Wł. Więcej informacji na temat kalibracji użytkownika można znaleźć w części *[2.6.3 Kalibracja użytkownika Ⓟ na str. 73](#page-86-0)*.
- W przypadku używania CM-5/CR-5 z zewnętrzną płytką kalibracji bieli zamiast wewnętrznej płytki kalibracji bieli, kalibrację użytkownika należy przeprowadzić z danymi kalibracji bieli dla zewnętrznej płytki kalibracji bieli ustawionymi jako dane kalibracji użytkownika. Więcej informacji na temat kalibracji użytkownika można znaleźć w części *[2.6.3 Kalibracja](#page-86-0)  [użytkownika Ⓟ na str. 73](#page-86-0)*.
- **1.** Kliknij przycisk Kalibracja na pasku narzędzi, kliknij Kalibracja lub w oknie Przyrząd lub wybierz *Przyrząd Kalibracja* w menu Przyrząd. Wyświetli się okno dialogowe Kalibracja zera.

Postępuj zgodnie z instrukcjami w oknie dialogowym i kliknij [Kalibracja], aby przeprowadzić kalibrację zera.

- Jeśli przycisk [Pomiń] jest włączony, ponieważ przyrząd zachowuje poprzednie wyniki kalibracji zera, można kliknąć [Pomiń], aby przejść do następnego kroku bez wykonywania kalibracji zera.
- Użycie Modułu kalibracji zera (standardowe wyposażenie dla niektórych przyrządów, opcjonalne wyposażenie dla innych; szczegóły w instrukcji obsługi przyrządu) umożliwia uzyskanie precyzyjniejszej kalibracji zera, bez wpływu czynników zewnętrznych.
- Jeśli podłączonym przyrządem jest CR-400/CR-410, nie ma kalibracji zera. Przejdź do kroku 2.

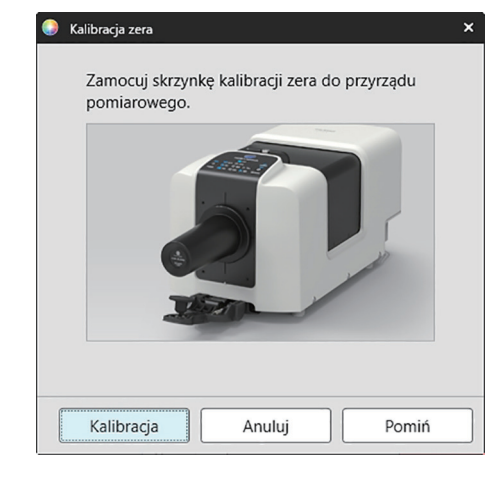

**2.** Wyświetli się okno dialogowe Kalibracja bieli.

Postępuj zgodnie z instrukcjami w oknie dialogowym i kliknij [Kalibracja], aby przeprowadzić kalibrację bieli.

- Jeśli opcja "Użyj kalibracji użytkownika" w oknie dialogowym Kalibracja użytkownika jest ustawiona na Wł., zamiast okna dialogowego Kalibracja bieli wyświetlone zostanie okno dialogowe Kalibracja użytkownika. Postępuj zgodnie z instrukcjami w oknie dialogowym i kliknij [Kalibracja], aby przeprowadzić kalibrację użytkownika. Więcej informacji na temat kalibracji użytkownika można znaleźć w części *[2.6.3 Kalibracja użytkownika Ⓟ na str. 73](#page-86-0)*.
- Jeśli kalibrowany jest przyrząd serii CM-36dG z ważną licencją WAA (analiza i regulacja długości fali), wyświetlone zostaną paski postępu dla kalibracji bieli i WAA. Przeprowadzenie obu procesów zajmie kilka sekund.

Jeśli przyrząd nie obsługuje pomiarów połysku lub jeśli w opcji Warunki pomiaru nie wybrano opcji Kolor i Połysk, kalibracja jest zakończona.

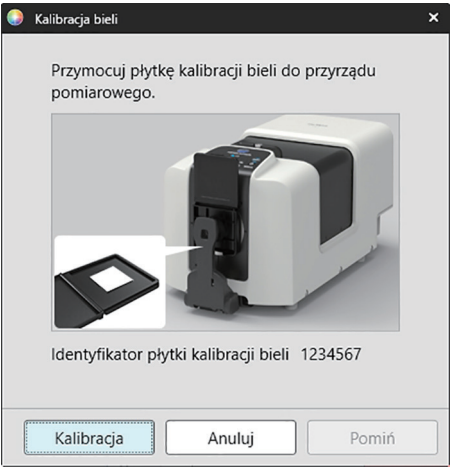

**3.** Jeśli w opcji Warunki pomiaru wybrano opcje Kolor i Połysk, wyświetli się okno dialogowe Kalibracja połysku. Postępuj zgodnie z instrukcjami w oknie dialogowym i kliknij [Kalibracja], aby przeprowadzić kalibrację połysku.

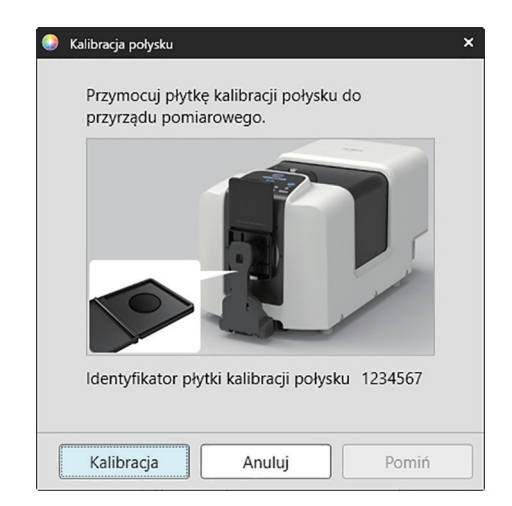

# **2.6.2 Dla pomiarów przekazywania lub zamglenia**

Dla pomiarów przekazywania lub zamglenia wykonana zostanie kalibracja 0% i kalibracja 100%. W przypadku pomiarów przekazywania ciał stałych, kalibracja 100% jest wykonywana względem powietrza (z pustą komorą transmitancyjną przyrządu). W przypadku pomiarów przekazywania cieczy, kalibracja 100% jest wykonywana względem wody (z kuwetą zawierającą wodę destylowaną w komorze transmitancyjnej przyrządu).

- Podczas wykonywania pomiarów przekazywania płytka kalibracji bieli musi być zawsze umieszczona nad portem maski wzorca zarówno dla kalibracji, jak i pomiarów.
- Podczas wykonywania pomiarów zamglenia płytka kalibracji bieli musi być zawsze umieszczona nad portem maski wzorca w celu kalibracji; w przypadku pomiarów należy postępować zgodnie z instrukcjami w oknach dialogowych, które będą wyświetlane podczas pomiarów.
- Jeśli przeprowadzana będzie kalibracja użytkownika, przed rozpoczęciem tej procedury ustaw dane kalibracji użytkownika w przyrządzie i ustaw opcję "Użyj kalibracji użytkownika" w oknie dialogowym Kalibracja użytkownika na Wł. Więcej informacji na temat kalibracji użytkownika można znaleźć w części [str. 73](#page-86-0).
- **1.** Kliknij przycisk Kalibracja na pasku narzędzi, kliknij Kalibracja lub w oknie Przyrząd lub wybierz *Przyrząd Kalibracja*. Wyświetli się okno dialogowe Kalibracja zera.

Postępuj zgodnie z instrukcjami w oknie dialogowym i kliknij [Kalibracja], aby przeprowadzić kalibrację zera.

• Jeśli przycisk [Pomiń] jest włączony, ponieważ przyrząd zachowuje poprzednie wyniki kalibracji zera, można kliknąć [Pomiń], aby przejść do następnego kroku bez wykonywania kalibracji zera.

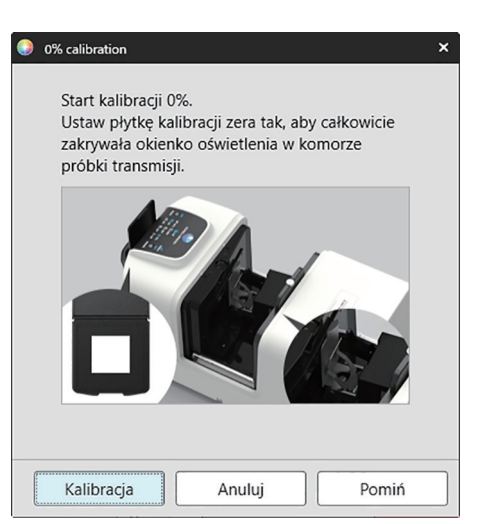

### **2.** Wyświetli się okno dialogowe Kalibracja 100%.

• Jeśli opcja "Użyj kalibracji użytkownika" w oknie dialogowym Kalibracja użytkownika jest ustawiona na Wł., zamiast okna dialogowego Kalibracja 100% wyświetlone zostanie okno dialogowe Kalibracja użytkownika. Postępuj zgodnie z instrukcjami w oknie dialogowym i kliknij [Kalibracja], aby przeprowadzić kalibrację użytkownika. Więcej informacji na temat kalibracji użytkownika można znaleźć w części *[2.6.3 Kalibracja użytkownika Ⓟ na str. 73](#page-86-0)*.

Dla kalibracji 100% względem powietrza (pomiary przekazywania ciał stałych): Upewnij się, że nic nie znajduje się w komorze transmisyjnej przyrządu.

#### Dla kalibracji 100% względem wody (pomiary przekazywania cieczy):

Należy użyć kuwety o równoległych bokach i mającej taką samą długość drogi optycznej (odległość między bokami) jak kuweta, która będzie używana do przechowywania próbek do pomiarów. Do wybranej kuwety wlać wodę destylowaną (lub czystą) i umieścić kuwetę w odpowiednim miejscu wewnątrz komory transmitancyjnej.

• Głębokość wody w kuwecie musi być większa niż góra okienka oświetleniowego (okienko po stronie kuli integrującej w komorze transmitancyinei).

Kliknij [Kalibracja]. Przeprowadzona zostanie kalibracja 100%.

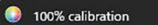

Możliwe są dwie metody wykonywania kalibracji 100% pomiarów przekazywania: Szczegóły można znaleźć w instrukcji obsługi. 1: kalibracia 100% do powietrza 2: kalibracja 100% do wody

 $\ddot{\phantom{1}}$ 

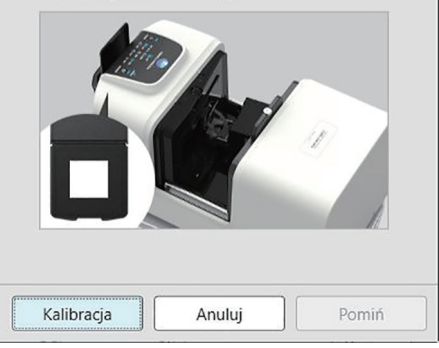

# **2.6.3 Kalibracja użytkownika Ⓟ**

- <span id="page-86-0"></span>• Procedura ta jest dostępna tylko pod warunkiem, że przyrząd jest podłączony, a licencja na oprogramowanie nie utraciła ważności (jest przypisana do komputera elektronicznie lub przy użyciu klucza).
- Ta funkcja jest dostępna tylko w oprogramowaniu SpectraMagic NX2 Professional Edition.

Kalibrację użytkownika można wykonać, używając standardowej płytki referencyjnej, innej niż płytka kalibracji bieli dostarczana przez Konica Minolta lub w przypadku użycia CM-5 i kalibracji na zewnętrznej płytce bieli.

Aby wykonać kalibrację użytkownika, trzeba wprowadzić dane kalibracji standardowej płytki referencyjnej używanej jako płytka kalibracji użytkownika, a następnie uruchomić kalibrację użytkownika w oknie dialogowym Ustawienia kalibracji użytkownika.

- **1.** Wybierz *Przyrząd Ustawienia kalibracji Kalibracja użytkownika...* . Wyświetli się okno dialogowe Ustawienia kalibracji użytkownika zawierające dane o kalibracji użytkownika aktualnie przechowywane w pamięci przyrządu.
- **2.** Aby włączyć kalibrację użytkownika, kliknij przełącznik obok opcji Użyj kalibracji użytkownika, aby ustawić go na Wł.
	- Ustawienia są aktywne tylko wtedy, gdy opcja Użyj kalibracji użytkownika jest ustawiona na Wł.
- **3.** Jeśli pole tekstowe Identyfikator płytki kalibracji użytkownika jest aktywne, wprowadź Identyfikator płytki kalibracji użytkownika. Można wpisać maks. 8 znaków. Ten Identyfikator będzie wyświetlany w oknie dialogowym Kalibracja użytkownika podczas procesu kalibracji.
- **4.** Wybierz ustawienia przyrządu (tryb pomiaru, ustawienie elementu zwierciadlanego i pole pomiarowe), na podstawie których zostaną wprowadzone dane kalibracji. Dostępne ustawienia zależą od przyrządu.
- **5.** Wpisz dane kalibracji użytkownika dla każdej długości fali oraz kombinacji ustawień przyrządu.
	- Aby odczytać dane kalibracji użytkownika zapisane uprzednio w pliku \*.ucds, \*.ucm lub \*.ucs (dane kalibracji użytkownika), kliknij [Odczytaj z pliku]. Otworzy się okno dialogowe. Następnie znajdź plik do odczytu i kliknij [Otwórz], aby odczytać w oknie dane kalibracji użytkownika z tego pliku.
	- Dane kalibracji użytkownika zapisuje się w pliku, klikając [Zapisz do pliku]. Otworzy się okno dialogowe Zapisz jako. Następnie znajdź lokalizację, w której chcesz zapisać plik danych kalibracji, wprowadź nazwę i kliknij [Zapisz]. Dane kalibracji użytkownika ustawione w oknie dialogowym Ustawienia kalibracji użytkownika dla wszystkich kombinacji ustawień przyrządu zostaną zapisane w pliku.
- **6.** Po wprowadzeniu danych i ustawień kalibracji użytkownika kliknij [Zapisz w przyrządzie], aby zapisać kalibrację użytkownika dla sprawdzonych ustawień w przyrządzie.
	- Wyświetli się okno dialogowe potwierdzenia z pytaniem, czy nadpisać istniejące w przyrządzie dane kalibracji użytkownika. Kliknij [Tak], aby wprowadzić zmiany dla przyrządu.
	- Aby zamknąć okno bez wprowadzenia danych, kliknij [Nie]. Okno dialogowe potwierdzenia zamknie się, a program powróci do okna Ustawienia kalibracji użytkownika.
	- Jeśli w przyrządzie nie ma danych kalibracji użytkownika dla ustawień innych niż wybrane, wyświetli się okno dialogowe potwierdzenia z pytaniem, czy zapisać w przyrządzie domyślne dane kalibracji użytkownika dla tych ustawień. Dane kalibracji użytkownika muszą istnieć w przyrządzie, aby wszystkie ustawienia mogły korzystać z kalibracji użytkownika.
- **7.** Kliknij [OK], aby zamknąć okno dialogowe.
	- Jeśli dane lub ustawienia zostały zmienione i zmiany te nie zostały zapisane w przyrządzie, wyświetli się okno dialogowe potwierdzenia z pytaniem, czy zamknąć okno dialogowe bez zapisywania danych. Kliknij [Tak], aby zamknąć okno dialogowe bez zapisywania danych, lub [Nie], aby powrócić do okna dialogowego i zapisać zmiany w przyrządzie zgodnie z krokiem 6.
	- Aby zamknąć okno Ustawienia kalibracji użytkownika bez wprowadzania zmian dla przyrządu, kliknij [Anuluj]. Wyświetli się okno potwierdzenia. Kliknij [Tak], aby zamknąć okno dialogowe Ustawienia kalibracji użytkownika, albo [Nie], aby zamknąć okno potwierdzenia i wrócić do części Ustawienia kalibracji użytkownika.

# **2.6.4 Dostosowanie UV Ⓟ**

- Procedura ta jest dostępna tylko wtedy, gdy podłączony jest przyrząd CM-3700A/CM-3700A-U, CM-36dG/CM-36dGV, CM-3600A/CM-3610A, CM-26dG/CM-26d lub CM-2600d i licencia na oprogramowanie nie utraciła ważności (jest przypisana do komputera elektronicznie lub przy użyciu klucza)
- Ta funkcja jest dostępna tylko w oprogramowaniu SpectraMagic NX2 Professional Edition.

Funkcja Dostosowanie UV jest stosowana w celu uzyskania dokładniejszych pomiarów podczas pomiaru przedmiotów takich jak papier, które zawierają materiały fluorescencyjne lub optyczne środki rozjaśniające (OBA).

Takie materiały wydają się jaśniejsze, gdy są oglądane w świetle dziennym, które zawiera UV, ponieważ absorbują energię w zakresie UV i reemitują ją w zakresie widzialnym.

- Dostosowanie UV reguluje, jak bardzo energia UV wpływa na wartości pomiarowe, co zależy od konkretnego materiału fluorescencyjnego lub OBA w przedmiocie pomiaru. Z tego powodu wzorniki fluorescencji używane do dostosowania UV powinny być tak dobrane, aby ściśle odpowiadały przedmiotowi pomiaru.
- **1.** Wybierz *Przyrząd Ustawienia kalibracji Dostosowanie UV...* .

Wyświetli się okno dialogowe Dostosowanie UV pokazujące ekran wyboru metody dostosowania UV.

#### Patrz strona dla metody, która ma być użyta.

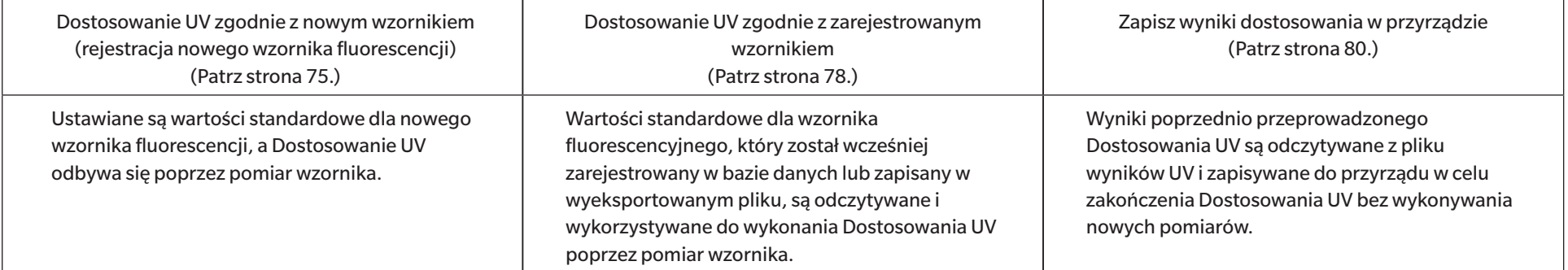

# <span id="page-88-0"></span>**2.6.4.1 Dostosowanie UV zgodnie z nowym wzornikiem (rejestracja nowego wzornika fluorescencji)**

Nowy wzornik fluorescencyjny musi być zarejestrowany poprzez wykonanie opcji Dostosowanie UV zgodnie z nowym wzornikiem. Wartości standardowe zostaną zapisane w bazie danych dopiero po pomyślnym zakończeniu Dostosowania UV.

- **1.** Kliknij [Dostosowanie UV zgodnie z nowym wzornikiem]. Wyświetli się ekran ustawiania opcji Warunek dostosowania UV.
- **2.** Wybierz Warunek dostosowania UV, który ma być użyty.

• Dostępne ustawienia są zależne od przyrządu.

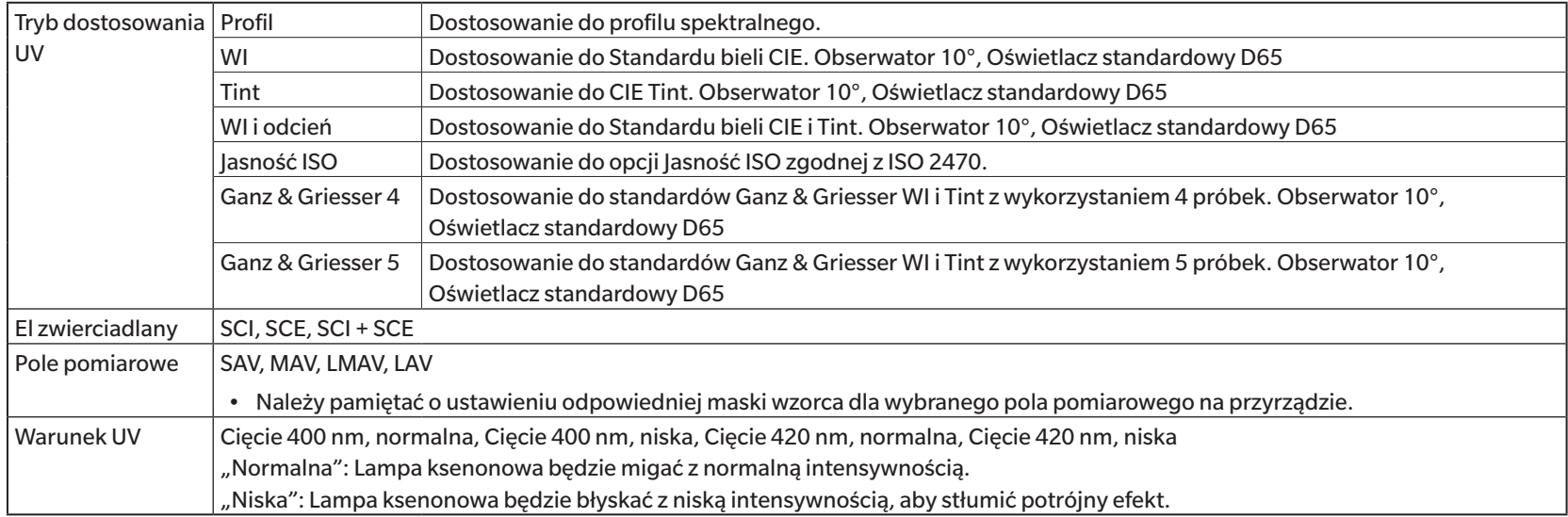

**3.** Kliknij [Dalej]. Wyświetli się ekran ustawiania wartości kalibracyjnych dla wzornika fluorescencji.

• Jeśli przyrząd nie został skalibrowany przy wybranych ustawieniach Element zwierciadlany, Pole pomiarowe i Warunek UV, przed wyświetleniem ekranu do ustawiania wartości standardowych zostanie wykonana procedura kalibracji zera, a następnie kalibracji bieli. Jeśli kalibracja zera i kalibracja bieli zostaną anulowane, Dostosowanie UV również zostanie anulowane.

Kontynuuj od kroku 4 na stronie odpowiadającej wybranej opcji Tryb dostosowania UV. *Profil*, *WI*, *Tint*, *WI + Tint* lub *Jasność ISO*: Patrz [str. 76.](#page-89-0) *Ganz & Griesser 4* lub *Ganz & Griesser 5*: Patrz [str. 77.](#page-90-0)

## <span id="page-89-0"></span>**Tryb dostosowania UV: Profil, WI, Tint, WI + Tint lub Jasność ISO**

**4.** W razie potrzeby wprowadź Informacje dotyczące wzornika fluorescencji.

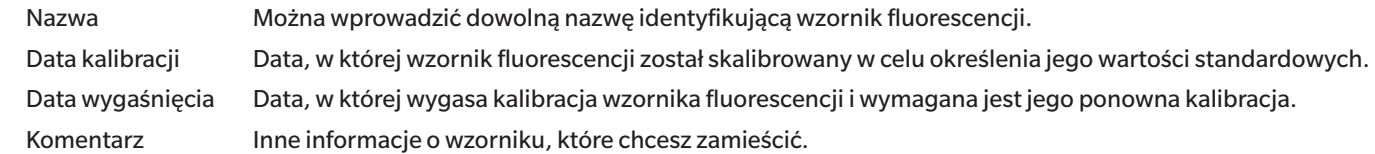

- **5.** Wprowadź wartości kalibracji i tolerancje dla wzornika fluorescencji.
	- Jeśli opcja Element zwierciadlany została ustawiona na SCI + SCE, wartości kalibracji i tolerancje muszą być ustawione zarówno dla SCI, jak i SCE. Przełączanie pomiędzy SCI i SCE można wykonać, klikając na odpowiednią kartę.
- 6. Aby wyeksportować dane kalibracji do pliku (\*.flstd) po zakończeniu Dostosowania UV, zaznacz "Eksportuj dane wzornika". Aby wyeksportować dane wyników do pliku (\*.krdx) po zakończeniu Dostosowania UV, zaznacz "Eksportuj dane wyników".
- **7.** Ustaw wzornik fluorescencji do pomiaru i kliknij [Dostosowanie UV]. Wykonane zostaną pomiary do Dostosowania UV, przeprowadzone zostanie Dostosowanie UV, a wyniki zostaną zapisane w przyrządzie.
- **8.** Wyświetli się okno komunikatu z napisem "Dostosowanie UV zostało zakończone". Kliknij [OK], aby zamknąć okno komunikatu.

### <span id="page-90-0"></span>**Tryb dostosowania UV: Ganz & Griesser 4 lub Ganz & Griesser 5**

**4.** W razie potrzeby wprowadź Informacje dotyczące wzornika fluorescencji.

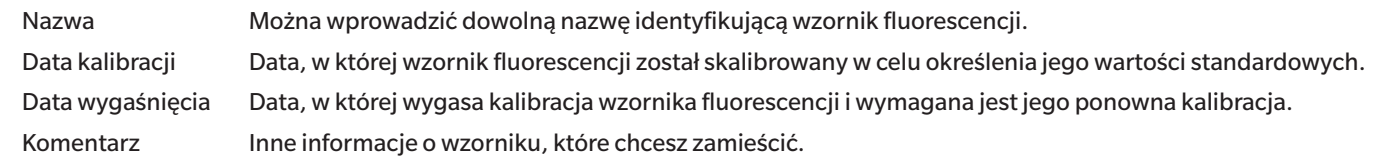

- **5.** Wprowadź wartości WI i Tint dla wzornika fluorescencji Ganz & Griesser #1.
	- Jeśli Element zwierciadlany został ustawiony na SCI + SCE, wartości WI i Tint muszą być ustawione zarówno dla SCI, jak i SCE.
- 6. Ustaw wzornik fluorescencji Ganz & Griesser #1 do pomiaru i kliknij [Pomiar]. Po zakończeniu pomiaru oprogramowanie automatycznie przejdzie do następnej karty.
- **7.** Powtórz kroki 5 i 6 dla pozostałych wzorników fluorescencji Ganz & Griesser.
	- Aby powtórzyć pomiar poprzedniego wzornika, kliknij [Wstecz] lub kliknij bezpośrednio na wybranej karcie.
	- Po zmierzeniu wszystkich niezbędnych wzorników fluorescencji Ganz & Griesser, przycisk [Dostosowanie UV] zostanie włączony.
- 8. Aby wyeksportować dane kalibracji do pliku (\*.flstd) po zakończeniu Dostosowania UV, zaznacz "Eksportuj dane wzornika". Aby wyeksportować dane wyników do pliku (\*.krdx) po zakończeniu Dostosowania UV, zaznacz "Eksportuj dane wyników".
- **9.** Kliknij [Dostosowanie UV]. Przeprowadzone zostanie Dostosowanie UV, a wyniki zostaną zapisane w przyrządzie.
- **10.** Wyświetli się okno komunikatu z napisem "Dostosowanie UV zostało zakończone". Kliknij [OK], aby zamknąć okno komunikatu.

## <span id="page-91-0"></span>**2.6.4.2 Dostosowanie UV zgodnie z zarejestrowanym wzornikiem**

Można wykonać Dostosowanie UV do wzornika fluorescencji, którego wartości zostały wcześniej zarejestrowane w bazie danych lub zapisane w pliku.

- Dostosowanie UV zostanie przeprowadzone w opcji Warunek dostosowania UV i do wartości standardowych i tolerancji zarejestrowanych lub zapisanych, gdy wzornik fluorescencji został po raz pierwszy zarejestrowany w bazie danych. Nie ma możliwości zmiany tych ustawień lub wartości.
- **1.** Kliknij [Dostosowanie UV zgodnie z zarejestrowanym wzornikiem]. Wyświetli się ekran wyboru metody importu danych.
- **2.** Importowanie z części Baza danych
	- **2-1** Kliknij [Importuj dane z bazy danych]. Wyświetli się ekran wyboru danych wzornika fluorescencji z bazy danych.
	- **2-2** Wybierz wzornik, który ma być użyty.
		- Jeśli data wygaśnięcia wzornika minęła, wiersz dla tego wzornika zostanie podświetlony na różowo.
		- Aby filtrować listę i pokazywać tylko wzorniki spełniające kryteria filtrowania, kliknij [Ustaw filtr danych], aby wyświetlić okno dialogowe Ustawienia filtra danych, ustaw żądane ustawienia filtra danych i kliknij [Zastosuj].
		- Aby wyczyścić zastosowany filtr, kliknij Wyczyść filtr danych.
	- **2-3** Kliknij [Dalej].
		- Jeśli przyrząd nie został skalibrowany przy ustawieniach Element zwierciadlany, Pole pomiarowe i Warunek UV dla wybranego wzornika, zostanie wykonana procedura kalibracji zera, a następnie kalibracji bieli. Jeśli kalibracja zera i kalibracja bieli zostaną anulowane, Dostosowanie UV również zostanie anulowane.

### Importowanie z pliku wyjściowego

- **2-1** Kliknij [Importuj dane z pliku wyjściowego]. Wyświetli się okno dialogowe Otwórz.
- **2-2** Przejdź do folderu zawierającego plik wzornika UV (\*.flstd, \*.pri, \*.pre), który ma być użyty.
	- Pliki "\*.flstd" to pliki wyeksportowane przez to oprogramowanie.
	- Pliki "\*.pri" i "\*.pre" to pliki wyeksportowane przez SpectraMagic NX.
- **2-3** Wybierz żądany plik, kliknij [Otwórz] i kontynuuj krok 5 zgodnie z trybem dostosowania UV wybranego wzornika.
	- Jeśli przyrząd nie został skalibrowany przy ustawieniach Element zwierciadlany, Pole pomiarowe i Warunek UV dla wzornika w wybranym pliku, zostanie wykonana procedura kalibracji zera, a następnie kalibracji bieli. Jeśli kalibracja zera i kalibracja bieli zostaną anulowane, Dostosowanie UV również zostanie anulowane.
- **3.** Kontynuuj krok 4 zgodnie z trybem dostosowania UV wybranego wzornika *Profil*, *WI*, *Tint*, *WI + Tint* lub *Jasność ISO*: Patrz [str. 79.](#page-92-0) *Ganz & Griesser 4* lub *Ganz & Griesser 5*: Patrz [str. 79.](#page-92-1)

### <span id="page-92-0"></span>■ **Tryb dostosowania UV: Profil, WI, Tint, WI + Tint lub Jasność ISO**

- **4.** Zostanie wyświetlony Warunek dostosowania UV i Informacje dotyczące wzornika fluorescencji dla wybranego wzornika.
	- Aby zobaczyć dane kalibracji, kliknij Pokaż dane kalibracji.
- **5.** Aby wyeksportować dane wzornika do pliku (\*.flstd) po zakończeniu Dostosowania UV, zaznacz "Eksportuj dane wzornika". Aby wyeksportować dane wyników do pliku (\*.krdx) po zakończeniu Dostosowania UV, zaznacz "Eksportuj dane wyników".
- **6.** Ustaw wzornik fluorescencji do pomiaru i kliknij Dostosowanie UV. Wykonane zostaną pomiary do Dostosowania UV, przeprowadzone zostanie Dostosowanie UV, a wyniki zostaną zapisane w przyrządzie.
- **7.** Wyświetli się okno komunikatu z napisem "Dostosowanie UV zostało zakończone". Kliknij [OK], aby zamknąć okno komunikatu.

#### <span id="page-92-1"></span>■ **Tryb dostosowania UV: Ganz & Griesser 4 lub Ganz & Griesser 5**

- 4. Zostanie wyświetlony Warunek dostosowania UV i Informacje dotyczące wzornika fluorescencji dla wybranego wzornika oraz karta dla wzornika fluorescencji Ganz & Griesser #1 pokazująca jego wartości kalibracji.
- **5.** Ustaw wzornik fluorescencji Ganz & Griesser #1 do pomiaru i kliknij Pomiar. Po zakończeniu pomiaru oprogramowanie automatycznie przejdzie do następnej karty.
- **6.** Powtórz kroki 5 i 6 dla pozostałych wzorników fluorescencji Ganz & Griesser.
	- Aby powtórzyć pomiar poprzedniego wzornika, kliknij Wstecz lub kliknij bezpośrednio na wybranej karcie.
	- Po zmierzeniu wszystkich niezbędnych wzorników fluorescencji Ganz & Griesser, przycisk Dostosowanie UV zostanie włączony.
- **7.** Aby wyeksportować dane wzornika do pliku (\*.flstd) po zakończeniu Dostosowania UV, zaznacz "Eksportuj dane wzornika". Aby wyeksportować dane wyników do pliku (\*.krdx) po zakończeniu Dostosowania UV, zaznacz "Eksportuj dane wyników".
- **8.** Kliknij Dostosowanie UV. Przeprowadzone zostanie Dostosowanie UV, a wyniki zostaną zapisane w przyrządzie.
- **9.** Wyświetli się okno komunikatu z napisem "Dostosowanie UV zostało zakończone". Kliknij [OK], aby zamknąć okno komunikatu.

# <span id="page-93-0"></span>**2.6.4.3 Zapisz zapisane wyniki dostosowania w przyrządzie**

Wyniki wcześniej przeprowadzonego Dostosowania UV mogą być zapisane w przyrządzie. Dzięki temu kalibracja UV przyrządu może być przeprowadzona bez konieczności wykonywania nowych pomiarów wzornika fluorescencji.

- Zaleca się, aby do przyrządu zapisywać tylko plik wyników dostosowania utworzony za pomocą tej samej jednostki przyrządu.
- **1.** Kliknij [Zapisz wyniki dostosowania w przyrządzie].
- **2.** Kliknij [Importuj dane z pliku wyjściowego]. Wyświetli się okno dialogowe Otwórz.
- **3.** Przejdź do folderu zawierającego plik wyników Dostosowania UV (\*.krdx, \*.krd), który ma być użyty.
	- Pliki "\*.krdx" to pliki wyeksportowane przez to oprogramowanie.
	- Pliki "\*.krd" to pliki wyeksportowane przez SpectraMagic NX.
- **4.** Wybierz żądany plik i kliknij [Otwórz]. Plik zostanie zaimportowany i wyświetli się okno dialogowe potwierdzenia.
- **5.** Kliknij [Zapisz]. Wyniki Dostosowania UV zostaną odczytane z pliku i zapisane w przyrządzie.

# **2.6.5 Ustawienia opcji kalibracji**

Ustawienia opcji kalibracji włącza/wyłącza okresowe powiadamianie o konieczności ponownego przeprowadzenia kalibracji i ustawia przedział czasowy dla tego powiadomienia.

- **1.** Wybierz *Przyrząd Ustawienia kalibracji Ustawienia opcji kalibracji...* w menu kontekstowym, które się pojawi. Wyświetli się okno dialogowe Ustawienia opcji kalibracji.
- **2.** Aby włączyć powiadomienie o kalibracji, kliknij przycisk suwaka, aby ustawić go na Wł. Wartość "Okres do następnego powiadomienia o kalibracji" zostanie włączona. • Aby wyłączyć powiadomienie o kalibracji, kliknij przycisk suwaka, aby ustawić go na Wył.
	- W przypadku przyrządów z serii CM-36d okresowe powiadomienia są ustawione w przyrządzie jako zawsze włączone, a przycisk suwaka wł./wył. nie jest wyświetlany.
- **3.** Ustaw wartość "Okres do następnego powiadomienia o kalibracji", wprowadzając wartość bezpośrednio lub za pomocą strzałek góra/dół.
- **4.** Kliknij [OK], aby potwierdzić ustawienia i zamknąć okno dialogowe.
	- Aby zamknąć okno dialogowe bez zmiany ustawień, kliknij [Anuluj] zamiast [OK].

# **2.6.6 Dane kalibracji**

Opcja Calibration Data pokazuje dane kalibracji aktualnie ustawione na przyrządzie. Dane kalibracji mogą być odczytywane z pliku (takiego jak pliki dołączone do zakupionej nowej płytki kalibracji bieli), zapisywane do pliku lub zapisywane w przyrządzie.

- W tym oknie dialogowym nie można bezpośrednio edytować danych kalibracji bieli.
- **1.** Wybierz *Przyrząd Ustawienia kalibracji Calibration Data...* w menu kontekstowym, które się pojawi. Wyświetli się okno dialogowe Calibration Data.
- **2.** Wybierz typ danych kalibracji do wyświetlenia, klikając bieżący Tryb pomiaru i wybierając żądany typ z wyświetlonej listy rozwijanej.
- **3.** Wybierz warunek pomiaru, dla którego mają być wyświetlane dane, klikając kartę tego warunku.
- **4.** Zapisywanie danych kalibracji w przyrządzie
	- Podczas zapisywania danych kalibracji w przyrządzie należy zachować ostrożność. Poniższa procedura spowoduje nadpisanie wszystkich danych kalibracji dla wybranej opcji Tryb pomiaru. Przed kontynuowaniem sprawdź, czy dane kalibracji na każdej zakładce w tym oknie dialogowym są prawidłowe.
	- **4-1** Kliknij [Zapisz w przyrządzie]. Wyświetli się okno potwierdzenia.
	- **4-2** Kliknij [Tak], aby zapisać dane kalibracji w przyrządzie.
		- Aby anulować zapisywanie danych, kliknij [Nie].

#### Odczyt danych kalibracji z pliku

- **4-1** Kliknij [Odczytaj z pliku]. Wyświetli się okno dialogowe Otwórz.
- **4-2** 4-2 Przejdź do folderu zawierającego pliki danych kalibracji do odczytania i wybierz żądany plik danych kalibracji.
	- Mimo że w oknie dialogowym Otwórz zostaną wyświetlone tylko pliki z rozszerzeniem odpowiadającym aktualnie wybranej zakładce (na przykład \*.cwl, jeśli wybrano zakładkę LAV:SCI lub LAV:sce), dane kalibracji dla wszystkich warunków pomiaru dla opcji Tryb pomiaru wybranej w kroku 2 powyżej zostaną wczytane do okna dialogowego po wykonaniu następnego kroku.
- **4-3** Kliknij [Otwórz]. Dane kalibracji zostaną wczytane do okna dialogowego.

#### Odczyt danych kalibracji z pliku

- **4-1** Kliknij [Zapisz do pliku]. Wyświetli się okno dialogowe Zapisz jako.
- **4-2** 4-2 Przejdź do folderu, w którym chcesz zapisać dane, i wprowadź żądaną nazwę pliku.
- **4-3** 4-3 Kliknij [Zapisz]. Dane kalibracji dla wszystkich warunków pomiaru dla opcji Tryb pomiaru wybranej w kroku 2 powyżej zostaną zapisane w plikach.
	- Dla każdego obszaru pomiarowego zostanie zapisany jeden plik. Na przykład dla CM-36dG zapisane zostaną 4 pliki: \*.cwl dla LAV, \*.cwlm dla LMAV, \*.cwm dla MAV i \*. cws dla SAV.

# **2.7 Przygotowania do pomiaru**

# **2.7.1 Ustawienia Punktów na liście i ich Ustawień (Liczba cyfr, Obserwator, Oświetlacz, Parametry itp.)**

Elementy, które będą widoczne w części Okno listy danych, można wybrać i ułożyć w żądanej kolejności.

- Ustawienia takie jak liczba cyfr, ustawienia Obserwatora i Oświetlacza oraz inne parametry, które mają być użyte dla danego punktu, pojawią się w dolnej części okna dialogowego po wybraniu tego punktu.
- Ustawienia Obserwatora/Oświetlacza będą możliwe do ustawienia po wybraniu punktu (np. wartości kolorymetrycznej), dla którego takie ustawienia mają zastosowanie.
- **1.** Wybierz *Przeglądaj Ustawienie punktu...* . Otworzy się okno dialogowe Ustawienie punktu.
- **2.** Wybierz kategorię punktu z listy po lewej stronie okna dialogowego.
	- Punkty są ułożone w kategoriach według ich rodzaju i zastosowania. Ponieważ niektóre punkty mają więcej niż jedno zastosowanie, mogą być wymienione w wielu kategoriach. Punkty w każdej kategorii są wymienione w tabelach na kolejnych stronach.
	- Możesz również wyszukać punkty, wpisując ją w pole wyszukiwania i klikając ikonę lupy.
- **3.** Wybierz punkt z listy Dostępne punkty.
	- Wiele punktów można wybrać w następujący sposób:
		- Aby wybrać wiele kolejnych punktów, wybierz pierwszy punkt, przytrzymaj wciśnięty klawisz Shift i wybierz ostatni punkt. Wszystkie punkty między pierwszym a ostatnim punktem zostaną podświetlone, aby wskazać, że zostały wybrane.
		- Aby zaznaczyć wiele nienastępujących po sobie punktów, zaznacz punkt i przytrzymaj wciśnięty klawisz Ctrl podczas zaznaczania kolejnych punktów. Każdy punkt zostanie podświetlony, aby wskazać, że został wybrany
		- Aby zaznaczyć wszystkie punkty na liście, naciśnij [Ctrl] + [A]. Wszystkie punkty zostaną podświetlone, aby wskazać, że zostały wybrane.
	- Aby przełączać się między punktami Bezwzględne i Różnica, kliknij odpowiednią kartę.
	- Punkty oznaczone Ⓟ są dostępne tylko w przypadku korzystania z licencji Professional Edition.
	- Nie ma możliwości dwukrotnego dodania dokładnie tego samego punktu. Jednak w przypadku zastosowania innych ustawień Obserwatora/Oświetlacza lub ustawień parametrów, punkt jest traktowany jako inny i może zostać dodany.
	- W przypadku punktów numerycznych w dolnej części okna dialogowego wyświetli się karta Cyfra. Za pomocą strzałek góra/dół ustaw żądaną liczbę cyfr poniżej kropki dziesiętnej (0 do 8).
	- Dla punktów z "*obs.*" i "*ośw.*" w nawiasie po punkcie w tabelach na następnych stronach, w dolnej części okna dialogowego zostanie wyświetlona zakładka Warunki obserwacji. Kliknij na odpowiednie ustawienie i wybierz żądany Obserwator lub Oświetlacz z wyświetlonej listy. Jeśli w poniższych tabelach dla danego punktu podany jest konkretny Obserwator lub Oświetlacz, nie można go zmienić. Jeśli wybrano MI(DIN), można ustawić Obserwator/Oświetlacz 1 i Obserwator/Oświetlacz 2.
	- Dla punktów z innymi parametrami (np. *l*:*c* dla CMC, *l*:*c*:*h* dla ΔE\*00, itd.), w dolnej części okna dialogowego wyświetli się karta Parametr. Za pomocą strzałek góra/dół ustaw żądane wartości parametrów.
	- W przypadku opcji Indeks kolorów sygnalizacyjnych1 do 8 przycisk [Modify] na karcie Parametr stanie się aktywny dopiero po dodaniu opcji Indeks kolorów sygnałów do listy Wybrane punkty.
- **4.** Po wybraniu punktu i ustawieniu różnych ustawień dla tego punktu kliknij [Dodaj], aby dodać ten punkt do listy Wybrane punkty.
	- Aby zmienić liczbę cyfr lub parametry dla punktów na liście Wybrane punkty, wybierz punkt. W dolnej części okna dialogowego pojawią się karty umożliwiające wykonanie ustawień dla tego punktu.
- Nie jest możliwa zmiana ustawień obserwatora i oświetlacza dla punktów na liście Wybrane punkty. Jeśli konieczna jest zmiana ustawień obserwatora lub oświetlacza, kliknij [Usuń], aby usunąć punkty z listy Wybrane punkty, a następnie wybierz punkt z listy Dostępne punkty, dokonaj żądanych ustawień i kliknij [Dodaj], aby ponownie dodać go do listy Wybrane punkty.
- Aby zmienić kolejność punktów na liście Wybrane punkty, czyli kolejność, w jakiej punkty będą wyświetlane, zaczynając od lewej strony w widoku listy, użyj przycisków po prawej stronie listy Wybrane punkty.

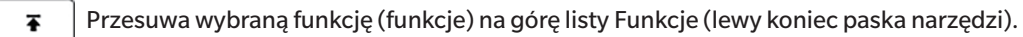

- Przesuwa wybraną funkcję (funkcje) o 1 miejsce w górę na liście Funkcje (1 miejsce w lewo na pasku narzędzi).  $\bullet$
- Przesuwa wybraną funkcję (funkcje) o 1 miejsce w dół na liście Funkcje (1 miejsce w prawo na pasku narzędzi).  $\overline{\mathbf{r}}$
- Przesuwa wybraną funkcję (funkcje) na dół listy Funkcje (na prawy koniec paska narzędzi). 土
- Aby usunąć punkty z listy Wybrane punkty, zaznacz punkt do usunięcia i kliknij [Usuń].
- Wiele punktów można wybrać w następujący sposób:
	- Aby wybrać wiele kolejnych punktów, wybierz pierwszy punkt, przytrzymaj wciśnięty klawisz Shift i wybierz ostatni punkt. Wszystkie punkty między pierwszym a ostatnim punktem zostaną podświetlone, aby wskazać, że zostały wybrane.
	- Aby zaznaczyć wiele nienastępujących po sobie punktów, zaznacz punkt i przytrzymaj wciśnięty klawisz Ctrl podczas zaznaczania kolejnych punktów. Każdy punkt zostanie podświetlony, aby wskazać, że został wybrany
	- Aby zaznaczyć wszystkie punkty na liście, naciśnij klawisze Ctrl i A. Wszystkie punkty zostaną podświetlone, aby wskazać, że zostały wybrane.
- **5.** Po dodaniu wszystkich punktów kliknij [OK], aby zamknąć okno dialogowe. Okno listy danych zostanie zaktualizowane o nowe ustawienia.
- Oprogramowanie SpectraMagic NX2 zwiększa precyzję obliczeń, wykonując wewnętrzne obliczenia z użyciem liczb, które mają więcej miejsc po przecinku od wyświetlanych liczb. W związku z tym najmniej znacząca wyświetlona cyfra może się różnić od cyfry na przyrządzie jedną cyfrą z powodu zaokrąglenia lub konwersii przestrzeni kolorów.

Wróć do części *[2.11 Ustawianie Ustawień domyślnych na str. 122](#page-135-0)*.

# **Kolor/indeks**

# ■ **Przestrzenie kolorów i Równania**

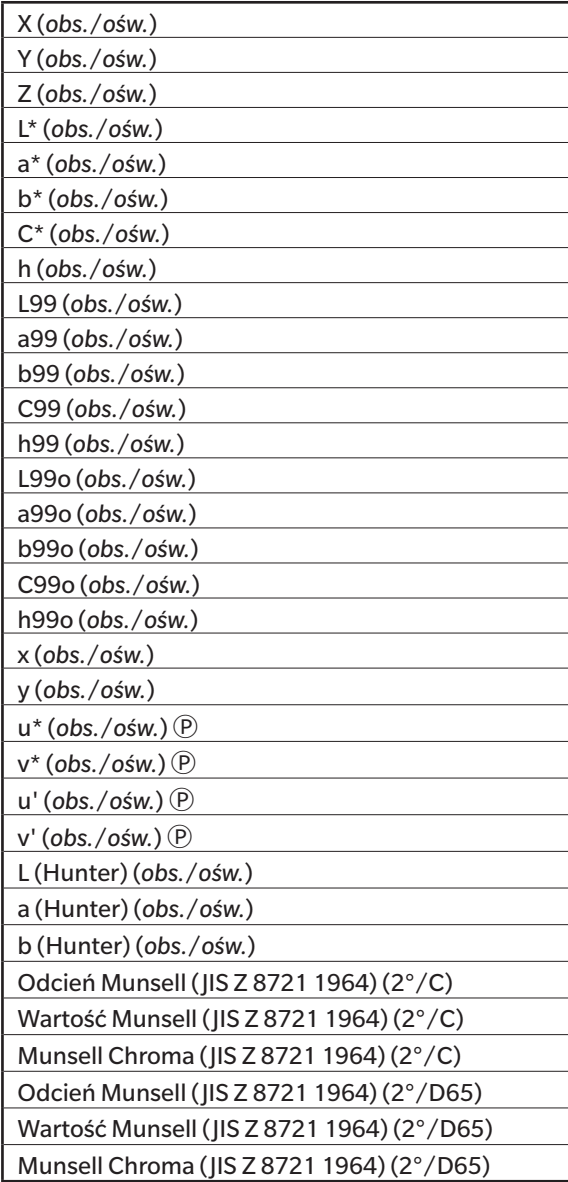

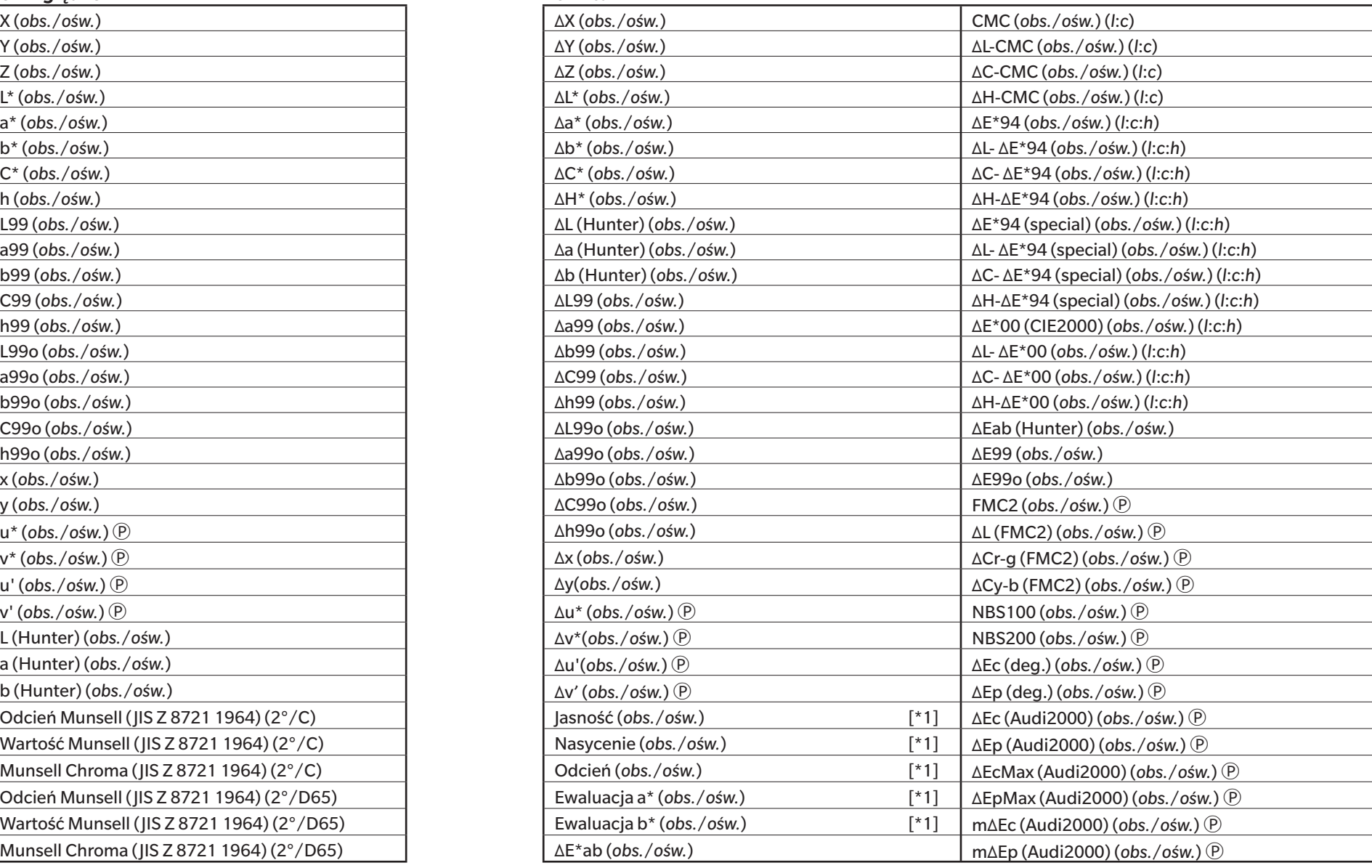

# ■ **Biel, odcień i żółć Ⓟ**

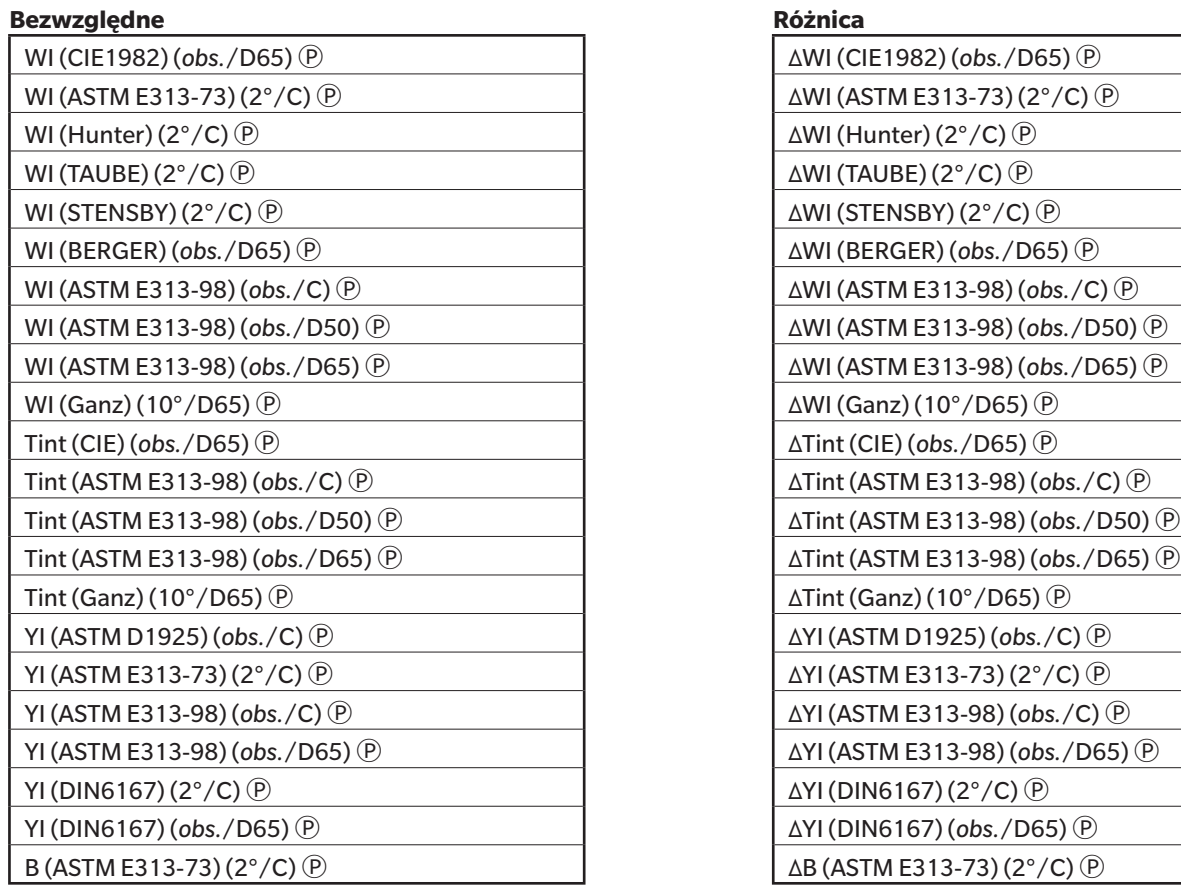

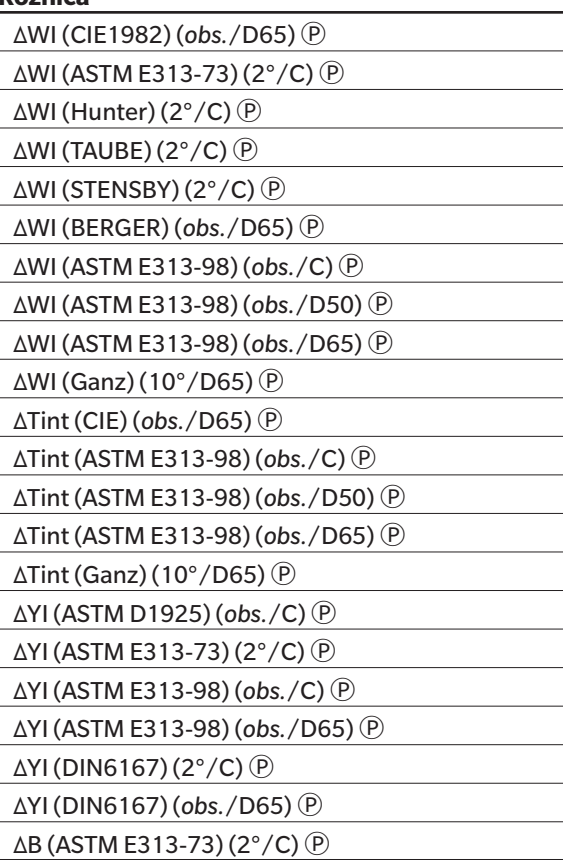

#### ■ **Farby i tworzywa**

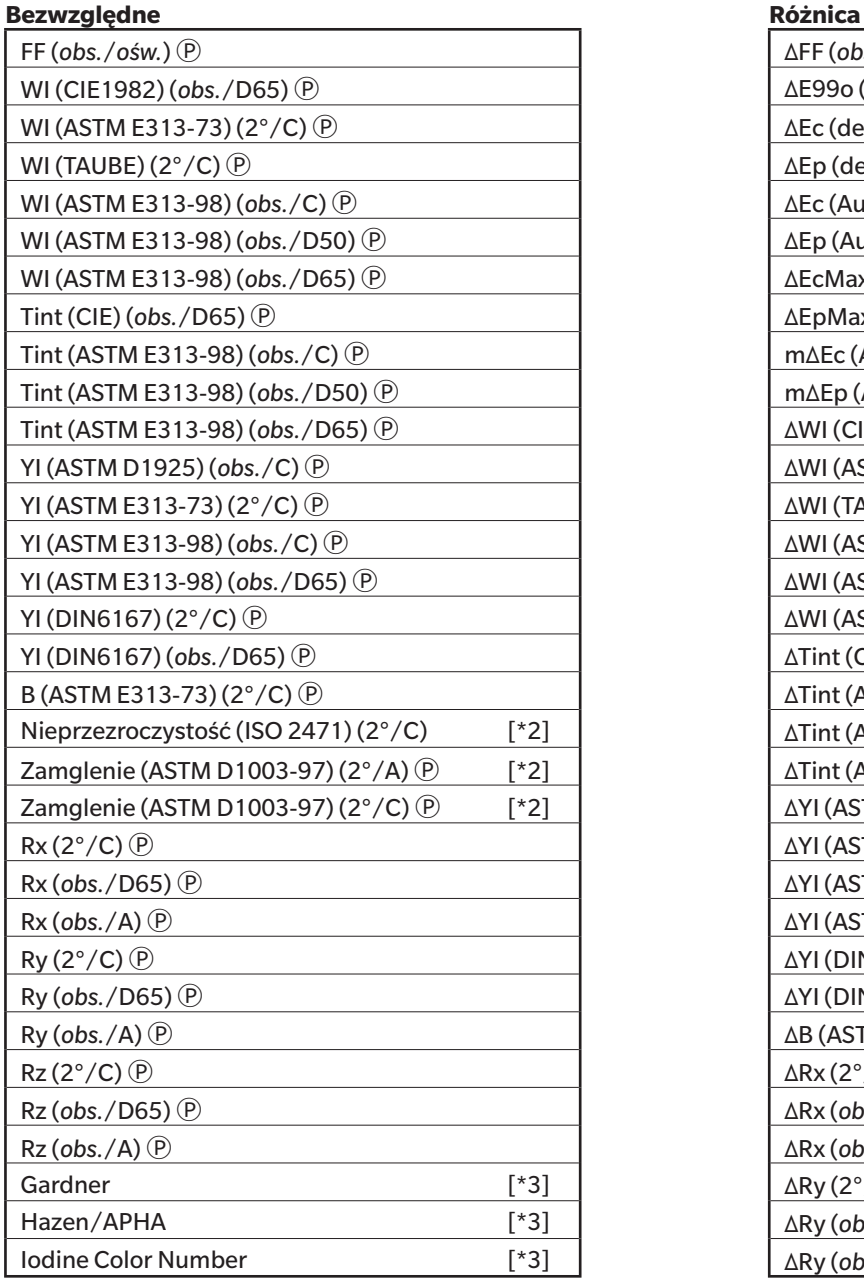

# FF (*obs.*/*ośw.*) Ⓟ ΔFF (*obs.*/*ośw.*) Ⓟ ΔRz (2°/C) Ⓟ WI (CIE1982) (*obs.*/D65) Ⓟ ΔE99o (*obs.*/*ośw.*) ΔRz (*obs.*/D65) Ⓟ  $\Delta$ Ec (deg.) (*obs.*/*ośw.*)  $\overline{P}$   $\Delta$ Rz (*obs.*/A)  $\overline{P}$  $\Delta$ Ep (deg.) (*obs./ośw.*)  $\Theta$  Siła K/S ( $\Delta$ E\*) (2°/C)  $\Theta$  $\Delta$ Ec (Audi2000) (*obs./ośw.*) (*P*) Siła K/S (ΔE\*) (10°/D65) (*P*)  $ΔEp (Audi2000) (obs./ośw.) ②$  Siła K/S (MaxAbs) *Q*  $ΔEcMax (Audi2000) (obs./ośw.) ②$  Siła K/S (Widoczny) *Q* Tint (CIE) (*obs.*/D65) Ⓟ ΔEpMax (Audi2000) (*obs.*/*ośw.*) Ⓟ Siła K/S (Użytkownik) (*długość fali*) Ⓟ TimΔEc (Audi2000) (*obs./ośw.*) *v v* mΔEc (Audi2000) (*obs./ośw.*) *v v v v v siła K/S* (ΔL\*) (2°/C) *v v*  $mΔEp (Audi2000) (obs./ośw.) (P)$  Siła K/S (ΔL\*) (10°/D65) (P Tint (ASTM E313-98) (*obs.*/D65) Ⓟ ΔWI (CIE1982) (*obs.*/D65) Ⓟ Siła K/S (ΔC\*) (2°/C) Ⓟ  $\Delta$ WI (ASTM E313-73) (2°/C) **D**  $\Box$  Siła K/S (ΔC\*) (10°/D65) **D**  $\Delta$ WI (TAUBE) (2°/C) (P)  $\angle$  Siła K/S ( $\Delta$ H\*) (2°/C)  $\angle$  P  $ΔWI (ASTM E313-98) (obs./C) ②$  Siła K/S (ΔH<sup>\*</sup>) (10°/D65) <sup>*①</sup>*</sup> YI (ASTM E313-98) (*obs.*/D65) Ⓟ ΔWI (ASTM E313-98) (*obs.*/D50) Ⓟ Siła K/S (Δa\*) (2°/C) Ⓟ  $\Delta$ WI (ASTM E313-98) (*obs.*/D65)  $\Theta$  Siła K/S ( $\Delta$ a<sup>\*</sup>) (10°/D65)  $\Theta$  $\Delta$ Tint (CIE) (*obs.*/D65)  $\circled{P}$  Siła K/S ( $\Delta$ b\*) (2°/C)  $\circled{P}$  $\Delta$ Tint (ASTM E313-98) (*obs.*/C)  $\circ$  Siła K/S ( $\Delta$ b<sup>\*</sup>) (10°/D65)  $\circ$  $ΔTint (ASTM E313-98) (obs./D50) (P)$  Siła K/S (MaxAbs) [nm] (P) Zamglenie (ASTM D1003-97) (2°/A) Ⓟ [\*2] ΔTint (ASTM E313-98) (*obs.*/D65) Ⓟ ΔNieprzezroczystość (ISO 2471) (2°/C) [\*2] Zamglenie (ASTM D1003-97) (2°/C) Ⓟ [\*2] ΔYI (ASTM D1925) (*obs.*/C) Ⓟ ΔZamglenie (ASTM D1003-97) (2°/A) Ⓟ [\*2]  $\Delta$ YI (ASTM E313-73) (2°/C)  $\overline{P}$   $\Delta$  Zamglenie (ASTM D1003-97) (2°/C)  $\overline{P}$  [\*2] Rx (*obs.*/D65) Ⓟ ΔYI (ASTM E313-98) (*obs.*/C) Ⓟ MI (DIN) (*obs.1*/*ośw.1*) (*obs.2*/*ośw.2*) Rx (*obs.*/A) Ⓟ ΔYI (ASTM E313-98) (*obs.*/D65) Ⓟ  $\Delta$ YI (DIN6167) (2°/C)  $\circledP$ Ry (*obs.*/D65) Ⓟ ΔYI (DIN6167) (*obs.*/D65) Ⓟ  $\Delta$ B (ASTM E313-73) (2°/C) <sup>(D</sup>)  $\Delta$ Rx (2°/C)  $\circ$ Rz (*obs.*/D65) Ⓟ ΔRx (*obs.*/D65) Ⓟ Rz (*obs.*/A) Ⓟ ΔRx (*obs.*/A) Ⓟ  $\Delta$ Ry (2°/C)  $\circledP$  $\Delta$ Ry (*obs.*/D65) ( $\widehat{P}$ )  $ΔRy (obs./A)$  <sup>(p</sup>)

# ■ **Papier i Druk**

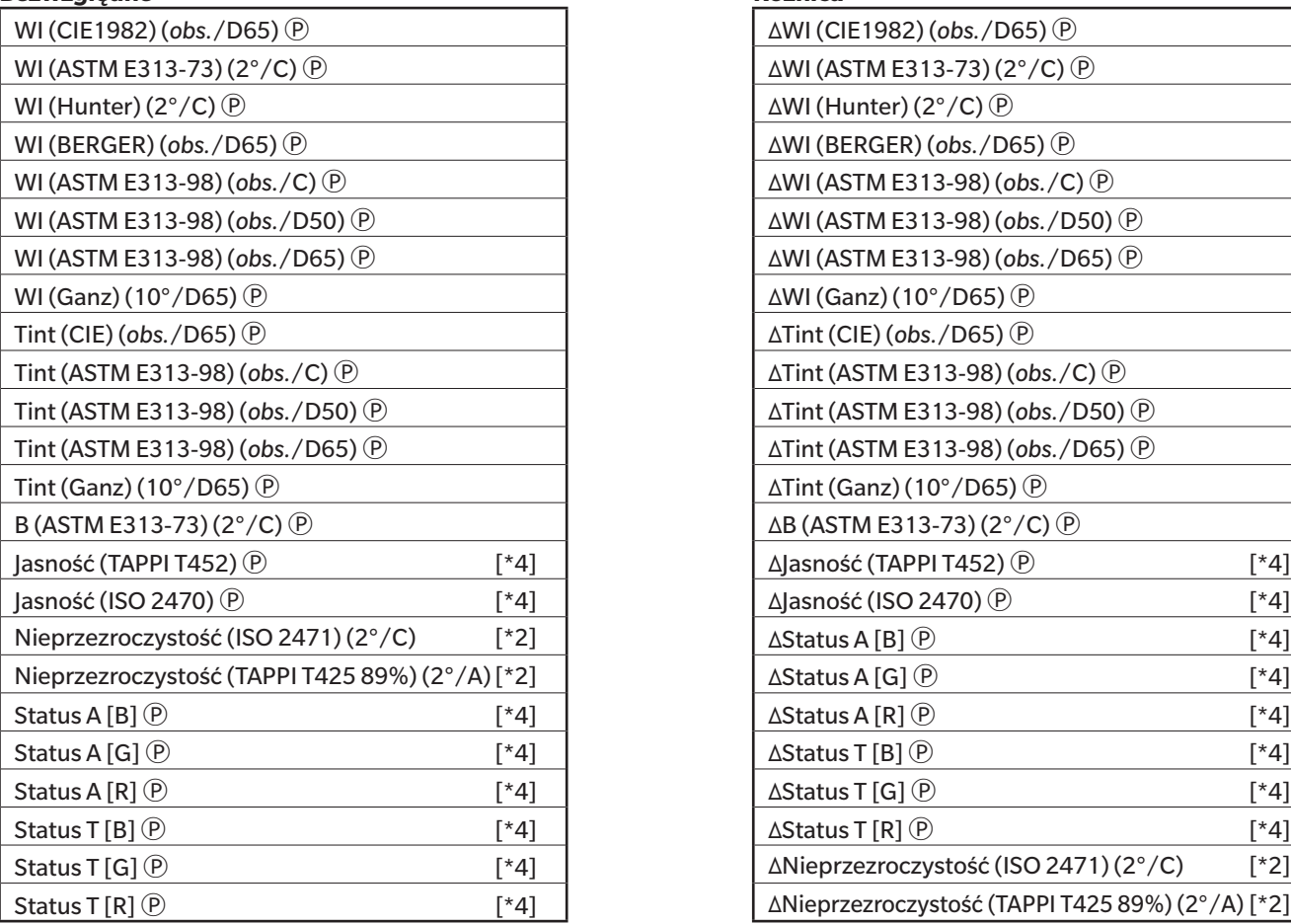

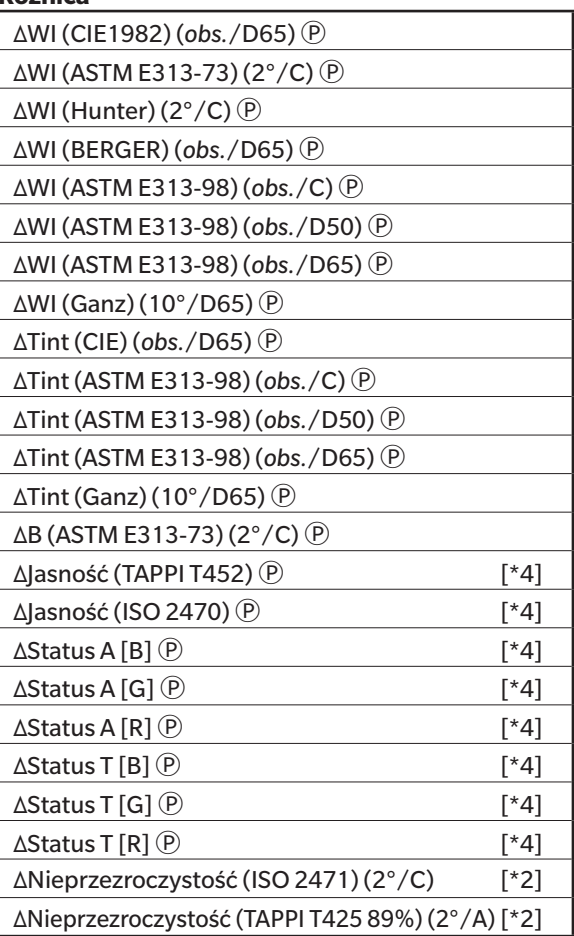

# ■ **Tekstylia**

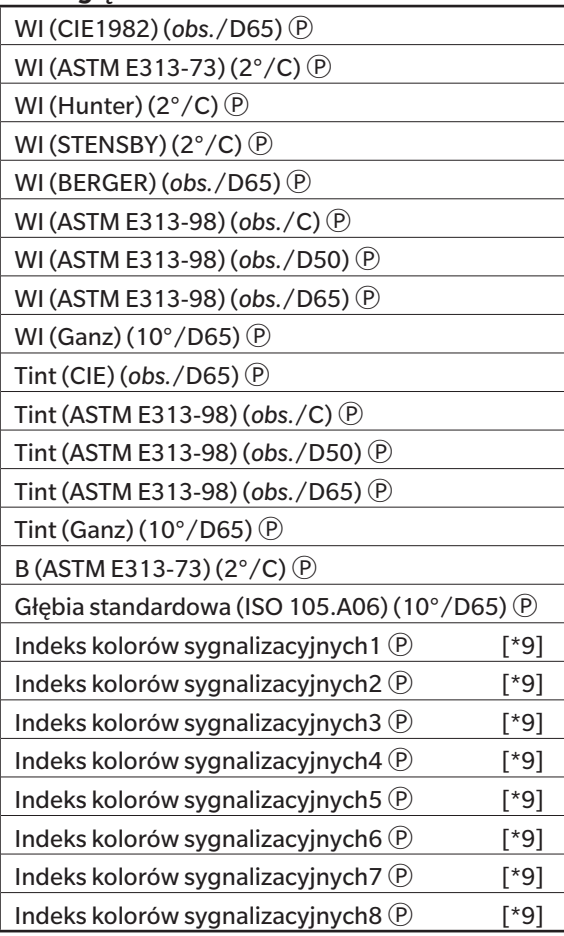

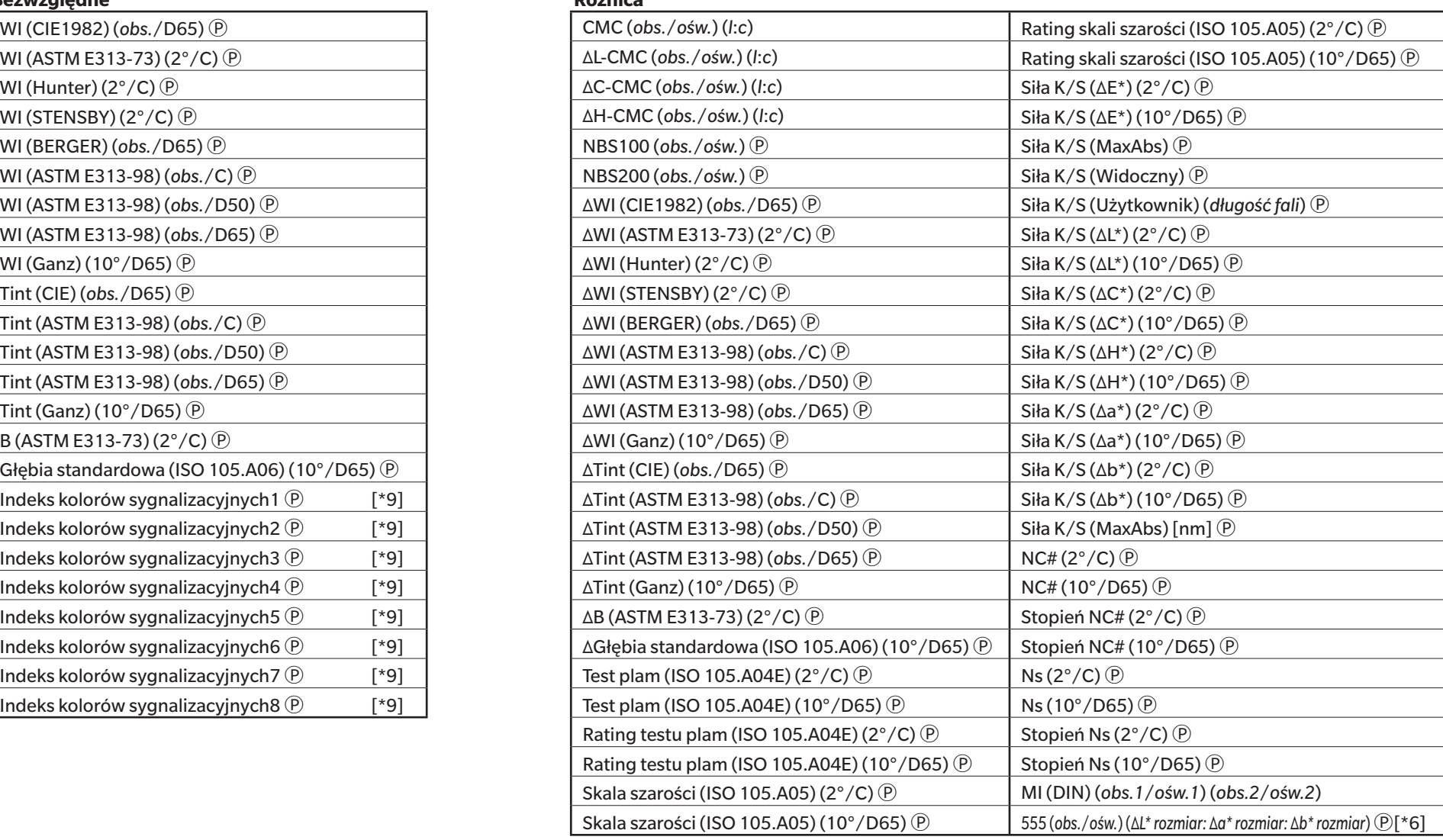

# ■ **Chemia i farmacja**

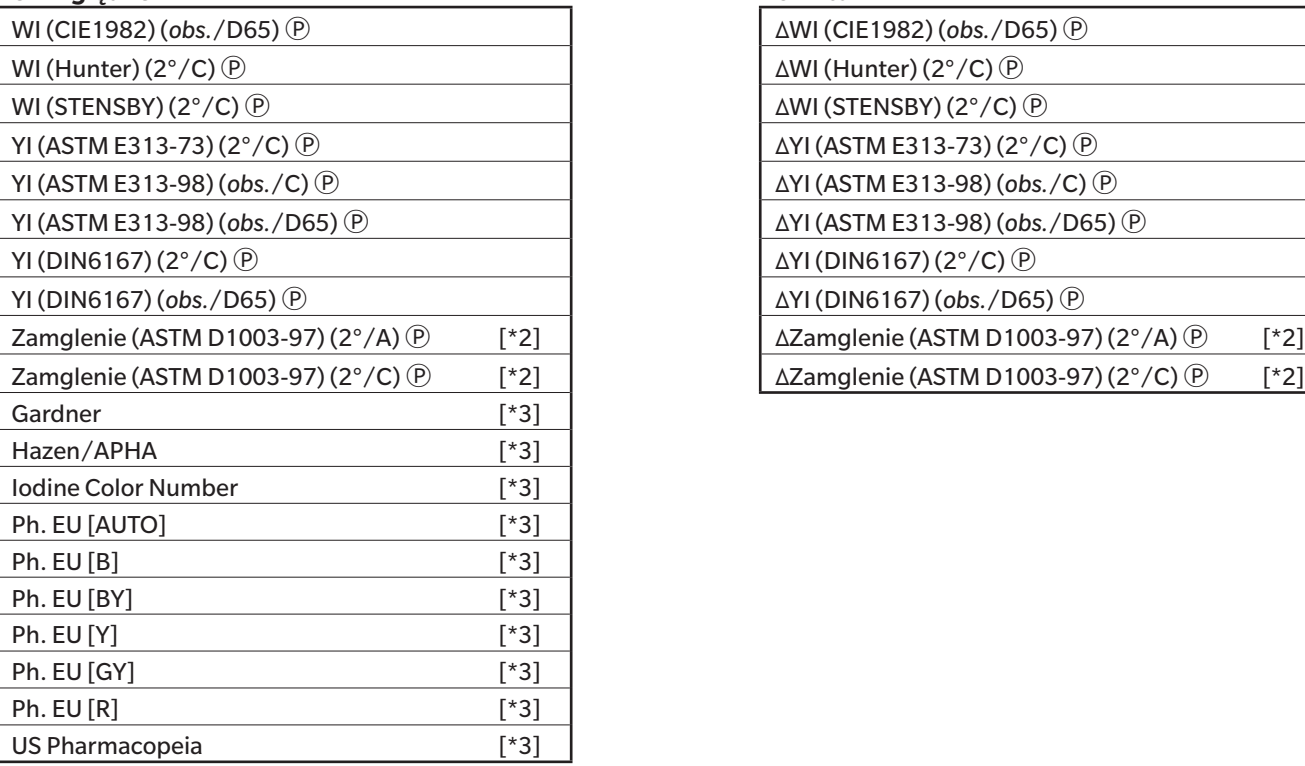

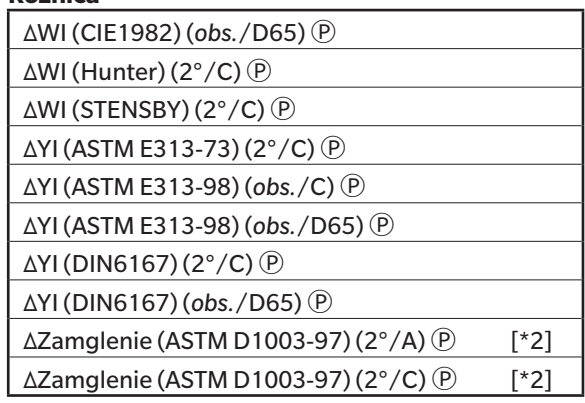

# ■ **Żywność**

# **Bezwzględne Różnica**

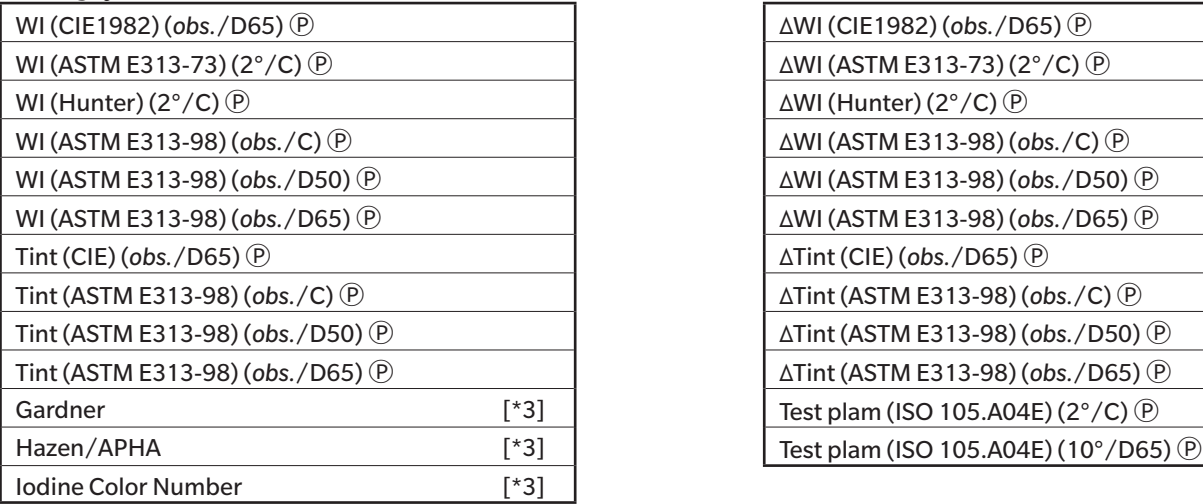

# ■ **Specjalne**

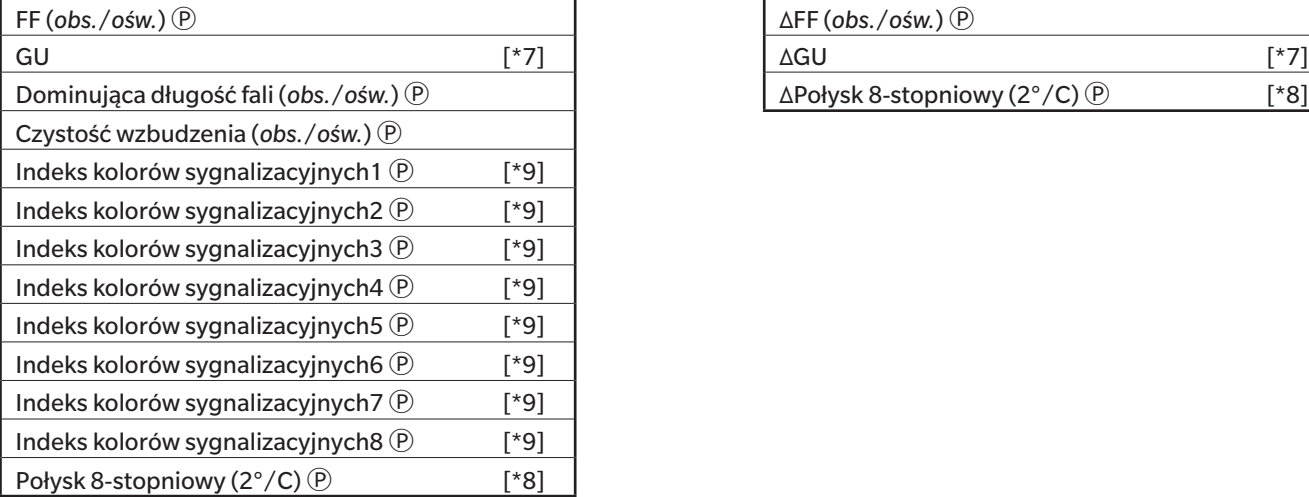

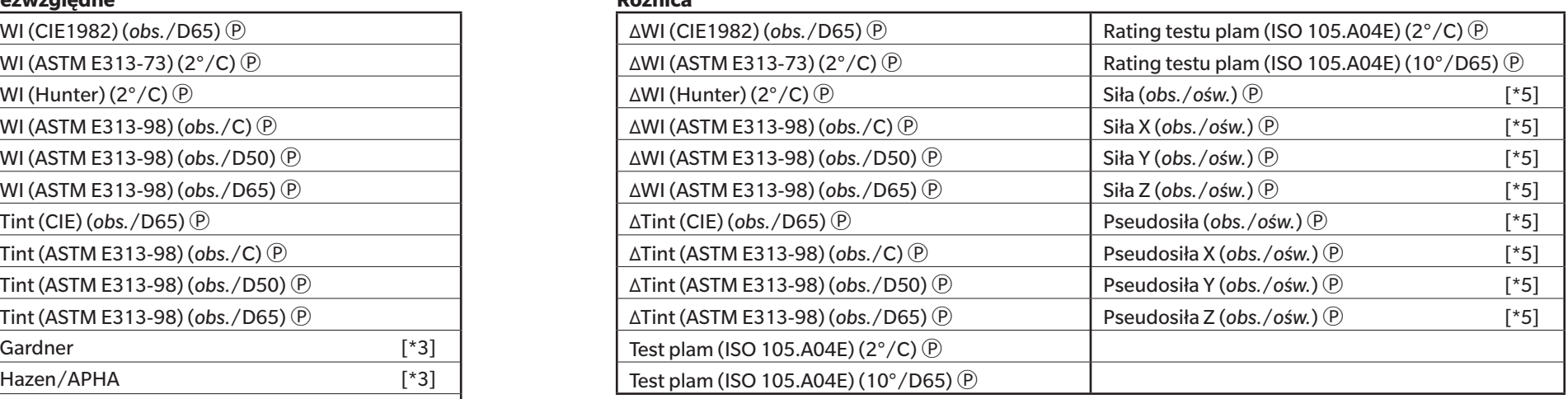

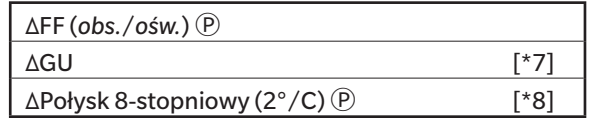

# **Spektrum**

# ■ **Spektrum**

# **Bezwzględne Różnica**

# ■ **K/S Ⓟ**

#### **Bezwzględne Różnica**

# ■ **Absorpcja Ⓟ**

### **Bezwzględne Różnica**

360 [nm] do 740 [nm] Δ360 [nm] do Δ740 [nm]

Wart. K/S 360 [nm] do wart. K/S 740 [nm]  $\circledR$  Wart. ΔK/S 360 [nm] do wart. ΔK/S 740 [nm]  $\circledR$ 

Absorpcja 360 [nm] do Absorpcji 740 [nm]  $\circledR$   $\Delta$ Absorpcja 360 [nm] do ΔAbsorpcji 740 [nm]  $\circledR$ 

# **Właściwość**

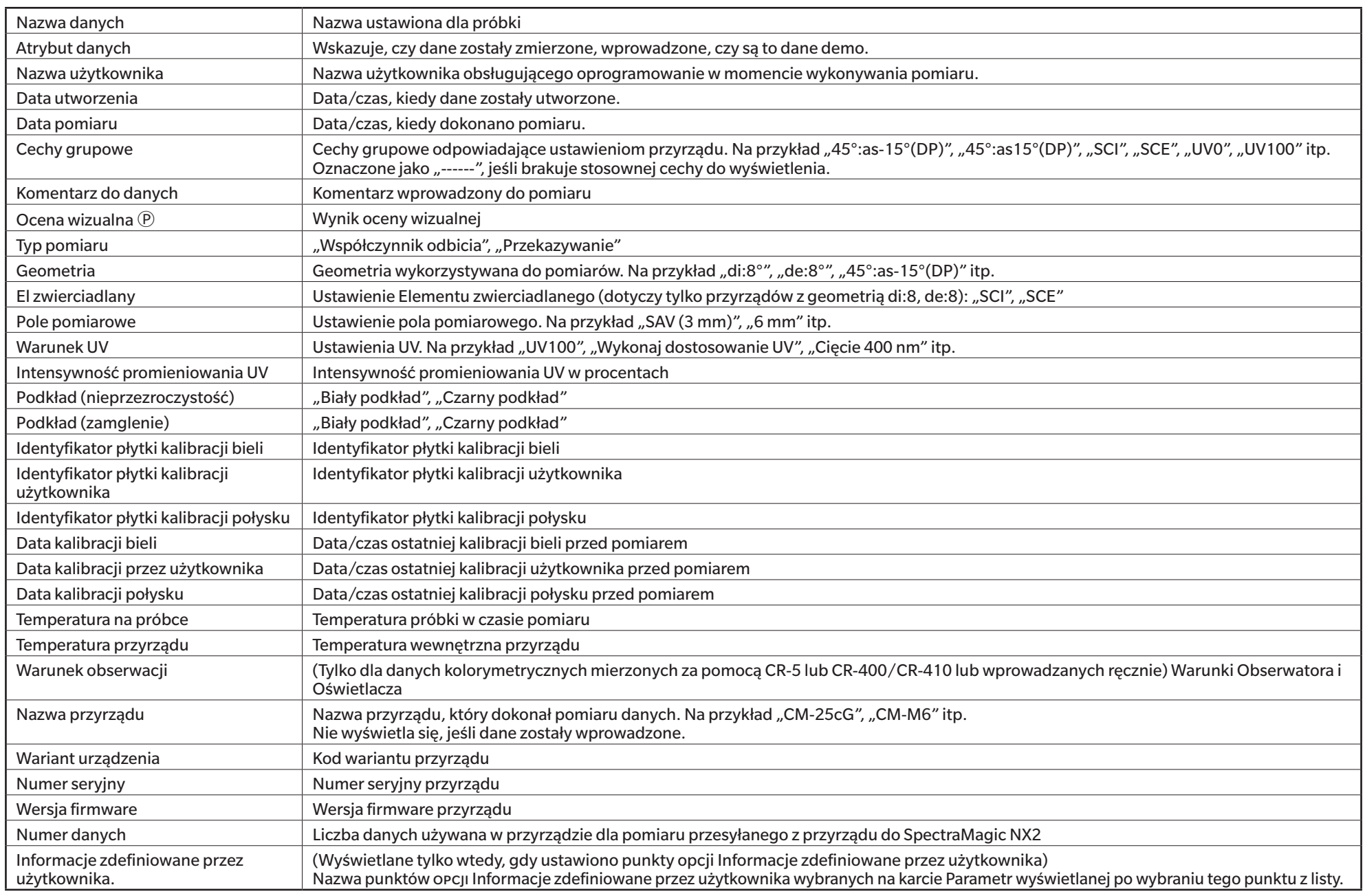

#### **Inne**

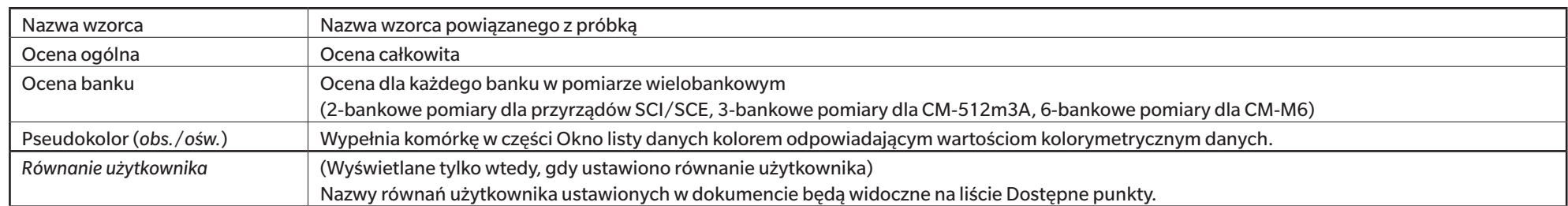
## **Warunek obserwacji**

Ustawienia obserwatora 2°, 10° Ustawienia oświetlacza (Brak), A, C, D50, D65, F2, F6Ⓟ, F7Ⓟ, F8Ⓟ, F10Ⓟ, F11, F12Ⓟ, D55Ⓟ, D75Ⓟ, U50Ⓟ, ID50Ⓟ, ID65Ⓟ, LED-B1Ⓟ, LED-B2Ⓟ, LED-B3Ⓟ, LED-B4Ⓟ, LED-B5 (P), LED-BH1 (P), LED-RGB1 (P), LED-V1 (P), LED-V2 (P), User Illuminant (P) (Pozycje oznaczone Ⓟ są obsługiwane tylko przez oprogramowanie SpectraMagic NX2 Professional Edition)

## **Uwagi o punktach na liście**

[\*1] Ocena koloru, taka jak Jasność, Nasycenie, Ewaluacja a\* itp. to opis różnicy jasności, odcienia lub innych czynników w porównaniu kolorem wzorca. Patrz schemat po prawej stronie.

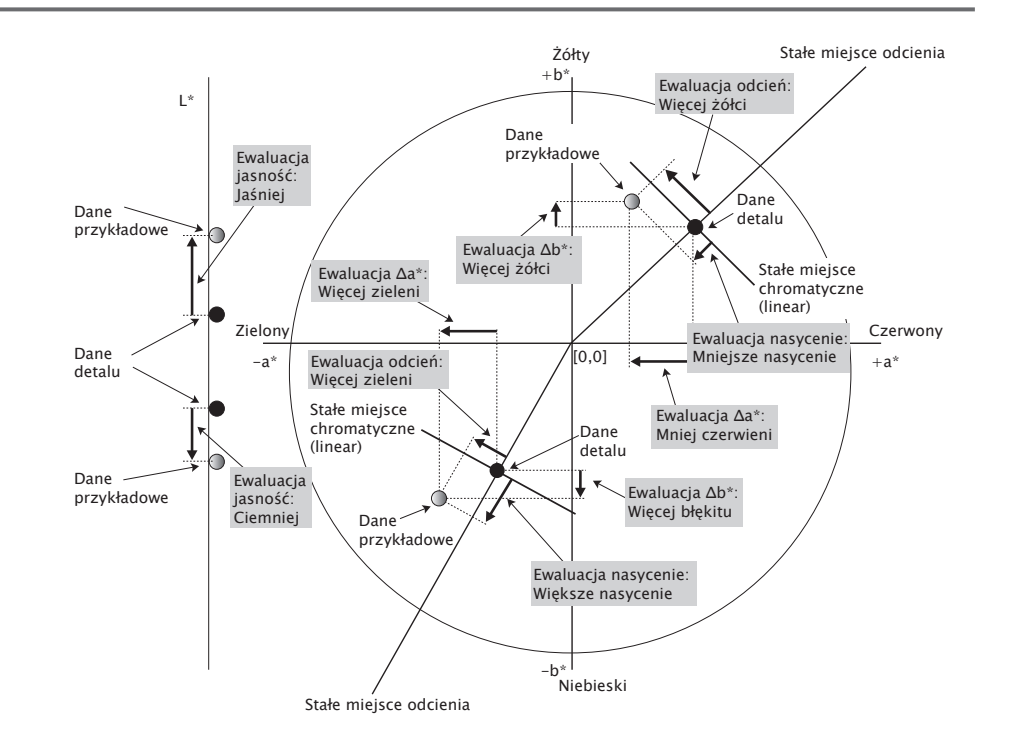

- [\*2] Nieprzezroczystość i zamglenie wyświetlają się tylko wtedy, gdy wybrano odpowiednio tryb pomiaru nieprzezroczystości albo zamglenia.
- [\*3] Współczynniki przekazywania wyświetlane są tylko wtedy, gdy podłączony jest CM-5/CR-5, opcja Sprawdź współczynnik przekazywania jest zaznaczona w części Warunki pomiaru i wykonywany jest pomiar. Wartości są obliczane przez CM-5/CR-5 i przesyłane z przyrządu do SpectraMagic NX2 natychmiast po pomiarze. Nie są one obliczane przez SpectraMagic NX2.
- [\*4] Jaskrawość i gęstość (ISO Status A, ISO Status T) nie są wyświetlane (zamiast tego widoczne będzie "-----"), jeśli dane próbki i dane wzorca zawierają tyko wartości kolorymetryczne.
- [\*5] Siła i Pseudosiła są wyświetlane tylko pod warunkiem, że istnieją dane wzorca i powiązane z nimi dane próbki.
- [\*6] "555" jest rozpoznawane jako znak, a jego wartość statystyczna nie jest obliczana. Jeśli używasz "555", pamiętaj, aby ustawić wielkości bloku dla ΔL\*, Δa\* i Δb\* w zakładce Parametr.
- [\*7] Wartości GU i ΔGU będą wyświetlane tylko wtedy, gdy pomiary są wykonywane za pomocą przyrządu CM-36dG, CM-36dGV, CM-25cG lub CM-26dG z opcją Tryb pomiaru w części Warunki pomiaru ustawioną na Kolor i Połysk.
- [\*8] "Połysk 8-stopniowy" jest wyświetlany w oknie listy tylko wtedy, gdy Element zwierciadlany in części Warunki pomiaru jest ustawiony na SCI + SCE.
- [\*9] Po dodaniu opcji Indeks kolorów sygnałów do listy Wybrane punkty, używane są wartości domyślne. Aby zmodyfikować wartości domyślne, kliknij [Edycja] na karcie Parameter. Otworzy się okno dialogowe Signal Color Index Setting.

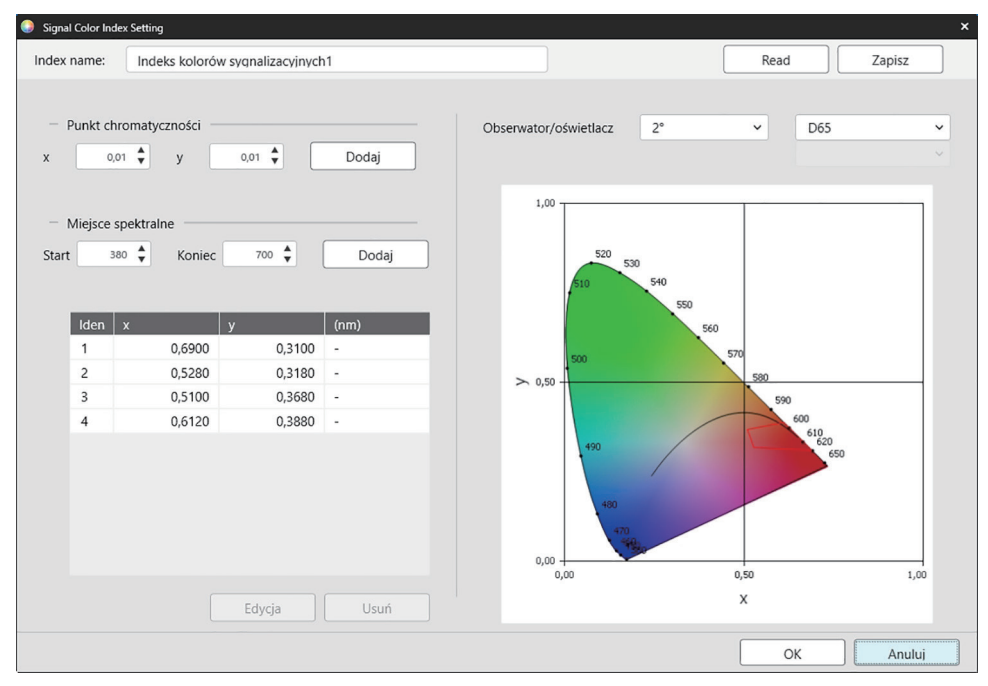

Index name: Wprowadź żądaną nazwę. Jest to nazwa, która będzie widoczna na liście Wybrane punkty oraz w części Okno listy danych.

- [Read]: Otwiera okno dialogowe Otwórz w celu wczytania wcześniej zapisanej opcji Indeks kolorów sygnałów (\*.otrx dla plików utworzonych w SpectraMagic NX2, \*.otr dla plików utworzonych w SpectraMagic NX).
- [Zapisz]: Otwiera okno dialogowe Zapisz jako do zapisywania bieżących ustawień Indeks kolorów sygnałów do pliku (\*.otrx). Domyślną nazwą pliku będzie Nazwa indeksu.
- Obserwator/oświetlacz: Kliknij bieżące ustawienia dla Obserwator i Oświetlacz, a następnie wybierz żądane ustawienia. Wykres będzie odzwierciedlał nowe ustawienia.

Tabela w lewej dolnej części okna dialogowego pokazuje punkty chromatyczności i miejsca spektralne dla wielokąta tolerancji.

Punkt chromatyczności: Aby dodać punkt chromatyczności, ustaw żądane wartości x i y, wprowadzając je bezpośrednio lub używając strzałek góra/dół, a następnie kliknij [Dodaj]. Nowy punkt zostanie dodany do punktów w tabeli.

Miejsce spektralne: Aby dodać miejsce spektralne, ustaw żądane długości fal Start i Koniec, wprowadzając je bezpośrednio lub używając strzałek góra/dół, a następnie kliknij [Dodaj]. Długości fal określone w punktach Start i Koniec są dodawane do listy danych jako dominujące długości fal, a punkty przecięcia długości fal i miejsca spektralnego są dodawane do listy danych jako punkty chromatyczności.

Aby zmodyfikować punkt chromatyczności w tabeli, wybierz punkt do modyfikacji i kliknij [Edycja]. Otworzy się okno dialogowe Edytuj współrzędną punktu chromatyczności. Edytuj wartości x i y punktu, wprowadzając je bezpośrednio lub używając strzałek góra/dół, a następnie kliknij [OK]. Punkt zostanie zmodyfikowany w tabeli.

• Nie można modyfikować miejsc spektralnych i związanych z nimi punktów chromatyczności.

Aby usunąć punkt chromatyczności lub miejsce spektralny z tabeli, wybierz punkt chromatyczności lub jeden z punktów miejsca do usunięcia i kliknij [Usuń]. Wybrany punkt chromatyczności lub punkty chromatyczności wybranego miejsca zostaną usunięte.

Po skonfigurowaniu wszystkich ustawień kliknij [OK]. Okno dialogowe zostanie zamknięte, a ustawienia zastosowane do punktu Indeks kolorów sygnałów.

• Format (ciąg, kolor pierwszego planu i kolor tła) wyświetlania wyników oceny Indeksu kolorów sygnałów oraz to, czy wyniki mają być wykorzystywane w ocenie ogólnej pomiaru, można ustawić w kategorii Indeks kolorów sygnałów w oknie dialogowym Ustawienie koloru oceny. Patrz *[Indeks kolorów sygnałów na str. 126](#page-139-0)*.

# **2.7.2 Ustawienia okna z listą**

Ustawienia okna z listą pozwalają wybrać, czy w części Okno listy danych mają być pokazywane wartości statystyczne i stopa wyników pozytywnych oraz czy mają być pokazywane dane dla warunków wielu obserwatorów, czy dla warunku jednego obserwatora.

**1.** Wybierz *Przeglądaj - Ustawienia okna z listą...* . Wyświetli się okno dialogowe Ustawienia okna z listą.

#### **2. Ustawienie parametrów statystyki**

- **2-1** Włączaj/wyłączaj wyświetlanie wartości statystycznych, klikając pole wyboru obok opcji *Wyświetlaj wartości statystyczne*, aby zmienić pomiędzy włączonym (zaznaczone) i wyłączonym (niezaznaczone). Po włączeniu tej funkcji można wybrać inne punkty w części **Ustawienie parametrów statystyki**.
- **2-2** Zaznacz/odznacz punkty do pokazania, klikając na pole wyboru dla każdego punktu. Zaznaczone punkty zostaną pokazane.

#### **3. Stopa wyników pozytywnych**

- **3-1** Włączaj/wyłączaj wyświetlanie informacji o stopie wyników pozytywnych, klikając pole wyboru obok opcji *Wyświetl odsetek wyników pozytywnych*, aby zmienić pomiędzy włączonym (zaznaczone) i wyłączonym (niezaznaczone). Po włączeniu tej funkcji można wybrać inne punkty w części **Stopa wyników pozytywnych**.
- **3-2** Zaznacz/odznacz punkty do pokazania, klikając na pole wyboru dla każdego punktu. Zaznaczone punkty zostaną pokazane.

#### **4. Ustawienia warunków obserwatora**

**4-1** Wybierz między opcjami Wiele warunków obserwacji i Identical observation condition, klikając kółko obok ustawienia, które chcesz zastosować.

*Wiele warunków obserwacji* Punkty na liście wykorzystają ustawienia warunków obserwacji (obserwator/oświetlacz) ustawione w momencie wyboru punktu na liście.

*Identical observation condition* Wszystkie punkty na liście będą wyświetlane przy użyciu wybranego tutaj obserwatora i oświetlacza. Po wybraniu opcji Identical observation condition wybierz żądanego obserwatora i oświetlacz, klikając bieżące ustawienie i wybierając żądane ustawienie z wyświetlonej listy rozwijanej. Po zamknięciu okna dialogowego wybrany obserwator i oświetlacz zostanie zastosowany do wszystkich punktów na liście.

- Jeśli ten sam punkt na liście został dodany do okna listy wielokrotnie z różnymi warunkami obserwatora/oświetlacza, po zamknięciu okna dialogowego pozostanie tylko jeden punkt z wybranymi tutaj warunkami obserwatora i oświetlacza.
- Obserwator i oświetlacz dla punktów na liście z niezmiennymi warunkami obserwatora/oświetlacza pozostają niezmienione.
- Aby wybrać oświetlacz zdefiniowany przez użytkownika, wybierz opcję UŻYTKOWNIK z listy rozwijanej Oświetlacz. Lista rozwijana oświetlaczy użytkownika zostanie aktywowana i będzie można wybrać żądany oświetlacz użytkownika.

Więcej informacji na temat punktów na liście można znaleźć w części *[2.7.1 Ustawienia Punktów na liście i ich Ustawień \(Liczba cyfr, Obserwator, Oświetlacz, Parametry](#page-96-0)  [itp.\) na str. 83](#page-96-0)*.

- **5.** Po ustawieniu wszystkich punktów kliknij [OK], aby potwierdzić ustawienia i zamknąć okno dialogowe.
	- Aby zamknąć okno dialogowe bez zastosowania ustawień, kliknij [Anuluj].

# **2.8 O pomiarach**

Pomiary wzorców i próbek można wykonywać w SpectraMagic NX2, klikając odpowiedni przycisk na pasku narzędzi, klikając odpowiedni punkt w oknie Przyrząd lub wybierając odpowiedni punkt z menu podręcznego, które wyświetla się po wybraniu opcji Pomiar w menu Przyrządu.

Pomiary są możliwe tylko wtedy, gdy przyrząd został skalibrowany w aktualnych warunkach pomiarowych.

# **2.8.1 Pomiary nieprzezroczystości**

Pomiary nieprzezroczystości są wykonywane w celu określenia nieprzezroczystości materiału (jak bardzo materiał blokuje światło). Pomiary nieprzezroczystości są często wykonywane dla materiałów takich jak papier.

W przypadku pomiarów nieprzezroczystości wykonuje się dwa kolejne pomiary materiału w tym samym położeniu, zarówno w przypadku pomiarów wzorca, jak i pomiarów próbki. Podczas pomiarów na ekranie wyświetlane są instrukcje.

- ɢ Pomiar 1 (białe podłoże): Umieść materiał na stosie tego samego materiału o grubości wystarczającej, aby podczas pomiaru nie przenikało przez niego światło, lub jeśli nie ma wystarczającej ilości materiału, nad białym tłem o wysokim współczynniku odbicia (takim jak płytka kalibracji bieli), i kliknij [Pomiar].
- ɢ Pomiar 2 (czarne podłoże): Umieść materiał nad tłem o współczynniku odbicia 0,5% lub mniejszym, takim jak moduł kalibracji zera, i kliknij [Pomiar].
- W zależności od przyrządu geometria pomiaru (oświetlenie/system obserwacji) może nie odpowiadać dokładnie wymaganiom geometrii określonym w normie nieprzezroczystości.

# **2.8.2 Pomiary zamglenia**

Pomiary zamglenia wykonywane są w celu określenia, jak bardzo materiał rozprasza światło podczas przekazywania. Pomiary zamglenia są często wykonywane dla materiałów w postaci arkuszy, takich jak tworzywa sztuczne, lub dla cieczy.

W przypadku pomiarów zamglenia wykonuje się łącznie cztery pomiary. Dwa pierwsze pomiary określają charakterystykę referencyjną samego przyrządu pomiarowego, a dwa ostatnie - rozproszenie materiału. Podczas pomiarów na ekranie wyświetlane są instrukcje.

- ɢ Pomiar 1 (pomiar referencyjny zamglenia z białym podłożem): Sprawdź, czy nic nie znajduje się w komorze transmitacyjnej przyrządu, umieść płytkę kalibracji bieli przy szczelinie pomiaru współczynnika odbicia przyrządu i kliknij [Pomiar].
- ɢ Pomiar 2 (pomiar referencyjny zamglenia z czarnym podłożem): Sprawdź, czy nic nie znajduje się w komorze transmitacyjnej przyrządu, umieść moduł kalibracji zera przy szczelinie pomiaru współczynnika odbicia przyrządu i kliknij [Pomiar].
- ɢ Pomiar 3 (pomiar materiału z białym podłożem): Umieść materiał w komorze transmitacyjnej przyrządu, umieść płytkę kalibracji bieli przy szczelinie pomiaru współczynnika odbicia przyrządu i kliknij [Pomiar].
- ɢ Pomiar 4 (pomiar materiału z czarnym podłożem): Z materiałem w tym samym położeniu w komorze transmitacyjnej przyrządu, co w przypadku pomiaru 3, umieść moduł kalibracji zera przy szczelinie pomiary współczynnika odbicia i kliknij [Pomiar].
- W zależności od przyrządu geometria pomiaru (oświetlenie/system obserwacji) może nie odpowiadać dokładnie wymaganiom geometrii określonym w normie zamglenia. Nie powinno to jednak stanowić problemu, jeśli pomiary przy użyciu tego samego przyrządu są wykorzystywane jako wartości względne do celów porównawczych.

W przypadku wykonywania powtarzalnych pomiarów podobnych materiałów z zastosowaniem tych samych warunków pomiarowych pomiary charakterystyki referencyjnej (Pomiar 1 i Pomiar 2) można wykonać na początku pomiarów, a następnie pominąć przy kolejnych pomiarach. Jeśli jednak warunki pomiaru lub materiał ulegną zmianie, zaleca się ponowne wykonanie pomiarów charakterystyki referencyjnej (Pomiar 1 i Pomiar 2) poprzez kliknięcie opcji [Kryteria zamglenia] w oknie dialogowym Dane pomiaru zamglenia (biały podkład) lub Dane pomiaru zamglenia (czarny podkład).

# **2.8.3 Ręczny pomiar uśredniony**

Gdy Metoda uśredniania ręcznego w Warunkach pomiaru jest ustawiona na Ręcznie lub SMC, po rozpoczęciu pomiaru wyświetli się okno dialogowe Ręczny pomiar uśredniony.

- **1.** Aby wykonać pomiar do ręcznego uśredniania, ustaw obiekt pomiaru i przyrząd, a następnie kliknij [Pomiar]. Wykonany zostanie pomiar. Wyniki pomiarów zostaną dodane do tabeli wyników oraz zostanie obliczona średnia (Śr.) i odchylenie standardowe (Odchyl. Stand.) sprawdzonych pomiarów w tabeli wyników.
- **2.** Kontynuuj pomiary, dopóki nie zostaną spełnione wymagania określone w Warunkach pomiaru (Czasy uśredniania ręcznego, gdy Metoda uśredniania ręcznego jest ustawiona na Ręcznie, Wybrany numer danych i Próg, gdy Metoda uśredniania ręcznego jest ustawiona na SMC) i nie zostanie włączona opcja [Gotowe].
- **3.** Kliknij Gotowe, aby zakończyć pomiary i dodać średnią do okna Listy, a następnie zamknij okno dialogowe.
	- Jeśli zaznaczono opcję *Wyświetlanie ekranu ustawień danych pomiarowych w czasie pomiaru* w kategorii *Domyślna nazwa danych* w części Ekran ustawień danych pomiarowych, wyświetli się okno dialogowe Ustawienia danych pomiarowych.
	- Jeśli zaznaczono opcję Zachowaj oryginalne dane, poszczególne sprawdzone pomiary w tabeli wyników zostaną również dodane do okna listy z \_*n* (gdzie *n* jest kolejnym numerem zaczynającym się od 1) dodanym na końcu nazwy pomiaru.

#### Ustawienia okna dialogowego

- Aby zmienić nazwę pomiaru, kliknij nazwę i edytuj ją.
- Aby wykluczyć pomiar z obliczeń średniej i odchylenia standardowego, odznacz pole wyboru obok pomiaru. Odznaczenie pomiaru spowoduje również wykluczenie go z liczby Wybrany numer danych dla SMC.
- Aby zaznaczyć lub odznaczyć wszystkie pomiary, kliknij pole wyboru u góry kolumny z polami wyboru.
- Aby zmienić punkty pomiarowe wyświetlane w tabeli wyników, kliknij aktorzy się okno dialogowe Ustawienie punktu, w którym widoczne są tylko kategorie punktu Kolor/ indeks i Spektrum. Więcej informacji na temat wybierania punktów można znaleźć w części *[2.7.1 Ustawienia Punktów na liście i ich Ustawień \(Liczba cyfr, Obserwator, Oświetlacz,](#page-96-0)  [Parametry itp.\) na str. 83](#page-96-0)*.
- Aby zachować oryginalne dane pojedynczych pomiarów oprócz danych uśrednionych po kliknięciu [Gotowe] w celu zamknięcia okna dialogowego, zaznacz opcję Zachowaj oryginalne dane.
- Opcja [Gotowe] pozostanie wyłączona, dopóki nie zostaną spełnione wymagania określone w Warunkach pomiaru (Czasy uśredniania ręcznego, gdy Metoda uśredniania ręcznego jest ustawiona na Ręcznie, Wybrany numer danych i Próg, gdy Metoda uśredniania ręcznego jest ustawiona na SMC).

Wróć do części *[2.9.1 Tworzenie wzorca za pomocą Kreatora Utwórz wzorzec na str. 105](#page-118-0)*. Wróć do części *[2.9.2 Tworzenie wzorca przez pomiar bez Kreatora na str. 109](#page-122-0)*.

# **2.8.4 Wizjer**

- <span id="page-114-0"></span>• Ta funkcja jest dostępna tylko w przypadku używania CM-36dG, CM-36dGV lub CM-36d.
- Ta funkcja jest niedostępna, jeśli opcja Metoda uśredniania ręcznego w zakładce Opcje pomiaru w części Warunki pomiaru jest ustawiona na Ręcznie lub SMC.

Funkcja wizjera pozwala zobaczyć widok próbki z przyrządu w celu dokładnego pozycjonowania próbki. Pomiary wzorca i próbki można wykonywać z poziomu okna dialogowego Wizjer.

- **1.** Wybierz Przyrząd Pomiar Wizjer... . Wyświetli się okno dialogowe Wizjer pokazujące widok przyrządu na pomiar.
- **2.** Aby skopiować obraz do schowka systemu Windows, aby można go było wkleić do innego programu, kliknij znak aparatu w prawym górnym rogu obszaru wizjera.
- **3.** Aby wykonać pomiar wzorca, kliknij [Pomiar wzorca].
- **4.** Aby wykonać pomiar próbki, kliknij [Pomiar].
- **5.** Aby zamknąć okno dialogowe, kliknij [Zamknij] lub [x] w prawym górnym rogu okna dialogowego.

# <span id="page-115-0"></span>**2.8.5 Okno pomiaru interwałowego Ⓟ**

• Ta funkcja jest dostępna tylko w oprogramowaniu SpectraMagic NX2 Professional Edition.

Oprogramowanie SpectraMagic NX2 można ustawić tak, aby automatycznie wykonywało określoną liczbę pomiarów w określonych odstępach czasu.

- Przed rozpoczęciem pomiarów interwałowych przyrząd musi być skalibrowany.
- Pomiaru interwałowego nie można wykonać dla pomiarów nieprzezroczystości lub zamglenia.
- **1.** Wybierz *Przyrząd Pomiar Okno pomiaru interwałowego...* . Wyświetli się okno dialogowe Okno pomiaru interwałowego.
	- Opcja Okno pomiaru interwałowego... zostanie wyłączona, jeśli Metoda uśredniania ręcznego w Warunkach pomiaru jest ustawiona na Ręcznie lub SMC, jeśli włączona jest opcja Rozpocznij pomiar (Próbka) lub Rozpocznij pomiar (Wzorzec), lub jeśli przyrząd nie został skalibrowany w bieżących warunkach pomiarowych.
- **2.** W części Warunek interwału ustaw opcję Liczba pomiarów (zakres: 2 do 1000) i Okres interwału (00:00:01 do 12:00:00).
	- Jeśli Okres interwału jest ustawiony na okres krótszy niż minimalny interwał pomiarowy przyrządu, pomiary będą wykonywane w jak najkrótszym okresie, a w oknie dialogowym Postęp pomiaru interwałowego wyświetli się komunikat ostrzegawczy.
- **3.** W części Nazwa danych ustaw nazwę danych, klikając na aktualną nazwę i edytując ją. Zmienne, które mogą być użyte w nazwie i ich znaczenia są przedstawione w części Formaty. Poniżej nazwy danych znajduje się przykładowy wygląd nazwy, gdy będzie używana.
- **4.** W części Wzorzec wybierz wzorzec, z którym chcesz powiązać pomiary interwałowe spośród wzorców dostępnych w dokumencie, lub wybierz (Bezwzględne), aby wykonać pomiary bezwzględne.
	- Aby użyć pierwszego pomiaru z pomiarów interwałowych jako wzorca i powiązać pozostałe pomiary interwałowe z tym wzorcem, zaznacz opcję Wykonaj pierwszy pomiar jako wzorzec.
- **5.** W części Warunki pomiaru ustaw warunki pomiaru, które mają być używane do pomiarów interwałowych, klikając na bieżące ustawienie i wybierając żądane ustawienie z wyświetlonej listy rozwijanej.
	- Więcej informacji na temat warunków pomiaru przyrządu można znaleźć w części *[2.5 Ustawianie opcji Ustawienia przyrządu na str. 57](#page-70-0)*.
- **6.** W części Opcje pomiaru ustaw Czasy uśredniania automatycznego za pomocą przycisków góra/dół lub wprowadzając wartość bezpośrednio. Zakres: 1 do 30.
- **7.** Aby przeprowadzić kalibrację, kliknij [Kalibracja] i postępuj zgodnie z instrukcjami wyświetlanymi na ekranie.
	- Więcej informacji na temat kalibracji można znaleźć w części *[2.6 Kalibracja na str. 68](#page-81-0)*.
- **8.** Aby rozpocząć pomiary, kliknij [Start pomiaru]. Rozpoczęte zostaną pomiary, a wyniki z każdego pomiaru zostaną dodane do dokumentu po jego wykonaniu. Wyświetli się okno dialogowe Postęp pomiaru interwałowego pokazujące postęp pomiarów interwałowych.
	- Jeśli kalibracja nie została jeszcze wykonana w warunkach pomiarowych ustawionych w kroku 5, po kliknięciu [Start pomiaru] zamiast pomiarów rozpocznie się proces kalibracji. Postępuj zgodnie z instrukcjami wyświetlanymi na ekranie, aby przeprowadzić kalibrację, a następnie kliknij ponownie [Start pomiaru], aby rozpocząć pomiary. Więcej informacji na temat kalibracji można znaleźć w części *[2.6 Kalibracja na str. 68](#page-81-0)*.
	- Aby anulować trwające pomiary interwałowe, kliknij [Anuluj]. Nawet jeśli pomiar interwałowy zostanie anulowany, pomiary wykonane do momentu kliknięcia [Anuluj] pozostaną w dokumencie. Aby usunąć z dokumentu pomiary wykonane podczas pomiaru interwałowego, gdy pomiary interwałowe zostaną anulowane, zaznacz opcję Usuń dane po anulowaniu. w oknie dialogowym Postęp pomiarów interwałowych przed kliknięciem [Anuluj].
- **9.** Po zakończeniu pomiarów interwałowych kliknij [Gotowe], aby zamknąć okno dialogowe Postęp pomiarów interwałowych.

# <span id="page-116-1"></span>**2.8.6 Tryb aktywacji (pomiar zdalny)**

- Funkcja ta jest dostępna tylko wtedy, gdy podłączony jest przyrząd, który posiada przycisk pomiarowy i który został skalibrowany.
- Funkcja ta nie jest dostępna w przypadku korzystania z CM-3700A/CM-3700A-U lub CM-3600A/CM-3610A.

Tryb aktywacji umożliwia wykonanie pomiarów wzorca lub próbki za pomocą przycisku pomiarowego przyrządu.

Aby przełączać między ustawieniami trybu aktywacji:

Kliknij Aktywacja pomiaru przyrządu w oknie Przyrząd. Po każdym kliknięciu ustawienie trybu aktywacji przyrządu będzie się zmieniać w następującej kolejności, przy czym ikona zmienia się w celu pokazania aktualnego ustawienia:

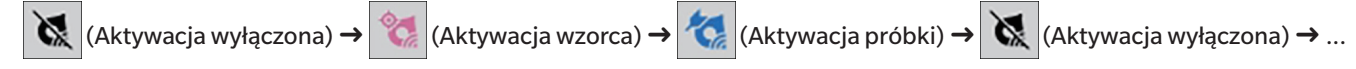

Aby włączyć tryb aktywacji z menu:

- **1.** Wybierz *Przyrząd Tryb aktywacji...* . Wyświetli się okno dialogowe Tryb aktywacji.
- **2.** Wybierz tryb aktywacji, który ma być użyty:
	- ɢ Aby włączyć tryb aktywacji dla pomiarów próbek, kliknij Aktywacja próbki.
	- ɢ Aby włączyć tryb aktywacji dla pomiarów wzorców, kliknij Aktywacja wzorca.
	- ɢ Aby wyłączyć tryb aktywacji zarówno dla pomiarów próbki, jak i pomiarów wzorca, kliknij Aktywacja wyłączona.
	- Nie jest możliwe jednoczesne wybranie wielu ustawień, takich jak Aktywacja próbki i Aktywacja wzorca. Kliknięcie jednego ustawienia powoduje wyłączenie pozostałych ustawień.
- **3.** W przypadku korzystania z CM-700d/CM-600d wyświetli się przycisk [Opcje] służący do zmiany ustawień związanych z wyświetlaniem wyników pomiarów na wyświetlaczu przyrządu po każdym zdalnym pomiarze. Więcej informacji na temat ustawień wyświetlania ekranu przyrządu można znaleźć w części *[2.8.6.1 Wyświetlanie wyników pomiarów na](#page-116-0)  [wyświetlaczu przyrządu po wykonaniu pomiarów w trybie aktywacji \(tylko CM-700d/CM-600d\) na str. 103](#page-116-0)*.
- **4.** Po skonfigurowaniu wszystkich ustawień kliknij [OK], aby zastosować ustawienia i zamknąć okno dialogowe. • Aby zamknąć okno dialogowe bez zmiany ustawień, kliknij [Anuluj] zamiast [OK].

## <span id="page-116-0"></span>**2.8.6.1 Wyświetlanie wyników pomiarów na wyświetlaczu przyrządu po wykonaniu pomiarów w trybie aktywacji (tylko CM-700d/CM-600d)**

Podczas wykonywania pomiarów w trybie aktywacji wyniki pomiarów mogą być wysyłane ze SpectraMagic NX2 do wyświetlacza przyrządu po każdym zdalnym pomiarze.

• Pomiary nie będą pokazywane na wyświetlaczu w przypadku pomiarów wykonywanych z poziomu SpectraMagic NX2 za pomocą menu, przycisków paska narzędzi lub okna Przyrządu.

Aby włączyć wyświetlanie ekranu:

- **1.** Jeśli okno dialogowe Tryb aktywacji nie jest wyświetlane, wybierz *Przyrząd Tryb aktywacji...* .
- **2.** Kliknij [Opcje]. Wyświetli się okno dialogowe Ustawienia wyświetlania ekranu przyrządu.

**3.** Aby umożliwić wyświetlanie wyników pomiarów na ekranie po każdym pomiarze w trybie aktywacji, ustaw opcję Wyświetl wynik na ekranie przyrządu na Wł., klikając przełącznik Wył./Wł.

Gdy opcja Wyświetl wynik na ekranie przyrządu jest ustawiona na Wł., inne ustawienia w oknie dialogowym zostaną włączone.

- ɢ Ustawienia można zmienić, klikając na bieżące ustawienie i wybierając żądane ustawienie z wyświetlonej listy rozwijanej.
- ɢ Kliknięcie opcji [Wczytaj ustawienia domyślne] powoduje przywrócenie wszystkich ustawień do ustawień domyślnych.
- ɢ Kliknięcie [Read] spowoduje otwarcie okna dialogowego Otwórz umożliwiającego otwarcie wcześniej zapisanego pliku \*.rof lub \*.rofx2 zawierającego Ustawienia wyświetlania ekranu przyrządu.
- ɢ Kliknięcie [Zapisz] spowoduje otwarcie okna dialogowego Zapisz jako umożliwiającego zapisanie do pliku aktualnie ustawionej opcji Ustawienia wyświetlania ekranu przyrządu.
- **4.** Po skonfigurowaniu wszystkich ustawień kliknij [OK], aby zastosować ustawienia i zamknąć okno dialogowe.
	- Aby zamknąć okno dialogowe bez zmiany ustawień, kliknij [Anuluj] zamiast [OK].
- **5.** Aby zamknąć okno dialogowe Tryb aktywacji, kliknij [OK].

# **2.9 Wzorce**

Wzorce są używane podczas pomiaru różnicy kolorów.

Wzorce można tworzyć w następujący sposób:

- ɢ Korzystając z Kreatora Utwórz wzorzec. Patrz *[2.9.1 Tworzenie wzorca za pomocą Kreatora Utwórz wzorzec na str. 105](#page-118-0)*.
- ɢ Przez pomiar bez użycia Kreatora Utwórz wzorzec. Patrz *[2.9.2 Tworzenie wzorca przez pomiar bez Kreatora na str. 109](#page-122-0)*.
- ɢ Stosując jako wzorzec pierwszy pomiar interwałowy. Patrz *[2.8.5 Okno pomiaru interwałowego Ⓟ na str. 102](#page-115-0)*.
- ɢ Poprzez odczyt wzorców z pamięci przyrządu. Patrz *[2.9.3 Tworzenie wzorca przez odczyt z przyrządu na str. 110](#page-123-0)*.
- ɢ Poprzez skopiowanie istniejącego wzorca lub próbki i wklejenie jako nowego wzorca. Patrz *[2.9.4 Tworzenie wzorca przez kopiowanie/wklejanie istniejącego wzorca lub próbki na](#page-126-0)  [str. 113](#page-126-0)*.
- <span id="page-118-0"></span>ɢ Poprzez zmianę istniejącej próbki na wzorzec. Patrz *[2.9.5.1 Zmiana próbki we wzorzec na str. 113](#page-126-1)*.
- Wzorzec może być utworzony tylko wtedy, gdy istnieje aktywny dokument.
- Wróć do części *Podręcznik szybkiego startu: Ustawienie wzorca na str. QS-7*.

## **2.9.1 Tworzenie wzorca za pomocą Kreatora Utwórz wzorzec**

Wzorce i inne ustawienia pomiaru różnicy kolorów można łatwo ustawić za pomocą Kreatora Utwórz wzorzec, który prowadzi użytkownika przez tworzenie wzorców i ustawianie tolerancji niezbędnych do oceny pozytywna/negatywna.

**1.** Wybierz *Dane - Utwórz wzorzec...* .

Jeśli podłączony jest przyrząd, wyświetli się okno dialogowe Wybierz metodę rejestracji. Kontynuuj w sekcji odpowiadającej pożądanej metodzie rejestracji poniżej. Jeśli nie jest podłączony żaden przyrząd, Kreator otworzy okno dialogowe Ręcznie wprowadzane dane kolorymetryczne. Kontynuuj od kroku 2-2 w części Rejestrowanie danych wzorca poprzez ręczne wprowadzanie danych poniżej.

#### **2. Rejestrowanie danych wzorca**

#### Rejestrowanie danych wzorca według pomiarów

- **2-1** Kliknij [Pomiar] na karcie Rejestracja wzorca. Wyświetli się okno dialogowe Utwórz wzorzec.
- **2-2** Aby zmienić nazwę wzorca, kliknij w polu tekstowym nazwy wzorca i ją edytuj.
- **2-3** W sekcji Warunek pomiaru ustaw pożądane warunki pomiaru dla pomiaru wzorca.
	- Dostępne warunki pomiaru będą zależały od przyrządu. Więcej informacji na temat warunków pomiaru można znaleźć w części [str. 57.](#page-70-0)
	- Więcej informacji na temat ustawień uśredniania w opcjach można znaleźć w części *2.8.3 Ręczny pomiar uśredniony na str. 100*.
- **2-4** Aby skalibrować przyrząd przy wybranych ustawieniach, kliknij [Kalibracja].
	- Więcej informacji na temat kalibracji można znaleźć w części [str. 68.](#page-81-0)
- **2-5** Ustaw wzorzec do pomiaru i kliknij [Pomiar]. Zostanie wykonany pomiar, a wynik pomiaru zostanie wyświetlony w sekcji Wynik pomiaru. Kwadrat obok nazwy wzorca zmieni się na kolor, który został zmierzony.
	- Postępuj zgodnie z instrukcjami wyświetlanymi na ekranie, aby przeprowadzić kalibrację, a następnie powtórz krok 4.
- Pomiary będą wykonywane zgodnie z ustawieniami warunków pomiarowych i ustawieniami uśredniania. Jeśli Metoda uśredniania ręcznego jest ustawiona na Ręcznie lub SMC, wyświetli się okno dialogowe Ręczny pomiar uśredniony. Patrz *[2.11 Ustawianie Ustawień domyślnych na str. 122](#page-135-0)*.
- **2-6** Jeśli wyniki pomiarów są prawidłowe, kliknij [OK] i kontynuuj od kroku 3 poniżej, aby ustawić warunki pomiaru próbki.
	- Jeśli wyniki pomiaru nie są akceptowalne, sprawdź pozycje przyrządu i wzorca, a następnie kliknij ponownie [Pomiar], aby wykonać kolejny pomiar i zastąpić dane pomiarowe danymi z nowego pomiaru.

#### Rejestrowanie danych wzorca poprzez ręczne wprowadzanie danych

- **2-1** Kliknij [Wprowadź ręcznie] na karcie Rejestracja wzorca. Wyświetli się okno dialogowe Utwórz wzorzec.
- **2-2** Aby zmienić nazwę wzorca, kliknij w polu tekstowym nazwy wzorca i ją edytuj.
- **2-3** Kliknij listę Dane kolorów i wybierz typ danych (Spektrum lub Kolorymetria) do wprowadzenia z wyświetlonej listy rozwijanej.
- **2-4** Aby wprowadzić również wartość połysku, kliknij przycisk suwaka Charakterystyka i ustaw go na Wł.
- **2-5** Kliknij listę Cecha grupowa i wybierz cechę grupową dla wzorca do wprowadzenia z wyświetlonej listy rozwijanej.
	- Niektóre pozycje w opcji Warunki pomiaru mogą być automatycznie ustawione zgodnie z wybraną Cechą grupową.
- **2-6** W sekcji Warunek pomiaru ustaw pożądane warunki pomiaru dla wzorca.
	- Dostępne warunki pomiaru będą zależały od wybranej Cechy grupowej.
- **2-7** Jeśli w kroku 2-6 jako typ danych wybrano "Spektrum":
	- **a)** Kliknij listę Długość fali i z wyświetlonej listy rozwijanej wybierz żądany zakres długości fali (360-740 lub 400-700). Po wybraniu zakresu długości fal zostanie włączona opcja [Ustawienia współczynnika odbicia].
	- **b)** Kliknij [Ustawienia współczynnika odbicia]. Wyświetli się okno dialogowe Ustawienia współczynnika odbicia.
	- **c)** Wprowadź dane spektralne dla każdej długości fali w każdej karcie. Aby przełączyć między kartami, kliknij na daną kartę.
	- **d)** Po wprowadzeniu wszystkich danych kliknij [OK], aby zamknąć okno dialogowe.

Jeśli w kroku 2-3 jako typ danych wybrano "Kolorymetria":

- **a)** Kliknij listę Przestrzeń kolorów i z wyświetlonej listy rozwijanej wybierz żądaną przestrzeń kolorów (L\*a\*b\*, Hunter Lab lub XYZ).
- **b)** Kliknij [Warunek obserwacji]. Wyświetli się okno dialogowe Warunek obserwacji.
- **c)** Wybierz wybrane opcje Obserwator i Oświetlacz dla opcji Warunek obserwacji 1, klikając na odpowiednią listę i wybierając z wyświetlonej listy rozwijanej.
- **d)** Aby użyć oświetlacza użytkownika, wybierz opcję User Illuminant na liście rozwijanej Oświetlacz i wybierz żądany oświetlacz użytkownika na liście User Illuminant.
	- Więcej informacji na temat oświetlaczy użytkownika można znaleźć w części *[2.15 Rejestracja oświetlaczy użytkownika Ⓟ na str. 131](#page-144-0)*.
- **e)** W razie potrzeby ustaw przycisk suwaka obok opcji Warunek obserwacji 2 i Warunek obserwacji 3 na Wł. i wybierz żądane Ustawienia obserwatora i Oświetlacz dla każdego warunku.
- **f)** Po ustawieniu wszystkich warunków kliknij [OK], aby zamknąć okno dialogowe.
- **g)** Wprowadź wartości kolorymetryczne wzorca. Aby przełączać między kartami dla różnych warunków obserwacji, kliknij na daną kartę.
- **2-8** Jeśli w kroku 2-4 opcja Charakterystyka została ustawiona na Wł., wprowadź wartość połysku dla wzorca.
- **2-9** Kliknij [OK] i kontynuuj od kroku 3 Ustawianie warunków pomiaru próbki poniżej.

### **3. Ustawianie warunków pomiaru próbki**

• Jeśli nie chcesz ustawiać oddzielnie warunków pomiaru próbki i chcesz używać warunków pomiaru wzorca dla pomiarów próbki, ustaw przycisk suwaka Wł./Wył. w prawym górnym rogu okna dialogowego na Wył.

- Aby przełączyć między kartami, kliknij na daną kartę.
- **3-1** W karcie Warunki pomiaru: Kliknij bieżące ustawienie Przyrząd i wybierz przyrząd z wyświetlonej listy rozwijanej. Przyrządy na liście to przyrządy, które są ustawione jako Przyrządy użyteczne dla tego dokumentu lub które zostały już w nim użyte.
- **3-2** Wybierz żądane warunki pomiaru w zakładce Warunki pomiaru. Dostępne warunki pomiaru będą zależały od wybranego przyrządu. Więcej informacji na temat warunków pomiaru można znaleźć w części *[2.5 Ustawianie opcji Ustawienia przyrządu na str. 57](#page-70-0)*.
- **3-3** W karcie Opcje ustaw żądane warunki uśredniania. Więcej informacji na temat ustawień uśredniania można znaleźć w części *2.8.3 Ręczny pomiar uśredniony na str. 100*.
- **3-4** Kliknij [OK] i kontynuuj od kroku 4 ustawianie Ustawień tolerancji poniżej.
- Aby wrócić do poprzedniego ekranu, kliknij [Wstecz].

#### **4. Ustawianie Ustawień tolerancji**

- **4-1** Kliknąć pole wyboru obok opcji Warunek, aby włączyć ustawianie tolerancji dla tego warunku.
- **4-2** Kliknąć pole wyboru obok każdej ustawianej tolerancji, aby ją włączyć.
- **4-3** Ustaw żądaną tolerancję przez bezpośrednie wprowadzenie lub za pomocą strzałek góra/dół.
- **4-4** Powtórz kroki 4.1 do 4.3, aby ustawić inne tolerancje zgodnie z życzeniem.
- **4-5** Ustaw żądany Poziom ostrzegania (%) przez bezpośrednie wprowadzenie lub za pomocą strzałek góra/dół.
- **4-6** Kliknij [OK] i kontynuuj od kroku 5 ustawianie Ustawień dokumentu poniżej.
- Aby wrócić do poprzedniego ekranu, kliknij [Wstecz].

### **5. Ustawianie Ustawień dokumentu**

- **5-1** Aby dodać znaczniki danych do wzorca:
- ɢ Aby ustawić znacznik bezpośrednio, kliknij w polu Znacznik danych i wprowadź żądany znacznik bezpośrednio. Po wprowadzaniu znacznika wciśnij Enter na klawiaturze komputera. Tło znacznika zmieni się na jasnoszare, a po prawej stronie znacznika wyświetli się znak "x".
- ɢ Aby ustawić znacznik już używany w dokumencie jako domyślny, kliknij [+] po prawej stronie pola Znacznik danych. Wyświetli się lista znaczników już użytych w dokumencie. Wybierz znacznik z listy. Zostanie on dodany do pola Znacznik z jasnoszarym tłem, a po prawej stronie pola wyświetli się znak "x".
- ɢ Aby usunąć znacznik z pola Znacznik danych, kliknij na "x" po prawej stronie znacznika.
- **5-2** Aby ustawić komentarz, kliknij w polu Komentarz i wprowadź komentarz.
- **5-3** Aby powiązać obraz z wzorcem, kliknij [Ustaw obraz]. Otworzy się okno dialogowe Edytuj obraz.
	- **a)** Kliknij [Przeglądaj plik obrazu]. Wyświetli się okno dialogowe Otwórz.
	- **b)** Przejdź do żądanego obrazu i kliknij [Otwórz]. W obszarze Edytuj obraz wyświetli się podgląd obrazu.
		- Można wybrać pliki obrazów \*.bmp, \*.jpeg, \*.jpg i \*.png.
	- **c)** Aby rysować markerem, kliknij [Rysuj markerem]. Na podglądzie obrazu wyświetli się okrągły marker.
		- Kolor markera i Grubość markera można ustawić za pomocą odpowiednich kontrolek.
		- Rozmiar i kształt markera można zmienić, klikając na marker w oknie podglądu i przeciągając uchwyty do pożądanego rozmiaru/kształtu.
		- Na obrazie można ustawić tylko 1 marker.
		- Aby usunąć ustawiony marker, kliknij [Wyczyść marker].
	- **d)** Kliknij [OK]. Obraz zostanie dodany do części Informacje dodatkowe.
		- Aby usunąć powiązany obraz, kliknij [Wyczyść obraz].
- **5-4** Aby dodać punkt z listy zdefiniowanej przez użytkownika, kliknij [Dodaj] w obszarze Lista zdefiniowana przez użytkownika. Otworzy się okno dialogowe Ustawienia

informacji definiowanych przez użytkownika.

- **a)** Kliknij listę informacji zdefiniowanych przez użytkownika i wybierz żądany punkt z wyświetlonej listy rozwijanej.
	- Na liście rozwijanej będą widoczne tylko punkty, które zostały wcześniej dodane do opcji Lista informacji zdefiniowanych przez użytkownika. Patrz *[2.13 Ustawienia](#page-140-0)  [informacji definiowanych przez użytkownika Ⓟ na str. 127](#page-140-0)*.
- **b)** Kliknij [OK]. Wybrany punkt zostanie dodany do opcji Lista zdefiniowana przez użytkownika.
- **c)** Wybierz dodany punkt i kliknij na Wartość dla tego punktu, aby ustawić żądaną wartość.
- Aby wrócić do poprzedniego ekranu, kliknij [Wstecz].
- **6.** Kliknij [OK], aby zapisać informacje o wzorcu. Okno dialogowe Utwórz wzorzec zostanie zamknięte.

# **2.9.2 Tworzenie wzorca przez pomiar bez Kreatora**

<span id="page-122-0"></span>• Funkcja ta jest dostępna tylko wtedy, gdy podłączony przyrząd został skalibrowany.

Wzorzec można utworzyć bezpośrednio bez użycia Kreatora Utwórz wzorzec poprzez zmierzenie wzorca.

Możliwy jest również pomiar wzorca jako pierwszy pomiar serii pomiarów interwałowych. Patrz *[2.8.5 Okno pomiaru interwałowego Ⓟ na str. 102](#page-115-0)*.

- **1.** Aby zmierzyć kolor wzorca, ustaw wzorzec i przyrząd do pomiaru, a następnie wykonaj dowolną z następujących czynności:
	- ɢ Kliknij przycisk Pomiar wzorca na pasku narzędzi.
	- Kliknij Pomiar wzorca lub **V** w oknie przyrządu.
	- ɢ Naciśnij F3.
	- ɢ Wybierz *Przyrząd Pomiar Pomiar wzorca*.
	- ɢ W przypadku korzystania z funkcji Wizjer z CM-36dG/CM-36dGV/CM-36d kliknij [Pomiar wzorca] w oknie dialogowym Wizjer. Patrz *[2.8.4 Wizjer na str. 101](#page-114-0)*.
	- ɢ Użyj przycisku pomiaru przyrządu po włączeniu opcji Rozpocznij pomiar (Wzorzec). Patrz *[2.8.6 Tryb aktywacji \(pomiar zdalny\) na str. 103](#page-116-1)*.
- **2.** Wyświetli się okno dialogowe Ekran ustawień danych pomiarowych.
	- Jeśli nie zaznaczono opcji *Wyświetlanie ekranu ustawień danych pomiarowych w czasie pomiaru* w kategorii *Domyślna nazwa danych* w części Ustawienia danych pomiarowych, użyta zostanie nazwa domyślna i nie wyświetli się okno dialogowe Ekran ustawień danych pomiarowych. Pomiar zostanie wykonany natychmiast po wykonaniu którejkolwiek z czynności w kroku 1.
- **3.** Wypełnij żądane informacje.
	- Aby zmienić domyślne ustawienia nazwy danych, kliknij przycisk [Zmiana ustawienia domyślnego]. Wyświetli się okno dialogowe Ustawienia danych pomiarowych, w którym wybrano kategorię Domyślna nazwa danych.
- **4.** Kliknij [OK]. Wykonany zostanie pomiar.
	- Pomiary będą wykonywane zgodnie z ustawieniami w oknie dialogowym Warunki pomiaru.
	- Jeśli Metoda uśredniania ręcznego jest ustawiona na Ręcznie lub SMC, wyświetli się okno dialogowe Ręczny pomiar uśredniony. Patrz *[2.11 Ustawianie Ustawień domyślnych na](#page-135-0)  [str. 122](#page-135-0)*.
- **5.** Zmierzone dane zostaną zarejestrowane jako dane wzorce i dodane do okna Listy.

# <span id="page-123-0"></span>**2.9.3 Tworzenie wzorca przez odczyt z przyrządu**

W przypadku używania CM-26dG/CM-26d/CM-25d, CM-25cG, CM-5/CR-5, CM-512m3A, CM-700d/CM-600d/CM-700d-U, CM-2600d/CM-2500d, CM-2500c lub CR-400/CR-410 wzorce zapisane w pamięci przyrządu można wczytać do oprogramowania SpectraMagic NX2.

## **2.9.3.1 Rejestrowanie wzorców do dokumentu podczas edycji wzorców w przyrządzie**

Wartości tolerancji wzorców zapisanych w przyrządzie można edytować, a wzorce można wczytać do dokumentu.

- **1.** Wybierz *Przyrząd Odczyt/zapis Odczytaj/Edytuj wzorzec...* .
- **2.** Wyświetli się okno dialogowe Edytuj wzorzec pokazujące listę wzorców przechowywanych w przyrządzie.
- **3.** Aby zobaczyć wzorzec, kliknij na niego na liście. Informacje dotyczące wzorca zostaną wyświetlone w prawej części okna dialogowego.
- **4.** Aby usunąć wybrany wzorzec, kliknij [Usuń].
- **5.** Aby zmienić nazwę wzorca, kliknij na bieżącą nazwę i edytuj ją.
- **6.** Po wybraniu karty Dane pomiarowe + właściwość wyświetlone zostaną warunki pomiaru (gdy wybrana jest karta Warunek pomiaru) lub właściwości (gdy wybrana jest karta Właściwość) oraz wyniki pomiarów.
	- Informacje i wartości danych na karcie Dane pomiarowe + właściwość mają charakter wyłącznie informacyjny i nie mogą być edytowane.
	- ɢ Punkty przedstawione w tabeli Wartości kalorymetryczne/Indeksy można zmienić, klikając na w prawym górnym rogu tabeli. Otworzy się okno dialogowe Ustawienie punktu, w którym widoczne są tylko kategorie punktu Kolor/indeks i Spektrum. Więcej informacji na temat wybierania punktów można znaleźć w części *[2.7.1 Ustawienia](#page-96-0)  [Punktów na liście i ich Ustawień \(Liczba cyfr, Obserwator, Oświetlacz, Parametry itp.\) na str. 83](#page-96-0)*.
	- ɢ Aby zobaczyć dane spektralne dla wzorca, kliknij [Dane]. Wyświetli się okno dialogowe Dane spektralne. Kliknij na zakładkę dla każdej cechy grupowej, aby zobaczyć dane dla każdej cechy grupowej.
		- Dane spektralne nie są dostępne w przypadku korzystania z CR-5 lub CR-400/CR-410.
- **7.** Po wybraniu karty Tolerancja można edytować wartości tolerancji ustawione w przyrządzie.
	- Wyświetlane punkty można zmienić, klikając na  $\ell$  w prawym górnym rogu tabeli. Otworzy się okno dialogowe Ustawienie punktu. Więcej informacji na temat wybierania punktów można znaleźć w części *[2.7.1 Ustawienia Punktów na liście i ich Ustawień \(Liczba cyfr, Obserwator, Oświetlacz, Parametry itp.\) na str. 83](#page-96-0)*.
	- **7-1** Aby ustawić tolerancję dla opcji Warunek, zaznacz pole wyboru obok warunku. Po wybraniu warunku włączone zostaną punkty tolerancji dla tego warunku.
	- **7-2** Aby ustawić wartość tolerancji, zaznacz pole wyboru obok wartości i ustaw wartość za pomocą strzałek góra/dół lub wprowadzając ją bezpośrednio.
		- Górna wartość to tolerancja +, a dolna to tolerancja -.
	- **7-3** Powtórz kroki 5-1 i 5-2, aby ustawić wszystkie żądane tolerancje.
	- **7-4** Aby ustawić współczynniki parametryczne, kliknij [Ustawianie współczynników parametrycznych]. Wyświetli się okno dialogowe Parametric coefficient setting. Ustaw żądane wartości współczynników za pomocą przycisków góra/dół lub wprowadzając wartość bezpośrednio. Po skonfigurowaniu wszystkich wartości kliknij [OK].
		- [Ustawianie współczynników parametrycznych] nie jest wyświetlane dla niektórych przyrządów.
- **8.** Aby zapisać zmiany w przyrządzie, kliknij [Zapisz].
- **9.** Aby odrzucić zmiany bez zapisywania ich w przyrządzie, kliknij [Odrzuć].
- **10.** Aby wczytać wzorzec z przyrządu do dokumentu, zaznacz pole wyboru obok nazwy wzorca i kliknij [Rejestruj].
	- Aby wybrać wszystkie wzorce do wczytania do dokumentu, zaznacz pole wyboru Zaznacz wszystko.
- **11.** Po wykonaniu wszystkich żądanych czynności kliknij [Zamknij], aby zamknąć okno dialogowe.

## **2.9.3.2 Odczyt wzorców z próbkami**

Gdy próbki są odczytywane z przyrządu, odczytywane są również powiązane z nimi wzorce.

- Wzorce niepowiązane z próbkami nie będą odczytywane.
- **1.** Wybierz *Przyrząd Odczyt/zapis Odczytaj próbki...* .
	- Jeśli w przyrządzie ustawiono oświetlacz użytkownika, przed wykonaniem odczytu próbek należy wczytać oświetlacz użytkownika do dokumentu. Patrz *[2.15.3 Poprzez odczyt](#page-145-0)  [danych oświetlacza z przyrządu pomiarowego na str. 132](#page-145-0)*.
- **2.** Wyświetli się okno dialogowe Odczytaj próbki.
- **3.** Ustaw żądany zakres dla opcji Dane do odczytu.
	- ɢ **Wszystkie dane**: Wszystkie dane zapisane w przyrządzie.
	- ɢ **Dzisiejsze dane**: Dane zmierzone w dniu bieżącym
	- ɢ **Okres czasu**: Dane pomiędzy datą początkową a datą końcową. Ustaw datę początkową i datę końcową, klikając na ikonę kalendarza po prawej stronie daty i wybierz żądaną datę na wyświetlonym kalendarzu.
	- Aby wyświetlić listę danych pasujących do zadanego zakresu, aby można było wybrać konkretne dane do przesłania, zaznacz Sprawdź szczegóły przed dodaniem do dokumentu. Jeśli nie zaznaczono opcji Sprawdź szczegóły przed dodaniem do dokumentu, wszystkie dane pasujące do ustawionego zakresu zostaną załadowane do dokumentu po kliknięciu [OK].
- **4.** Ustaw żądane Opcje.
	- ɢ Ustaw dodatkowe informacje dla wszystkich próbek: Okno dialogowe Ustaw dodatkowe informacje służące do ustawiania dodatkowych informacji dla wszystkich przesyłanych danych zostanie wyświetlone przed przesłaniem danych.
	- ɢ Usuń zarejestrowane próbki z przyrządu pomiarowego: Po załadowaniu danych zostaną one usunięte z przyrządu.
	- ɢ Nie rejestruj próbek, które znajdują się już w dokumencie (nie jest wyświetlane dla niektórych przyrządów): Jeśli próbka z tymi samymi informacjami istnieje już w dokumencie, nie zostanie zarejestrowana.
- 5. Po skonfigurowaniu wszystkich ustawień kliknij [OK]. Jeśli obie opcje Sprawdź szczegóły przed dodaniem do dokumentu oraz Ustaw dodatkowe informacje dla wszystkich próbek nie zostały zaznaczone, próbki pasujące do ustawionego zakresu zostaną wczytane do dokumentu wraz z przypisanymi do nich wzorcami, a okno dialogowe zostanie zamknięte.
- **6.** Jeśli zaznaczono opcję Sprawdź szczegóły przed dodaniem do dokumentu, wyświetli się okno dialogowe Odczytaj próbki pokazujące listę próbek i związanych z nimi wzorców w pamięci przyrządu.
	- Wzorce, które nie mają powiązanych próbek, nie będą pokazywane.
	- 6-1 Aby pokazać wszystkie dane podzielone na wzorce i próbki, kliknij **e kliknięcie trójkąta obok opcji Wzorzec otworzy** listę wzorców, a wybranie wzorca pokaże tylko próbki powiązane z tym wzorcem.

Aby pokazać dane sklasyfikowane według wzorców, kliknij <sup>ca</sup>. Kliknięcie trójkąta obok opcji Wzorzec otworzy listę wzorców, a wybranie wzorca pokaże tylko próbki powiązane z tym wzorcem.

**6-2** Aby wybrać dane do wczytania do dokumentu, zaznacz pole wyboru obok każdej żądanej próbki. Aby wybrać wszystkie próbki, zaznacz pole wyboru na górze listy.

Odznaczenie pola wyboru na górze listy po jego zaznaczeniu spowoduje odznaczenie wszystkich próbek.

- **6-3** Jeśli chcesz usunąć zaznaczone próbki z przyrządu po wczytaniu ich do dokumentu, zaznacz Usuń zarejestrowane próbki z przyrządu pomiarowego.
- **6-4** Po zaznaczeniu wszystkich żądanych próbek kliknij [OK]. Jeśli nie zaznaczono opcji Ustaw dodatkowe informacje dla wszystkich próbek, wybrane próbki zostaną wczytane do dokumentu wraz z powiązanymi do nich wzorcami, a okno dialogowe zostanie zamknięte.
- **7.** Jeśli zaznaczono opcję Ustaw dodatkowe informacje dla wszystkich próbek, wyświetli się okno dialogowe Ustaw dodatkowe informacje.
	- Informacje, które zostaną ustawione, zostaną dodane do wszystkich przesłanych próbek i wzorców.
	- **7-1** Aby ustawić znaczniki danych:
	- ɢ Aby ustawić znacznik bezpośrednio, kliknij w polu Znacznik danych i wprowadź żądany znacznik bezpośrednio. Po wprowadzaniu znacznika wciśnij Enter na klawiaturze komputera. Tło znacznika zmieni się na jasnoszare, a po prawej stronie znacznika wyświetli się znak "x".
	- ɢ Aby ustawić znacznik już używany w dokumencie jako domyślny, kliknij [+] po prawej stronie pola Znacznik danych. Wyświetli się lista znaczników już użytych w dokumencie. Wybierz znacznik z listy. Zostanie on dodany do pola Znacznik z jasnoszarym tłem, a po prawej stronie pola wyświetli się znak "x".
	- Aby usunąć znacznik z pola Znacznik danych, kliknij na "x" po prawej stronie znacznika.
	- **7-2** Aby ustawić informacje zdefiniowane przez użytkownika, kliknij [Dodaj] w obszarze Informacje zdefiniowane przez użytkownika. Otworzy się okno dialogowe Ustawienia informacji definiowanych przez użytkownika.
		- **a)** Kliknij listę informacji zdefiniowanych przez użytkownika i wybierz żądany punkt z wyświetlonej listy rozwijanej.
		- **b)** Kliknij [OK]. Wybrany punkt zostanie dodany do opcji Lista zdefiniowana przez użytkownika.
		- **c)** Wybierz dodany punkt i kliknij na Wartość dla tego punktu, aby ustawić żądaną wartość.
	- **7-3** Po ustawieniu dodatkowych informacji kliknij [OK]. Próbki zostaną wczytane do dokumentu wraz ze wszystkimi powiązanymi do nich wzorcami, a okno dialogowe zostanie zamknięte.

# <span id="page-126-0"></span>**2.9.4 Tworzenie wzorca przez kopiowanie/wklejanie istniejącego wzorca lub próbki**

- **1.** W części Okno z drzewkiem lub Okno listy danych kliknij prawym przyciskiem myszy na wzorzec lub próbkę, która ma być skopiowana i wklejona jako wzorzec i wybierz *Kopiuj*.
- **2.** Kliknij prawym przyciskiem myszy w części Okno z drzewkiem lub Okno listy danych i wybierz *Wklej dane ze wskazanymi warunkami...* . Wyświetli się okno dialogowe DataCopyDialog.
- **3.** W opcji Kopiuj jako wybierz *Wzorzec*.
	- Jeśli pomiar kliknięty prawym przyciskiem myszy w kroku 1 to wzorzec, opcja *Wzorzec* zostanie wybrana automatycznie i nie będzie można jej zmienić.
- **4.** W części Wybierz cechę grupową wybierz żądane cechy grupowe, które chcesz wkleić.
	- Opcja Wybierz cechę grupową nie jest wyświetlana dla pomiarów jednobankowych.
- **5.** Kliknij [OK]. Pomiar zostanie wklejony do dokumentu jako nowy wzorzec.

## **2.9.5 Zmiana danych pomiędzy próbką a wzorcem**

### <span id="page-126-1"></span>**2.9.5.1 Zmiana próbki we wzorzec**

- **1.** W części Okno z drzewkiem lub Okno listy danych kliknij prawym przyciskiem myszy na próbkę, która ma być skopiowana i wklejona jako wzorzec i wybierz *Zmień próbkę na wzorzec...* . Wyświetli się okno potwierdzenia.
- **2.** Kliknij [Tak]. Próbka zmieni się we wzorzec.

## **2.9.5.2 Zmiana wzorca w próbkę**

- **1.** W części Okno z drzewkiem lub Okno listy danych kliknij prawym przyciskiem myszy wzorzec, który ma zostać zmieniony w próbkę, i wybierz *Zmień wzorzec na próbkę...* . Wyświetli się okno potwierdzenia.
	- Jeśli wzorzec ma powiązane próbki, zamiast okna dialogowego potwierdzenia wyświetli się komunikat o błędzie. Wzorców z powiązanymi próbkami nie można zmienić w próbki.
- **2.** Kliknij [Tak]. Wzorzec zmieni się w próbkę.

## **2.9.6 Wzorzec główny/Wzorzec roboczy**

Kilka danych wzorców można zorganizować w grupę składającą się z kilku wzorców roboczych pod jednym wzorcem głównym. Pomiary próbek z udziałem wzorca głównego lub któregokolwiek ze wzorców roboczych zostaną powiązane z tą grupą.

## **2.9.6.1 Zmiana wzorca we wzorzec główny**

Aby zmienić wzorzec we wzorzec główny:

**1.** W części Okno z drzewkiem lub Okno listy danych kliknij prawym przyciskiem myszy wzorzec, który ma zostać zmieniony we wzorzec główny, i wybierz *Wzorzec główny...* - *Zmień wzorzec na wzorzec główny...* . Wybrany wzorzec zostanie zmieniony we wzorzec główny, a ikona zmieni się z **o** na **.** 

## **2.9.6.2 Zmiana wzorca głównego w normalny wzorzec**

Aby zmienić wzorzec główny w normalny wzorzec (wzorzec, który nie jest wzorcem głównym ani wzorcem roboczym):

- **1.** W części Okno z drzewkiem lub Okno listy danych kliknij prawym przyciskiem myszy wzorzec główny, który ma zostać zmieniony w normalny wzorzec, i wybierz *Wzorzec główny...* Zmień wzorzec główny na wzorzec... . Wybrany wzorzec główny ostanie zmieniony w normalny wzorzec, a ikona zmieni się z **o** na **0**.
	- Jeśli pod wzorcem głównym znajdowały się wzorce robocze, one również zostaną zmienione w normalne wzorce.

### **2.9.6.3 Zmiana wzorca we wzorzec roboczy**

Aby zmienić wzorzec na wzorzec roboczy pod wzorcem głównym:

- **1.** W części Okno z drzewkiem lub Okno listy danych kliknij prawym przyciskiem myszy wzorzec, który ma zostać zmieniony we wzorzec roboczy, i wybierz *Wzorzec główny... Zmień wzorzec na wzorzec roboczy...* . Wyświetli się okno dialogowe Ustawienie wzorca głównego.
- **2.** Kliknij w menu rozwijane i wybierz wzorzec główny, pod którym wzorzec wybrany w kroku 1 będzie wzorcem roboczym.
- 3. Kliknij [OK]. Wybrany wzorzec zostanie zmieniony we wzorzec roboczy pod wybranym wzorcem głównym, a ikona zmieni się z  $\bullet$  na  $\bullet$ .

## **2.9.6.4 Zmiana wzorca roboczego w normalny wzorzec**

Aby zmienić wzorzec główny w normalny wzorzec (wzorzec, który nie jest wzorcem głównym ani wzorcem roboczym):

**1.** W części Okno z drzewkiem lub Okno listy danych kliknij prawym przyciskiem myszy wzorzec roboczy, który ma zostać zmieniony w normalny wzorzec, i wybierz *Wzorzec główny...* - Zmień wzorzec roboczy na wzorzec... . Wybrany wzorzec roboczy ostanie zmieniony w normalny wzorzec, a ikona zmieni się z  $\bullet$  na  $\bullet$ .

# **2.9.7 Edycja wzorca**

## **2.9.7.1 Edycja tolerancji**

- Aby edytować domyślne tolerancje, przejdź do części *[2.11.3 Konfiguracja tolerancji domyślnej na str. 124](#page-137-0)*.
- **1.** Aby edytować tolerancje dla wzorca, wykonaj jedną z następujących czynności:
	- ɢ Wybierz wzorzec, dla którego chcesz edytować tolerancje, wybierz *Dane Edytuj wzorzec Tolerancja...* .
	- ɢ Kliknij prawym przyciskiem myszy na nazwę wzorca i wybierz *Edytuj wzorzec Tolerancja...* .

Wyświetli się okno dialogowe Edytuj wzorzec, w którym wyświetlony zostanie krok Ustawienia tolerancji.

- Informacje na temat opcji Automatyczne dostosowanie tolerancji znajdują się w poniższej sekcji.
- **2.** Jeśli tolerancje dla opcji Warunek nie są jeszcze włączone, kliknij pole wyboru obok warunku, aby włączyć ustawianie tolerancji dla tego warunku.
	- Aby zmienić punkty tolerancji wyświetlone w tabeli, kliknij <sup>2</sup>. Otworzy się okno dialogowe Ustawienie punktu, w którym widoczne są tylko kategorie punktu Kolor/indeks i Spektrum. Więcej informacji na temat wybierania punktów można znaleźć w części *[2.7.1 Ustawienia Punktów na liście i ich Ustawień \(Liczba cyfr, Obserwator, Oświetlacz,](#page-96-0)  [Parametry itp.\) na str. 83](#page-96-0)*.
- **3.** Jeśli tolerancja, która ma być ustawiona, nie jest jeszcze włączona, kliknij pole wyboru obok tolerancji, aby ją włączyć.
- **4.** Ustaw żądaną tolerancję przez bezpośrednie wprowadzenie lub za pomocą strzałek góra/dół.
- **5.** Powtórz kroki 2 do 4, aby ustawić inne tolerancje zgodnie z życzeniem.
- **6.** Ustaw żądany Poziom ostrzegania (%) przez bezpośrednie wprowadzenie lub za pomocą strzałek góra/dół.
- **7.** Po ustawieniu wszystkich tolerancji kliknij [OK]. Pojawi się komunikat potwierdzający.
- **8.** Kliknij [Tak]. Ustawienia tolerancji zostaną zastosowane, a okno dialogowe Edytuj wzorzec zostanie zamknięte.
- Wróć do części *Podręcznik szybkiego startu: Konfiguracja tolerancji na str. QS-8*.

### ■ **Automatyczne dostosowanie tolerancji**

Opcja Automatyczne dostosowanie tolerancji może być używana do automatycznego dostosowania tolerancji zgodnie z próbkami powiązanymi z wzorcem.

- [Automatyczne dostosowanie tolerancji] zostanie włączone, gdy co najmniej 10 próbek zostanie powiązanych z wzorcem.
- **1.** Kliknij [Automatyczne dostosowanie tolerancji]. Wyświetlone zostanie okno dialogowe Automatyczne dostosowanie tolerancji.
- **2.** Wybierz metodę opcji Automatyczne dopasowanie Automatyczne dopasowanie za pomocą równania różnicy
	- **2-1** Kliknij [Automatyczne dopasowanie za pomocą równania różnicy]. Wyświetlone zostanie okno dialogowe Ustawienie tolerancji za pomocą równania różnicy.
	- **2-2** Wybierz Cechy grupowe, klikając bieżące ustawienie i wybierając je z wyświetlonej listy rozwijanej.
- **2-3** Jeśli warunek wybrany w opcji Cechy grupowe nie jest zaznaczony, kliknij pole wyboru obok warunku, aby włączyć ustawianie tolerancji dla tego warunku.
- **2-4** Kliknij pole wyboru obok każdego równania, aby automatycznie dostosować tolerancje.
	- Automatyczne dopasowanie za pomocą równania różnicy można wykonać tylko dla następujących równań różnicy: ΔE\*ab, ΔE00, ΔE\*94, CMC.
	- Jeśli wybrano wiele równań, tolerancje zostaną dostosowane dla każdego wybranego równania.
	- Aby zmienić punkty tolerancii wyświetlone w tabeli, kliknij **zymiędowy się okno dialogowe Ustawienie punktu, w którym widoczne są tylko kategorie punktu Kolor/** indeks i Spektrum. Więcej informacji na temat wybierania punktów można znaleźć w części *[2.7.1 Ustawienia Punktów na liście i ich Ustawień \(Liczba cyfr, Obserwator,](#page-96-0)  [Oświetlacz, Parametry itp.\) na str. 83](#page-96-0)*.
- **2-5** Jeśli którekolwiek z równań różnicy kolorów wykorzystuje współczynniki parametryczne, istnieje możliwość ich ustawienia.
	- **a)** Aby automatycznie dostosować współczynniki parametryczne, wybierz równanie różnicy kolorów do dostosowania współczynników parametrycznych i kliknij [Automatyczne dopasowanie]. Współczynniki parametryczne zostaną obliczone na podstawie próbek powiązanych z wzorcem, aby dopasować wszystkie próbki do wartości równania różnicy kolorów równej 1. Jeśli nie jest możliwe dopasowanie wszystkich próbek w ramach równania różnicy kolorów o wartości 1, współczynnik parametryczny zostanie ustawiony na maksymalną wartość 9,99.
	- **b)** Aby ręcznie wprowadzić współczynniki parametryczne, wybierz równanie różnicy kolorów do dostosowania współczynników parametrycznych i kliknij [Wprowadź ręcznie]. Wyświetlone zostanie okno dialogowe Współczynnik parametryczny (wprowadzany ręcznie). Wprowadź wartość współczynnika parametrycznego bezpośrednio lub użyj strzałek góra/dół, aby ustawić wartość, a następnie kliknij [OK].
- **2-6** Kliknij [Dopasuj]. Tolerancja dla każdego wybranego równania różnicy kolorów zostanie obliczona na podstawie próbek powiązanych z wzorcem, aby dopasować wszystkie próbki w ramach tolerancji, a elipsy dla każdej obliczonej tolerancji zostaną wyświetlone na wykresach po prawej stronie okna dialogowego. Jeśli nie jest możliwe dopasowanie wszystkich próbek do maksymalnej wartości tolerancji wynoszącej 20, wartość tolerancji zostanie ustawiona na 20.
- **2-7** Jeśli ustawiono tolerancje dla wielu warunków obserwator/oświetlacz, wykresy dla każdej kombinacji obserwator/oświetlacz można sprawdzić, klikając ustawienie Obserwator/Obserwator/Oświetlacz i wybierając z wyświetlonej listy rozwijanej, a następnie klikając [Wykres aktualizacji].
- **2-8** Ustaw wartość Poziomu ostrzegania, wprowadzając ją bezpośrednio lub używając strzałek góra/dół.
- **2-9** Po ustawieniu wszystkich tolerancji kliknij [OK].

#### Automatyczne dopasowanie za pomocą rozkładu próbki

Można obliczyć i ustawić elipsoidę tolerancji, która obejmuje wszystkie próbki powiązane z wzorcem. Ta elipsoida tolerancji nie jest powiązana z konkretnym równaniem różnicy kolorów.

- **2-1** Kliknij [Automatyczne dopasowanie za pomocą rozkładu próbki]. Wyświetlone zostanie okno dialogowe Automatyczne dopasowanie tolerancji na podstawie rozkładu próbki.
- **2-2** Wybierz Cechy grupowe, klikając bieżące ustawienie i wybierając je z wyświetlonej listy rozwijanej.
- **2-3** Wybierz Obserwator i Oświetlacz, klikając bieżące ustawienie dla każdego punktu i wybierając z wyświetlonej listy rozwijanej.
- **2-4** Kliknij [Uruchom]. Elipsoida tolerancji, która obejmuje wszystkie próbki, zostanie obliczona i wyświetlona na wykresach, a punkt Automatyczne dopasowanie (*Obserwator/ Oświetlacz*) zostanie dodany do punktów tolerancji.
- **2-5** Ustaw wartość Poziomu ostrzegania, wprowadzając ją bezpośrednio lub używając strzałek góra/dół.
- **2-6** Kliknij [OK].

## **2.9.7.2 Edycja części Informacje dodatkowe**

- **1.** Aby edytować informacje dodatkowe dla wzorca, wykonaj jedną z następujących czynności:
	- ɢ Wybierz wzorzec, dla którego chcesz edytować informacje dodatkowe, wybierz *Dane Edytuj wzorzec Informacje dodatkowe...* .
	- ɢ Kliknij prawym przyciskiem myszy na nazwę wzorca i wybierz *Edytuj wzorzec Informacje dodatkowe...* .

Wyświetli się okno dialogowe Utwórz wzorzec, w którym wyświetlony zostanie krok Ustawienia dokumentu.

- **2.** Aby zmienić znaczniki danych dla wzorca:
	- ɢ Aby ustawić znacznik bezpośrednio, kliknij w polu Znacznik danych i wprowadź żądany znacznik bezpośrednio. Po wprowadzaniu znacznika wciśnij Enter na klawiaturze komputera. Tło znacznika zmieni się na jasnoszare, a po prawej stronie znacznika wyświetli się znak "x".
	- ɢ Aby ustawić znacznik już używany w dokumencie jako domyślny, kliknij [+] po prawej stronie pola Znacznik danych. Wyświetli się lista znaczników już użytych w dokumencie. Wybierz znacznik z listy. Zostanie on dodany do pola Znacznik z jasnoszarym tłem, a po prawej stronie pola wyświetli się znak "x".
	- Aby usunąć znacznik z pola Znacznik danych, kliknij na "x" po prawej stronie znacznika.
- **3.** Aby dodać komentarz do wzorca lub zmienić istniejący komentarz, kliknij w polu Komentarz i wprowadź żądany komentarz.
- **4.** Aby zmienić powiązany obraz lub powiązać nowy obraz z wzorcem, kliknij [Ustaw obraz]. Otworzy się okno dialogowe Edytuj obraz.
	- **4-1** Kliknij [Przeglądaj plik obrazu]. Wyświetli się okno dialogowe Otwórz.
	- **4-2** Przejdź do żądanego obrazu i kliknij [Otwórz]. W obszarze Edytuj obraz wyświetli się podgląd obrazu.
		- Można wybrać pliki obrazów \*.bmp, \*.jpg i \*.png.
	- **4-3** Aby rysować markerem, kliknij [Rysuj markerem]. Na podglądzie obrazu wyświetli się okrągły marker.
		- Kolor markera i Grubość markera można ustawić za pomocą odpowiednich kontrolek.
		- Rozmiar i kształt markera można zmienić, klikając na marker w oknie podglądu i przeciągając uchwyty do pożądanego rozmiaru/kształtu.
		- Na obrazie można ustawić tylko 1 marker.
		- Aby usunąć ustawiony marker, kliknij [Wyczyść marker].
	- **4-4** Kliknij [OK]. Obraz zostanie dodany do części Informacje dodatkowe.
		- Aby usunąć powiązany obraz, kliknij [Wyczyść obraz].
- **5.** Aby dodać punkt z listy zdefiniowanej przez użytkownika, kliknij [Dodaj] w obszarze Lista zdefiniowana przez użytkownika. Otworzy się okno dialogowe Ustawienia informacji definiowanych przez użytkownika.
	- **5-1** Kliknij listę informacji zdefiniowanych przez użytkownika i wybierz żądany punkt z wyświetlonej listy rozwijanej.
		- Na liście rozwijanej będą widoczne tylko punkty, które zostały wcześniej dodane do opcji Lista informacji zdefiniowanych przez użytkownika. Patrz *[2.13 Ustawienia](#page-140-0)  [informacji definiowanych przez użytkownika Ⓟ na str. 127](#page-140-0)*.
	- **5-2** Kliknij [OK]. Wybrany punkt zostanie dodany do opcji Lista zdefiniowana przez użytkownika.
	- **5-3** Wybierz dodany punkt i kliknij na Wartość dla tego punktu, aby ustawić żądaną wartość.
- **6.** Po skonfigurowaniu wszystkich ustawień kliknij [Zapisz], aby zapisać zmiany.
- **7.** Kliknij [Zamknij], aby zamknąć okno dialogowe Utwórz wzorzec.

## **2.9.7.3 Edycja części Warunki pomiaru próbki**

- **1.** Aby edytować warunki pomiaru próbki dla wzorca, wykonaj jedną z następujących czynności:
	- ɢ Wybierz wzorzec, dla którego chcesz edytować informacje dodatkowe, wybierz *Dane Edytuj wzorzec Edytuj warunek pomiaru próbki...* .
	- ɢ Kliknij prawym przyciskiem myszy na nazwę wzorca i wybierz *Edytuj wzorzec Edytuj warunek pomiaru próbki...* .

Wyświetli się okno dialogowe Edytuj wzorzec, w którym pokazany jest krok Warunki pomiaru próbki.

- Jeśli nie chcesz ustawiać oddzielnie warunków pomiaru próbki i chcesz używać warunków pomiaru wzorca dla pomiarów próbki, ustaw przycisk suwaka Wł./Wył. w prawym górnym rogu okna dialogowego na Wył.
- Aby przełączyć między kartami, kliknij na daną kartę.
- **2.** W karcie Warunki pomiaru: Kliknij bieżące ustawienie Przyrząd i wybierz przyrząd z wyświetlonej listy rozwijanej. Przyrządy na liście to przyrządy, które są ustawione jako Przyrządy użyteczne dla tego dokumentu lub które zostały już w nim użyte.
- **3.** Wybierz żądane warunki pomiaru w zakładce Warunki pomiaru. Dostępne warunki pomiaru będą zależały od wybranego przyrządu. Więcej informacji na temat warunków pomiaru można znaleźć w części [str. 57.](#page-70-0)
- **4.** W karcie Opcje ustaw żądane warunki uśredniania. Więcej informacji na temat ustawień uśredniania można znaleźć w części *2.8.3 Ręczny pomiar uśredniony na str. 100*.
- **5.** Po skonfigurowaniu wszystkich ustawień kliknij [OK], aby zamknąć okno dialogowe Edytuj wzorzec.

# **2.10 Pomiary próbki**

# **2.10.1 Pomiar próbki**

- Zamiast przeprowadzania poniższej procedury, pomiary można również wykonać, przeprowadzając pomiary interwałowe. Patrz *[2.8.5 Okno pomiaru interwałowego Ⓟ na str. 102](#page-115-0)*.
- **1.** Aby wykonać pomiar bezwzględny, wybierz opcję Bezwzględne lub pomiar bezwzględny w części Okno z drzewkiem lub Okno listy danych. Aby wykonać pomiar różnicy kolorów, wybierz wzorzec, z którym ma być powiązany w części Okno z drzewkiem lub Okno listy danych.
- **2.** Aby zmierzyć próbkę, ustaw próbkę i przyrząd do pomiaru, a następnie wykonaj dowolną z następujących czynności:
	- ɢ Kliknij przycisk Pomiar próbki na pasku narzędzi.
	- Kliknij Pomiar próbki lub **↓ w** oknie przyrządu.
	- ɢ Naciśnij F4.
	- ɢ Wybierz *Przyrząd Pomiar Pomiar*.
	- ɢ W przypadku korzystania z funkcji Wizjer z CM-36dG/CM-36dGV/CM-36d kliknij [Pomiar] w oknie dialogowym Wizjer. Patrz *[2.8.4 Wizjer na str. 101](#page-114-0)*.
	- ɢ Po włączeniu funkcji Rozpocznij pomiar (Próbka) należy użyć przycisku pomiaru przyrządu. Patrz *[2.8.6 Tryb aktywacji \(pomiar zdalny\) na str. 103](#page-116-1)*.
- **3.** Wyświetli się okno dialogowe Ekran ustawień danych pomiarowych.
	- Jeśli nie zaznaczono opcji *Wyświetlanie ekranu ustawień danych pomiarowych w czasie pomiaru* w kategorii *Domyślna nazwa danych* w oknie dialogowym Ustawienia danych pomiarowych, użyta zostanie nazwa domyślna i nie wyświetli się okno dialogowe Ekran ustawień danych pomiarowych. Pomiar zostanie wykonany natychmiast po wykonaniu którejkolwiek z czynności w kroku 1.
- **4.** Wypełnij żądane informacje.
	- Aby zmienić domyślne ustawienia nazwy danych, kliknij przycisk [Zmiana ustawienia domyślnego]. Wyświetli się okno dialogowe Ustawienia danych pomiarowych, w którym wybrano kategorię Domyślna nazwa danych.
- **5.** Kliknij [OK]. Wykonany zostanie pomiar.
	- Pomiary będą wykonywane zgodnie z ustawieniami w oknie dialogowym Warunki pomiaru.
	- Jeśli Metoda uśredniania ręcznego jest ustawiona na Ręcznie lub SMC, wyświetli się okno dialogowe Ręczny pomiar uśredniony. Patrz *[2.11 Ustawianie Ustawień domyślnych na](#page-135-0)  [str. 122](#page-135-0)*.
- **6.** Zmierzone dane zostaną zarejestrowane jako dane próbki i dodane do okna Listy.
	- Jeśli w kroku 1 wybrano opcję Bezwzględne lub pomiar bezwzględny, pomiar zostanie zarejestrowany jako pomiar próbki. Jeśli wzorzec został wybrany w kroku 1, pomiar zostanie zarejestrowany jako pomiar różnicy kolorów powiązany z wybranym wzorcem.
	- Aby ustawić wyniki oceny wizualnej dla danego pomiaru, wykonaj jedną z następujących czynności:
	- ɢ W części Okno ewaluacji kliknij na aktualne ustawienie Ocena wizualna i wybierz żądane ustawienie z wyświetlonej listy rozwijanej.
	- ɢ W części Okno własność danych wybierz kartę Wynik ewaluacji, kliknij bieżące ustawienie Ocena wizualna i wybierz żądane ustawienie z wyświetlonej listy rozwijanej.

# **2.10.2 Automatyczne wyszukiwanie wzorca (wyszukiwanie najbliższego koloru)**

Automatyczne wyszukiwanie wzorca może być użyte do znalezienia wzorców w obrębie dokumentu, które są bliskie pomiarowi próbki i spełniają inne kryteria wyszukiwania. Następnie z listy tych wzorców można wybrać wzorzec, który ma być powiązany z pomiarem.

## **2.10.2.1 Ustawianie kryteriów automatycznego wyszukiwania**

- **1.** Wybierz *Dane Pomiar próbek z automatycznym wyborem ustawienia wzorca...* . Wyświetli się okno dialogowe Ustawienia wyszukiwania najbliższego koloru.
- **2.** Jeśli opcja *Włącz wyszukiwanie najbliższego koloru* nie jest ustawiona na Wł., kliknij na nią, aby ustawić ją na Wł.
	- Aby przestać używać wyszukiwania najbliższego koloru, kliknij przełącznik *Włącz wyszukiwanie najbliższego koloru*, aby ustawić go na Wył.
- **3.** Wybierz cechę grupową:
	- **3-1** Kliknij bieżące ustawienie w górnym polu Cechy grupowe i wybierz żądane ustawienie z wyświetlonej listy rozwijanej. Ustawienie w górnym polu określi, jakie ustawienia są dostępne w dolnym polu.
	- **3-2** Kliknij bieżące ustawienie w dolnym polu Cechy grupowe i wybierz żądane ustawienie z wyświetlonej listy rozwijanej.
- **4.** Wybierz Znacznik danych, klikając bieżące ustawienie i wybierając żądane ustawienie z wyświetlonej listy rozwijanej. Znaczniki danych przedstawione na tej liście to wszystkie znaczniki używane przez wzorce w dokumencie. Znaczniki używane przez próbki nie będą wymienione.
- **5.** Wybierz Równanie kolorów, które ma być używane do obliczania różnicy kolorów przy wyszukiwaniu najbliższego koloru:
	- **5-1** Kliknij bieżące ustawienie Równanie kolorów i wybierz je z wyświetlonej listy rozwijanej lub kliknij opcję Wybierz inny punkt listy... u dołu listy, aby otworzyć okno dialogowe Ustawienia punktów listy.
	- **5-2** Wyświetlone zostaną tylko równania różnicy kolorów, które mogą być użyte do wyszukiwania najbliższego koloru. Wybranie *Kolor/indeks Przestrzenie kolorów i Równania* zapewni pełną listę równań różnicy kolorów, które mogą być użyte. Jeśli wyświetlana jest kategoria, która nie zawiera takich równań różnicy kolorów, na liście Dostępne punkty nie pojawią się żadne punkty.
	- **5-3** Można użyć tylko jednego równania różnicy kolorów. Jeśli równanie różnicy kolorów na liście Wybrane punkty nie jest tym, którego chcesz użyć, kliknij [Usuń], aby usunąć bieżący punkt z części Wybrane punkty, wybierz równanie różnicy kolorów, którego chcesz użyć w części Dostępne punkty i kliknij [Dodaj], aby dodać je do części Wybrane punkty.
	- **5-4** Wybierz żądany Warunek obserwacji, wybierając bieżące odpowiednie ustawienia dla Obserwatora i Oświetlacza oraz wybierając żądane ustawienie z wyświetlonej listy rozwijanej.
	- **5-5** Jeśli pokazana jest karta Parametr, kliknij na nią, aby ją otworzyć, a następnie ustaw żądane parametry za pomocą strzałek góra/dół lub wprowadzając wartość bezpośrednio.
	- **5-6** Kliknij [OK], aby potwierdzić ustawienie i zamknąć okno dialogowe.
- **6.** Ustaw Próg za pomocą strzałek góra/dół lub wprowadzając wartość bezpośrednio. Zakres: 0 do 20
- **7.** Ustaw Numer do wyszukania (maksymalna liczba wzorców, które zostaną pokazane na liście podczas wykonywania pomiaru) za pomocą strzałek góra/dół lub wprowadzając wartość bezpośrednio. Zakres: 1 do 10
- **8.** Kliknij [OK], aby potwierdzić ustawienia i zamknąć okno dialogowe.

## **2.10.2.2 Automatyczne wyszukiwanie wzorca podczas pomiarów**

Po włączeniu funkcji Automatyczne wyszukiwanie wzorca i wykonaniu pomiaru, pomiar zostanie porównany ze wszystkimi wzorcami w dokumencie zgodnie z kryteriami wyszukiwania, a wyniki zostaną wyświetlone w oknie dialogowym z listą wzorców spełniających kryteria wyszukiwania przedstawionych w kolejności rosnącej różnicy kolorów wraz z wykresami spektralnego współczynnika odbicia/różnicy współczynnika odbicia i różnicy kolorów dla wzorca wybranego z listy. Wybierz z listy wzorzec, który ma być powiązany z pomiarem, i kliknij [OK].

- Jeśli nie ma wzorców spełniających kryteria wyszukiwania, próbka zostanie oznaczona jako pomiar bezwzględny i nie będzie powiązana z żadnym wzorcem.
- Jeśli tylko jeden wzorzec spełnia kryteria wyszukiwania, wyświetli się okno dialogowe z informacją, że znaleziono tylko jeden wzorzec, który zostanie automatycznie wybrany i powiązany z pomiarem.

# **2.10.3 Powiązanie próbki z wzorcem**

## **2.10.3.1 Dodawanie powiązanych wzorców**

- **1.** Kliknij prawym przyciskiem myszy na próbce i wybierz *Powiąż z wzorcem...* . Wyświetli się okno dialogowe Powiąż z wzorcem.
- **2.** Wybierz wzorzec, z którym próbka ma być powiązana, klikając na liście wzorców i wybierając żądany wzorzec.
- **3.** Kliknij [OK]. Próbka zostanie powiązana z wybranym wzorcem i okno dialogowe Powiąż z wzorcem zostanie zamknięte.
	- Jeśli próbka została pierwotnie pobrana jako pomiar bezwzględny, zostanie ona zmieniona na pomiar różnicy kolorów i będzie wyświetlana pod powiązanym wzorcem w części Okno z drzewkiem.
	- Próbkę można powiązać z wieloma wzorcami, powtarzając powyższą procedurę i wybierając dodatkowe wzorce.

### **2.10.3.2 Usuwanie powiązanego wzorca**

- 1. Jeśli Okno z drzewkiem nie jest ustawione na Klasyfikuj według wzorca, kliknij na <sup>ca</sup>, aby zmienić Okno wzorca na Klasyfikuj według wzorca.
- **2.** W części Okno z drzewkiem wykonaj jedną z następujących czynności:
	- ɢ Kliknij wzorzec, którego powiązanie chcesz usunąć z próbki, aby wzorzec i powiązane z nim próbki były widoczne w części Okno listy danych.
	- ɢ Kliknij ▶ obok wzorca, którego powiązanie z próbką chcesz usunąć, aby rozwinąć listę próbek powiązanych z wzorcem w części Okno z drzewkiem.
- **3.** W części Okno z drzewkiem lub Okno listy danych kliknij prawym przyciskiem myszy na próbce, której powiązanie z wzorcem chcesz usunąć, i wybierz *Usuń powiązanie z wzorcem...* . Wyświetli się okno potwierdzenia.
- **4.** Kliknij [OK]. Powiązanie z wzorcem zostanie usunięte.
	- Jeżeli próbka była powiązana tylko z tym wzorcem, to stanie się ona próbką danych bezwzględnych.
	- Jeśli próbka była powiązana z wieloma wzorcami, usunięte zostanie tylko powiązanie z wzorcem, pod którym próbka została kliknięta prawym przyciskiem myszy. Powiązania z innymi wzorcami nie zostaną zmienione.

# <span id="page-135-0"></span>**2.11 Ustawianie Ustawień domyślnych**

Ustawienia domyślne nazwy danych, informacji dodatkowych i tolerancji mogą być ustawione dla każdego dokumentu.

# <span id="page-135-1"></span>**2.11.1 Ustawienie Domyślna nazwa danych**

- **1.** Wybierz *Ustawienia kontroli jakości QC Ustawienia danych pomiarowych Domyślna nazwa danych* z menu podręcznego. Otworzy się okno dialogowe Ustawienia danych pomiarowych, w którym wybrano kategorię *Domyślna nazwa danych*.
- **2.** Można ustawić łącznie 5 domyślnych nazw dla wzorca i próbki.
	- ɢ Aby zmienić domyślną nazwę wzorca, kliknij kartę Wzorzec.
	- ɢ Aby zmienić domyślną nazwę próbki, kliknij kartę Próbka.
- **3.** Pierwsze dwie nazwy na liście to nazwy domyślne dostarczane przez SpectraMagic NX2. Tekst tych nazw nie może być zmieniony.
	- W przypadku pierwszej nazwy, początkowy numer (wartość początkowa zmiennej \$N w nazwie) można zmienić za pomocą strzałki góra/dół.
- **4.** Aby zmienić tekst dla 3 ostatnich nazw, kliknij przycisk opcji obok nazwy, aby go włączyć, a następnie kliknij tekst nazwy, aby go edytować.
	- Znaczenia zmiennych nazw (\$N, \$Y, \$M itd.) są wyświetlone w prawej części okna dialogowego. Zmienne te mogą być użyte w nazwie i zostaną zastąpione przez odpowiednią wartość, gdy nazwa zostanie użyta w pomiarze. Przykład tego, jak będzie wyglądać nazwa, pokazano w sekcji Przykłady w oknie dialogowym.
	- Aby ustawić inne nazwy domyślne, powtórz kroki od 2 do 4.
- **5.** Aby okno dialogowe Ekran ustawień danych pomiarowych było wyświetlane podczas każdego pomiaru, zaznacz opcję *Wyświetlanie ekranu ustawień danych pomiarowych w czasie pomiaru*.

Aby okno dialogowe Ekran ustawień danych pomiarowych nie było wyświetlane podczas każdego pomiaru, odznacz opcję *Wyświetlanie ekranu ustawień danych pomiarowych w czasie pomiaru*.

- **6.** Po skonfigurowaniu wszystkich ustawień kliknij [OK].
	- Aby zastosować ustawienia bez zamykania okna dialogowego, kliknij [Zastosuj].
	- Aby zamknąć okno dialogowe bez zastosowania zmienionych ustawień, kliknij [Anuluj]. Okno dialogowe zostanie zamknięte bez zastosowania zmian ustawień dokonanych od momentu kliknięcia [Zastosuj] lub od momentu otwarcia okna dialogowego, jeśli nie kliknięto [Zastosuj].
	- Aby kontynuować ustawianie domyślnych informacji dodatkowych lub domyślnych tolerancji, kliknij odpowiednią kategorię.
	- ɢ Więcej informacji na temat ustawień domyślnych informacji dodatkowych można znaleźć w części *[2.11.2 Ustawianie Domyślnych informacji dodatkowych na str. 123](#page-136-0)*.
	- ɢ Więcej informacji na temat ustawień tolerancji domyślnych można znaleźć w części *[2.11.3 Konfiguracja tolerancji domyślnej na str. 124](#page-137-0)*.

# <span id="page-136-0"></span>**2.11.2 Ustawianie Domyślnych informacji dodatkowych**

Dla dokumentu można ustawić domyślne znaczniki i informacje zdefiniowane przez użytkownika.

Znaczniki można wykorzystywać do klasyfikacji i wyszukiwania danych.

Informacje zdefiniowane przez użytkownika można wykorzystywać do ustawienia dodatkowych punktów, których wartości będą wprowadzane lub wybierane przy każdym pomiarze.

- **1.** Wybierz *Ustawienia kontroli jakości QC Ustawienia danych pomiarowych Domyślne informacje zdefiniowane przez użytkownika*. Otworzy się okno dialogowe Ustawienia domyślne z wybraną kategorią *Domyślne informacje zdefiniowane przez użytkownika*.
- **2.** Ustawienia znaczników danych
	- ɢ Aby ustawić znacznik bezpośrednio, kliknij w polu Znacznik danych i wprowadź żądany znacznik bezpośrednio. Po wprowadzaniu znacznika wciśnij Enter na klawiaturze komputera. Tło znacznika zmieni się na jasnoszare, a po prawej stronie znacznika wyświetli się znak "x".
	- ɢ Aby ustawić znacznik już używany w dokumencie jako domyślny, kliknij [+] po prawej stronie pola Znacznik danych. Wyświetli się lista znaczników już użytych w dokumencie. Wybierz znacznik z listy. Zostanie on dodany do pola Znacznik z jasnoszarym tłem, a po prawej stronie pola wyświetli się znak "x".
	- ɢ Aby usunąć znacznik z pola Znacznik danych, kliknij na "x" po prawej stronie znacznika.
- **3.** Ustawianie informacji zdefiniowanych przez użytkownika
	- ɢ Aby dodać punkt informacji zdefiniowany przez użytkownika, kliknij [Dodaj] i wybierz z listy żądany punkt.
		- Tylko informacje zdefiniowane przez użytkownika, które zostały już ustawione, mogą być dodane jako domyślne informacje zdefiniowane przez użytkownika. Patrz *[2.13](#page-140-0)  [Ustawienia informacji definiowanych przez użytkownika Ⓟ na str. 127](#page-140-0)*.
	- ɢ Aby usunąć punkt informacji zdefiniowany przez użytkownika, wybierz punkt z listy i kliknij [Usuń].
- **4.** Aby okno dialogowe Ekran ustawień danych pomiarowych było wyświetlane podczas każdego pomiaru, zaznacz opcję *Wyświetlanie ekranu ustawień danych pomiarowych w czasie pomiaru*.

Aby okno dialogowe Ustawienie nazwy danych nie było wyświetlane podczas każdego pomiaru, odznacz opcję *Wyświetlanie ekranu ustawień danych pomiarowych w czasie pomiaru*.

- **5.** Po skonfigurowaniu wszystkich ustawień kliknij [OK].
	- Aby zastosować ustawienia bez zamykania okna dialogowego, kliknij [Zastosuj].
	- Aby zamknąć okno dialogowe bez zastosowania zmienionych ustawień, kliknij [Anuluj]. Okno dialogowe zostanie zamknięte bez zastosowania zmian ustawień dokonanych od momentu kliknięcia [Zastosuj] lub od momentu otwarcia okna dialogowego, jeśli nie kliknięto [Zastosuj].
	- Aby kontynuować ustawianie domyślnych informacji dodatkowych lub domyślnych tolerancji, kliknij odpowiednią kategorię.
	- ɢ Więcej informacji na temat ustawiania domyślnej nazwy danych można znaleźć w części *[2.11.1 Ustawienie Domyślna nazwa danych na str. 122](#page-135-1)*.
	- ɢ Więcej informacji na temat ustawień tolerancji domyślnych można znaleźć w części *[2.11.3 Konfiguracja tolerancji domyślnej na str. 124](#page-137-0)*.

# **2.11.3 Konfiguracja tolerancji domyślnej**

Można ustawić tolerancje domyślne, które mają być stosowane dla wszystkich wzorców w dokumencie.

- <span id="page-137-0"></span>• Ustawione tolerancje domyślne będą stosowane do wszystkich nowych wzorców utworzonych po ustawieniu tolerancji domyślnych, chyba że wzorzec jest tworzony za pomocą Kreatora Utwórz wzorzec i w kreatorze ustawione są inne tolerancje.
- **1.** Wybierz *Ustawienia kontroli jakości QC Ustawienia danych pomiarowych Tolerancja domyślna*. Otworzy się okno dialogowe Ustawienia Domyślne z wybraną kategorią *Tolerancja domyślna*.
- **2.** Wybierz Cechy grupowe, dla których chcesz ustawić tolerancję domyślną. Ustawienia pokazane w kolumnie Warunek zmienią się w zależności od ustawienia Cechy grupowe.
- **3.** Aby ustawić tolerancję domyślną dla opcji Warunek, zaznacz pole wyboru obok warunku. Po wybraniu warunku włączone zostaną punkty tolerancji dla tego warunku.
	- Aby zmienić punkty tolerancij wyświetlone w tabeli, kliknij **odziednikow** się okno dialogowe Ustawienie punktu, w którym widoczne są tylko kategorie punktu Kolor/indeks i Spektrum. Więcej informacji na temat wybierania punktów można znaleźć w części *[2.7.1 Ustawienia Punktów na liście i ich Ustawień \(Liczba cyfr, Obserwator, Oświetlacz,](#page-96-0)  [Parametry itp.\) na str. 83](#page-96-0)*.
- **4.** Aby ustawić domyślną wartość tolerancji, zaznacz pole wyboru obok wartości i ustaw wartość za pomocą strzałek góra/dół lub wprowadzając ją bezpośrednio.
	- Górna wartość to tolerancja +, a dolna to tolerancja -.
- **5.** Powtórz kroki 2 do 4, aby ustawić wszystkie tolerancje zgodnie z życzeniem.
	- Możliwe jest ustawienie domyślnych tolerancji dla wielu ustawień Cechy grupowe. Jeśli skonfigurowano ustawienia dla wielu opcji Cechy grupowe, domyślne tolerancje stosowane do wzorca będą tolerancjami dla cech grupowych wzorca.
- **6.** Ustaw wartość opcji Poziom ostrzegania za pomocą strzałek góra/dół lub wprowadzając wartość bezpośrednio.
- **7.** Po skonfigurowaniu wszystkich ustawień kliknij [OK].
	- Aby zastosować ustawienia bez zamykania okna dialogowego, kliknij [Zastosuj].
	- Aby zamknąć okno dialogowe bez zastosowania zmienionych ustawień, kliknij [Anuluj]. Okno dialogowe zostanie zamknięte bez zastosowania zmian ustawień dokonanych od momentu kliknięcia [Zastosuj] lub od momentu otwarcia okna dialogowego, jeśli nie kliknięto [Zastosuj].
	- Aby kontynuować ustawianie domyślnych informacji dodatkowych lub domyślnych tolerancji, kliknij odpowiednią kategorię.
	- ɢ Więcej informacji na temat ustawiania domyślnej nazwy danych można znaleźć w części *[2.11.1 Ustawienie Domyślna nazwa danych na str. 122](#page-135-1)*.
	- ɢ Więcej informacji na temat ustawień domyślnych informacji dodatkowych można znaleźć w części *[2.11.2 Ustawianie Domyślnych informacji dodatkowych na str. 123](#page-136-0)*.

# **2.12 Ustawienia oceny**

Można ustawić sposób, w jaki oprogramowanie pokazuje wyniki oceny względem tolerancji, oceny wizualnej, oceny koloru i indeksów kolorów sygnałów.

- **1.** Wybierz *Ustawienia kontroli jakości QC Ustawienie oceny...* Wyświetli się okno dialogowe Ustawienia oceny.
- **2.** Kliknij nazwę kategorii w lewej części okna dialogowego, aby wybrać kategorię zawierającą ustawienia, które mają zostać zmienione. Poniżej przedstawiono ustawienia w każdej kategorii.
- **3.** Skonfiguruj ustawienia zgodnie z życzeniem.
- **4.** Kliknij [OK], aby zastosować ustawienia i zamknąć okno dialogowe.
	- Aby zastosować ustawienia bez zamykania okna dialogowego, kliknij [Zastosuj].
	- Aby zamknąć okno dialogowe bez zastosowania zmian, kliknij [Anuluj]. Wszelkie zmiany zastosowane po kliknięciu [Zastosuj] pozostaną zastosowane, ale wszelkie zmiany wprowadzone po kliknięciu [Zastosuj] zostaną anulowane.

### **Kolor oceny**

#### ■ **Ocena numeryczna**

- **a)** Ustaw Kolor fontu i Kolor tła dla sposobu wyświetlania wartości dla każdego wyniku oceny (Wynik pozytywny, Wynik negatywny, Ostrzeżenie), klikając na bieżący kolor dla każdego punktu i wybierając żądany kolor z wyświetlonego menu wyboru kolorów.
- **b)** Komórka w kolumnie Przykład zmieni się, aby odzwierciedlić wybrane kolory.

#### ■ **Ocena ogólna**

- **a)** Ustaw Ciąg, który ma być wyświetlany dla każdego wyniku oceny (Wynik pozytywny, Wynik negatywny, Ostrzeżenie), klikając w pole edycji dla bieżącego ciągu i edytując go.
- **b)** Ustaw Kolor fontu i Kolor tła dla sposobu wyświetlania wartości dla każdego wyniku oceny (Wynik pozytywny, Wynik negatywny, Ostrzeżenie), klikając na bieżący kolor dla każdego punktu i wybierając żądany kolor z wyświetlonego menu wyboru kolorów.
- **c)** Komórka w kolumnie Przykład zmieni się, aby odzwierciedlić wybrane kolory.
- Aby przywrócić wszystkie ustawienia w tej kategorii do ustawień domyślnych, kliknij [Przywróć ustawienia domyślne].

#### **Ocena wizualna**

Kliknij na przycisk opcji, aby wybrać żądane ustawienie:

Preferowana ocena wizualna: Wyniki oceny ogólnej będą takie same jak wyniki oceny wizualnej.

Preferowana ocena z wykorzystaniem tolerancji: Wyniki oceny ogólnej będą takie same jak suma wyników oceny na podstawie tolerancji.

Ocena zarówno wizualna, jak i z wykorzystaniem tolerancji: Wyniki oceny ogólnej będą gorszym z wyników oceny wizualnej i sumą wyników oceny opartej na tolerancji.

Przykłady:

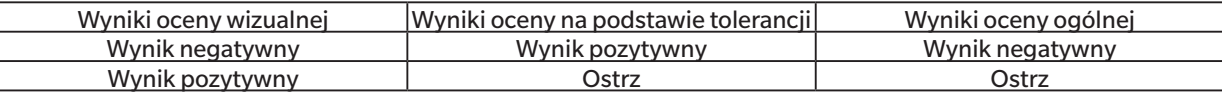

### **Ewaluacja kolorów**

- a) Aby pokazać tylko tekst oceny (na przykład "laśniej", "Ciemniej" itp.), opcja "Wyświetl tylko tekst ewaluacji" musi być zaznaczona. Aby oprócz tekstu oceny wyświetlić też wartość różnicy (na przykład "0.20 Jaśniej" itp.), odznacz opcję "Wyświetl tylko tekst ewaluacji".
- **b)** Ustaw Kolor fontu i Kolor tła dla sposobu wyświetlania wyników dla punktów oceny koloru (Jasność, Nasycenie, Ewaluacja a\*, itp.), klikając na bieżący kolor dla każdego punktu i wybierając żądany kolor z wyświetlonego menu wyboru kolorów.
- **c)** Komórka w kolumnie Przykład zmieni się, aby odzwierciedlić wybrane kolory.
- Aby przywrócić wszystkie ustawienia w tej kategorii do ustawień domyślnych, kliknij [Przywróć ustawienia domyślne].

## <span id="page-139-0"></span>**Indeks kolorów sygnałów**

#### ■ **Indeks kolorów sygnałów**

- **a)** Ustaw Ciąg, który ma być wyświetlany dla każdego wyniku oceny koloru sygnału (With in Range, Poza zakresem), klikając w polu edycji dla bieżącego ciągu i edytując go.
- **b)** Ustaw Kolor fontu i Kolor tła dla sposobu wyświetlania wartości dla każdego wyniku oceny (With in Range, Poza zakresem), klikając na bieżący kolor dla każdego punktu i wybierając żądany kolor z wyświetlonego menu wyboru kolorów.
- **c)** Komórka w kolumnie Przykład zmieni się, aby odzwierciedlić wybrane kolory.

### ■ **Ocena**

- a) Aby uwzględnić wyniki oceny indeksu kolorów sygnałów w opcji Ocena ogólna, zaznacz "Uwzględnij wynik oceny indeksu koloru sygnałów w ocenie łącznej".
- **b)** Następnie wybierz, które oceny Indeksu kolorów sygnałów powinny być uwzględnione w części Ocena ogólna, zaznaczając każdy Indeks kolorów sygnałów do uwzględnienia.
	- Tylko Indeksy kolorów sygnałów, które zostały już dodane do opcji Punkty na liście, będą aktywne i będą mogły być zaznaczone.
- Aby przywrócić wszystkie ustawienia w tej kategorii do ustawień domyślnych, kliknij [Przywróć ustawienia domyślne].

# <span id="page-140-0"></span>**2.13 Ustawienia informacji definiowanych przez użytkownika Ⓟ**

• Ta funkcja jest dostępna tylko w przypadku korzystania z licencji Professional Edition.

Informacje zdefiniowane przez użytkownika mogą być użyte do dodania informacji do pomiarów w celu dalszej identyfikacji pomiarów poza samą nazwą pomiaru. Informacje takie mogą być wyświetlane w części Okno listy danych oraz w zakładce Additional Info. w części Okno własność danych.

Punkty w części Informacje zdefiniowane przez użytkownika są ustawiane na poziomie dokumentu i muszą być ustawione dla dokumentu, zanim będzie można je dodać do pomiarów. Ustawianie punktów informacji zdefiniowanych przez użytkownika zgodnie z poniższą procedurą powoduje dodanie punktów do dokumentu i umożliwia dodanie punktów do pomiarów w czasie pomiaru (gdy ekran ustawiania danych pomiarowych jest wyświetlany w czasie pomiaru) lub później w zakładce Additional Info. w części Okno własność danych.

- Aby automatycznie dodać punkt w części Informacje zdefiniowane przez użytkownika do pomiaru w czasie pomiaru, ustaw ją jako Domyślną informację zdefiniowaną przez użytkownika po dodaniu jej do dokumentu zgodnie z poniższą procedurą.
- Jeśli ten sam Punkt informacji zdefiniowanych przez użytkownika będzie używany w wielu dokumentach, można go zdefiniować w Głównej bazie danych informacji zdefiniowanych przez użytkownika przed wykonaniem poniższej procedury. Patrz *[2.16.2 Zarządzanie głównymi informacjami zdefiniowanymi przez użytkownika Ⓟ na str. 134](#page-147-0)*.
- **1.** Wybierz *Ustawienia kontroli jakości QC Ustawienia informacji definiowanych przez użytkownika*. Wyświetli się okno dialogowe Ustawienia informacji definiowanych przez użytkownika.

### ■ **Dodawanie punktów bezpośrednio**

- **2.** Aby dodać punkty bezpośrednio, kliknij [Dodaj nowy punkt]. Wyświetli się okno dialogowe Ustawienia punktów informacji definiowanych przez użytkownika.
- **3.** Wprowadź żądaną nazwę punktu.
- **4.** Kliknij na bieżący typ punktu i wybierz żądany typ z wyświetlonej listy rozwijanej.
	- *Numeryczne* Umożliwia wprowadzenie wartości liczbowej dla danego punktu.
	- *Ciąg* Umożliwia wprowadzenie ciągu tekstowego dla danego punktu.
	- *Lista* Umożliwia wybór z predefiniowanej listy (na przykład listy nazw klientów itp.) dla danego punktu.
- **5.** Gdy jako Typ punktu wybrana jest Lista, włączona zostanie sekcja Punkty na liście wyboru.
	- **a)** Wprowadź punkt listy w polu tekstowym.
	- **b)** Kliknij [Dodaj punkt]. Punkt listy zostanie dodany do listy Nazwa punktu.
	- **c)** Powtarzaj a) i b), aż wszystkie żądane punkty na liście zostaną dodane.
		- Aby usunąć punkt listy z listy Nazwa punktu, zaznacz punkt do usunięcia i kliknij [Usuń].
	- **d)** Wybierz wartość domyślną, klikając rozwijaną listę Wartość domyślna i wybierając ją z wyświetlonej listy.
- **6.** Kliknij [OK]. Okno dialogowe Ustawienia punktów informacji definiowanych przez użytkownika zostanie zamknięte, a punkt zostanie dodany do części Lista informacji zdefiniowanych przez użytkownika.
- **7.** Powtarzaj kroki od 2 do 6, aż wszystkie punkty, które mają być dodane bezpośrednio, zostaną dodane.
- **8.** Kliknij [OK], aby zakończyć dodawanie punktów Informacje zdefiniowane przez użytkownika do dokumentu i zamknąć okno dialogowe.
	- Aby zamknąć okno dialogowe bez dodawania punktów, kliknij [Anuluj]. Jeśli kliknięto [Zastosuj] w celu potwierdzenia dodania punktu do części Lista informacji zdefiniowanych przez użytkownika, punkty dodane przed kliknięciem [Zastosuj] zostaną zachowane, ale wszelkie punkty dodane po kliknięciu [Zastosuj] zostaną anulowane.

### ■ **Dodawanie punktów z części Dane główne informacji zdefiniowanych przez użytkownika**

- **2.** Wybierz punkt do dodania z listy Dane główne informacji zdefiniowanych przez użytkownika.
	- Aby zobaczyć szczegóły punktu na liście Dane główne informacji zdefiniowanych przez użytkownika, zaznacz punkt i kliknij [Przeglądaj szczegóły]. Okno dialogowe wyświetlające szczegóły punktu, w tym datę utworzenia, wszelkie komentarze objaśniające oraz, jeśli opcja Typ punktu to Lista, wybrane punkty na liście.
	- Punktów w części Dane główne informacji zdefiniowanych przez użytkownika nie można tutaj edytować. Aby edytować punkty w Głównej bazie Informacje zdefiniowane przez użytkownika, patrz *[2.16.2 Zarządzanie głównymi informacjami zdefiniowanymi przez użytkownika Ⓟ na str. 134](#page-147-0)*.
	- Aby zaktualizować listę Dane główne informacji zdefiniowanych przez użytkownika o wszelkie zmiany, które mogły zostać wprowadzone przez inne osoby, kliknij [Aktualizacja]. Lista zostanie aktualizowana.
- **3.** Kliknij [Dodaj]. Wybrany punkt zostanie dodany do listy Punkt informacji zdefiniowanych przez użytkownika.
	- Punkty dodane do Listy Informacje zdefiniowane przez użytkownika z części Dane główne informacji zdefiniowanych przez użytkownika będą oznaczone polem wyboru obok tego punktu w kolumnie Baza danych.
	- Nie ma możliwości dwukrotnego dodania tego samego punktu z Głównej bazy danych informacji zdefiniowanych przez użytkownika.
	- Jeśli w części Lista informacji zdefiniowanych przez użytkownika zostanie zaznaczony punkt, który został dodany z części Dane główne informacji zdefiniowanych przez użytkownika (i ma pole wyboru w kolumnie Baza danych), etykieta przycisku [Dodaj] zmieni się na [Aktualizacja]. Jeśli opcja [Aktualizacja] jest aktywna (nie jest wyszarzona), oznacza to, że punkt w części Dane główne informacji zdefiniowanych przez użytkownika został zmieniony. Kliknij [Aktualizacja], aby zaktualizować punkt o najnowsze informacje z Głównej bazy danych informacji zdefiniowanych przez użytkownika.
- **4.** Kliknij [OK], aby zakończyć dodawanie punktów Informacje zdefiniowane przez użytkownika do dokumentu i zamknąć okno dialogowe.
	- Aby zamknąć okno dialogowe bez dodawania punktów, kliknij [Anuluj]. Jeśli kliknięto [Zastosuj] w celu potwierdzenia dodania punktu do części Lista informacji zdefiniowanych przez użytkownika, punkty dodane przed kliknięciem [Zastosuj] zostaną zachowane, ale wszelkie punkty dodane po kliknięciu [Zastosuj] zostaną anulowane.

## ■ **Edycja punktów w części Lista informacji zdefiniowanych przez użytkownika**

- **2.** Wybierz punkt do edycji w części Lista informacji zdefiniowanych przez użytkownika i kliknij [Edycja]. Wyświetli się okno dialogowe Ustawienia punktów informacji definiowanych przez użytkownika.
- **3.** W przypadku punktów Informacje zdefiniowane przez użytkownika dodanych bezpośrednio, Nazwa punktu może być edytowana.
- **4.** Dla opcji Typ punktu: Punkty na liście:
	- ɢ Aby dodać punkt do części Punkty na liście wyboru, wprowadź żądany punkt i kliknij [Dodaj punkt].
	- ɢ Aby usunąć punkt z części Punkty na liście wyboru, wybierz punkt do usunięcia na liście punktów do wyboru i kliknij [Usuń].
	- ɢ Aby wybrać wartość domyślną, kliknij listę rozwijaną Wartość domyślna i wybierz żądaną wartość z wyświetlonej listy.
	- Dla opcji Typ punktu: Punkty na liście dodane z części Dane główne informacji zdefiniowanych przez użytkownika, zmiany w części Punkty na liście wyboru będą dotyczyły tylko tego dokumentu. Zmiany nie zostaną zastosowane w części Dane główne informacji zdefiniowanych przez użytkownika. Aby wprowadzić zmiany w punkcie w części Dane główne informacji zdefiniowanych przez użytkownika, patrz *[2.16.2 Zarządzanie głównymi informacjami zdefiniowanymi przez użytkownika Ⓟ na str. 134](#page-147-0)*.
- 5. Po dokonaniu edycji punktu kliknij [OK]. Okno dialogowe Ustawienia punktów informacji definiowanych przez użytkownika zostanie zamkniete, a zmiany zostana zastosowane do części Lista informacji zdefiniowanych przez użytkownika.
	- Aby zamknąć okno dialogowe Ustawienia punktów informacji definiowanych przez użytkownika bez stosowania zmian, kliknij [Anuluj].
- **6.** Kliknij [OK], aby zakończyć edycję punktów Informacje zdefiniowane przez użytkownika i zamknąć okno dialogowe.
	- Aby zamknąć okno dialogowe bez dodawania punktów, kliknij [Anuluj]. Jeśli kliknięto [Zastosuj] w celu potwierdzenia dodania punktu do części Lista informacji zdefiniowanych przez użytkownika, punkty dodane przed kliknięciem [Zastosuj] zostaną zachowane, ale wszelkie punkty dodane po kliknięciu [Zastosuj] zostaną anulowane.

# **2.14 Ustawienia równania użytkownika Ⓟ**

• Ta funkcja jest dostępna tylko w przypadku korzystania z licencji Professional Edition. Równania użytkownika mogą służyć do dodawania własnych równań z wykorzystaniem wartości punktów w punktach na liście.

- **1.** Wybierz *Ustawienia kontroli jakości QC Równanie użytkownika...* . Wyświetli się okno dialogowe Ustawienia równania użytkownika.
- **2.** Aby dodać nowe równanie, kliknij + nad listą równań w lewej części okna dialogowego.
- **3.** Wyświetli się okno dialogowe Wybierz metodę wprowadzania.
- **4.** Aby wprowadzić równanie ręcznie:
	- **4-1** Kliknij [Wprowadź ręcznie]. Nowe równanie zostanie dodane do listy równań z domyślną nazwą, a ekran edycji równania zostanie wyświetlony w prawej części okna dialogowego.
		- Aby edytować istniejące równanie, wybierz równanie do edycji na liście równań w lewej części okna dialogowego. Treść istniejącego równania zostanie pokazana na ekranie edycji równania w prawej części okna dialogowego.
	- **4-2** Kliknij w polu tekstowym nazwy równania i wprowadź żądaną nazwę równania. Jest to nazwa, która będzie widoczna dla równania w części Punkty na liście, w oknie punktów na liście itp.
	- **4-3** Równanie można wprowadzić bezpośrednio w polu tekstowym równania lub za pomocą klawiatury z cyframi, nawiasami i funkcjami matematycznymi poniżej pola tekstowego równania.
		- Aby dodać punkt pomiarowy, taki jak L\*, kliknij strzałkę w dół po lewej stronie przycisku [Wstaw punkt], wybierz żądany punkt z wyświetlonej listy rozwijanej i kliknij [Wstaw punkt].
		- Aby całkowicie wyczyścić pole tekstowe równania, kliknij [WYCZYŚĆ]. Wyświetli się okno potwierdzenia. Kliknij [Tak], aby kontynuować czyszczenie pola tekstowego równania, lub [Nie], aby anulować czyszczenie.
		- Punkty pomiarowe w równaniach ujęte są w nawiasy [ ]. Podczas usuwania punktu należy pamiętać o usunięciu całego punktu, zaczynając od [ i kończąc na ]. Nie należy usuwać tylko części punktu, gdyż spowoduje to błąd składni.
	- **4-4** Po zakończeniu wprowadzania równania kliknij [OK]. Pojawi się okno dialogowe potwierdzenia z pytaniem, czy zastosować edytowaną treść. Kliknij [Tak], aby zastosować edytowaną treść.
		- Aby powrócić do edycji równania bez zastosowania edytowanej treści, kliknij [Nie].
		- Jeśli zamiast [OK] kliknięty zostanie przycisk [Anuluj], wyświetli się okno dialogowe z pytaniem, czy anulować. Kliknij [Tak], aby anulować wszelkie zmiany w równaniu.
	- **4-5** Aby zapisać równanie do pliku, kliknij [Output] obok nazwy równania. Wyświetli się okno dialogowe Zapisz jako. Przejdź do folderu, w którym chcesz zapisać równanie, i kliknij [Zapisz]. Równanie zostanie zapisane i okno dialogowe zostanie zamknięte.
	- **4-6** Gdy edycja równania zostanie potwierdzona jako zakończona, włączona zostanie opcja [Zamknij].
		- Aby dodać kolejne równanie, powtórz kroki od 2 do 4-4.
		- Aby skopiować równanie, wybierz je na liście równań i kliknij  ${}^L\!D}$ . Równanie zostanie skopiowane i otrzyma domyślną nazwe.
		- Aby usunąć równanie z listy równań, wybierz równanie do usunięcia i kliknij  $\overline{w}$ . Wyświetli się okno potwierdzenia. Kliknij [Tak], aby usunąć równanie, lub [Nie], aby anulować usuwanie.
	- **4-7** Aby zakończyć edycję równania i zamknąć okno dialogowe, kliknij [Zamknij].
		- Aby zamknąć okno dialogowe bez zapisywania zmian, kliknij [x] w prawym górnym rogu okna dialogowego.

Aby wprowadzić równanie poprzez wczytanie go z wcześniej zapisanego pliku:

- **4-1** Kliknij [Wprowadź z pliku]. Wyświetli się okno dialogowe Otwórz pokazujące listę plików równań użytkownika (\*.uedx2).
- **4-2** Wybierz plik do wczytania.
- **4-3** Kliknij [Otwórz]. Równanie użytkownika zostanie wczytane z pliku i dodane do listy równań użytkownika, a równanie zostanie pokazane na ekranie edycji równania w prawej części okna dialogowego.
	- Jeśli równanie użytkownika o tej samej nazwie co plik już istnieje na liście równań użytkownika, wyświetli się komunikat o błędzie. Nie jest możliwe wczytanie pliku o takiej samej nazwie jak istniejące równanie użytkownika.
- **4-4** Aby zakończyć edycję równania i zamknąć okno dialogowe, kliknij [Zamknij].
	- Aby zamknąć okno dialogowe bez zapisywania zmian, kliknij [x] w prawym górnym rogu okna dialogowego.
# **2.15 Rejestracja oświetlaczy użytkownika Ⓟ**

- Ta funkcja jest dostępna tylko w przypadku korzystania z licencji Professional Edition.
- Po zdefiniowaniu oświetlacza użytkownika jest on rejestrowany tylko w aktualnie aktywnym dokumencie.

Aby wykorzystać ten sam oświetlacz użytkownika w wielu dokumentach, należy go przesłać do bazy danych po rejestracji, jak opisano w kroku 5.

Aby wykorzystać oświetlacz użytkownika do samodzielnych pomiarów z przyrządem (tylko CM-26dG, CM-26d, CM-25d, CM-25cG lub CM-M6), należy zapisać go w podłączonym przyrządzie po rejestracji, jak opisano w kroku 6.

- **1.** Wybierz *Ustawienia kontroli jakości QC Oświetlacz użytkownika...* . Wyświetli się okno dialogowe Oświetlacze użytkownika.
- 2. Aby dodać nowy oświetlacz użytkownika, kliknij + nad listą oświetlaczy w lewej części okna dialogowego. Pojawi się okno dialogowe Wybór metody definiowania oświetlacza.
- **3.** Zdefiniuj oświetlacz przy użyciu jednej z metod w poniższych sekcjach: *[2.15.1 Poprzez pomiar miernikiem natężenia oświetlenia na str. 131](#page-144-0) [2.15.2 Poprzez ręczne wprowadzanie danych dotyczących oświetlacza na str. 132](#page-145-0) [2.15.3 Poprzez odczyt danych oświetlacza z przyrządu pomiarowego na str. 132](#page-145-1) [2.15.4 Poprzez odczyt danych oświetlacza z pliku \\*.lr5 na str. 132](#page-145-2) [2.15.5 Poprzez pobranie danych oświetlacza z bazy danych na str. 133](#page-146-0)*
- **4.** Aby dodać kolejny oświetlacz użytkownika, powtórz kroki 2 i 3 powyżej.
- **5.** Aby przesłać oświetlacz użytkownika aktualnie wybrany na liście User Illuminant do głównej bazy danych oświetlaczy użytkownika, by można go było wykorzystać w innych dokumentach, kliknij [Prześlij do bazy danych].
- **6.** Aby zapisać oświetlacz użytkownika aktualnie wybrany na liście oświetlaczy użytkownika do podłączonego przyrządu CM-26dG, CM-26d, CM-25d lub CM-25cG, kliknij [Zapisz].
- **7.** Aby edytować nazwę oświetlacza użytkownika aktualnie wybranego na liście User Illuminant, kliknij bieżącą opcję Nazwa oświetlacza użytkownika, edytuj nazwę zgodnie z wymaganiami i kliknij [OK], a następnie kliknij [Tak] w wyświetlonym oknie dialogowym potwierdzenia.
- 8. Aby usunąć oświetlacz użytkownika aktualnie wybrany na liście User Illuminant, kliknij **indentual aktualnie kliknij** [Tak] w wyświetlonym oknie dialogowym potwierdzenia.
- **9.** Po zarejestrowaniu wszystkich żądanych oświetlaczy użytkownika kliknij [Gotowe]. Wyświetli się okno potwierdzenia. Kliknij [Tak], aby zakończyć rejestrowanie oświetlaczy użytkownika i zamknąć okno dialogowe.

## <span id="page-144-0"></span>**2.15.1 Poprzez pomiar miernikiem natężenia oświetlenia**

Źródło światła można mierzyć za pomocą Konica Minolta CL-500A, a dane dotyczące irradiancji spektralnej można ustawić jako oświetlacz zdefiniowany przez użytkownika.

- **1.** Kliknij [Wykonaj pomiar za pomocą miernika natężenia oświetlenia.]. Otworzy się okno dialogowe Użycie miernika natężenia oświetlenia.
- **2.** Kliknij w polu tekstowym Nazwa oświetlacza użytkownika i ustaw żądaną nazwę.
- **3.** Sprawdź, czy CL-500A jest podłączony i włączony, a następnie kliknij [Połącz]. Oprogramowanie połączy się z CL-500A.
- **4.** Skieruj CL-500A w stronę źródła światła i kliknij [Pomiar oświetlacza]. Wykonany zostanie pojedynczy pomiar źródła światła, a zmierzona irradiancja zostanie wyświetlona w tabeli

Dane irradiancji spektralnej oraz na wykresie Przebieg widma irradiancji spektralnej.

- **5.** Jeśli dane są akceptowalne, kliknij [OK]. Wyświetli się okno potwierdzenia. Kliknij [Tak], aby dodać oświetlacz użytkownika do listy oświetlaczy użytkownika i zamknąć okno dialogowe.
	- Aby powrócić do okna dialogowego bez dodawania oświetlacza użytkownika do listy oświetlaczy użytkownika, kliknij [Nie].
	- Aby nadpisać właśnie zmierzone dane nowym pomiarem, powtórz procedurę od kroku 7.

# <span id="page-145-0"></span>**2.15.2 Poprzez ręczne wprowadzanie danych dotyczących oświetlacza**

- **1.** Kliknij [Wprowadź oświetlacz ręcznie]. Wyświetli się okno dialogowe Wprowadź oświetlacz ręcznie.
- **2.** Kliknij w polu tekstowym Nazwa oświetlacza użytkownika i ustaw żądaną nazwę.
- **3.** Ustaw irradiancję spektralną dla każdej długości fali w tabeli Dane irradiancji spektralnej, klikając na aktualną wartość i wprowadzając ją bezpośrednio lub za pomocą strzałek góra/dół.
	- Zakres: 0,00 do 100,00
	- Wykres Przebieg widma irradiancji spektralnej będzie aktualizowany w miarę ustawiania każdej wartości.
- **4.** Po skonfigurowaniu wszystkich wartości kliknij [OK]. Wyświetli się okno potwierdzenia. Kliknij [Tak], aby dodać oświetlacz użytkownika do listy oświetlaczy użytkownika i zamknąć okno dialogowe.
	- Aby zamknąć okno dialogowe bez dodawania oświetlacza użytkownika do listy oświetlaczy użytkownika, kliknij [Anuluj].

## <span id="page-145-1"></span>**2.15.3 Poprzez odczyt danych oświetlacza z przyrządu pomiarowego**

Jeśli podłączony CM-25cG, CM-26dG/CM-26d/CM-25d (wersja firmware 1.10 lub nowsza) lub CM-M6 (wersja firmware 1.10 lub nowsza) zawiera dane oświetlacza użytkownika, oświetlacz można utworzyć, odczytując dane oświetlacza użytkownika zapisane w przyrządzie pomiarowym.

- **1.** Kliknij [Odczytaj dane oświetlacza z przyrządu pomiarowego]. Wyświetli się okno dialogowe Odczytaj dane oświetlacza z przyrządu pomiarowego.
- **2.** Kliknij w polu tekstowym Nazwa oświetlacza użytkownika i ustaw żądaną nazwę.
- **3.** Kliknij [Odczytaj zapisane dane]. Dane oświetlacza użytkownika zapisane w przyrządzie zostaną wczytane do tabeli Dane irradiancji spektralnej i przedstawione na wykresie Przebieg widma irradiancji spektralnej.
- **4.** Po odczytaniu wartości kliknij [OK]. Wyświetli się okno potwierdzenia. Kliknij [Tak], aby dodać oświetlacz użytkownika do listy oświetlaczy użytkownika i zamknąć okno dialogowe. • Aby zamknąć okno dialogowe bez dodawania oświetlacza użytkownika do listy oświetlaczy użytkownika, kliknij [Anuluj].

# <span id="page-145-2"></span>**2.15.4 Poprzez odczyt danych oświetlacza z pliku \*.lr5**

Oświetlacz można utworzyć, odczytując dane oświetlaczy użytkownika zapisane w pliku \*.lr5 utworzonym za pomocą SpectraMagic NX.

- **1.** Kliknij [Odczytaj z pliku .Lr5]. Wyświetli się okno dialogowe Odczytaj z pliku .Lr5.
- **2.** Kliknij w polu tekstowym Nazwa oświetlacza użytkownika i ustaw żądaną nazwę.
- **3.** Kliknij [Otwórz]. Wyświetli się okno dialogowe Otwórz.
- **4.** Przejdź do pliku \*.lr5, z którego mają zostać odczytane dane oświetlacza użytkownika i kliknij [Otwórz]. Dane oświetlacza użytkownika zapisane w przyrządzie zostaną wczytane do tabeli Dane irradiancji spektralnej i przedstawione na wykresie Przebieg widma irradiancji spektralnej.
- **5.** Po odczytaniu wartości kliknij [OK]. Wyświetli się okno potwierdzenia. Kliknij [Tak], aby dodać oświetlacz użytkownika do listy oświetlaczy użytkownika i zamknąć okno dialogowe. • Aby zamknąć okno dialogowe bez dodawania oświetlacza użytkownika do listy oświetlaczy użytkownika, kliknij [Anuluj].

# <span id="page-146-0"></span>**2.15.5 Poprzez pobranie danych oświetlacza z bazy danych**

Oświetlacz może zostać utworzony poprzez wczytanie danych oświetlacza z bazy danych.

- **1.** Kliknij [Pobierz z bazy danych]. Wyświetli się okno dialogowe Oświetlacze użytkownika przechowywane w bazie danych pokazujące listę oświetlaczy użytkownika przechowywanych w bazie danych.
	- Jeśli w bazie danych nie ma oświetlaczy użytkownika, lista będzie pusta.
- **2.** Wybierz z listy oświetlacz użytkownika.
	- Aby wyświetlić dane irradiancji spektralnej, przebieg widma irradiancji spektralnej i komentarz dla wybranego oświetlacza użytkownika, kliknij [Pokaż szczegół]. Wyświetli się okno dialogowe Dane dotyczące oświetlacza użytkownika (szczegóły). Informacji w tym oknie dialogowym nie można zmienić.
	- Aby skopiować dane irradacji spektralnej wyświetlane w oknie dialogowym Dane dotyczące oświetlacza użytkownika (szczegóły) do schowka systemu Windows, kliknij [Kopiuj].
- **3.** Kliknij [Odczytaj zapisane dane]. Dane oświetlacza użytkownika zapisane w przyrządzie zostaną wczytane do tabeli Dane irradiancji spektralnej i przedstawione na wykresie Przebieg widma irradiancji spektralnej.
- **4.** Po odczytaniu wartości kliknij [OK]. Wyświetli się okno potwierdzenia. Kliknij [Tak], aby dodać oświetlacz użytkownika do listy oświetlaczy użytkownika i zamknąć okno dialogowe.
	- Aby zamknąć okno dialogowe bez dodawania oświetlacza użytkownika do listy oświetlaczy użytkownika, kliknij [Anuluj].

# **2.16 Zarządzanie danymi głównymi**

SpectraMagic NX2 wykorzystuje bazę danych do przechowywania danych głównych oświetlaczy użytkownika oraz informacji zdefiniowanych przez użytkownika, dzięki czemu można je łatwo udostępniać między dokumentami.

# **2.16.1 Zarządzanie głównymi oświetlaczami użytkownika**

Oświetlacze użytkownika można dodać do głównej bazy danych w oknie dialogowym Oświetlacze użytkownika, klikając [Prześlij do bazy danych] po wybraniu oświetlacza użytkownika. Po dodaniu oświetlaczy użytkownika do głównej bazy danych można nimi zarządzać w następujący sposób:

- **1.** Wybierz *Ustawienia kontroli jakości QC Zarządzaj danymi głównymi Zarządzaj danymi głównymi oświetlacza użytkownika*. Wyświetli się okno dialogowe Baza danych oświetlaczy użytkownika z listą oświetlaczy użytkownika przechowywanych w głównej bazie danych.
- **2.** Aby odświeżyć listę, np. po edycji głównych danych oświetlacza użytkownika, kliknij [Aktualizacja]. Lista oświetlaczy użytkownika zostanie odświeżona.
- **3.** Aby wyświetlić szczegóły wybranego oświetlacza użytkownika, kliknij [Pokaż szczegół]. Wyświetli się okno dialogowe Dane dotyczące oświetlacza użytkownika (szczegóły), które zawiera dane irradiancji spektralnej, wykres irradiancji spektralnej oraz komentarz oświetlacza użytkownika.
	- **3-1** Aby zmienić opcję Nazwa oświetlacza użytkownika, kliknij w polu tekstowym nazwy i edytuj nazwę zgodnie z wymaganiami.
	- **3-2** Aby zmienić Komentarz, kliknij w polu tekstowym komentarza i edytuj komentarz zgodnie z wymaganiami.
		- Nie ma możliwości edycji części Dane irradiancji spektralnej.
	- **3-3** Aby zapisać zmiany i zamknąć okno dialogowe, kliknij [OK].
		- Aby zamknąć okno dialogowe bez zapisywania zmian, zamiast [OK] kliknij [Anuluj].
- **4.** Aby usunąć wybrany użytkownik użytkownika, kliknij [Usuń]. Wyświetli się okno potwierdzenia. Kliknij [Tak], aby usunąć wybrany oświetlacz, lub [Nie], aby anulować usuwanie.
- **5.** Po zakończeniu wszystkich operacji kliknij [Zamknij], aby zamknąć okno dialogowe.

# **2.16.2 Zarządzanie głównymi informacjami zdefiniowanymi przez użytkownika Ⓟ**

Można ustawić główne informacje zdefiniowane przez użytkownika, aby umożliwić łatwe wykorzystanie tych samych informacji zdefiniowanych przez użytkownika w wielu dokumentach. Gdy zdefiniowano główne informacje użytkownika, można je wybrać podczas ustawiania punktów zdefiniowanych przez użytkownika dla dokumentu. Patrz *[2.13](#page-140-0)  [Ustawienia informacji definiowanych przez użytkownika Ⓟ na str. 127](#page-140-0)*.

- **1.** Wybierz *Ustawienia kontroli jakości QC Zarządzaj danymi głównymi Zarządzaj danymi głównymi informacji zdefiniowanych przez użytkownika*. Wyświetli się okno dialogowe Zarządzaj bazą danych informacji zdefiniowanych przez użytkownika z listą punktów informacji zdefiniowanych przez użytkownika przechowywanych w głównej bazie danych.
- **2.** Aby odświeżyć listę, np. po edycji głównych danych informacji zdefiniowanych przez użytkownika, kliknij [Aktualizacja]. Lista informacji zdefiniowanych przez użytkownika zostanie odświeżona.
- **3.** Aby dodać punkt:
	- **3-1** Kliknij [Dodaj]. Wyświetli się okno dialogowe Ustawienia punktów informacji definiowanych przez użytkownika.
- **3-2** Kliknij Nazwa punktu i wprowadź żądaną nazwę punktu.
- **3-3** Kliknij na bieżący typ punktu i wybierz żądany typ z wyświetlonej listy rozwijanej.
	- *Numeryczne* Umożliwia wprowadzenie wartości liczbowej dla danego punktu.
	- *Ciąg* Umożliwia wprowadzenie ciągu tekstowego dla danego punktu.
	- *Lista* Umożliwia wybór z predefiniowanej listy (na przykład listy nazw klientów itp.) dla danego punktu.
- **3-4** Gdy jako Typ punktu wybrana jest Lista, włączona zostanie sekcja Punkty na liście wyboru.
	- **a)** Wprowadź punkt listy w polu tekstowym.
	- **b)** Kliknij [Dodaj punkt]. Punkt listy zostanie dodany do listy Nazwa punktu.
	- **c)** Powtarzaj a) i b), aż wszystkie żądane punkty na liście zostaną dodane.
		- Aby usunąć punkt listy z listy Nazwa punktu, zaznacz punkt do usunięcia i kliknij [Usuń].
- **3-5** Kliknij na Komentarz i wprowadź żądany komentarz. Ten komentarz można zobaczyć podczas ustawiania punktów zdefiniowanych przez użytkownika dokumentu.
- **3-6** Kliknij [OK]. Okno dialogowe Ustawienia punktów informacji definiowanych przez użytkownika zostanie zamknięte, a punkt zostanie dodany do tabeli Informacje zdefiniowane przez użytkownika.
- **4.** Aby edytować punkt:
	- **4-1** Kliknij punkt do edycji w tabeli Informacje zdefiniowane przez użytkownika, aby go wybrać, i kliknij [Edycja]. Wyświetli się okno dialogowe Ustawienia punktów informacji definiowanych przez użytkownika.
	- **4-2** Aby edytować opcję Nazwa punktu, kliknij na aktualną nazwę i edytuj ją.
		- Opcji Typ punktu nie można edytować.
	- **4-3** Jeśli Typ punktu to Lista, sekcja Punkty na liście wyboru będzie włączona i będzie można dodawać lub usuwać punkty.
		- **a)** Wprowadź punkt listy w polu tekstowym.
		- **b)** Kliknij [Dodaj punkt]. Punkt listy zostanie dodany do listy Nazwa punktu.
		- **c)** Powtarzaj a) i b), aż wszystkie żądane punkty na liście zostaną dodane.
			- Aby usunąć punkt listy z listy Nazwa punktu, zaznacz punkt do usunięcia i kliknij [Usuń].
	- **4-4** Aby edytować Komentarz, kliknij na aktualny Komentarz i edytuj go.
	- **4-5** Kliknij [OK]. Okno dialogowe Ustawienia punktów informacji definiowanych przez użytkownika zostanie zamknięte, a punkt zostanie zaktualizowany w tabeli Informacje zdefiniowane przez użytkownika.
- **5.** Aby usunąć punkt:
	- **5-1** Kliknij punkt do usunięcia w tabeli Informacje zdefiniowane przez użytkownika, aby go wybrać, i kliknij [Usuń]. Wyświetli się okno potwierdzenia.
	- **5-2** Kliknij [Tak], aby usunąć punkt.
		- Kliknij [Nie], aby anulować usuwanie punktu.
- **6.** Kliknij [Zamknij], aby zamknąć okno dialogowe.

# **2.17 Ustawienia środowiska przyrządu**

# **2.17.1 Ustawienia zadania**

• Ta funkcja jest dostępna tylko dla CM-25cG (firmware w wersji 1.2 lub nowszej) i CM-26dG/26d/25d.

Funkcja Zadanie umożliwia predefiniowanie i zapisywanie w przyrządzie przepływów pracy zawierających teksty i obrazy. Te przepływy pracy mogą być następnie wybrane w przyrządzie i wykorzystane do samodzielnych prac pomiarowych. W przyrządzie można zapisać do 5 zadań.

## **2.17.1.1 Tworzenie/edycja zadania**

Zadania mogą być zdefiniowane tylko wtedy, gdy przyrząd jest podłączony. Po zakończeniu edycji, po naciśnięciu [OK] edytowane zadanie zostanie zapisane z powrotem w przyrządzie.

- Podczas wykonywania ustawień opcji Zadanie zalecana jest komunikacja przez USB. Chociaż ustawienia opcji Zadanie można wykonać za pośrednictwem komunikacji Bluetooth, przesyłanie ustawień i obrazów między komputerem a aparatem będzie trwało dłużej.
- **1.** Wybierz *Przyrząd Ustawienia środowiska przyrządu Write Job*. Odczytana zostanie lista zadań aktualnie zapisanych w przyrządzie i wyświetlone zostanie okno dialogowe Lista zadań.
	- Nazwy w oknie dialogowym Lista zadań są nazwami, które są wyświetlane na ekranie przyrządu Zadanie.
	- Nazwy zadań, które nie zostały jeszcze ustawione, będą wyświetlane jako "---".
- **2.** Wybierz zadanie, które ma być edytowane, i kliknij [Edycja]. Otwarte zostanie okno dialogowe Ustawienia zadania.
	- Jeśli dla wybranego zadania istnieją ustawienia pracy, zostaną one odczytane z przyrządu i wyświetlone.
- **3.** Dokonaj niezbędnych ustawień w oknie dialogowym Ustawienia zadania. Patrz *[2.17.1.3 Okno dialogowe Ustawienia zadania na str. 138](#page-151-0)*.
	- Ustawienia można również wczytaj z pliku, klikając [Wczytaj] i określając plik. Patrz *[2.17.1.3 Okno dialogowe Ustawienia zadania na str. 138](#page-151-0)*.
- **4.** Po zakończeniu wszystkich ustawień kliknij [OK]. Pojawi się komunikat potwierdzający z pytaniem, czy zapisać zmiany.
	- Ustawienia można w razie potrzeby zapisać do pliku, klikając [Zapisz] i określając nazwę i lokalizację pliku.
	- Aby zamknąć okno dialogowe Ustawienia zadania bez zapisywania zadania w przyrządzie, zamiast [OK] kliknij [Anuluj].
- **5.** Kliknij [Tak], aby zapisać zmiany w przyrządzie i zamknąć okno dialogowe Ustawienia zadania.
- **6.** Kliknij [Zamknij] w oknie dialogowym Lista zadań, aby zamknąć okno dialogowe.

## **2.17.1.2 Usuwanie zadania z przyrządu**

- **1.** Po podłączeniu przyrządu wybierz *Przyrząd Ustawienia środowiska przyrządu Write Job*. Odczytana zostanie lista zadań aktualnie zapisanych w przyrządzie i wyświetlone zostanie okno dialogowe Lista zadań.
	- Nazwy w oknie dialogowym Lista zadań są nazwami, które są wyświetlane na ekranie przyrządu Zadanie.
- **2.** Wybierz zadanie, które ma zostać usunięte, i kliknij [Usuń]. Pojawi się komunikat potwierdzający.
	- Nie ma możliwości wybrania wielu zadań jednocześnie.
- **3.** Kliknij przycisk [Tak], aby zakończyć usuwanie zadania z przyrządu.
	- Aby anulować usuwanie zadania, kliknij [Nie].
	- Kiedy zadanie jest usuwane, wzorce używane dla tego zadania są również usuwane z obszaru pamięci wzorców zadania w przyrządzie.

## <span id="page-151-0"></span>**2.17.1.3 Okno dialogowe Ustawienia zadania**

- **1.** Dokonaj żądanych ustawień w każdej sekcji okna dialogowego dla każdego kroku.
- **2.** Po zakończeniu wszystkich ustawień dla wszystkich kroków, kliknij [OK], aby zapisać zadanie w przyrządzie i zamknąć okno dialogowe.

#### ■ **Ustawianie Nazwy zadania**

Kliknij w polu tekstowym Nazwa zadania i wprowadź żądaną nazwę zadania. Nazwa ta będzie wyświetlana na ekranie Zadanie w przyrządzie.

• Do utworzenia nazwy można użyć do 20 znaków alfanumerycznych.

#### ■ **Wczytywanie pliku zadania**

Wcześniej zapisany plik zadania zawierający ustawienia zadania można wczytać, postępując zgodnie z poniższą procedurą.

- **1.** Kliknij [Wczytaj]. Wyświetli się okno dialogowe Otwórz dla otwarcia pliku zadania (rozszerzenie: \*.m25cGJob dla CM-25cG, \*.m26job dla CM-26dG/26d/25d).
- **2.** Przejdź do pliku zadania, który ma zostać otwarty, i kliknij [Otwórz]. Wybrany plik zadania zostanie otwarty, a ustawienia zadania załadowane z pliku zostaną wyświetlone w oknie dialogowym Ustawienia zadania.
	- Jeśli plik został utworzony przy użyciu innego modelu lub przyrządu z nowszym firmware niż podłączony przyrząd, może pojawić się komunikat o błędzie, a w niektórych przypadkach plik może nie zostać wczytany.

#### ■ **Zapisywanie pliku zadania**

Ustawienia i zestaw danych wzorca dla zadania aktualnie otwartego w oknie dialogowym Ustawienia zadania można zapisać do pliku w celu późniejszego wykorzystania.

- **1.** Kliknij [Zapisz]. Wyświetli się okno dialogowe Zapisz jako do zapisania pliku zadania (rozszerzenie: \*.m25cGJob dla CM-25cG, \*.m26job dla CM-26dG/26d/25d).
- **2.** Przejdź do lokalizacji, w której ma zostać zapisany plik zadania, wprowadź żądaną nazwę pliku zadania i kliknij [Zapisz]. Ustawienia i zestaw danych wzorca dla zadania aktualnie otwartego w oknie dialogowym Ustawienia zadania zostaną zapisane w określonym pliku.

#### ■ **Umożliwienie użytkownikowi wyboru, czy chce powtórzyć zadanie na końcu zadania**

- 1. Aby umożliwić użytkownikowi powtórzenie zadania, zaznacz pole wyboru obok "Zapytaj, czy chcesz rozpocząć zadanie ponownie po wykonaniu ostatniego kroku" w dolnei cześci okna dialogowego, klikając je, jeśli pole wyboru jest puste.
	- Kliknięcie na zaznaczone pole wyboru spowoduje jego odznaczenie, a menu podręczne nie wyświetli się po ostatnim kroku zadania.

### **Obszar listy kroków**

Obszar listy kroków jest pokazany w lewej górnej części okna dialogowego. W tym obszarze można dodawać, kopiować, usuwać i przenosić kroki oraz wybierać je do edycji. Kroki są przedstawione w kolejności, w jakiej będą wykonywane, gdy zadanie zostanie uruchomione na przyrządzie.

Pokazany jest również typ każdego kroku. Dostępne są dwa typy kroków:

**Obsługa:** Do wykonywania pomiarów.

**Wynik:** Do wyświetlania wyników dla ostatniego pomiaru wykonanego w kroku Obsługa.

Kroki można wybrać, klikając na dany krok.

Gdy wybrany jest krok:

- Ustawienia dla wybranego kroku zostaną wyświetlone w obszarze Ustawienia po prawej stronie okna dialogowego i mogą być edytowane.
- Podgląd tego, jak dany krok zostanie pokazany na ekranie przyrządu, znajduje się w obszarze podglądu.

## ■ **Przyciski**

- $^{+}$ Dodaje krok poniżej aktualnie wybranego kroku.
- $\Gamma_{\Gamma}$ Kopiuje aktualnie wybrany krok i dodaje kopię na dole listy kroków.
	- Usuwa aktualnie wybrany krok.

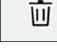

 $\bullet$ Przesuwa aktualnie wybrany krok o 1 miejsce w górę.

 $\ddot{\bullet}$ Przesuwa aktualnie wybrany krok o 1 miejsce w dół.

#### ■ **Dodanie kroku**

- Dla jednego zadania można ustawić maksymalnie 20 kroków.
- Pierwszy krok zadania musi być krokiem typu Obsługa.
- 1. Kliknij  $\pm$  w obszarze listy kroków. Wyświetli się okno dialogowe z pytaniem, czy krok ma być krokiem typu Obsługa czy Wynik.

**Obsługa**: Do wykonywania pomiarów.

**Wynik**: Do wyświetlania wyników dla ostatniego pomiaru wykonanego w kroku Obsługa.

- **2.** Wybierz żądany typ kroku i kliknij [OK]. Krok zostanie dodany po bieżącym ostatnim kroku na Liście kroków, a ustawienia dla wybranego typu kroku zostaną pokazane w Obszarze Ustawienia i będą mogły być edytowane.
	- Informacje na temat dostępnych ustawień znajdują się na kolejnych stronach.

### ■ **Edycja istniejącego kroku**

- **1.** Na Liście kroków wybierz krok, który chcesz edytować. Bieżące ustawienia dla wybranego kroku zostaną pokazane w obszarze Ustawienia i będą mogły być edytowane.
	- Informacie na temat dostepnych ustawień znajdują się na kolejnych stronach.
	- Po zapisaniu zadania w przyrządzie nie można edytować ustawienia Nazwa obrazu ani Zachowaj proporcje. Można zmienić obraz wybrany na liście obrazów lub dodać/usunąć obraz.

### ■ **Kopiowanie kroku**

- **1.** Na Liście kroków wybierz krok, który chcesz skopiować. Bieżące ustawienia dla wybranego kroku zostaną pokazane w obszarze Ustawienia.
	- Nie ma możliwości wybrania wielu kroków jednocześnie.
- 2. Kliknij <sup>D</sup>b Wybrany krok zostanie skopiowany i dodany za aktualnym ostatnim krokiem na Liście kroków. Bieżące ustawienia dla wybranego kroku zostaną pokazane w obszarze Ustawienia i będą mogły być edytowane.
	- Informacje na temat dostępnych ustawień znajdują się na kolejnych stronach.

### ■ **Zmiana kolejności kroków**

- **1.** Na Liście kroków wybierz krok, który chcesz przesunąć w górę lub w dół.
	- Nie ma możliwości wybrania wielu kroków jednocześnie.
- **2.** Kliknij  $\cdot$  lub  $\cdot$  aby przesunąć krok zgodnie z życzeniem. Krok zostanie przesunięty o jeden rząd za każdym kliknięciem przycisku.
	- $\cdot$   $\overline{\hspace{1cm}}$  zostanie wyłaczony, gdy wybrany krok będzie pierwszym, a  $\overline{\hspace{1cm}}$  zostanie wyłączony, gdy wybrany krok będzie ostatnim.

### ■ **Usuwanie kroku**

- **1.** Na Liście kroków wybierz krok, który chcesz usunąć.
	- Nie ma możliwości wybrania wielu kroków jednocześnie.
- **2.** Kliknij **L**. Pojawi się komunikat potwierdzający.
- **3.** Kliknij [Tak], aby zakończyć usuwanie wybranego kroku.
	- Aby anulować usuwanie kroku, kliknij [Nie].

## **Obszar Ustawienia (typ kroku Obsługa)**

Ustawienia zostają zastosowane do kroku zaraz po ich konfiguracji, ale nie są zapisywane w przyrządzie, dopóki nie zostanie kliknięty [OK] w dolnej części okna dialogowego po zakończeniu ustawień dla wszystkich kroków.

#### ■ **Ustawienia wyświetlania przycisków**

Można wybrać, czy przyciski Wstecz (<< na ekranie przyrządu) lub Dalej (>> na ekranie przyrządu) będą wyświetlane na ekranie przyrządu. Przycisk zostanie wyświetlony, gdy pole wyboru znajdujące się po lewej stronie nazwy przycisku jest zaznaczone. Aby przełączyć między zaznaczonym i niezaznaczonym, kliknij pole wyboru.

• Przycisk zostanie włączony tylko wtedy, gdy na liście kroków w kierunku przycisku istnieje krok zadania. Na przykład, opcja Dalej będzie włączona tylko wtedy, gdy po bieżącym kroku na liście kroków znajduje się inny krok.

#### ■ **Ustawienia obrazu**

Sekcja Ustawienia obrazu służy do ustawiania obrazu, który ma być wyświetlany dla danego kroku Obsługa.

#### ■ **Dodawanie obrazu do listy obrazów**

- Pierwszy wiersz listy obrazów to "Brak" (brak obrazu na ekranie przyrządu) i nie można go zmienić.
- Lista obrazów może zawierać do 10 obrazów.
- Ten sam obraz może być użyty w wielu krokach.
- **1.** Kliknij [Dodaj]. Wyświetli się okno dialogowe Otwórz do wyboru obrazów.
- **2.** Przejdź do żądanego pliku obrazu \*.bmp, \*.jpg, \*.jpeg, \*.png, \*.dib, \*.jpe lub \*.jfif i kliknij przycisk [Otwórz], aby wybrać obraz i zamknąć okno dialogowe.
	- Obraz zostanie automatycznie przeskalowany, a nazwa pliku (bez rozszerzenia) zostanie ustawiona jako domyślna nazwa obrazu.
	- Jeśli opcja Zachowaj proporcje jest zaznaczona, obraz zostanie przeskalowany i wyśrodkowany przy zachowaniu stosunku wysokości do szerokości oryginalnego obrazu. Jeśli opcja Zachowaj proporcje nie jest zaznaczona, obraz zostanie rozciągnięty do rozmiaru 240 (szer.) x 128 (wys.).
- **3.** Aby edytować opcję Nazwa obrazu, kliknij na bieżącą nazwę i edytuj ją zgodnie z życzeniem.

#### ■ **Określanie obrazu dla bieżącego kroku Obsługa**

- **1.** W sekcji Ustawienia obrazu kliknij kółko obok obrazu, który ma być użyty. Zmieni się ono na wypełnione kółko, a w podglądzie ekranu przyrządu wyświetli się podgląd obrazu.
	- Aby nie pokazywać obrazu dla danego kroku, kliknij przycisk opcji w pierwszym rzędzie (Brak).

#### ■ **Usuwanie obrazu z tabeli Ustawienia obrazu**

**1.** W sekcji Ustawienia obrazu kliknij kółko obok obrazu, który ma zostać usunięty. Zmieni się ono na wypełnione kółko, a w podglądzie ekranu przyrządu wyświetli się podgląd obrazu.

- Nie ma możliwości wybrania wielu obrazów jednocześnie.
- Nie jest możliwe usunięcie pierwszego wiersza (Brak).
- **2.** Kliknij [Usuń]. Pojawi się komunikat potwierdzający.
- **3.** Kliknij [Tak], aby zakończyć usuwanie wybranego obrazu z tabeli Ustawienia obrazu.
	- Aby anulować usuwanie obrazu, kliknij [Nie].

#### ■ **Ustawienia komentarza**

Wprowadź komentarz, który ma być wyświetlany na wyświetlaczu przyrządu dla tego kroku.

• Można wprowadzić do 100 znaków alfanumerycznych.

#### ■ **Informacje o danych wzorca**

*Powiąż z wzorcem* Wybierz to ustawienie, jeśli chcesz, aby pomiary wykonywane w tym kroku Obsługi były pomiarami różnicy kolorów powiązanymi z wzorcem. Po wybraniu tej opcji kliknij [Wybierz dane wzorca], aby otworzyć okno dialogowe Lista wzorców dla zadania w celu wybrania wzorca, który ma być powiązany z pomiarami. Patrz *[Okno dialogowe Lista wzorców dla zadania na str. 144.](#page-157-0)*

*Dane bezwzględne* Wybierz to ustawienie, jeśli chcesz, aby pomiary wykonywane w tym kroku Obsługi były pomiarami bezwzględnymi.

• Informacje takie jak Nazwa danych, Tryb Pomiar itp. w sekcji Informacje o danych wzorca dotyczą aktualnie wybranego wzorca. W przypadku pomiarów bezwzględnych nie będą wyświetlane żadne wartości dla informacji.

#### ■ **Informacje o danych pomiarowych**

Ustaw opcję Nazwa danych i warunki pomiaru, które mają być używane podczas wykonywania pomiarów próbek dla tego kroku Obsługi.

#### Nazwa danych

Wprowadź nazwę, która ma być dołączona do pomiaru wykonanego w tym kroku.

• Można wprowadzić do 30 znaków alfanumerycznych.

#### Tryb pomiaru

Kliknij aktualnie wybrany punkt na liście rozwijanej, aby otworzyć listę i wybrać tryb pomiaru do użycia w tym kroku.

*Kolor i Połysk* (tylko CM-26dG, CM-25cG)

*Kolor*

*Tylko połysk* (tylko CM-26dG, CM-25cG)

Pole pomiarowe

Kliknij aktualnie wybrany punkt na liście rozwijanej, aby otworzyć listę i wybrać pole pomiarowe do użycia w tym kroku.

*MAV(8mm)*

*SAV(3mm)* (tylko CM-26dG, CM-26d, CM-25cG)

#### El zwierciadlany (niewyświetlany dla CM-25cG)

Kliknij aktualnie wybrany punkt na liście rozwijanej, aby otworzyć listę i wybrać ustawienie elementu zwierciadlanego do użycia w tym kroku.

*SCI SCE SCI+SCE*

• Jeśli dla opcji Ustawienia UV wybrano "100% pełne + cięcie 400 nm", nie można wybrać "SCI+SCE".

#### Warunek UV (niewyświetlany dla CM-25cG)

Kliknij aktualnie wybrany punkt na liście rozwijanej, aby otworzyć listę i wybrać Ustawienie UV do użycia w tym kroku.

*100% pełne Cięcie 400 nm Dostosowanie UV 100% pełne + cięcie 400 nm*

• Jeśli dla opcji Element zwierciadlany wybrano "SCI+SCE", nie można wybrać "100% pełne + cięcie 400 nm".

#### Czasy uśredniania automatycznego

Ustaw liczbę pomiarów, które mają być automatycznie wykonane i uśrednione po naciśnięciu przycisku pomiaru. Zakres możliwy do ustawienia: *1* do *10*

• Można połączyć Czasy uśredniania automatycznego i Czasy uśredniania ręcznego.

#### Czasy uśredniania ręcznego

Ustaw liczbę pomiarów, które mają być wykonane i uśrednione dla tego kroku. Zakres możliwy do ustawienia: *1* do *30*

• Można połączyć Czasy uśredniania automatycznego i Czasy uśredniania ręcznego.

#### <span id="page-157-0"></span>■ **Okno dialogowe Lista wzorców dla zadania**

#### ■ **Lista wzorców (lewa strona okna dialogowego)**

- **1.** Aby wybrać wzorzec, który ma być użyty jako wzorzec dla tego kroku Obsługi, kliknij na kółko obok wzorca, aby zmieniło się ono w wypełnione kółko. Informacje dotyczące wzorca zostaną wyświetlone w prawej części okna dialogowego.
	- Jeśli oświetlacz użytkownika został zapisany w przyrządzie, konieczne jest wczytanie danych oświetlacza użytkownika do aktywnego dokumentu, zanim będzie można odczytać wzorce zapisane w przyrządzie. Patrz *[2.15.3 Poprzez odczyt danych oświetlacza z przyrządu pomiarowego na str. 132](#page-145-1)*.
	- Kliknięcie wiersza wzorca spowoduje również wyświetlenie informacji o wzorcu w prawej części okna dialogowego, ale nie spowoduje wybrania wzorca jako wzorca, który ma być użyty w tym kroku Obsługi.
	- Lista wzorców jest pokazana na stronach. Do przechodzenia między stronami można używać przycisków pod listą.
	- $[<<]$  Przechodzi do pierwszej strony wzorców.<br> $[<]$  Przechodzi do poprzedniej strony wzorcó
	- Przechodzi do poprzedniej strony wzorców.
	- [1], [2],... Przechodzi do strony wzorców określonej przez numer.
	- [>] Przechodzi do następnej strony wzorców.
	- [>>] Przechodzi do ostatniej strony wzorców.
- **2.** Kliknij [OK]. Lista wzorców dla okna dialogowego Lista wzorców dla zadania, a wzorzec, który został wybrany, zostanie ustawiony jako wzorzec dla tego kroku Obsługi.
	- Warunki pomiaru (Tryb pomiaru, Pole pomiarowe, Element zwierciadlany i Ustawienia UV) wybranego wzorca zostaną wyświetlone w sekcji Informacje o danych wzorca i zostaną automatycznie ustawione jako ustawienia dla pomiarów próbki w sekcji informacji o danych pomiaru.

#### **Objaśnienie liczb w liście wzorców**

Jeśli podłączony przyrząd ma firmware w wersji 1.2 lub nowszej:

- Lista wzorców odczytana z przyrządu będzie zawierała wzorce w pamięci do wykorzystania w zadaniu (Jxxx), jak również wzorce dostępne do normalnego, samodzielnego wykorzystania (xxxx).
- W przyrządach z firmware w wersji 1.2 lub nowszej pamięć wzorców jest zorganizowana w następujący sposób:

wzorce do normalnego samodzielnego wykorzystania: 1 do 1000

Wzorce do zadań: 20 miejsc wzorców (jeden dla każdego kroku zadania) na zadanie.

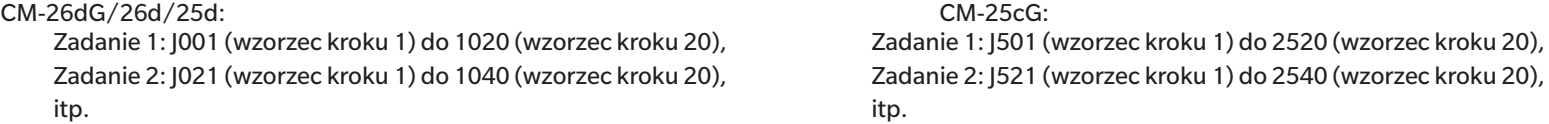

• Dla danego kroku nie zostanie zapisany żaden wzorzec, a miejsce w pamięci dla tego kroku nie będzie widoczne na liście wzorców w następujących przypadkach:

– Jeśli krok jest krokiem typu Wynik.

– Jeśli zaznaczona jest opcja "Bezwzględne" dla pomiarów wartości bezwzględnych.

Na przykład użycie pamięci dla opcji Zadanie 2 z następującymi 6 krokami na CM-26dG byłoby następujące:

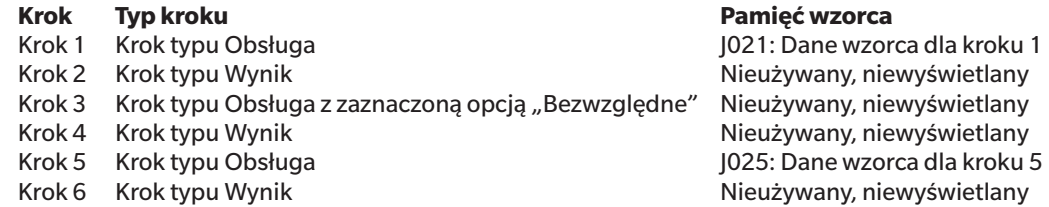

#### ■ **Informacje o wzorcu (prawa strona okna dialogowego)**

W prawej części okna dialogowego zostaną wyświetlone informacje dla wzorca wybranego na liście wzorców. Informacje te mają jedynie charakter poglądowy, a wartości nie mogą być zmienione.

#### **Karta Dane pomiarowe + właściwość**

#### **Karta podrzędna Warunek pomiaru**

Pokazuje warunki pomiaru wybranego wzorca, takie jak Tryb pomiaru, Pole pomiarowe itp.

#### **Karta podrzędna Właściwość**

Pokazuje właściwości wybranego wzorca, takie jak Data pomiaru, Nazwa przyrządu itp.

#### **Sekcja Wynik pomiaru**

#### Wartości/indeksy kolorymetryczne

Pokazuje wartości i indeksy kolorymetryczne dla wybranego wzorca.

Aby zmienić wyświetlane punkty, kliknij V na prawym końcu etykiet. Wyświetli się okno dialogowe Ustawienie punktu. Patrz 2.7.1 Ustawienia Punktów na liście i ich *[Ustawień \(Liczba cyfr, Obserwator, Oświetlacz, Parametry itp.\) na str. 83](#page-96-0)*.

#### Wykres spektralny

Pokazuje wykres spektralny dla wybranego wzorca.

Aby zobaczyć numeryczne dane spektralne, kliknij [Dane]. Wyświetli się okno dialogowe Dane spektralne pokazujące dane spektralne.

Dane spektralne w oknie dialogowym Dane spektralne można skopiować, klikając na początkową i końcową długość fali i wybierając żądaną długość fali z wyświetlonej listy rozwijanej, a następnie klikając [Kopiuj]. Dane spektralne dla wybranego zakresu zostaną skopiowane do schowka.

#### **Karta Tolerancja**

Pokazuje tolerancje ustawione dla wzorca.

#### **Karta Lista grupy**

Pokazuje grupy na przyrządzie, do których należy wzorzec.

## **Obszar Ustawienia (Typ kroku Wynik)**

Ustawienia zostają zastosowane do kroku zaraz po ich konfiguracji, ale nie są zapisywane w przyrządzie, dopóki nie zostanie kliknięty [OK] w dolnej części okna dialogowego po zakończeniu ustawień dla wszystkich kroków.

#### ■ **Ustawienia wyświetlania przycisków**

Można wybrać, czy przyciski Wstecz (<< na ekranie przyrządu) lub Dalej (>> na ekranie przyrządu) będą wyświetlane na ekranie przyrządu. Przycisk zostanie wyświetlony, gdy pole wyboru znajdujące się po lewej stronie nazwy przycisku jest zaznaczone. Aby przełączyć między zaznaczonym i niezaznaczonym, kliknij pole wyboru.

• Przycisk zostanie włączony tylko wtedy, gdy na liście kroków w kierunku przycisku istnieje krok zadania. Na przykład, opcja Dalej będzie włączona tylko wtedy, gdy po bieżącym kroku na liście kroków znajduje się inny krok.

#### ■ **Ustawienia przeglądania danych**

#### Obserwator/Oświetlacz1, Obserwator/Oświetlacz2

Kliknij aktualnie wybrany punkt na liście rozwijanej, aby otworzyć listę i wybrać kombinację obserwator/oświetlacz do użycia w tym kroku.

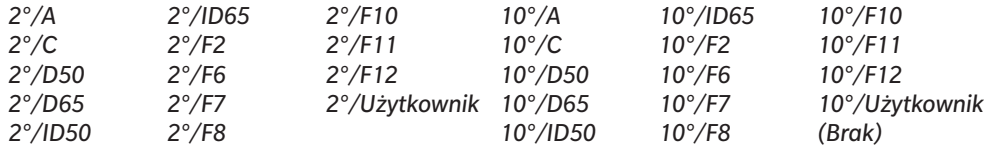

• Wyświetlany jest komunikat "(Brak)", który można wybrać tylko dla Obserwator/Oświetlacz2.

#### El zwierciadlany : (niewyświetlany dla CM-25cG)

Kliknij aktualnie wybrany punkt na liście rozwijanej, aby otworzyć listę i wybrać ustawienie elementu zwierciadlanego do użycia w tym kroku.

*SCI SCE SCI+SCE*

• Wynik pomiaru może być obliczany i pokazywany na wyświetlaczu przyrządu tylko dla ustawień części Element zwierciadlany zawartych w kroku typu Obsługa, dla którego pokazywane są wyniki. Na przykład, jeśli ustawienie Element zwierciadlany kroku typu Obsługa zostało ustawione na "SCI", nawet jeśli ustawienie Element zwierciadlany kroku typu Wynik zostało ustawione na "SCE" lub "SCI+SCE", wyniki SCE zostaną pokazane jako "---" na wyświetlaczu przyrządu.

### ■ **Indywidualne ustawienia punktów**

### 1: do 7:

Kliknąć na aktualnie wybrany punkt na liście rozwijanej, aby otworzyć listę i wybrać punkt, która ma być pokazany na wyświetlaczu przyrządu dla tego kroku. Dla tego kroku wyświetlacz przyrządu pokaże punkty wybrane dla 1: do 7: na jednym ekranie.

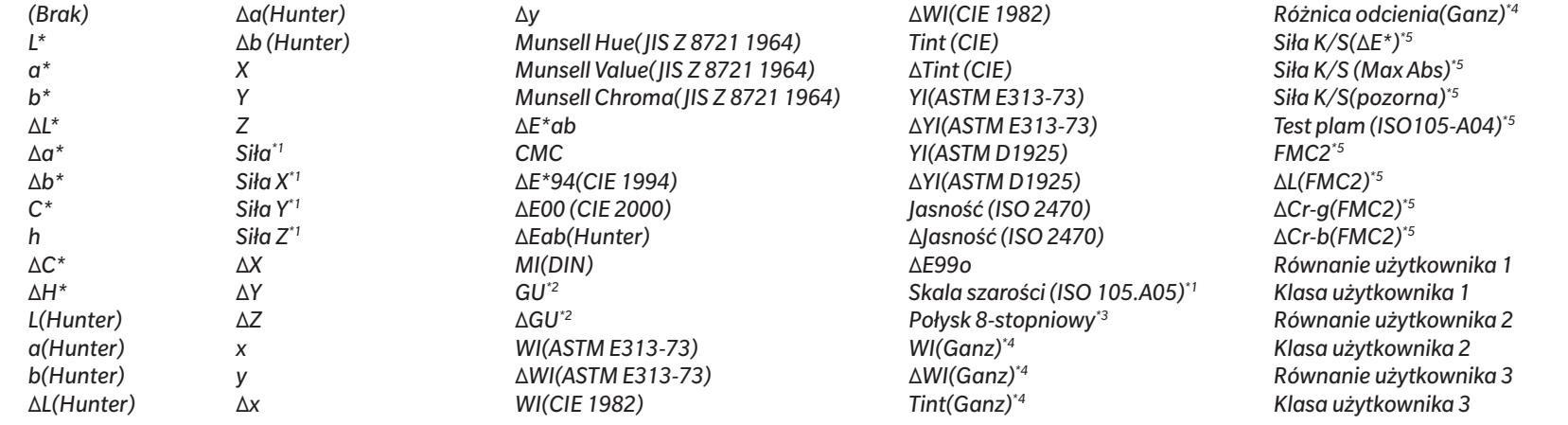

• Gdy wybrano "(Brak)", etykieta punktu na wyświetlaczu przyrządu zostanie pokazana jako "---", a wartości będą puste.

\*1 Tylko CM-26dG/26d/CM-25d

\*2 Tylko CM-26dG, CM-25cG (firmware w wersji 1.2 lub nowszej)

\*3 Tylko CM-26d/25d

\*4 Tylko CM-26dG/26d z firmware w wersji 1.10 lub nowszej. Jeśli kalibracja UV Ganz&Griesser 4 lub Ganz&Griesser 5 nie została wykonana dla przyrządu, wartości WI(Ganz), dWI(Ganz), Tint(Ganz) i ΔRóżnica odcienia(Ganz) będą wyświetlane jako "---".

\*5 Tylko CM-26dG/26d/CM-25d z firmware w wersji 1.2 lub nowszej

# **2.17.2 Zapisywanie oświetlacza użytkownika w przyrządzie**

• Ta funkcja jest dostępna tylko dla CM-25cG (firmware w wersji 1.2 lub nowszej) i CM-26dG/26d/25d. Oświetlacz użytkownika można zapisać w przyrządzie i wykorzystać go do pomiarów.

- **1.** Wybierz *Przyrząd Ustawienia środowiska przyrządu Zapisz oświetlacz użytkownika...* . Wyświetli się okno dialogowe Oświetlacz użytkownika w dokumencie pokazujące listę oświetlaczy użytkownika w dokumencie.
- **2.** Wybierz z listy oświetlacz do zapisania w przyrządzie.
	- Aby wyświetlić szczegóły (dane spektralne i wykres) wybranego oświetlacza, kliknij [Pokaż szczegół].
- **3.** Kliknij [OK]. Wyświetli się okno potwierdzenia.
- **4.** Kliknij [Tak], aby zapisać oświetlacz w przyrządzie. Wyświetli się komunikat potwierdzający, że oświetlacz został zapisany. • Aby anulować zapisywanie oświetlacza w przyrządzie, kliknij [Nie]. Program powróci do okna dialogowego Oświetlacz użytkownika w dokumencie.
- **5.** Kliknij [OK], aby zamknąć komunikat. Okno dialogowe Oświetlacz użytkownika w dokumencie także zostanie zamknięte.

# **2.18 Funkcje pamięci przyrządu**

# **2.18.1 Odczyt próbek**

- Ta funkcja jest dostępna tylko wtedy, gdy otwarty jest dokument i podłączony jest CM-26dG/CM-26d/CM-25d, CM-25cG, CM-M6, CM-5/CR-5, CM-700d/CM-600d/CM-700d-U, CM-2600d/CM-2500d, CM-2500c, CM-512m3A, CR-400/CR-410 lub DP-400.
- **1.** Wybierz *Przyrząd Odczyt/zapis Odczytaj próbki...* . Wyświetli się okno dialogowe Odczytaj próbki.
	- Jeśli w przyrządzie ustawiono oświetlacz użytkownika, przed wykonaniem odczytu próbek należy wczytać oświetlacz użytkownika do dokumentu. Patrz *[2.15.3 Poprzez odczyt](#page-145-1)  [danych oświetlacza z przyrządu pomiarowego na str. 132](#page-145-1)*.
- **2.** Wyświetli się okno dialogowe Odczytaj próbki.
- **3.** Ustaw żądany zakres dla opcji Dane do odczytu.
	- ɢ **Wszystkie dane**: Wszystkie dane zapisane w przyrządzie.
	- ɢ **Dzisiejsze dane**: Dane zmierzone w dniu bieżącym
	- ɢ **Okres czasu**: Dane pomiędzy datą początkową a datą końcową. Ustaw datę początkową i datę końcową, klikając na ikonę kalendarza po prawej stronie daty i wybierz żądaną datę na wyświetlonym kalendarzu.
	- Aby wyświetlić listę danych pasujących do zadanego zakresu, aby można było wybrać konkretne dane do przesłania, zaznacz Sprawdź szczegóły przed dodaniem do dokumentu. Jeśli nie zaznaczono opcji Sprawdź szczegóły przed dodaniem do dokumentu, wszystkie dane pasujące do ustawionego zakresu zostaną załadowane do dokumentu po kliknięciu [OK].
- **4.** Ustaw żądane Opcje.
	- ɢ Ustaw dodatkowe informacje dla wszystkich próbek: Okno dialogowe Ustaw dodatkowe informacje służące do ustawiania dodatkowych informacji dla wszystkich przesyłanych danych zostanie wyświetlone przed przesłaniem danych.
	- ɢ Usuń zarejestrowane próbki z przyrządu pomiarowego: Po załadowaniu danych zostaną one usunięte z przyrządu.
	- ɢ Nie rejestruj próbek, które znajdują się już w dokumencie (nie jest wyświetlane dla niektórych przyrządów): Jeśli próbka z tymi samymi informacjami istnieje już w dokumencie, nie zostanie zarejestrowana.
- **5.** Po skonfigurowaniu wszystkich ustawień kliknij [OK]. Jeśli obie opcje Sprawdź szczegóły przed dodaniem do dokumentu oraz Ustaw dodatkowe informacje dla wszystkich próbek nie zostały zaznaczone, próbki pasujące do ustawionego zakresu zostaną wczytane do dokumentu wraz z przypisanymi do nich wzorcami, a okno dialogowe zostanie zamknięte.
- **6.** Jeśli zaznaczono opcję Sprawdź szczegóły przed dodaniem do dokumentu, wyświetli się okno dialogowe Odczytaj próbki pokazujące listę próbek i związanych z nimi wzorców w pamięci przyrządu.
	- Wzorce, które nie mają powiązanych próbek, nie będą pokazywane.
	- **6-1** Aby pokazać wszystkie dane podzielone na wzorce i próbki, kliknij **edzik**iknięcie trójkąta obok opcji Wzorzec otworzy listę wzorców, a wybranie wzorca pokaże tylko próbki powiązane z tym wzorcem.

Aby pokazać dane sklasyfikowane według wzorców, kliknij <sup>ca</sup>. Kliknięcie trójkąta obok opcji Wzorzec otworzy listę wzorców, a wybranie wzorca pokaże tylko próbki powiązane z tym wzorcem.

**6-2** Aby wybrać dane do wczytania do dokumentu, zaznacz pole wyboru obok każdej żądanej próbki. Aby wybrać wszystkie próbki, zaznacz pole wyboru na górze listy. Odznaczenie pola wyboru na górze listy po jego zaznaczeniu spowoduje odznaczenie wszystkich próbek.

- **6-3** Jeśli chcesz usunąć zaznaczone próbki z przyrządu po wczytaniu ich do dokumentu, zaznacz Usuń zarejestrowane próbki z przyrządu pomiarowego.
- **6-4** Po zaznaczeniu wszystkich żądanych próbek kliknij [OK]. Jeśli nie zaznaczono opcji Ustaw dodatkowe informacje dla wszystkich próbek, wybrane próbki zostaną wczytane do dokumentu wraz z powiązanymi do nich wzorcami, a okno dialogowe zostanie zamknięte.
- **7.** Jeśli zaznaczono opcję Ustaw dodatkowe informacje dla wszystkich próbek, wyświetli się okno dialogowe Ustaw dodatkowe informacje.
	- Informacje, które zostaną ustawione, zostaną dodane do wszystkich przesłanych próbek i wzorców.
	- **7-1** Aby ustawić znaczniki danych:
	- ɢ Aby ustawić znacznik bezpośrednio, kliknij w polu Znacznik danych i wprowadź żądany znacznik bezpośrednio. Po wprowadzaniu znacznika wciśnij Enter na klawiaturze komputera. Tło znacznika zmieni się na jasnoszare, a po prawej stronie znacznika wyświetli się znak "x".
	- ɢ Aby ustawić znacznik już używany w dokumencie jako domyślny, kliknij [+] po prawej stronie pola Znacznik danych. Wyświetli się lista znaczników już użytych w dokumencie. Wybierz znacznik z listy. Zostanie on dodany do pola Znacznik z jasnoszarym tłem, a po prawej stronie pola wyświetli się znak "x".
	- $-$  Aby usunąć znacznik z pola Znacznik danych, kliknij na "x" po prawej stronie znacznika.
	- **7-2** Aby ustawić informacje zdefiniowane przez użytkownika, kliknij [Dodaj] w obszarze Informacje zdefiniowane przez użytkownika. Otworzy się okno dialogowe Ustawienia informacji definiowanych przez użytkownika.
		- **a)** Kliknij listę informacji zdefiniowanych przez użytkownika i wybierz żądany punkt z wyświetlonej listy rozwijanej.
		- **b)** Kliknij [OK]. Wybrany punkt zostanie dodany do opcji Lista zdefiniowana przez użytkownika.
		- **c)** Wybierz dodany punkt i kliknij na Wartość dla tego punktu, aby ustawić żądaną wartość.
	- **7-3** Po ustawieniu dodatkowych informacji kliknij [OK]. Próbki zostaną wczytane do dokumentu wraz ze wszystkimi powiązanymi do nich wzorcami, a okno dialogowe zostanie zamknięte.

# **2.18.2 Zapis wzorców**

Wzorce w dokumencie można zapisać w przyrządzie.

- **1.** Wybierz *Przyrząd- Odczyt/zapis Zapisz wzorzec...* . Wyświetli się okno dialogowe Zapisz wzorzec w przyrządzie pokazujące listę wzorców w dokumencie.
	- Dostępna pamięć pokazuje, jaka część pamięci przyrządu jest już wykorzystana.
- **2.** Kliknij pole wyboru obok wzorca, aby wybrać go do pobrania. Po wybraniu wzorca informacje dotyczące tego wzorca zostaną wyświetlone w obszarze informacji o celu po prawej stronie okna dialogowego.
	- Wybranie wiersza wzorca bez zaznaczenia pola wyboru spowoduje również wyświetlenie informacji o tym wzorcu, ale nie spowoduje wybrania tego wzorca do pobrania.
	- Aby wybrać wszystkie wzorce do pobrania, zaznacz pole wyboru Zaznacz wszystko. Po zaznaczeniu opcji Zaznacz wszystko w prawej części okna dialogowego zostaną wyświetlone informacje dotyczące ostatnio wybranego wzorca.
	- Jeśli wzorzec został już zapisany w przyrządzie, wyświetli się okno dialogowe z pytaniem, czy zapisać wzorzec jako inny wzorzec w przyrządzie.
- **3.** W karcie **Miejsce docelowe** ustaw Numer wzorca w przyrządzie, wprowadzając wartość bezpośrednio lub używając strzałek góra/dół.
	- Jeśli dane wzorca istnieją już w przyrządzie dla wybranego numeru wzorca, zostaną one nadpisane, gdy wzorzec zostanie zapisany w przyrządzie.
	- Aby sprawdzić, czy dane wzorca istnieją już w przyrządzie dla ustawionego numeru wzorca, kliknij [Przeglądaj]. Jeśli dane wzorca istnieją już dla tego numeru w przyrządzie, informacje dla tego wzorca zostaną odczytane z przyrządu i wyświetlone.
	- Dla każdego wzorca do pobrania należy ustawić inny numer docelowy.
- **4.** W karcie **Dane pomiarowe + właściwość** sprawdź informacje dla wybranego wzorca.
- Informacje i dane przedstawione w tej karcie i kartach podrzędnych mają charakter poglądowy i nie mogą być zmienione, chociaż punkty przedstawione dla opcji Wartości/ indeksy kolorymetryczne można zmienić.
- **5.** W karcie **Ustawienia tolerancji** ustaw tolerancje, które zostaną ustawione dla wybranego wzorca, kiedy zostanie on zapisany w przyrządzie.
	- Jeśli domyślne punkty tolerancji przyrządu są takie same jak punkty tolerancji wzorca w dokumencie, ustawione zostaną wartości tolerancji wzorca z dokumentu. W przeciwnym razie wartości początkowe to tolerancje domyślne przyrządu.
	- **5-1** Włączaj/wyłączaj ustawienia tolerancji poprzez kliknięcie pola wyboru obok każdej tolerancji.
	- **5-2** Ustaw wartości tolerancji poprzez bezpośrednie wprowadzenie wartości lub za pomocą strzałek góra/dół.
		- Kiedy dwie wartości tolerancji są pokazane w kolumnie, górna wartość jest dodatnią wartością tolerancji, a dolna wartość jest ujemną wartością tolerancji.
		- Aby zmienić punkty tolerancii, kliknii **Wasadowa końcu etykiet. Wyświetli się okno dialogowe Ustawienie punktu. Pokazane zostaną tylko wartości różnicowe.**
		- Tolerancje mogą być ustawione tylko dla punktów, które pozwalają na ustawienie tolerancji w przyrządzie. Jeśli punkt wybrany w oknie dialogowym Ustawienia punktów listy nie jest dostępny w przyrządzie, po kliknięciu [OK] w oknie dialogowym Ustawienia punktów listy wyświetli się komunikat ostrzegawczy i ten punkt nie zostanie ustawiony w tabeli tolerancii.
- **6.** W karcie **Lista grupy** ustaw grupy w przyrządzie, z którymi wzorzec będzie powiązany, klikając nazwę bieżącej grupy i wybierając żądaną grupę z wyświetlonej listy rozwijanej.
	- Wybranie pustego górnego wiersza na liście rozwijanej spowoduje, że wzorzec nie będzie powiązany z żadną grupą.
	- Karta **Lista grupy** będzie wyświetlana tylko w przypadku przyrządów obsługujących grupy w pamięci przyrządu.
- **7.** Powtórz kroki od 2 do 6 dla wszystkich wzorców, które mają zostać pobrane.
- **8.** Kliknij [Zapisz]. Wybrane wzorce zostaną zapisane w przyrządzie i okno dialogowe zostanie zamknięte.
	- Jeśli Numer wzorca w przyrządzie nie został ustawiony dla jednego lub więcej wybranych wzorców, wyświetli się okno dialogowe z prośbą o podanie początkowego miejsca docelowego, do którego ma nastąpić zapis. Wzorce, dla których nie ustawiono opcji Numer wzorca w przyrządzie, zostaną zapisane w przyrządzie dla kolejnych numerów wzorców, począwszy od początkowego wzorca, który został ustawiony. Wzorce, dla których ustawiono Numer wzorca w przyrządzie, zostaną zapisane do ustawionego numeru wzorca w przyrządzie.
	- Aby anulować zapisywanie wzorców w przyrządzie, zamiast [Zapisz] kliknij [Anuluj].

#### ■ **Obszar informacji o wzorcu (prawa strona okna dialogowego)**

#### **Karta Miejsce docelowe**

#### **Numer wzorca w przyrządzie**

Wybierz numer wzorca w przyrządzie, pod którym chcesz zapisać wzorzec.

#### **Karta Dane pomiarowe + właściwość**

#### **Karta podrzędna Warunek pomiaru**

Pokazuje warunki pomiaru wybranego wzorca, takie jak Tryb pomiaru, Pole pomiarowe itp.

#### **Karta podrzędna Właściwość**

Pokazuje właściwości wybranego wzorca, takie jak Data pomiaru, Nazwa przyrządu itp.

#### **Sekcja Wynik pomiaru**

#### Wartości/indeksy kolorymetryczne

Pokazuje wartości i indeksy kolorymetryczne dla wybranego wzorca.

Aby zmienić wyświetlane punkty, kliknij zaby prawym końcu etykiet. Wyświetli się okno dialogowe Ustawienie punktu. Patrz 2.7.1 Ustawienia Punktów na liście i ich *[Ustawień \(Liczba cyfr, Obserwator, Oświetlacz, Parametry itp.\) na str. 83](#page-96-0)*.

#### Wykres spektralny

Pokazuje wykres spektralny dla wybranego wzorca.

Aby zobaczyć numeryczne dane spektralne, kliknij [Dane]. Wyświetli się okno dialogowe Dane spektralne pokazujące dane spektralne.

Dane spektralne w oknie dialogowym Dane spektralne można skopiować, klikając na początkową i końcową długość fali i wybierając żądaną długość fali z wyświetlonej listy rozwijanej, a następnie klikając [Kopiuj]. Dane spektralne dla wybranego zakresu zostaną skopiowane do schowka.

#### **Karta Tolerancja**

Pokazuje tolerancje, które zostaną ustawione dla wzorca, gdy zostanie on zapisany w przyrządzie.

- Wartości początkowe to tolerancje domyślne przyrządu, a nie tolerancje ustawione dla wzorca w dokumencie. Ustawienia tolerancji można włączyć/wyłączyć, klikając pole wyboru obok każdej tolerancji. Wartości tolerancji można zmieniać poprzez bezpośrednie wprowadzenie wartości lub za pomocą strzałek góra/dół.
- 
- Kiedy dwie wartości tolerancji są pokazane w kolumnie, górna wartość jest dodatnią wartością tolerancji, a dolna wartość jest ujemną wartością tolerancji. Aby zmienić punkty tolerancji, kliknij **Z**na prawym końcu etykiet. Wyświetli się okno dialogowe Ustawienie punktu. Pokazane zostaną tylko wartości różnicowe.
- Tolerancje mogą być ustawione tylko dla punktów, które pozwalają na ustawienie tolerancji w przyrządzie. Jeśli punkt wybrany w oknie dialogowym Ustawienia punktów listy nie jest dostępny w przyrządzie, po kliknięciu [OK] w oknie dialogowym Ustawienia punktów listy wyświetli się komunikat ostrzegawczy i ten punkt nie zostanie ustawiony w tabeli tolerancji.

#### **Karta Lista grupy**

Wybierz grupy wzorców w przyrządzie, do których chcesz dodać wzorzec, klikając na bieżące ustawienie i wybierając grupę z wyświetlonej listy rozwijanej. Aby edytować grupy w przyrządzie, kliknij [Edytuj grupę]. Wyświetli się lista grup wzorców w przyrządzie. Edytuj nazwy grup zgodnie z życzeniem i kliknij [OK]. Zmiany nazw grup zostaną natychmiast zapisane w przyrządzie.

# **2.18.3 Odczyt/edycja wzorca**

Wartości tolerancji wzorców zapisanych w przyrządzie można edytować, a wzorce można wczytać do dokumentu.

- **1.** Wybierz *Przyrząd Odczyt/zapis Odczytaj/Edytuj wzorzec...* .
- **2.** Wyświetli się okno dialogowe Edytuj wzorzec pokazujące listę wzorców przechowywanych w przyrządzie.
	- Lista wzorców jest pokazana na stronach. Do przechodzenia między stronami można używać przycisków pod listą.
	- [◀◀] Przechodzi do pierwszej strony wzorców.
	- [◀] Przechodzi do poprzedniej strony wzorców.
	- [1], [2],... Przechodzi do strony wzorców określonej przez numer.
	- [▶] Przechodzi do następnej strony wzorców.
	- [▶▶] Przechodzi do ostatniej strony wzorców.
- **3.** Aby zobaczyć wzorzec, kliknij na niego na liście. Informacje dotyczące wzorca zostaną wyświetlone w prawej części okna dialogowego.
- **4.** Aby usunąć wybrany wzorzec, kliknij [Usuń].
- **5.** Aby zmienić nazwę wzorca, kliknij na bieżącą nazwę i edytuj ją.
- **6.** Po wybraniu karty Dane pomiarowe + właściwość wyświetlone zostaną warunki pomiaru (gdy wybrana jest karta Warunek pomiaru) lub właściwości (gdy wybrana jest karta Właściwość) oraz wyniki pomiarów.
	- Informacje i wartości danych na karcie Dane pomiarowe + właściwość mają charakter wyłącznie informacyjny i nie mogą być edytowane.
	- ɢ Punkty przedstawione w tabeli Wartości kalorymetryczne/Indeksy można zmienić, klikając na w prawym górnym rogu tabeli. Otworzy się okno dialogowe Ustawienie punktu, w którym widoczne są tylko kategorie punktu Kolor/indeks i Spektrum. Więcej informacji na temat wybierania punktów można znaleźć w części *[2.7.1 Ustawienia](#page-96-0)  [Punktów na liście i ich Ustawień \(Liczba cyfr, Obserwator, Oświetlacz, Parametry itp.\) na str. 83](#page-96-0)*.
	- ɢ Aby zobaczyć dane spektralne dla wzorca, kliknij [Dane]. Wyświetli się okno dialogowe Dane spektralne. Kliknij na zakładkę dla każdej cechy grupowej, aby zobaczyć dane dla każdej cechy grupowej.
		- Dane spektralne nie są dostępne w przypadku korzystania z CR-5 lub CR-400/CR-410.
- **7.** Po wybraniu karty Tolerancja można edytować wartości tolerancji ustawione w przyrządzie.
	- **7-1** Aby ustawić tolerancję dla opcji Warunek, zaznacz pole wyboru obok warunku. Po wybraniu warunku włączone zostaną punkty tolerancji dla tego warunku.
	- **7-2** Aby ustawić wartość tolerancji, zaznacz pole wyboru obok wartości i ustaw wartość za pomocą strzałek góra/dół lub wprowadzając ją bezpośrednio.
		- Górna wartość to tolerancja +, a dolna to tolerancja -.
	- **7-3** Powtórz kroki 5-1 i 5-2, aby ustawić wszystkie żądane tolerancje.
	- **7-4** Aby ustawić współczynniki parametryczne, kliknij [Parametric coefficient setting]. Wyświetli się okno dialogowe Parametric coefficient setting. Ustaw żądane wartości współczynników za pomocą przycisków góra/dół lub wprowadzając wartość bezpośrednio. Po skonfigurowaniu wszystkich wartości kliknij [OK].
- **8.** Aby zapisać zmiany w przyrządzie, kliknij [Zapisz].
- **9.** Aby odrzucić zmiany bez zapisywania ich w przyrządzie, kliknij [Odrzuć].
- **10.** Aby wczytać wzorzec z przyrządu do dokumentu, zaznacz pole wyboru obok nazwy wzorca i kliknij [Rejestruj].
	- Aby wybrać wszystkie wzorce do wczytania do dokumentu, zaznacz pole wyboru Zaznacz wszystko.

**11.** Po wykonaniu wszystkich żądanych czynności kliknij [Zamknij], aby zamknąć okno dialogowe.

# **2.19 Drukowanie**

## **2.19.1 Drukowanie raportu**

Aktualnie aktywne okno kartki można wydrukować jako raport.

- **1.** Wybierz Plik Drukuj raport... . Wyświetli się okno dialogowe Podgląd wydruku z podglądem raportu do wydrukowania w dolnej części po prawej stronie.
- **2.** Wybierz dane do uwzględnienia w raporcie przy użyciu standardowych operacji okna z drzewkiem i okna listy danych.
- **3.** Użyj opcji [Skaluj], aby przeskalować raport w celu zmieszczenia go na określonej liczbie stron lub przeskalować go do określonej wartości procentowej.
- **4.** Po ustawieniu żądanego sposobu wyświetlania raportu kliknij [Drukuj]. Otworzy się standardowe okno dialogowe drukowania systemu Windows pokazujące aktualnie wybraną drukarkę i różne ustawienia drukowania.
	- Kliknięcie przycisku [Szybki wydruk] zamiast [Drukuj] w oknie dialogowym podglądu dokumentu spowoduje pominięcie okna dialogowego drukowania systemu Windows i natychmiastowe rozpoczęcie drukowania.
- **5.** Po sprawdzeniu ustawień i wprowadzeniu niezbędnych zmian kliknij [Drukuj] w standardowym oknie dialogowym drukowania systemu Windows.

# ■ **Okno dialogowe Podgląd wydruku**

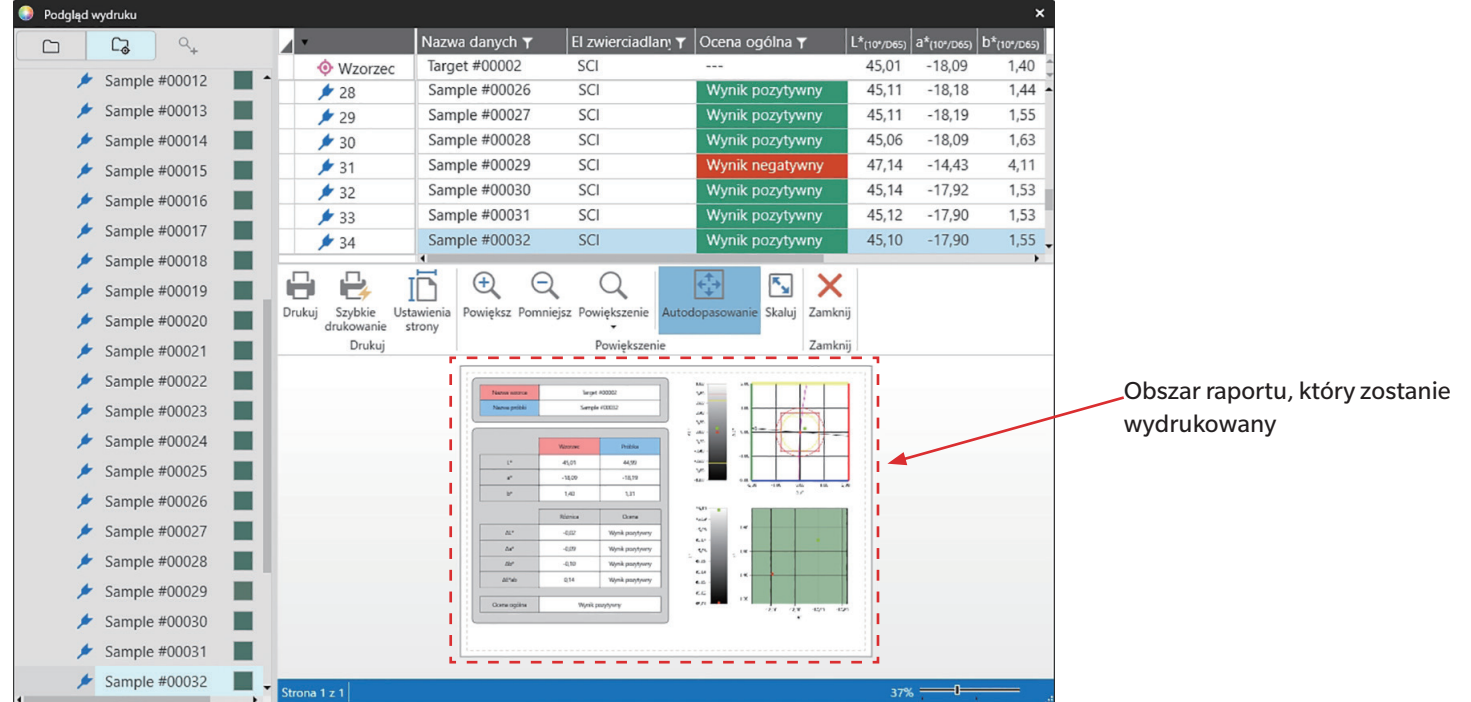

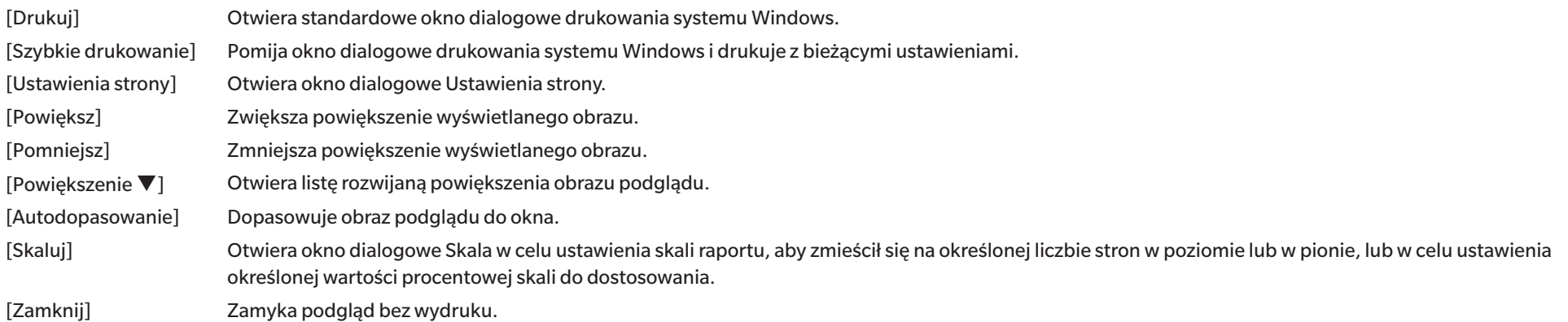

# **2.19.2 Drukowanie za pomocą drukarki szeregowej**

Drukarkę szeregową można wykorzystać do wydruku danych pomiarów w razie potrzeby lub automatycznie po każdym pomiarze. Dane do wydruku oraz ich format (zawartość nagłówka/stopki), a także ustawienia komunikacji drukarki edytuje się w oknie dialogowym Ustawienie drukarki szeregowej.

## **2.19.2.1 Ustawienie drukarki szeregowej**

Przed rozpoczęciem drukowania na drukarce szeregowej konieczne jest określenie ustawień drukarki i tego, co ma być drukowane.

**1.** Wybierz *Narzędzie - Drukowanie za pomocą drukarki szeregowej - Ustawienia...* . Wyświetli się okno dialogowe Ustawienie drukarki szeregowej.

#### **2. Ustawienia drukowania**

- **2-1** Ustaw port, do którego podłączona jest drukarka, klikając bieżące ustawienie dla opcji Port drukarki i wybierając żądane ustawienie z wyświetlonej listy rozwijanej.
- **2-2** Aby wydrukować stronę testową, kliknij [Drukuj].
- **2-3** Aby automatycznie drukować po każdym pomiarze, zaznacz opcję *Drukuj po pomiarze*.

#### **3. Nagłówek**

- **3-1** Aby wydrukować nagłówek, zaznacz pole wyboru obok pola tekstowego nagłówka. Pole tekstowe nagłówka i nr nagłówka staną się aktywne.
	- Formaty zmiennych nagłówka są pokazane w lewej dolnej części okna dialogowego.
- **3-2** Jeżeli w nagłówku znajduje się \$N, ustaw żądany numer początkowy w części Nr przez wprowadzenie wartości bezpośrednio lub używając strzałek góra/dół.

#### **4. Stopka**

- **4-1** Aby wydrukować stopkę, zaznacz pole wyboru obok pola tekstowego stopki. Pole tekstowe stopki i nr stopki staną się aktywne.
	- Formaty zmiennych stopki są pokazane w lewej dolnej części okna dialogowego.
- **4-2** Jeżeli w stopce znajduje się \$N, ustaw żądany numer początkowy w części Nr przez wprowadzenie wartości bezpośrednio lub używając strzałek góra/dół.

#### **5. Punkt do wydrukowania**

- **5-1** Aby zmienić punkty, które będą dostępne na listach rozwijanych, kliknij [Ustawienia]. Wyświetli się okno dialogowe Ustawienie punktu. Patrz *[2.7.1 Ustawienia Punktów na](#page-96-0)  [liście i ich Ustawień \(Liczba cyfr, Obserwator, Oświetlacz, Parametry itp.\) na str. 83](#page-96-0)*.
- **5-2** Aby wydrukować dane wzorca, jak również dane pomiarowe:
	- **a)** Zaznacz *Drukuj wzorzec*. Listy rozwijane w części Wzorzec staną się aktywne.
	- **b)** Kliknij na bieżące ustawienie punktu i wybierz żądany punkt z wyświetlonej listy rozwijanej.
	- **c)** Powtórz krok b) dla pozostałych punktów w sekcji Wzorzec.
- **5-3** Aby wybrać punkty do drukowania dla danych pomiarowych:
	- **a)** Kliknij na bieżące ustawienie punktu i wybierz żądany punkt z wyświetlonej listy rozwijanej.
	- **b)** Powtórz krok a) dla pozostałych punktów w sekcji Próbka.
- **6.** Po skonfigurowaniu wszystkich ustawień kliknij [OK], aby zastosować ustawienia i zamknąć okno dialogowe.
	- Aby zamknąć okno dialogowe bez zastosowania ustawień, zamiast [OK] kliknij [Anuluj].

## **2.19.2.2 Drukowanie wybranych danych za pomocą drukarki szeregowej**

Aby wydrukować dane do drukarki szeregowej:

- **1.** Wybierz dane do wydrukowania w części Okno z drzewkiem lub Okno listy danych, klikając je.
	- Aby wybrać wiele kolejnych pomiarów, kliknij pierwszy pomiar, przytrzymaj wciśnięty klawisz Shift i kliknij ostatni pomiar.
	- Aby wybrać wiele oddzielnych pomiarów, przytrzymaj wciśnięty klawisz Ctrl, klikając każdy pomiar.
- **2.** Wybierz *Narzędzie Drukowanie za pomocą drukarki szeregowej Drukuj wybrane dane*. Wybrane dane zostaną wydrukowane do drukarki szeregowej.

# **2.20 Współpraca z innymi systemami (automatyczny eksport)**

W przypadku współpracy z innymi systemami SpectraMagic NX2 może automatycznie eksportować dane pomiarowe do pliku \*.csv po każdym pomiarze próbki. Drugi system może wtedy odczytać ten plik.

Nazwę i lokalizację pliku można ustawić zgodnie z życzeniem.

- Przesłane zostaną tylko pomiary próbek. Pomiary wzorców nie zostaną przesłane.
- Format pliku \*.csv (znaki używane dla symbolu dziesiętnego, symbolu grupy cyfr i separatora listy) zależy od ustawienia języka wyświetlania SpectraMagic NX2. Użyte zostaną domyślne ustawienia systemu Windows dla wybranego języka.
- **1.** Wybierz *Narzędzie Współpraca z innym systemem Ustawienia...* . Wyświetli się okno dialogowe Współpraca z innym systemem.
- **2.** Aby włączyć automatyczny eksport danych pomiarowych, ustaw przełącznik *Generowanie pliku w czasie pomiaru próbki* na Wł., klikając na niego w razie potrzeby. • Po każdym kliknięciu przełącznik będzie się przełączał pomiędzy Wył. i Wł.
- **3.** Ustaw *Folder to output*, klikając [Przeglądaj]. Wyświetli się okno dialogowe wybór folderu. Przejdź do żądanego folderu i kliknij Wybierz folder, aby wybrać folder i zamknąć okno dialogowe.
- **4.** Ustaw żądany prefiks dla nazwy pliku, klikając w polu tekstowym Nazwa pliku i wprowadzając żądaną nazwę pliku. Przykładowa nazwa pliku będzie wyświetlana w sekcji Przykład. Pełna nazwa pliku będzie brzmiała:

*prefiks*\_*miesiącdzieńrokgodzinaminutasekunda*.csv

Na przykład, jeśli Nazwa pliku jest ustawiona na "Line3", a pomiar został wykonany 1 listopada 2022 roku o godzinie 14:30:15, nazwa pliku brzmiałaby: Line3\_11012022143015.csv

**5.** Kliknij [OK], aby zastosować ustawienia i zamknąć okno dialogowe.

• Aby zamknąć okno dialogowe bez zastosowania ustawień, zamiast [OK] kliknij [Anuluj].

# **2.21 Makro Ⓟ**

• Ta funkcja jest dostępna tylko w oprogramowaniu SpectraMagic NX2 Professional Edition.

Makra można wykorzystywać do automatycznego wykonywania powtarzających się procedur.

## **2.21.1 Rejestracja makro**

Makra są przechowywane w plikach makro (\*.qcmacro). Po utworzeniu pliku makro można go zarejestrować na liście makr, a następnie wykonać z menu.

- Zarejestrowane pliki makro mogą być używane ze wszystkimi otwartymi dokumentami.
- **1.** Wybierz *Narzędzie Makro Rejestruj...* . Wyświetli się okno dialogowe Rejestracja makro.
- **2.** Wykonaj żądaną czynność.

#### ■ **Aby zarejestrować wcześniej zapisany plik makro:**

- **2-1** W wierszu, w którym ma zostać zarejestrowany plik makro, kliknij [Przeglądaj]. Wyświetli się okno dialogowe Otwórz.
- **2-2** Przejdź do żądanego pliku makro (\*.qcmacro) i zaznacz plik.
- **2-3** Kliknij [Otwórz]. Plik zostanie otwarty i wyświetli się ścieżka.

#### ■ **Aby wyrejestrować makro:**

- **2-1** W wierszu zawierającym plik makro do wyrejestrowania kliknij [Usuń]. Pojawi się komunikat potwierdzający.
- **2-2** Kliknij [Tak], aby wyrejestrować plik makro.
	- Wyrejestrowanie pliku makro powoduje usunięcie go z listy makr, ale nie powoduje usunięcia pliku z komputera.
	- Aby anulować wyrejestrowanie pliku makro, zamiast [Tak] kliknij [Nie].

#### ■ **Aby utworzyć nowy plik makro:**

- **2-1** W wierszu, w którym ma zostać utworzony nowy plik makro, kliknij [Nowy]. Wyświetli się okno dialogowe Ustawienia makro.
	- *Ścieżka do pliku makro* pokazuje pełną ścieżkę do pliku makro wyświetlanego po utworzeniu pliku makro. Podczas tworzenia nowego pliku makro nie będzie wyświetlana ścieżka.
- **2-2** Wybierz punkt z listy Dostępne punkty i kliknij [Dodaj]. Wybrany punkt zostanie dodany na dole listy Zarejestrowane punkty.
- **2-3** Kolejność punktów na liście Zarejestrowane punkty można zmienić za pomocą przycisków znajdujących się po prawej stronie listy.
- **2-4** Po ustawieniu punktów makro w żądanej kolejności kliknij [OK]. Wyświetli się okno dialogowe Zapisz jako.
- **2-5** Przejdź do folderu, w którym chcesz zapisać plik makro.
- **2-6** Wprowadź żądaną nazwę pliku i kliknij [Zapisz]. Makro zostanie zapisane przy użyciu określonej nazwy pliku i *Ścieżka do pliku makro* wyświetli pełną ścieżkę do pliku.
- **2-7** Kliknij [Anuluj], aby zamknąć okno dialogowe Ustawienia makro.

#### ■ **Aby edytować zarejestrowany plik makro:**

- **2-1** W wierszu dla pliku makro do edycji kliknij [Edycja]. Wyświetli się okno dialogowe Ustawienia makro.
	- *Ścieżka do pliku makro* pokazuje pełną ścieżkę do pliku makro wyświetlanego po utworzeniu pliku makro. Podczas tworzenia nowego pliku makro nie będzie wyświetlana ścieżka.
- **2-2** Aby dodać punkty, wybierz punkt z listy Dostępne punkty i kliknij [Dodaj]. Wybrany punkt zostanie dodany na dole listy Zarejestrowane punkty.
- **2-3** Aby edytować ustawienia opcji Wybierz wzorzec, Przejdź, Czas oczekiwania lub Komunikat, wybierz punkt na liście Zarejestrowane punkty i kliknij [Ustawienia]. Wyświetli się okno dialogowe do edycji ustawień dla tego punktu. Edytuj ustawienia zgodnie z życzeniem i kliknij [OK], aby zamknąć okno dialogowe ustawień.
- **2-4** Kolejność punktów na liście Zarejestrowane punkty można zmienić za pomocą przycisków znajdujących się po prawej stronie listy.
- **2-5** Po dokonaniu żądanej edycji punktów makro kliknij [OK]. Zmiany zostaną zastosowane, a przycisk [OK] zostanie wyłączony.
- **2-6** Kliknij [Anuluj], aby zamknąć okno dialogowe Ustawienia makro.

#### ■ **Aby wykonać plik makro z okna dialogowego Rejestracja makro:**

- **2-1** W wierszu zawierającym plik makro do wykonania kliknij [Wykonaj]. Okno dialogowe Rejestracja makro zostanie zamknięte, a makro zostanie wykonane.
- **2-2** Po zakończeniu wykonywania makro ponownie wyświetli się okno dialogowe Rejestracja makro.
- **3.** Po wykonaniu wszystkich żądanych czynności kliknij [Zamknij], aby zamknąć okno dialogowe.

#### **Okno dialogowe Ustawienia makro**

#### ■ **Punkty makro**

Punkty makro są podzielone na trzy karty. Większość punktów makro jest podobna do punktów menu. Specjalne punkty makro zostały opisane poniżej.

#### **Karta Plik**

Karta Plik zawiera punkty związane z plikami, takie jak Utwórz nowy dokument, Otwórz dokument, Zapisz dokument itp.

• Punkt *Zapisz dokument (wskazany plik)* umożliwia określenie nazwy pliku do zapisywania wyników pomiarów. Po jego dodaniu wyświetli się okno dialogowe Zapisz jako. Przejdź do lokalizacji, w której chcesz zapisać plik, wprowadź żądaną nazwę pliku i kliknij [Zapisz].

#### **Karta Przyrząd**

Karta Przyrząd zawiera punkty związane z przyrządem, takie jak Kalibracja, Pomiar wzorca, Pomiar próbki itp.

#### **Karta Polecenie**

Karta Polecenie zawiera polecenia dotyczące obsługi makro.

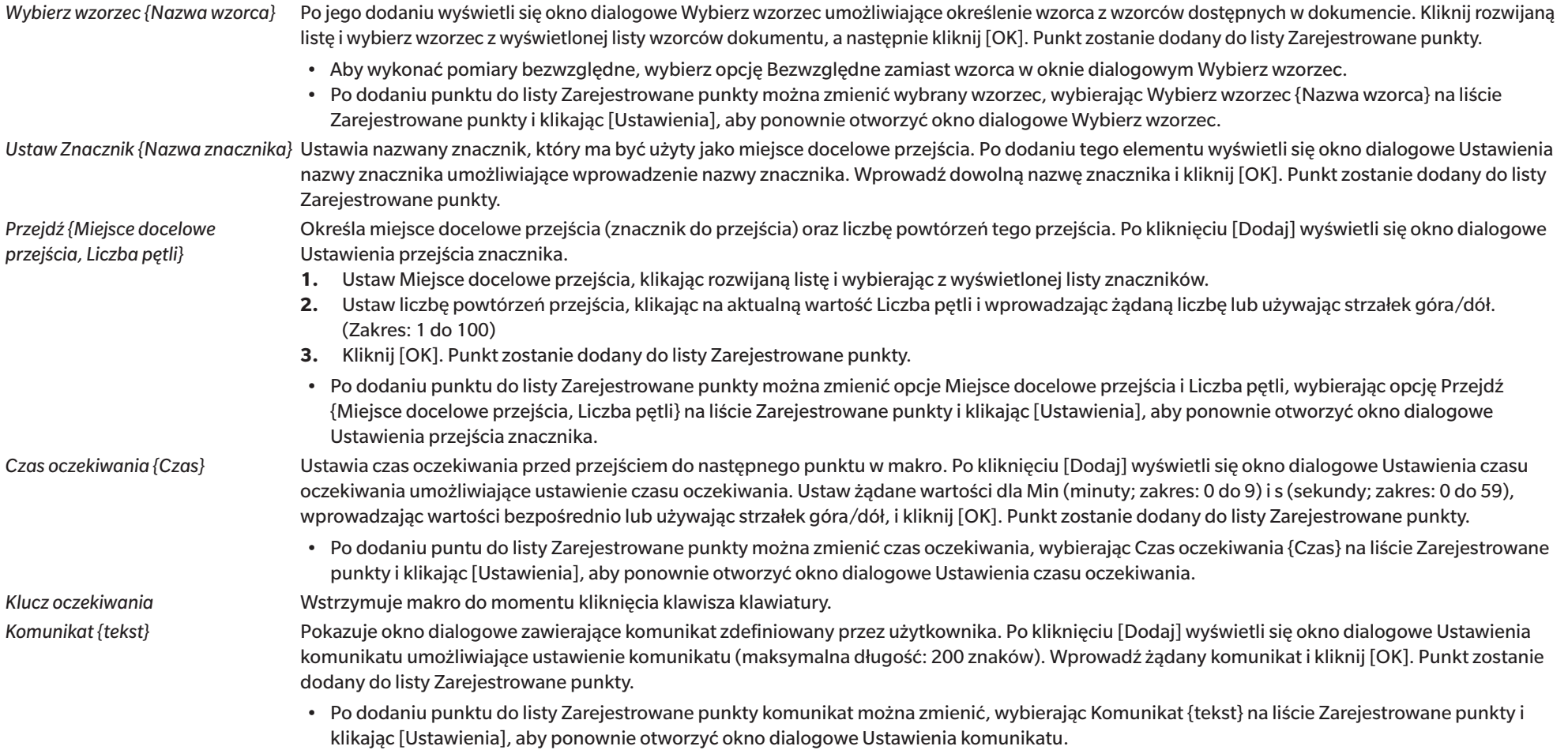

### ■ **Przyciski do zmiany kolejności punktów makro**

- Przenosi wybrany punkt na górę listy Zarejestrowane punkty.  $\overline{\bullet}$
- Przenosi wybrany punkt o 1 wiersz w górę listy Zarejestrowane punkty.  $\ddot{\mathbf{t}}$
- Przenosi wybrany punkt o 1 wiersz w dół listy Zarejestrowane punkty.  $\ddot{\phantom{0}}$
- Przenosi wybrany punkt na dół listy Zarejestrowane punkty. $\pm$
- Można wybrać wiele kolejnych punktów na liście Zarejestrowane punkty, wybierając pierwszy punkt, a następnie trzymając wciśnięty klawisz Shift podczas wybierania ostatniego punktu.
- Można wybrać wiele oddzielnych punktów na liście Zarejestrowane punkty, trzymając wciśnięty klawisz Ctrl podczas wybierania punktów. W przypadku przenoszenia wielu oddzielnych punktów zostaną one zestawione w nowej pozycji.

#### ■ **Tworzenie pętli do powtarzania sekwencji punktów makro**

Pętla może być użyta do powtarzania sekwencji punktów makro bez wielokrotnego dodawania tych samych punktów makro do listy Zarejestrowane punkty. W makrach SpectraMagic NX2 można również określić liczbę powtórzeń sekwencji. Aby utworzyć pętlę:

- **1.** Umieść punkt Ustaw znacznik na początku sekwencji, dodając Ustaw Znacznik {Nazwa znacznika} do listy Zarejestrowane punkty i używając przycisków, aby przesunąć go na żądaną pozycję.
- **2.** Dodaj punkt Przejdź {Miejsce docelowe przejścia, Liczba pętli} do listy Zarejestrowane punkty. W oknie dialogowym Ustawienia przejścia znacznika, które wyświetla się podczas dodawania punktu:
	- **2-1** Kliknij menu rozwijane Miejsce docelowe przejścia i wybierz znacznik ustawiony w kroku 1 jako miejsce docelowe.
	- **2-2** Ustaw liczbę powtórzeń sekwencji, klikając na aktualną wartość Liczba pętli i wprowadzając żądaną liczbę lub używając strzałek góra/dół. (Zakres: 1 do 100)
	- **2-3** Kliknij [OK], aby zastosować ustawienia i zamknąć okno dialogowe Ustawienia przejścia znacznika. Punkt zostanie dodany do listy Zarejestrowane punkty.
- **3.** Za pomocą przycisków przenieś punkt Przejdź {Miejsce docelowe przejścia, Liczba pętli} na koniec sekwencji.

## **2.21.2 Wykonywanie makro**

Po zarejestrowaniu pliku makro można go wykonać na jeden z następujących sposobów:

#### ■ **Wykonywanie z menu**

Wybierz *Narzędzie - Makro - Start - (Nazwa pliku makro)*. Plik makro zostanie wykonany.

### ■ **Wykonywanie z okna dialogowego Rejestracja makro**

- **1.** Wybierz *Narzędzie Makro Rejestruj...* . Wyświetli się okno dialogowe Rejestracja makro.
- **2.** W wierszu zawierającym plik makro do wykonania kliknij [Wykonaj]. Okno dialogowe Rejestracja makro zostanie zamknięte, a makro zostanie wykonane.
- **3.** Po zakończeniu wykonywania makro ponownie wyświetli się okno dialogowe Rejestracja makro.

# **2.22 Ustawienia aplikacji**

- **1.** Wybierz *Środowisko Ustawienia aplikacji...* . Wyświetli się okno dialogowe Ustawienia aplikacji.
- **2.** Wybierz kategorię ustawień do ustawienia, klikając na wybraną kategorię w lewej części okna dialogowego.
- **3.** Skonfiguruj ustawienia zgodnie z życzeniem. Poniżej przedstawiono szczegóły dla poszczególnych kategorii. *[Ustawienia dźwięku](#page-177-0) [Ustawienia zewnętrznego oprogramowania](#page-177-1) [Ścieżki plików](#page-177-2) [Inne ustawienia \(Automatyczne zapisywanie, Opcje startowe\)](#page-178-0)*
- **4.** Kliknij [OK], aby potwierdzić ustawienia i zamknąć okno dialogowe.

#### ■ **Ustawienia dźwięku**

- <span id="page-177-0"></span>**4-1** Aby odtwarzać dźwięki podczas pracy, ustaw przełącznik **Odtwarzaj dźwięki** w pozycji Wł. Ustawienie będzie się zmieniać pomiędzy Wł. i Wył. po każdym kliknięciu przełącznika. Kiedy opcja **Odtwarzaj dźwięki** jest ustawiona na Wł., ustawienia plików dźwiękowych będą włączone.
	- **a)** Aby ustawić plik dźwiękowy dla każdego zdarzenia, kliknij [Przeglądaj] dla zdarzenia. Wyświetli się okno dialogowe Otwórz.
	- **b)** Przejdź do żądanego pliku dźwiękowego (\*.wav) i wybierz go, a następnie kliknij [Otwórz]. Wybrany plik dźwiękowy zostanie ustawiony dla tego zdarzenia.
		- Wybrany plik można przetestować, klikając [▶] w tym wierszu.
		- Aby usunąć wybrany plik dźwiękowy ze zdarzenia, kliknij [Usuń].
	- **c)** Powtórz dla pozostałych zdarzeń.

#### ■ **Ustawienia zewnętrznego oprogramowania**

- <span id="page-177-1"></span>**4-1** Aby umożliwić wykonywanie zewnętrznego oprogramowania z poziomu SpectraMagic NX2, ustaw przełącznik **Wywołaj oprogramowanie zewnętrzne** na Wł. Ustawienie będzie się zmieniać pomiędzy Wł. i Wył. po każdym kliknięciu przełącznika. Kiedy opcja **Wywołaj oprogramowanie zewnętrzne** jest ustawiona na Wł., ustawienia oprogramowania zewnętrznego będą włączone.
	- **a)** Aby wybrać oprogramowanie do wykonania dla każdego zdarzenia, kliknij [Przeglądaj] dla zdarzenia. Wyświetli się okno dialogowe Otwórz.
	- **b)** Przejdź do żądanego pliku oprogramowania (\*.exe, \*.bat) i wybierz go, a następnie kliknij [Otwórz]. Wybrane oprogramowanie zostanie ustawione dla tego zdarzenia.
		- Nie ma możliwości ustawienia przełączników linii poleceń dla oprogramowania.
		- Wybrane oprogramowanie można przetestować, klikając [▶] w tym wierszu.
		- Aby usunąć wybrany plik dźwiękowy ze zdarzenia, kliknij [Usuń].
	- **c)** Powtórz dla pozostałych zdarzeń.

#### ■ **Ścieżki plików**

<span id="page-177-2"></span>Można ustawić ścieżki zapisu lub wczytywania dokumentów/szablonów QC i Inne pliki.

**4-1** Aby zmienić bieżącą ścieżkę, zaznacz pole wyboru dla ścieżki pliku do ustawienia. Stan będzie się zmieniał pomiędzy zaznaczonym i niezaznaczonym po każdym kliknięciu pola wyboru. Gdy pole wyboru jest zaznaczone, ścieżka do pliku będzie włączona.

- **4-2** Kliknij [Przeglądaj]. Wyświetli się okno dialogowe Wybierz folder.
- **4-3** Przejdź do żądanego folderu i kliknij [Wybierz].
- **4-4** Powtórz dla innych ścieżek według uznania.
- Aby przywrócić ścieżkę do wartości domyślnej, zaznacz pole wyboru, aby włączyć ścieżkę, a następnie kliknij [Przywróć]. Wyświetli się okno potwierdzenia. Kliknij [Tak], aby przywrócić domyślną ścieżkę.

#### <span id="page-178-0"></span>■ **Inne ustawienia (Automatyczne zapisywanie, Opcje startowe)**

#### ■ **Ustawienia automatycznego zapisywania**

#### Wykonaj automatyczne tworzenie kopii zapasowej

Zaznaczenie tej opcji spowoduje, że dla aktywnego dokumentu automatycznie będzie tworzona kopia zapasowa w odstępie czasu ustawionym w części Interwał (minuty).

Interwał (minuty) (Włączone tylko w przypadku zaznaczenia opcji Wykonaj automatyczne tworzenie kopii zapasowej.) Kliknij na aktualną wartość i wprowadź bezpośrednio żądaną wartość lub użyj strzałek góra/dół, aby ustawić żądaną wartość. (Zakres: 1 do 120 minut)

#### Zapisz dokument po każdym pomiarze

Po zaznaczeniu tej opcji aktywny dokument będzie zapisywany po każdym pomiarze.

#### ■ **Opcje startowe**

#### Start w trybie przyrządów

SpectraMagic NX2 uruchomi się w trybie przyrządów. Rejestracja i podłączenie będzie odbywać się przy użyciu rzeczywistych przyrządów pomiarowych, które można podłączyć. Sprawdź połączenie przyrządu pomiarowego podczas uruchomiania.

Gdy zaznaczono tę opcję, SpectraMagic NX2 będzie próbowało połączyć się z domyślnym przyrządem podczas uruchamiania.

Po nawiązaniu połączenia wyświetl ekran kalibracji.

Gdy zaznaczono tę opcję, jeśli połączenie z domyślnym przyrządem podczas uruchamiania się powiedzie, wyświetli się okno dialogowe kalibracji.

### Start w trybie demonstracyjnym

SpectraMagic NX2 uruchomi się w trybie demonstracyjnym. W trybie demonstracyjnym oprogramowane SpectraMagic NX2 można obsługiwać tak jakby było połączone z przyrządem, chociaż w rzeczywistości nie jest. Rejestracja i połączenie z symulacjami demonstracyjnymi dla różnych przyrządów może być wykonane, aby umożliwić korzystanie z różnych funkcji SpectraMagic NX2 bez rzeczywistego przyrządu pomiarowego. Podczas wykonywania pomiarów wyświetlą się losowe wyniki pomiarowe.

• Przełączanie między opcjami *Tryb przyrządów* i *Tryb demo* może być wykonywane podczas pracy oprogramowania.

# **2.23 Ustawienia klawiszy skrótów**

Możliwe jest ustawienie klawiszy skrótów, aby umożliwić szybki dostęp do często używanych funkcji. Domyślne klawisze skrótów są przedstawione poniżej.

- **1.** Wybierz Środowisko Ustawienia klawiszy skrótów. Wyświetli się okno dialogowe Ustawienia klawiszy skrótów.
- **2.** Wybierz opcję Kategoria funkcji zawierającą funkcję, dla której ma być ustawiony klawisz skrótu, klikając na rozwijaną kategorię i wybierając z wyświetlonej listy żądaną kategorię. Wyświetli się lista funkcji w tej kategorii oraz ich aktualne ustawienia klawiszy skrótu.
- **3.** Z listy Funkcja wybierz funkcję, dla której chcesz ustawić klawisz skrótu. Rozwijana lista Klawisz skrótu zostanie włączona.
- **4.** Kliknij na bieżące ustawienie w lewym menu rozwijanym i wybierz kombinację klawiszy (Shift, Ctrl, Shift + Ctrl itd.), która ma być używana w połączeniu z klawiszami znaków klawiatury lub klawiszami funkcyjnymi.
- **5.** Kliknij bieżące ustawienie w prawym menu rozwijanym i wybierz klawisz znaku klawiatury lub klawisz funkcyjny, który ma być użyty w połączeniu z kombinacją klawiszy wybraną w lewym menu rozwijanym.
	- Gdy w lewym menu rozwijanym wybrano "Brak" lub "Shift", w prawym menu rozwijanym dostępne będą tylko klawisze funkcyjne.
	- Gdy w lewym menu rozwijanym wybrano "Ctrl", w prawym menu rozwijanym nie bedzie znaków dla standardowych kombinacji klawiszy edycji Windows, takich jak Ctrl + C,  $Ctrl + A$ ,  $Ctrl + Z$  itp.
- **6.** Kliknij [Zastosuj], aby zastosować ustawienie klawisza skrótu.
- **7.** Powtórz kroki 2 do 6, aby ustawić wszystkie klawisze skrótu zgodnie z życzeniem.
	- Aby przywrócić wszystkim klawiszom skrótów ich wartości domyślne, kliknij [Przywróć ustawienia domyślne].
- **8.** Kliknij [Zamknij], aby zamknąć okno dialogowe.

#### ■ **Domyślne klawisze skrótów**

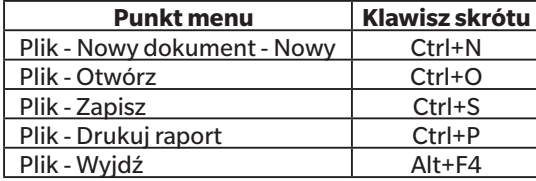

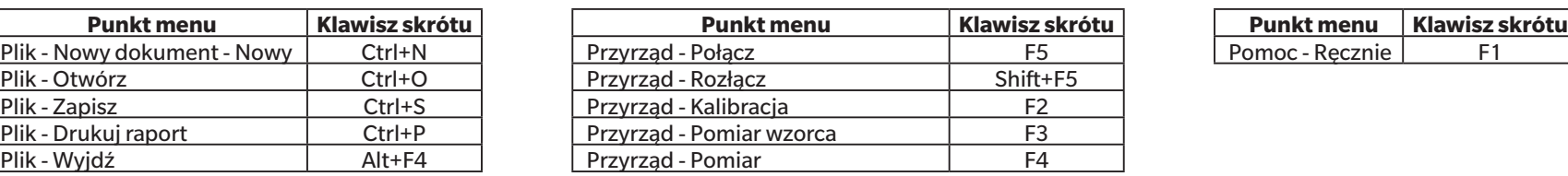

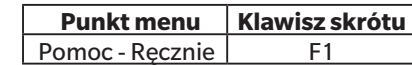
# **2.24 Obsługa danych**

# **2.24.1 Uśrednianie pomiarów**

Dwa lub więcej pomiarów można uśrednić, aby stworzyć nowy pomiar.

- **1.** W części Okno z drzewkiem lub Okno listy danych wybierz pomiary, które mają być uśrednione. Aby wybrać kolejne pomiary, kliknij pierwszy pomiar i trzymając wciśnięty klawisz Shift, wybierz ostatni pomiar. Aby wybrać nienastępujące po sobie pomiary, kliknij pierwszy pomiar i trzymając wciśnięty klawisz Ctrl, wybierz wszystkie dodatkowe pomiary. • Nie ma możliwości jednoczesnego wyboru wzorów i próbek do uśredniania.
- **2.** Kliknij prawym przyciskiem myszy na wybrane pomiary i wybierz *Średnia...* . Wyświetli się okno potwierdzenia.
- **3.** Kliknij [Tak]. Pomiary zostaną uśrednione i dodane do dokumentu. Pomiar będzie miał nazwę "Averaged" + domyślna nazwa danych.
	- Jeśli wybrane pomiary były wzorcami, uśredniony pomiar zostanie dodany jako wzorzec. Jeśli wybrane pomiary były próbkami, uśredniony pomiar zostanie dodany jako próbka.

# **2.24.2 Kopiowanie/wklejanie pomiarów w oprogramowaniu SpectraMagic NX2**

Pomiary można kopiować i wklejać w obrębie tego samego dokumentu lub pomiędzy dokumentami.

- **1.** W części Okno z drzewkiem lub Okno listy danych wybierz pomiar do skopiowania i wklejenia.
	- Możliwe jest wybranie wielu pomiarów do skopiowania.
	- Aby wybrać kolejne pomiary, kliknij pierwszy pomiar i trzymając wciśnięty klawisz Shift, wybierz ostatni pomiar.
	- Aby wybrać nienastępujące po sobie pomiary, kliknij pierwszy pomiar i trzymając wciśnięty klawisz Ctrl, wybierz wszystkie dodatkowe pomiary.
- **2.** Kliknij prawym przyciskiem myszy na wybrane pomiary i wybierz *Kopiuj...* .
- **3.** Wklej pomiary do dokumentu docelowego.
	- Aby wkleić skopiowane pomiary do dokumentu docelowego jako ten sam typ pomiaru (Wzorzec lub Próbka) i z tymi samymi cechami grupy, co oryginalne pomiary:
		- **a)** Kliknij prawym przyciskiem myszy w części Okno z drzewkiem lub Okno listy danych w dokumencie docelowym i wybierz *Wklej dane...* . Skopiowane pomiary zostaną wklejone do dokumentu. Wklejone pomiary będą miały nazwę "Copied" + nazwa oryginalna.
	- ɢ Aby wkleić skopiowane pomiary próbek do dokumentu docelowego jako określony typ pomiaru (Wzorzec lub Próbka):
		- **a)** Kliknij prawym przyciskiem myszy w części Okno z drzewkiem lub Okno listy danych w dokumencie docelowym i wybierz *Wklej dane ze wskazanymi warunkami...* . Wyświetli się okno dialogowe Paste data.
		- **b)** W części Kopiuj jako wybierz żądany typ pomiaru (*Wzorzec* lub *Próbka*).
			- Jeśli pomiary wybrane w kroku 1 były wzorcami, można je wkleić tylko jako wzorce.
		- **c)** Jeśli wyświetliła się opcja Wybierz cechę grupową, wybierz żądane cechy grupowe.
		- **d)** Kliknij [OK]. Skopiowane pomiary zostaną wklejone do dokumentu. Wklejone pomiary będą miały nazwę "Copied<sup>"</sup> + nazwa oryginalna.

# **2.24.3 Kopiowanie/wklejanie danych z oprogramowania SpectraMagic NX2 do innych aplikacji**

Wybrane dane pomiarowe mogą być kopiowane ze SpectraMagic NX2 do innych aplikacji, takich jak Excel.

- **1.** W części Okno listy danych wybierz komórki do skopiowania, klikając i przeciągając kursor nad komórkami. Kolor komórek zmieni się, aby pokazać, że komórki są wybrane.
	- Cały wiersz można wybrać, klikając komórkę na lewym końcu wiersza.
	- Zaznaczenie pomiaru w części Okno z drzewkiem lub Okno listy danych poprzez kliknięcie na wierszu nie spowoduje zaznaczenia komórek do kopiowania przy użyciu Ctrl + C.
- **2.** Naciśnij Ctrl + C. Zaznaczone komórki zostaną skopiowane do schowka Windows wraz z tytułami kolumn wiersza nagłówkowego oraz numerem pomiaru w dokumencie (pierwsza kolumna z lewej strony) dla zaznaczonych komórek.
- **3.** Zaznacz aplikację docelową i naciśnij Ctrl + V lub wybierz *Wklej* z menu aplikacji lub menu prawego przycisku myszy.

# **2.24.4 Usuwanie pomiarów**

- **1.** W części Okno z drzewkiem lub Okno listy danych wybierz pomiar do usunięcia.
	- Możliwe jest wybranie wielu pomiarów do usunięcia.

Aby wybrać kolejne pomiary, kliknij pierwszy pomiar i trzymając wciśnięty klawisz Shift, wybierz ostatni pomiar. Aby wybrać nienastępujące po sobie pomiary, kliknij pierwszy pomiar i trzymając wciśnięty klawisz Ctrl, wybierz wszystkie dodatkowe pomiary.

- **2.** Kliknij prawym przyciskiem myszy na wybrane pomiary i wybierz *Usuń...* . Wyświetli się okno potwierdzenia.
- **3.** Kliknij [Tak]. Wybrane dane zostaną usunięte.
	- Jeśli usunięte dane były wzorcem, powiązanie z wzorcem zostanie usunięte, a dane staną się danymi próbki.

# **2.24.5 Zmiana nazwy pomiaru**

Nazwę pomiaru można zmienić w części Okno własność danych lub za pomocą menu prawego przycisku myszy w części Okno z drzewkiem lub Okno listy danych.

### **2.24.5.1 Zmiana nazwy pomiaru w części Okno własność danych**

- **1.** W części Okno z drzewkiem lub Okno listy danych wybierz pomiar, którego nazwę chcesz zmienić. Właściwości wybranego pomiaru zostaną pokazane w części Okno własność danych.
- **2.** Kliknij w polu tekstowym nazwy w części Okno własność danych i edytuj nazwę według uznania.
- **3.** Kliknij [Zapisz]. Nowa nazwa zostanie zastosowana do pomiaru.

### **2.24.5.2 Zmiana nazwy pomiaru za pomocą menu prawego przycisku myszy w części Okno z drzewkiem lub Okno listy danych**

- **1.** W części Okno z drzewkiem lub Okno listy danych prawym przyciskiem myszy kliknij pomiar, którego nazwę chcesz zmienić, i wybierz *Edytuj nazwę danych...* . Wyświetli się okno dialogowe Edytuj nazwę danych.
- **2.** Kliknij w polu tekstowym nazwy i edytuj nazwę według uznania.
- **3.** Kliknij [OK]. Nowa nazwa zostanie zastosowana do pomiaru i okno dialogowe zostanie zamknięte.

# **2.24.6 Grupy danych**

### **2.24.6.1 Grupowanie danych**

Dane mogą być grupowane według informacji zdefiniowanych przez użytkownika lub według znaczników danych.

- Zdefiniowane przez użytkownika informacje lub znaczniki danych mogą być dodawane do pomiaru w czasie pomiaru.
- Informacje zdefiniowane przez użytkownika lub znaczniki danych mogą być zmieniane lub dodawane po pomiarze w oknie Własność danych. Patrz *[1.2.4.5 Okno własność danych na](#page-38-0)  [str. 25](#page-38-0)*.
- **1.** Jeśli Okno z drzewkiem jest ustawione na Wszystkie dane ( ), kliknij prawym przyciskiem myszy na *Wzorzec*, aby pogrupować wzorce, lub na *Próbka*, aby pogrupować próbki, i wybierz *Grupuj dane...* . Wyświetli się okno dialogowe Ustawienia grupowania danych. Jeśli Okno z drzewkiem jest ustawione na Klasyfikacja według wzorca (**4, 1, kliknij prawym przyciskiem myszy na** Bezwzględne, aby pogrupować pomiary bezwzględne, na Klasyfikacja według wzorca, aby pogrupować wzorce, lub na wzorzec w części *Klasyfikacja według wzorca*, aby pogrupować próbki powiązane z wzorcem, i wybierz *Grupuj dane...* . Wyświetli się okno dialogowe Ustawienia grupowania danych.
- **2.** Wybierz punkt, według którego mają być grupowane dane (Informacje zdefiniowane przez użytkownika lub Znacznik danych). Odpowiednia lista rozwijana zostanie włączona.
- **3.** Kliknij listę rozwijaną i wybierz z niej żądany punkt.
- **4.** Kliknij [OK]. Grupa zostanie utworzona i pokazana w części Okno z drzewkiem.

### **2.24.6.2 Usuwanie grupy**

1. Jeśli Okno z drzewkiem jest ustawione na Wszystkie dane ( $\Box$ ), kliknij prawym przyciskiem myszy na *Wzorzec*, aby usunąć grupę wzorców, lub na *Próbka*, aby usunąć grupę próbek, i wybierz *Usuń grupę...* . Grupa zostanie usunięta.

Jeśli Okno z drzewkiem jest ustawione na Klasyfikacja według wzorca ( ), kliknij prawym przyciskiem myszy na *Bezwzględne*, aby usunąć grupę pomiarów bezwzględnych, na Klasyfikacja według wzorca, aby usunąć grupę wzorców lub na wzorzec w części *Klasyfikacja według wzorca* zawierającej grupę do usunięcia, i wybierz *Usuń grupę...* . Grupa zostanie usunięta.

# **2.24.7 Wyszukiwanie danych**

Dane można wyszukiwać przy użyciu różnych parametrów, takich jak data/godzina pomiaru, wyniki oceny, warunki pomiaru, określone wartości punktów listy itp. Wyniki wyszukiwania zostaną wówczas dodane jako gałąź w części Okno z drzewkiem.

• Po utworzeniu wyszukiwania wyniki wyszukiwania zostaną zaktualizowane, aby uwzględnić wszystkie późniejsze pomiary spełniające warunki wyszukiwania.

## <span id="page-185-0"></span>**2.24.7.1 Tworzenie nowego wyszukiwania**

- **1.** W części Okno z drzewkiem wybierz gałąź, która ma podgałęzie (gałąź z ▶ lub ◢ po lewej stronie od niej) i wykonaj jedną z następujących czynności:
	- Kliknij  $\mathbb{Q}_+$ .
	- ɢ Kliknij prawym przyciskiem myszy i wybierz *Dodaj warunek wyszukiwania...* .

Wyświetli się okno dialogowe Ustawienie danych wyszukiwania.

- **2.** W Zakresie kliknij na listę rozwijaną i wybierz żądany zakres wyszukiwania:
	- leśli Okno z drzewkiem jest ustawione na Wszystkie dane ( $\Box$ ), wybierz z następujących możliwości:
		- *Wszystkie dane* Wszystkie dane w dokumencie zostaną przeszukane.
		- *Wzorzec* Wszystkie dane wzorców zostaną przeszukane.
		- *Próbka* Wszystkie dane próbek zostaną przeszukane.
	- Jeśli Okno z drzewkiem jest ustawione na Klasyfikacja według wzorca ( $\Box$ ), wybierz z następujących możliwości:
		- *Wszystkie dane* Wszystkie dane w dokumencie zostaną przeszukane.
		- *Bezwzględne* Wszystkie dane bezwzględne zostaną przeszukane.
		- *(nazwa wzorca 1)* Przeszukane zostaną wszystkie dane związane z tym wzorcem.
		- *(nazwa wzorca 2)* Przeszukane zostaną wszystkie dane związane z tym wzorcem.
- **3.** Kliknij na pole tekstowe **Nazwa wyszukiwania** i wprowadź nazwę wyszukiwania. Jest to nazwa, która będzie wyświetlana w części Okno z drzewkiem dla wyników wyszukiwania.
- **4.** Ustaw parametry wyszukiwania.
	- **4-1 Nazwa danych**: Ustaw opcje Warunek i Wyszukaj ciąg dla wyszukiwania.
		- **a) Warunek**

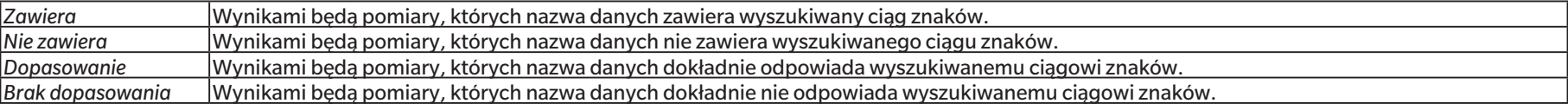

- **b) Wyszukaj ciąg**: Szukany ciąg znaków zgodnie z ustawieniem Warunek.
- **4-2 Data**: Ustaw zakres dat/czasów do przeszukania.
	- **a)** Aby ustawić datę, wprowadź ją bezpośrednio lub kliknij znak kalendarza i wybierz datę z wyświetlonego kalendarza podręcznego.
	- **b**) Aby ustawić czas, kliknij na sekcje godziny, minuty i sekundy i wprowadź żądany czas.
		- Czas powinien być ustawiony w oparciu o zegar 24-godzinny. Na przykład godzina 13:00:00 byłaby ustawiona jako "13:00:00".
		- Jeśli nie ustawiono daty/czasu, w wynikach wyszukiwania uwzględnione zostaną pomiary wykonane w dowolnym czasie.
		- Jeśli ustawiona zostanie tylko data/godzina początkowa, wszelkie pomiary wykonane po tej dacie/godzinie zostaną uwzględnione w wynikach wyszukiwania.

• Jeśli ustawiona zostanie tylko data/godzina końcowa, wszystkie pomiary wykonane do tej daty/godziny zostaną uwzględnione w wynikach wyszukiwania.

#### **4-3 Wyniki oceny**

- Ten warunek wyszukiwania może być używany tylko wtedy, gdy Okno z drzewkiem jest ustawione na Klasyfikacja według wzorca ( $\Box$ ), a Zakres jest ustawiony na Wszystkie dane lub na nazwę wzorca
- **a)** Zaznacz pole wyboru dla każdego wyniku, aby uwzględnić go w wynikach wyszukiwania.

#### **4-4 Warunek pomiaru**

- **a)** Kliknij na znak w dół, aby rozwinąć sekcję.
- **b)** Zaznacz pole wyboru dla każdego warunku, który ma być uwzględniony w wynikach wyszukiwania.

#### **4-5 Wyświetlanie / Punkty ewaluacji**

- **a)** Kliknij na znak w dół, aby rozwinąć sekcję.
- **b)** Kliknij [Dodaj]. Otworzy się okno dialogowe Ustawienia punktów listy.
- **c)** W oknie dialogowym Ustawienia punktów listy dodaj żądany punkt listy do pozycji Wybrane punkty i kliknij [OK]. Okno dialogowe zostanie zamknięte, a dodany punkt wyświetli się w części Wyświetlanie / Punkty ewaluacji w oknie dialogowym Ustawienie danych wyszukiwania.
	- Więcej informacji na temat punktów na liście można znaleźć w części *[2.7.1 Ustawienia Punktów na liście i ich Ustawień \(Liczba cyfr, Obserwator, Oświetlacz, Parametry](#page-96-0)  [itp.\) na str. 83](#page-96-0)*.
	- Za każdym razem można wybrać tylko 1 punkt na liście. Aby dodać więcej punktów na liście, powtórz kroki b) i c).
- **d)** Dla każdego punktu dodanego w krokach b) i c) ustaw wartości, które mają być użyte w wyszukiwaniu.
	- W przypadku punktów z wartościami liczbowymi, ustaw dolną i górną granicę, klikając na pola wartości i wprowadzając wartości bezpośrednio lub za pomocą przycisków góra/dół.
	- W przypadku punktów z wartościami tekstowymi, kliknij lewą listę rozwijaną, aby wybrać warunek (*Zawiera*, *Nie zawiera*, *Dopasowanie*, *Brak dopasowania*), kliknij na prawe pole tekstowe i wprowadź tekst.

#### **4-6 Informacje zdefiniowane przez użytkownika**

- **a)** Kliknij na znak w dół, aby rozwinąć sekcję.
- **b)** Kliknij [Dodaj]. Wyświetli się okno dialogowe Ustawienia informacji definiowanych przez użytkownika.
- **c)** Kliknij listę rozwijaną i wybierz z niej żądany punkt.
	- Można wybrać tylko zdefiniowane przez użytkownika informacje dostępne w dokumencie. Patrz *[2.13 Ustawienia informacji definiowanych przez użytkownika Ⓟ na str.](#page-140-0)  [127](#page-140-0)*.
- **d)** Kliknij [OK]. Okno dialogowe zostanie zamknięte, a wybrane informacje zdefiniowane przez użytkownika zostaną dodane do listy Informacje zdefiniowane przez użytkownika.
- **e)** Powtórz kroki od a) do c), aby dodać inne informacje zdefiniowane przez użytkownika w razie potrzeby.
	- Możliwe jest ustawienie tej samej informacji zdefiniowanej przez użytkownika więcej niż raz z różnymi wartościami wyszukiwania.
- **f)** Dla każdego punktu na liście Informacje zdefiniowane przez użytkownika ustaw wartości, które mają być użyte w wyszukiwaniu.
	- W przypadku punktów numerycznych ustaw dolną i górną granicę, klikając na pola wartości i wprowadzając wartości bezpośrednio lub za pomocą przycisków góra/ dół.
	- W przypadku punktów z ciągiem znaków, kliknij lewą listę rozwijaną, aby wybrać warunek (*Zawiera*, *Nie zawiera*, *Dopasowanie*, *Brak dopasowania*), kliknij na prawe pole tekstowe i wprowadź tekst.
	- W przypadku punktów na liście, kliknij listę rozwijaną i wybierz punkt listy wyboru, który chcesz wyszukać.

#### **4-7 Znacznik danych**

**a)** Kliknij [+] po lewej stronie okna i wybierz z wyświetlonej listy żądany znacznik danych.

- **b)** Wyświetlone zostaną tylko znaczniki danych użyte w dokumencie.
- **c)** Powtórz krok a), aby ustawić inne znaczniki w razie potrzeby.
- **d)** Jeśli zaznaczono wiele znaczników, wybierz sposób ich łączenia, klikając przycisk [ORAZ] lub [LUB].
	- ORAZ W wynikach wyszukiwania znajdą się tylko dane zawierające wszystkie wybrane znaczniki.
	- LUB W wynikach wyszukiwania znajdą się dane z co najmniej jednym z wybranych znaczników.
- **5.** Kliknij [Wyszukaj]. Wyszukiwanie zostanie wykonane, a wyniki wyszukiwania zostaną dodane do części Okno z drzewkiem pod gałęzią z opcją Nazwa wyszukiwania wprowadzoną w kroku 3.

# **2.24.7.2 Edycja warunków wyszukiwania**

- **1.** W części Okno z drzewkiem kliknij prawym przyciskiem myszy nazwę wyszukiwania, dla którego chcesz zmienić warunki, i kliknij *Edytuj warunek wyszukiwania...* . Wyświetli się okno dialogowe Ustawienie danych wyszukiwania z aktualnymi warunkami ustawionymi dla wyszukiwania.
- **2.** Edytuj warunki wyszukiwania w taki sam sposób jak w części *[2.24.7.1 Tworzenie nowego wyszukiwania na str. 172](#page-185-0)*.
- **3.** Kliknij [Wyszukaj], aby zastosować nowe warunki wyszukiwania. Wyniki wyszukiwania zostaną zaktualizowane.

# **2.24.7.3 Usuwanie wyszukiwania**

- **1.** W części Okno z drzewkiem kliknij prawym przyciskiem myszy nazwę wyszukiwania, dla którego chcesz zmienić warunki, i kliknij *Usuń warunek wyszukiwania...* . Wyświetli się okno potwierdzenia.
- **2.** Kliknij [Tak]. Wyszukiwanie zostanie usunięte.

# **2.24.8 Importowanie/eksportowanie danych**

### **2.24.8.1 Importowanie danych**

Dane z plików \*.mesx2, \*.mes, \*.qctp, \*.mea lub \*.cxf można importować do aktywnego dokumentu.

- **1.** Wybierz *Plik Importuj z pliku...* . Wyświetli się okno dialogowe Otwórz.
- **2.** Przejdź do pliku do zaimportowania i zaznacz go.
	- Nie ma możliwości wybrania wielu plików.
- **3.** Kliknij [Otwórz]. Plik zostanie zaimportowany do aktywnego dokumentu.
	- W zależności od wielkości pliku, import danych może potrwać kilka minut.

### **2.24.8.2 Eksportowanie danych**

Wybrane dane można wyeksportować do pliku \*.csv lub \*.cxf.

- **1.** Wybierz dane do eksportu w części Okno z drzewkiem lub Okno listy danych, klikając je.
	- Aby wybrać wiele kolejnych pomiarów, kliknij pierwszy pomiar, a następnie przytrzymaj klawisz Shift, klikając ostatni pomiar.
	- Aby wybrać wiele oddzielnych pomiarów, przytrzymaj wciśnięty klawisz Ctrl, klikając każdy pomiar.
- **2.** Wykonaj jedną z następujących czynności:
	- ɢ Kliknij prawym przyciskiem myszy na wybrane dane i wybierz *Eksportuj dane...*.
	- ɢ Wybierz *Plik Eksportuj do pliku...* . Wyświetli się okno dialogowe Zapisz jako.
- **3.** Kliknij menu rozwijane *Zapisz jako typ:* i wybierz typ pliku, do którego chcesz zapisać dane (\*.csv lub \*.cxf).
	- Format symbolu dziesiętnego, symbolu grupy cyfr oraz separatora listy zależy od ustawienia języka wyświetlania SpectraMagic NX2. Użyte zostaną domyślne ustawienia systemu Windows dla wybranego języka.
- **4.** Wprowadź nazwę pliku, do którego chcesz zapisać dane.
- **5.** Kliknij [Zapisz]. Wybrane dane zostaną wyeksportowane do pliku.

# **2.25 Obsługa okna z listą**

# **2.25.1 Dopasowywanie szerokości kolumny**

Aby dopasować szerokość kolumn, przesuń kursor nad linię między kolumnami. Kursor zamieni się w dwustronną strzałkę. Kliknij i przytrzymaj lewy przycisk myszy podczas przeciągania linii do żądanej szerokości.

# **2.25.2 Sortowanie danych**

Aby posortować dane w oknie Lista, kliknij wiersz etykiety na górze kolumny, według której chcesz posortować dane. Przy pierwszym kliknięciu etykiety kolumna zostanie posortowana w porządku rosnącym. Następnie sortowanie będzie przełączać się między porządkiem rosnącym i malejącym za każdym razem, gdy kolumna zostanie kliknięta.

# **2.25.3 Filtrowanie danych**

Punkty na liście w kategoriach *Właściwość i Inne* można filtrować w oknie Lista. Jeśli punkt na liście można filtrować, obok nazwy punktu w wierszu etykiet na górze kolumny pojawi się **1.** 

## **2.25.3.1 Ustawianie filtra**

- 1. Kliknij **I**. Wyświetli się podręczne okno dialogowe.
- **2.** Ustaw filtr. Filtry są zastosowane natychmiast po ustawieniu.
	- Gdy filtr został ustawiony dla kolumny, etykieta dla tej kolumny będzie ciemniejsza niż inne kolumny.
	- **2-1** Aby wybrać, czy dana wartość ma być wyświetlana, kliknij kartę FILTRUJ WARTOŚCI i zaznacz pole wyboru dla każdej wartości, którą chcesz wyświetlić, lub zaznacz "Wszystkie", aby pokazać wszystkie wartości.
		- Aby wyszukać wartość w karcie FILTRUJ WARTOŚCI, wprowadź wartość do wyszukania w polu tekstowym Wyszukaj.
	- **2-2** Aby ustawić reguły filtrowania, kliknij kartę REGUŁY FILTROWANIA i wybierz warunek reguły w pierwszym rozwijanym oknie, a następnie wprowadź wartość, jeśli to konieczne, w drugim rozwijanym oknie.

### **2.25.3.2 Usuwanie filtra**

Aby wyczyścić filtry ustawione dla kolumny:

- 1. Kliknij **I**. Wyświetli się podręczne okno dialogowe.
- **2.** Kliknij [Wyczyść filtr]. Filtr dla kolumny zostanie wyczyszczony, a etykieta dla kolumny powróci do normalnego koloru.

# **2.25.4 Zaznaczanie danych**

Wiersze danych można zaznaczać na następujące sposoby:

- ɢ Aby zaznaczyć pojedynczy wiersz danych, kliknij komórkę wiersza najbardziej wysuniętą na lewo. Wiersz zostanie podświetlony, aby pokazać, że jest wybrany.
- ɢ Aby zaznaczyć wiele kolejnych wierszy, kliknij komórkę najbardziej wysuniętą na lewo w pierwszym wierszu i przytrzymaj klawisz Shift podczas zaznaczania ostatniego wiersza. Każdy wybrany wiersz zostanie podświetlony.
- ɢ Aby zaznaczyć wiele nienastępujących po sobie wierszy, przytrzymaj wciśnięty klawisz Ctrl, klikając lewą skrajną komórkę każdego wiersza. Każdy wybrany wiersz zostanie podświetlony.
- Aby zaznaczyć wszystkie wiersze, kliknij na⊿w lewym górnym rogu lub naciśnij klawisze Ctrl i A. Wszystkie wiersze zostaną podświetlone, aby wskazać, że zostały wybrane.

# **2.26 Obsługa okna kartki**

Okno kartki wyświetla jedną lub maks. 10 kartek, na których umieszczono obiekty takie jak wykresy, etykiety itp. Oprogramowanie SpectraMagic NX2 udostępnia różne rodzaje obiektów, które można dowolnie umieszczać na kartkach.

# **2.26.1 Pasek narzędzi Okna kartki**

Pasek narzędzi okna kartki znajduje się w dolnej części Panelu z kartką i służy do wybierania kartek do wyświetlenia, dodawania/usuwania kartek, ustawiania powiększenia kartek oraz zmiany trybu pracy pomiędzy trybem podglądu a trybem edycji.

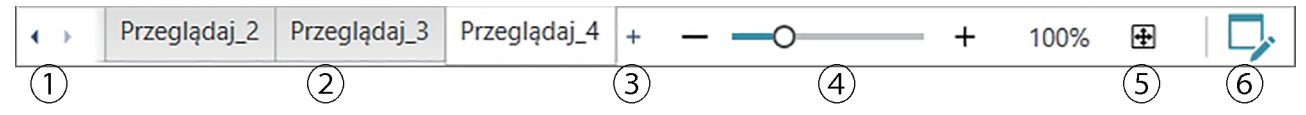

- ① Do przechodzenia między zakładkami kartki, jeśli obszar Paska narzędzi Okna kartki jest zbyt wąski do wyświetlenia wszystkich zakładek.
- ② Karty z kartkami. Kliknij, aby wybrać kartę do wyświetlenia.
- ③ (Włączone tylko wtedy, gdy Okno kartki jest w trybie edycji) Dodaje kartkę. Można utworzyć do 10 kartek.
- ④ Suwak powiększenia. Przesuń lub użyj przycisków -/+, aby dostosować powiększenie aktualnie wybranej kartki. Wartość powiększenia wyświetla się po prawej stronie suwaka.
- ⑤ Dopasuj kartkę do okna. Dopasowuje powiększenie aktualnie wybranej kartki w taki sposób, że kartka dopasowuje się do okna, w którym się znajduje.
- ⑥ Przełączanie opcji Okno kartki pomiędzy trybem widoku (przycisk będzie szary) a trybem edycji (przycisk będzie zielony). W trybie edycji na aktualnie wybranej kartce pojawi się siatka i linijki, a także pasek narzędzi obiektów i pasek narzędzi pozycjonowania.

# **2.26.2 Przełączanie okna kartki między trybem widoku a trybem edycji**

Tryb widoku to tryb używany do normalnej pracy. W tym trybie dane będą wyświetlane w obiektach, ale obiektów nie można przesuwać i nie można zmieniać ich właściwości. Tryb edycji jest używany do edycji kartek poprzez dodawanie do niej obiektów, pozycjonowanie tych obiektów i ustawianie ich odpowiednich właściwości. Dodatkowo można dokonać ustawień samej kartki.

- **1.** Aby przełączyć się między trybem widoku a trybem edycji, wykonaj jedną z następujących czynności:
	- Kliknij  $\triangledown$  na prawym końcu paska narzędzi Okna kartki.
	- ɢ Wybierz *Przeglądaj Tryb przełączania kartek*.

Tryb Okno kartki będzie przełączał między trybem widoku a trybem edycji za każdym razem, gdy kliknięty zostanie przycisk lub wybrane zostanie menu.

- W trybie widoku przycisk  $\nabla$  na prawym końcu paska narzędzi okna kartki będzie szary.
- W trybie edvcii przycisk  $\triangleright$  na prawym końcu paska narzedzi okna kartki będzie zielony, w oknie kartki pojawi się siatka wskazująca obszar wewnątrz marginesów strony, a u góry i po lewej stronie części Okno kartki pojawią się linie. Ponadto wyświetlone zostaną paski narzędzi edycyjnych (pasek narzędzi obiektów, pasek narzędzi pozycjonowania oraz pasek narzędzi cofania/ponawiania/ustawień), a także włączony zostanie przycisk [+] na pasku narzędzi Trybu kartki służący do dodawania kartek.

# **2.26.3 Obsługa kartek**

• Kartki można dodawać, usuwać lub zmieniać ich nazwy tylko wtedy, gdy Okno kartki jest w trybie edycji.

### **2.26.3.1 Dodawanie kartki**

- **1.** Aby dodać kartkę, wykonaj jedną z następujących czynności:
	- ɢ Kliknij [+] na pasku narzędzi Okna kartki
	- ɢ Kliknij prawym przyciskiem myszy na dowolnej karcie kartki i wybierz *Dodaj kartkę...* .
- **2.** Nowa kartka zostanie dodana.
	- Maksymalna liczba kartek, które można otworzyć w tym samym czasie, wynosi 10.

### **2.26.3.2 Usuwanie kartki**

- **1.** Aby usunąć kartkę, kliknij prawym przyciskiem myszy na kartkę do usunięcia i wybierz *Usuń...* . Pojawi się okno dialogowe potwierdzenia.
- **2.** Kliknij [Tak], aby potwierdzić usunięcie kartki.

### **2.26.3.3 Zmiana nazwy kartki**

- **1.** Kliknij prawym przyciskiem myszy kartę, której nazwa ma zostać zmieniona, i wybierz *Zmień nazwę...* lub kliknij dwukrotnie nazwę karty. Bieżąca nazwa kartki zostanie wyświetlona w polu tekstowym.
- **2.** Edytuj nazwę kartki i kliknij w dowolnym miejscu poza polem tekstowym. Edytowana nazwa zostanie zastosowana, a wygląd karty wróci do normy.

# **2.26.4 Obsługa obiektów**

Operacje na obiektach (dodawanie, zmiana rozmiaru, usuwanie lub zmiana ustawień obiektów) mogą być wykonywane tylko wtedy, gdy Okno kartki jest w trybie edycji.

## **2.26.4.1 Pasek narzędzi obiektów**

Pasek narzędzi obiektów służy do dodawania obiektów do kartki. Kliknij na kategorię, aby otworzyć menu kategorii i wybrać żądany obiekt.

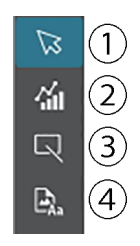

- ① Kursor wyboru obiektu. Służy do wybierania obiektów.
- ② Kategoria obiektu graficznego

Otwiera okno dialogowe umożliwiające wybór jednego z obiektów wykresu różnicy kolorów ΔL\*a\*b\*, wykresu L\*a\*b\*, wykresu trendu, wykresu wielokanałowego, wykresu różnicy kolorów ΔHunter Lab, wykresu spektralnego, wykresu dwuosiowego, histogramu, wykresu xy lub wykresu Hunter Lab.

- ③ Kategoria kształtu/etykiety obiektu Otwiera okno wyboru obiektów liniowych lub prostokątnych.
- ④ Kategoria obiektu informacyjnego Otwiera okno wyboru etykiety, statystyki, pseudokoloru, etykiety informacyjnej, punktu listy, obrazu lub obiektów listy danych.

### **Wyskakujące okna obiektów**

### ■ **Wyskakujące okna obiektów graficznych**

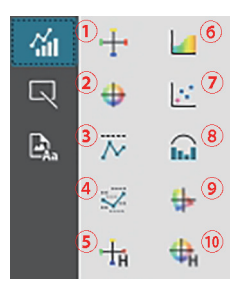

- ① Wykres ΔL\*a\*b\* ② Wykres L\*a\*b\*
- ③ Schemat trendów
- ④ Wykres wielokanałowy
- ⑤ Wykres ΔHunter Lab
- ⑥ Wykres spektralny
- ⑦ Wykres dwuosiowy
- ⑧ Histogram
- ⑨ Wykres xy
- ⑩ Wykres Hunter Lab

#### ■ **Wyskakujące okno Kształt/Etykieta**

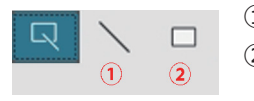

- ① Obiekt liniowy
- ② Obiekt prostokątny

### ■ **Wyskakujące okno obiektu informacyjnego**

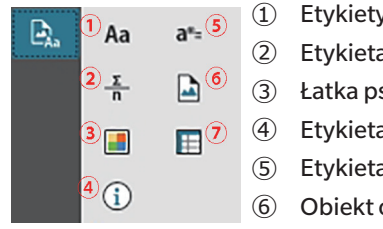

- ① Etykiety tekstowe ② Etykieta statystyczna ③ Łatka pseudokoloru ④ Etykieta informacyjna ⑤ Etykieta punktu na liście ⑥ Obiekt obrazu
- ⑦ Obiekt listy danych

### **2.26.4.2 Dodawanie obiektu do Panelu z kartką**

- **1.** Kliknij przycisk na pasku narzędzi Kartki, aby wybrać typ obiektu graficznego. Wyświetli się okno z przyciskami dla różnych obiektów z wybranej kategorii.
- **2.** Kliknij na przycisk żądanego obiektu.
- **3.** Umieść obiekt na kartce.
	- ɢ Aby umieścić obiekt w jego domyślnym rozmiarze, kliknij na kartce w miejscu, w którym ma się znajdować lewy górny róg obiektu. Obiekt zostanie tam umieszczony w swoim domyślnym rozmiarze.
	- ɢ Aby umieścić obiekt w określonym rozmiarze, kliknij i przeciągnij, aby wybrać miejsce o żądanym rozmiarze. Po zwolnieniu kliknięcia obiekt zostanie tam umieszczony w określonym rozmiarze.
		- Niektóre obiekty mają minimalne rozmiary. Jeśli wybrany obszar jest mniejszy niż rozmiar minimalny, obiekt zostanie umieszczony w swoim minimalnym rozmiarze.

### **2.26.4.3 Zaznaczanie/odznaczanie obiektów**

#### ■ **Zaznaczanie**

Aby zaznaczyć obiekt, kliknij w obszarze obiektu. Gdy kursor znajdzie się nad obszarem obiektu, kształt kursora zmieni się na skrzyżowaną 4-stronną strzałkę. Po wybraniu obiektu zostanie wyświetli się ramka obiektu z uchwytami do zmiany rozmiaru obiektu.

Aby wybrać dwa lub więcej obiektów, kliknij jeden z nich, aby go zaznaczyć, a następnie trzymaj wciśnięty klawisz Shift, klikając na pozostałych obiektach, które mają być wybrane. Dwa lub więcej obiektów można również wybrać, klikając i przeciągając nad obszarem obejmującym obiekt, który ma zostać wybrany.

#### ■ **Odznaczanie**

Aby odznaczyć wybrany obiekt, wykonaj dowolną z następujących czynności:

- Kliknij ponownie na obiekt.
- ɢ Kliknij poza obszarem obiektu.
- ɢ Naciśnij Esc na klawiaturze.

Ramka obiektu zniknie.

# **2.26.4.4 Zmiana rozmiaru obiektu**

- **1.** Wybierz obiekt lub obiekty, których rozmiar ma zostać zmieniony. Wyświetlą się ramki wybranego obiektu, z uchwytami do zmiany rozmiaru. Jeśli zaznaczono wiele obiektów, wyświetli się ramka obejmująca wszystkie zaznaczone obiekty, z uchwytami do zmiany rozmiaru.
- **2.** Przesuń kursor nad jeden z uchwytów ramki (kształt kursora zmieni się na dwustronną strzałkę), a następnie kliknij i przeciągnij uchwyt, aby zmienić rozmiar obiektu do pożądanego kształtu.
	- Gdy zaznaczonych zostało wiele obiektów, kliknięcie i przeciągnięcie uchwytu ramki obszaru spowoduje zmianę rozmiaru wszystkich zaznaczonych obiektów w takich samych proporcjach.
	- Podczas zmiany rozmiaru obiektu wyświetlą się zielone linie pomocnicze, które pomogą dopasować rozmiar obiektu do krawędzi lub środka innych obiektów, ew. dopasować do rozmiaru innego obiektu.

### **2.26.4.5 Przemieszczanie obiektów**

Aby przemieścić obiekt, wybierz go i przeciągnij w wybrane miejsce.

• Podczas przemieszczania obiektu wyświetlą się zielone linie pomocnicze, które pomogą dopasować obiekt do krawędzi lub środka innych obiektów.

# **2.26.4.6 Pasek narzędzi pozycjonowania**

Pasek narzędzi pozycjonowania służy do przemieszczania obiektów w przód/tył na kartce lub do wyrównywania wielu obiektów.

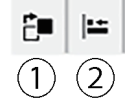

- $\Phi$  Otwiera menu rozwijane służące do przemieszczania
- obiektów w przód i w tył na kartce w celu ustalenia
- kolejności nałożonych na siebie obiektów.
- ② Otwiera menu rozwijane służące do wyrównywania wierzchołków lub boków obiektów.

### ■ **Wyrównywanie obiektów**

Możliwe jest wyrównanie wielu obiektów według krawędzi lub środków.

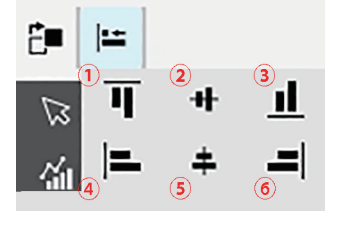

- ① Wyrównanie w pionie górnych krawędzi obiektów
- ② Wyrównanie w pionie środków obiektów
- ③ Wyrównanie w pionie dolnych krawędzi obiektów
- ④ Wyrównanie w poziomie górnych krawędzi obiektów
- ⑤ Wyrównanie w poziomie środków obiektów
- ⑥ Wyrównanie w poziomie dolnych krawędzi obiektów
- **1.** Wybierz obiekty do wyrównania.
- **2.** Kliknij <sup>|</sup> ∴Pojawi się okno dialogowe wyrównania obiektu.
- **3.** Kliknij przycisk w oknie dialogowym dla typu wyrównania, które ma być wykonane. Obiekty zostaną wyrównane.

### ■ **Zmiana kolejności obiektów graficznych**

Gdy obiekty nakładają się na siebie na kartce, można zmienić ich kolejność.

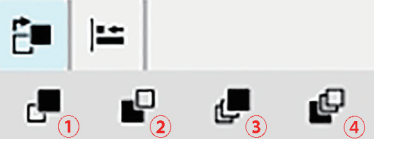

- ① Przesuń do przodu: Przesuń obiekt o jedną warstwę do góry.
- ② Wyślij wstecz: Przesuń obiekt o jedną warstwę w dół.
- ③ Prześlij do przodu: Przesuń obiekt na najwyższą warstwę.
- ④ Prześlij do tyłu: Przesuń obiekt na najniższą warstwę.
- **1.** Wybierz obiekt, który ma być przesunięty do przodu lub do tyłu.
- **2.** Kliknij **Ĉ■**. Wyświetli się okno dialogowe Przesuń obiekt do przodu/do tyłu.
- **3.** Kliknij przycisk w oknie dialogowym, by zdecydować, czy chcesz przesunąć obiekt do przodu czy do tyłu. Obiekt zostanie odpowiednio przesunięty.

# **2.26.4.7 Kopiowanie/wycinanie/wklejanie obiektów**

#### ■ **Kopiowanie obiektów**

Aby skopiować obiekt, wykonaj jedną z następujących czynności:

- ɢ Kliknij prawym przyciskiem myszy na obiekt i wybierz *Kopiuj*.
- ɢ Wybierz obiekt i naciśnij Ctrl + C na klawiaturze.

Obiekt zostanie skopiowany do schowka Windows.

#### ■ **Wycinanie obiektów**

Aby wyciąć obiekt, wykonaj jedną z następujących czynności:

- ɢ Kliknij prawym przyciskiem myszy na obiekt i wybierz *Wytnij*.
- ɢ Wybierz obiekt i naciśnij Ctrl + X na klawiaturze.

Obiekt zostanie wycięty z karty do schowka Windows.

### ■ **Wklejanie obiektów**

Aby wkleić skopiowany lub wycięty obiekt, wykonaj jedną z następujących czynności:

- ɢ Kliknij prawym przyciskiem myszy na kartce w miejscu, gdzie chcesz wkleić obiekt, i wybierz *Wklej*.
- ɢ Kliknij na kartce i naciśnij Ctrl +V na klawiaturze.

Obiekt zostanie wklejony ze schowka Windows na kartkę.

### ■ **Usuwanie obiektów**

Aby usunąć obiekt, zaznacz go i naciśnij klawisz Usuń. Jeśli wybrano dwa lub więcej obiektów graficznych, wszystkie wybrane obiekty są usuwane jednocześnie.

### **2.26.4.8 Pasek narzędzi Cofnij/Ponów/Ustawienia**

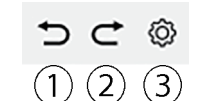

- ① Cofnij ostatnią akcję w opcji Okno kartki.
- ② Ponów ostatnio cofniętą akcję w części Okno kartki.
- ③ Otwiera okno dialogowe Ustawienia kartki.

### **< UWAGA >**

KONICA MINOLTA NIE PONOSI ODPOWIEDZIALNOŚCI ZA JAKIEKOLWIEK SZKODY WYNIKAJĄCE Z NIEWŁAŚCIWEGO UŻYTKOWANIA, NIEPRAWIDŁOWEJ OBSŁUGI, NIEAUTORYZOWANYCH MODYFIKACJI ITP. TEGO PRODUKTU LUB ZA JAKIEKOLWIEK SZKODY POŚREDNIE LUB PRZYPADKOWE (W TYM MIĘDZY INNYMI UTRATĘ ZYSKÓW BIZNESOWYCH, PRZERWĘ W DZIAŁALNOŚCI ITP.) Z POWODU KORZYSTANIA LUB NIEMOŻNOŚCI KORZYSTANIA Z TEGO PRODUKTU.

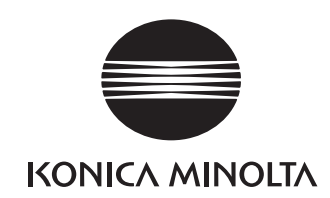

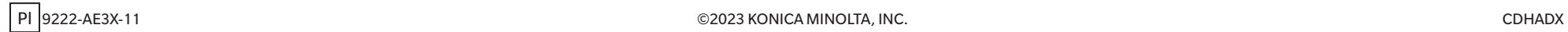